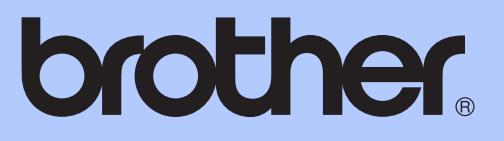

# GUÍA DEL USUARIO

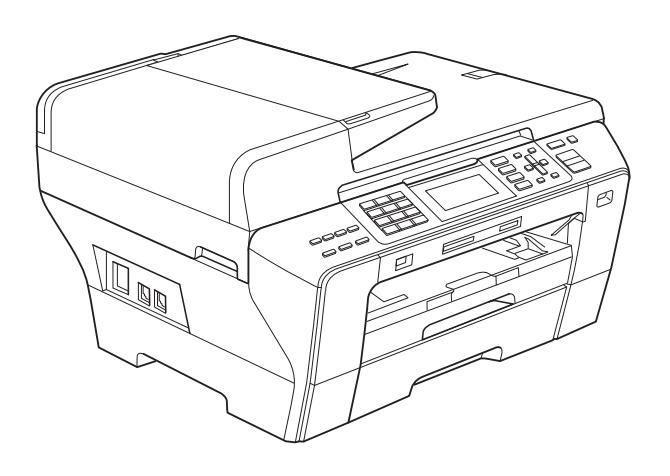

MFC-5890CN MFC-5895CW MFC-6490CW

Versión 0

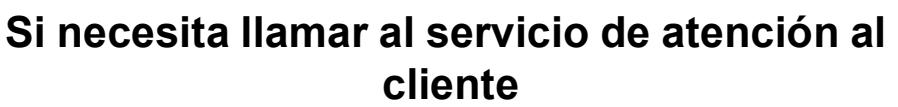

**Complete la información siguiente para consultarla cuando sea necesario:**

**Número de modelo: MFC-5890CN, MFC-5895CW y MFC-6490CW (Rodee con un círculo el número de su modelo)**

**Número de serie: [1](#page-1-0)** 

**Fecha de compra:** 

**Lugar de compra:** 

<span id="page-1-0"></span>**<sup>1</sup> El número de serie está en la parte trasera de la unidad. Guarde esta Guía del usuario junto con el recibo de venta como un registro permanente de su compra, en caso de robo, incendio o servicio de garantía.**

**Registre su producto en línea en**

**<http://www.brother.com/registration/>**

### **Información de aprobación y compilación e información sobre esta publicación**

ESTE EQUIPO HA SIDO DISEÑADO PARA SU UTILIZACIÓN EN UNA LÍNEA ANALÓGICA DE CABLE DOBLE PSTN (RED PÚBLICA TELEFÓNICA CONMUTADA) CONECTADA A UN CONECTOR APROPIADO.

### **INFORMACIÓN DE APROBACIÓN**

Brother advierte que es posible que este producto no funcione correctamente fuera del país en el que fue originalmente adquirido y no otorga ningún tipo de garantía en caso de que se utilice conectado a líneas públicas de telecomunicaciones de otro país.

### **Compilación e información sobre esta publicación**

Este manual ha sido compilado y publicado bajo la supervisión de Brother Industries, Ltd. y contiene información referente a las descripciones de los productos más recientes y sus especificaciones.

El contenido de este manual y las especificaciones descritas sobre este producto están sujetos a cambios sin previo aviso.

Brother se reserva el derecho de hacer cambios sin previo aviso en las especificaciones y los materiales descritos y no se hará responsable de ningún daño que pudiera tener lugar (incluido el consecuente) a causa del contenido presentado, por ejemplo, errores tipográficos u otros relacionados con esta publicación.

### **Declaración de conformidad (solo Europa)**

Brother declara que este producto cumple con los requisitos principales de las Directivas 1999/5/CE y 2005/32/CE.

La Declaración de conformidad (DoC) de las Guías del usuario y/o Guías de configuración rápida puede pertenecer a una versión anterior.

Para obtener la última versión, consulte nuestro sitio web.

Vaya a<http://solutions.brother.com/>

-> seleccione la región (por ej., Europe)

-> seleccione el país

-> seleccione el modelo

- -> seleccione "Manuales"
- -> seleccione Declaración de conformidad. (Seleccione el idioma cuando así se solicite).

## **Tabla de contenido**

### **[Sección I Especificaciones generales](#page-12-0)**

#### **[1 Información general 2](#page-13-0)** [Uso de la documentación ......................................................................................2](#page-13-1) [Símbolos y convenciones utilizados en la documentación..............................2](#page-13-2) [Acceso a la Guía del usuario del Software y a la Guía del usuario en Red ..........3](#page-14-0) [Para ver la documentación..............................................................................3](#page-14-1) [Acceso al soporte técnico de Brother \(para Windows](#page-16-0)®)........................................5 [MFC-6490CW Información general del panel de control.......................................6](#page-17-0)

#### **[2 Carga de papel y documentos 9](#page-20-0)**

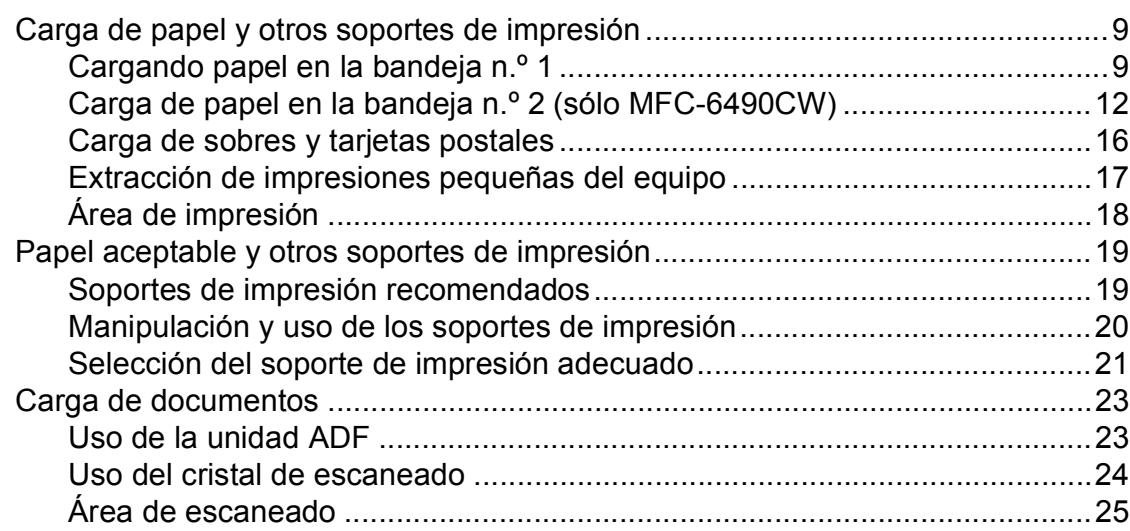

[Indicaciones de la pantalla LCD ......................................................................8](#page-19-0) [Operaciones básicas .......................................................................................8](#page-19-1)

#### **[3 Configuración general 26](#page-37-0)**

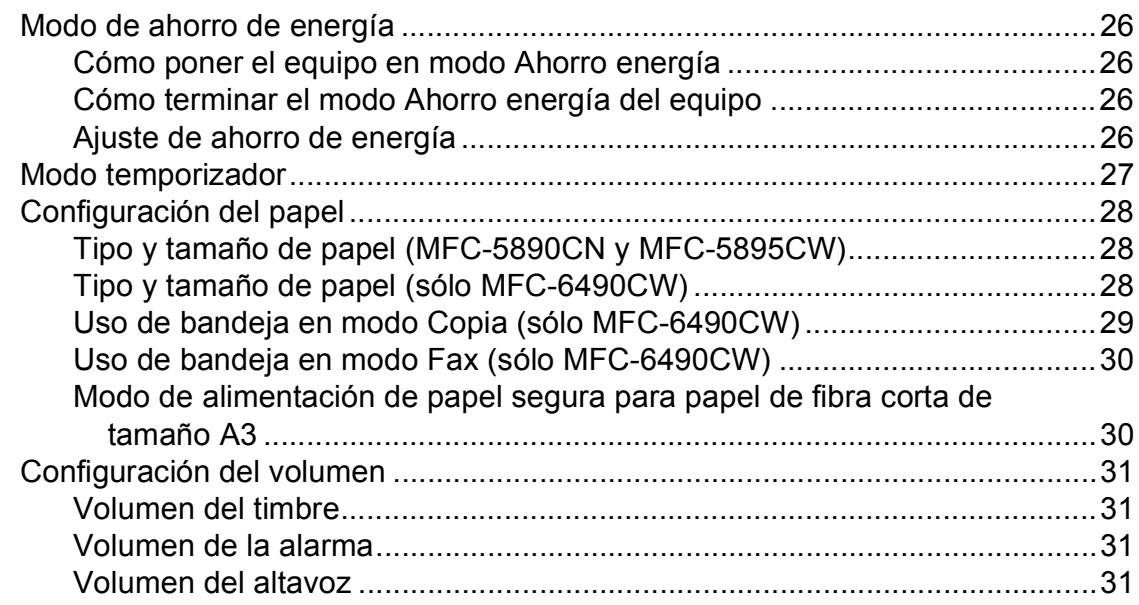

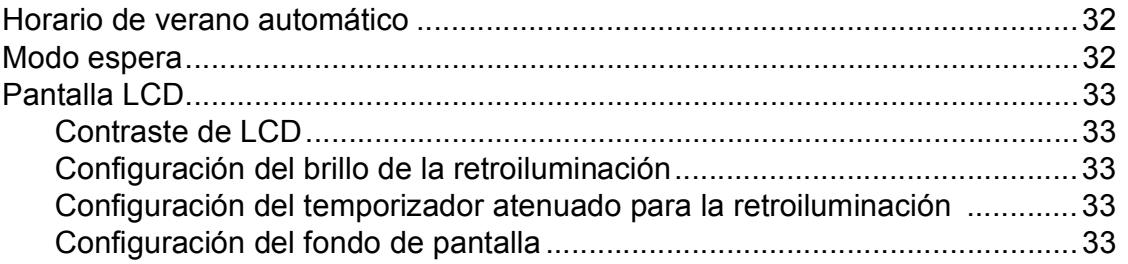

### **[4 Funciones de seguridad 34](#page-45-0)**

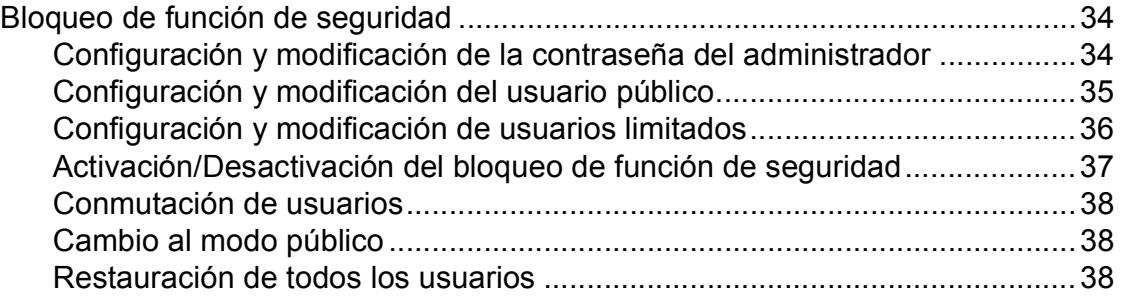

## **[Sección II Fax](#page-50-0)**

### **[5 Envío de un fax 40](#page-51-0)**

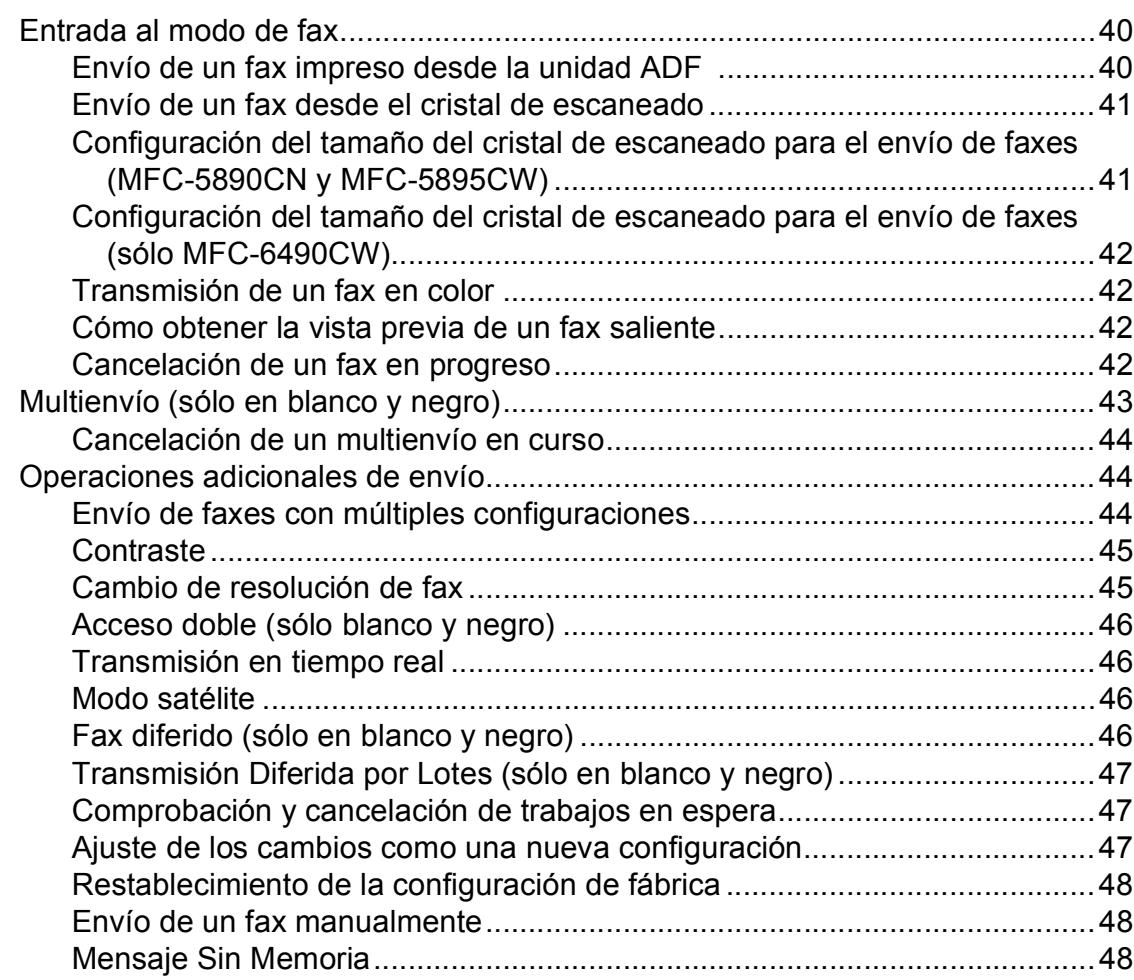

#### Recepción de un fax  $6\overline{6}$

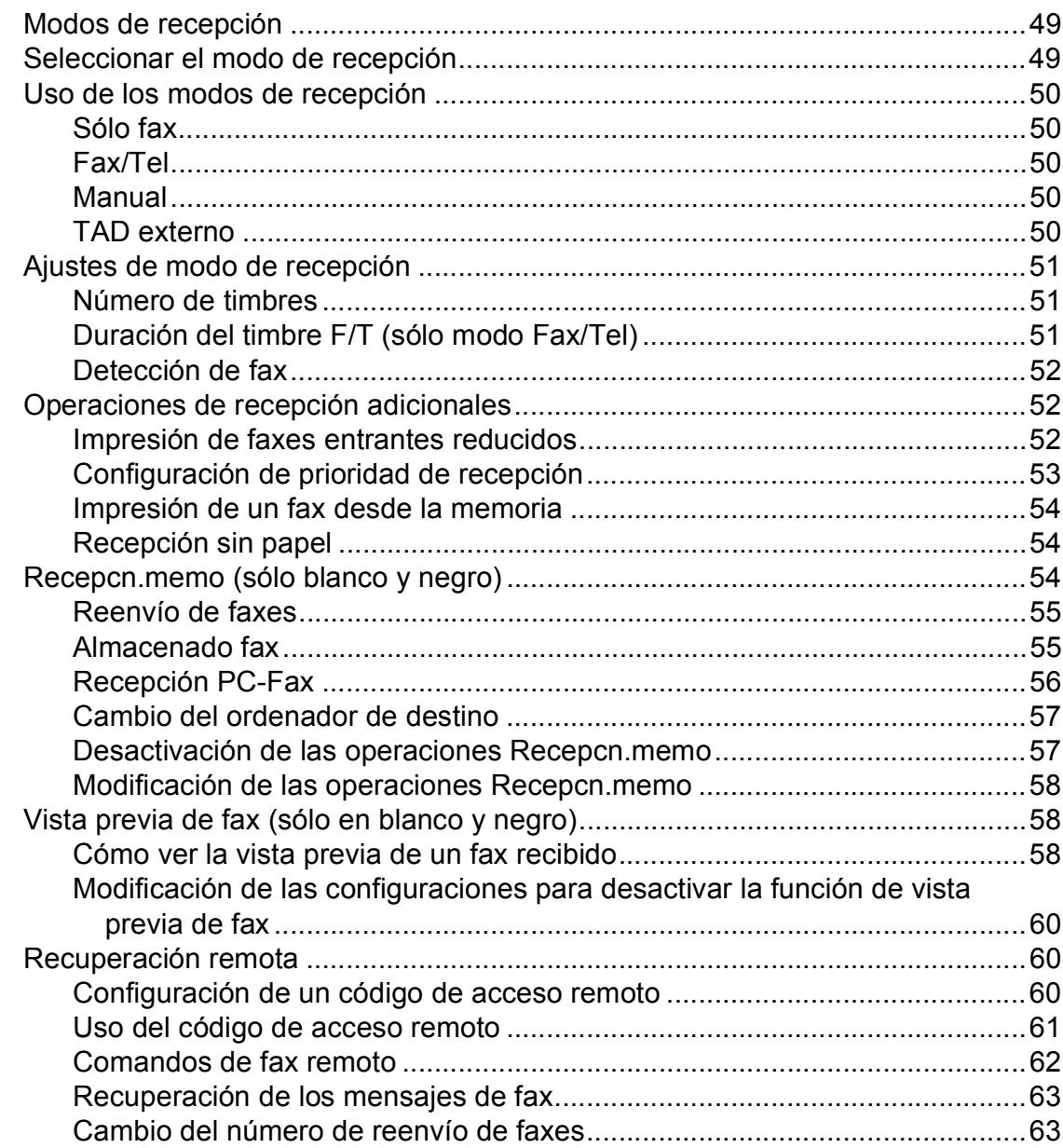

#### Dispositivos telefónicos y externos  $\overline{7}$

64

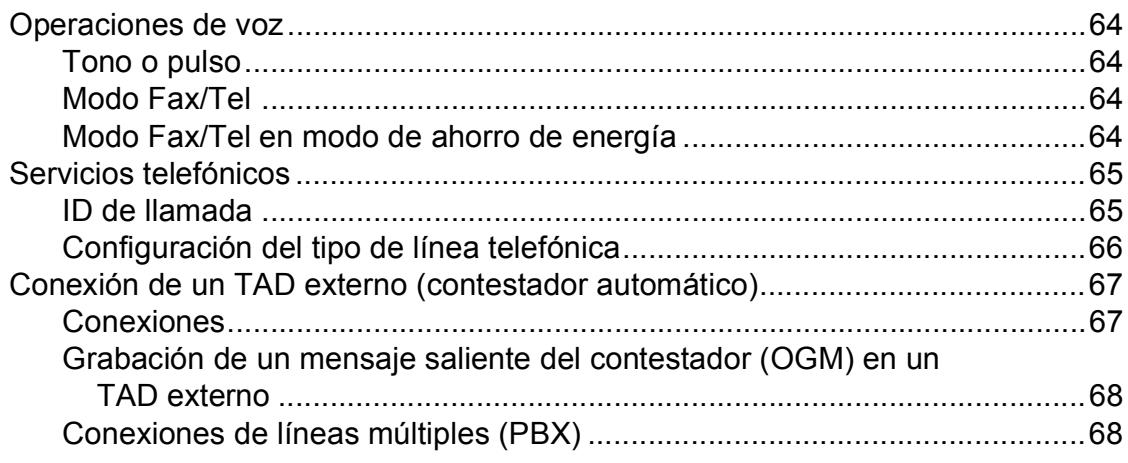

49

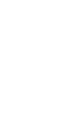

**v**

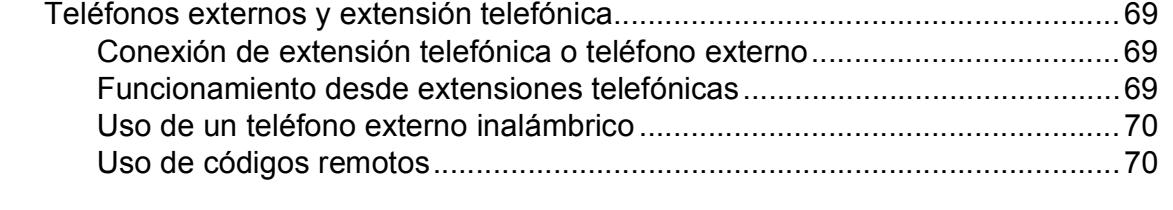

### **[8 Marcación y almacenamiento de números 71](#page-82-0)**

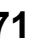

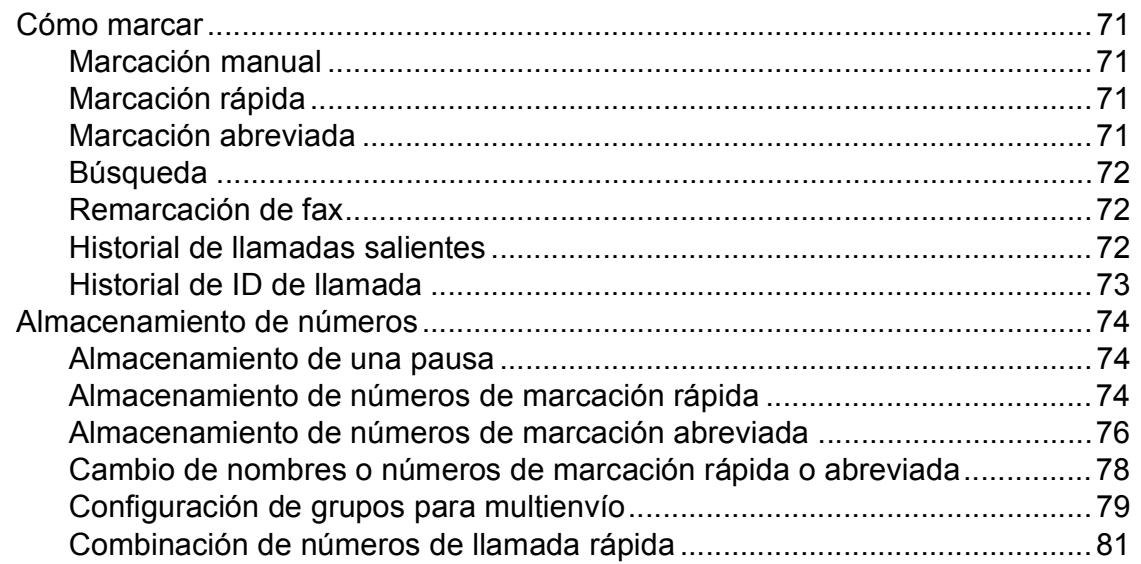

### **[9 Impresión de informes 83](#page-94-0)**

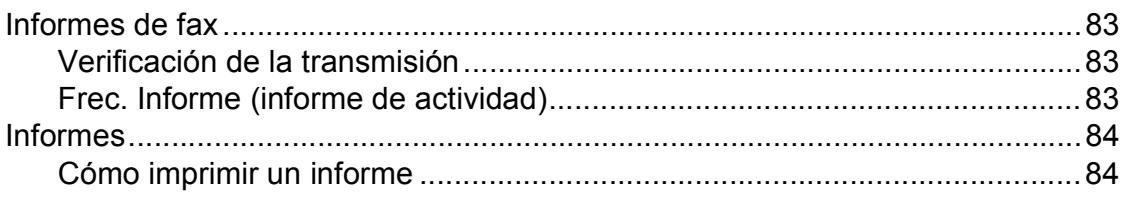

### **[10 Sondeo 85](#page-96-0)**

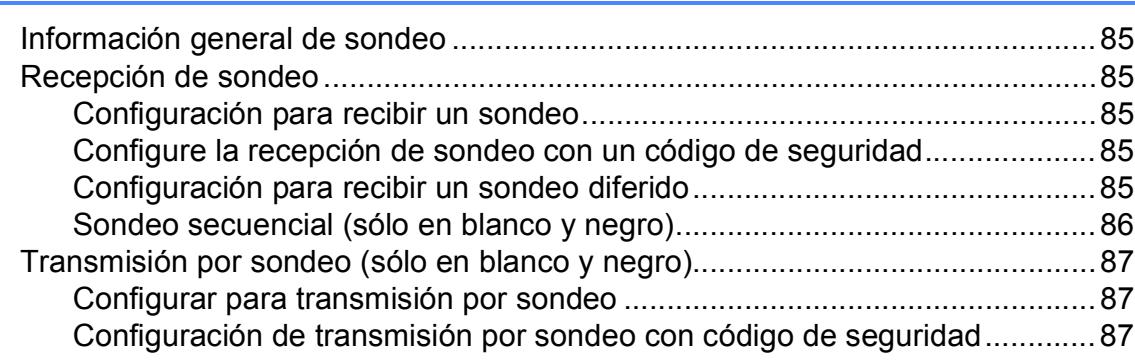

### **[Sección III Copia](#page-100-0)**

#### **[11 Cómo hacer copias 90](#page-101-0)**

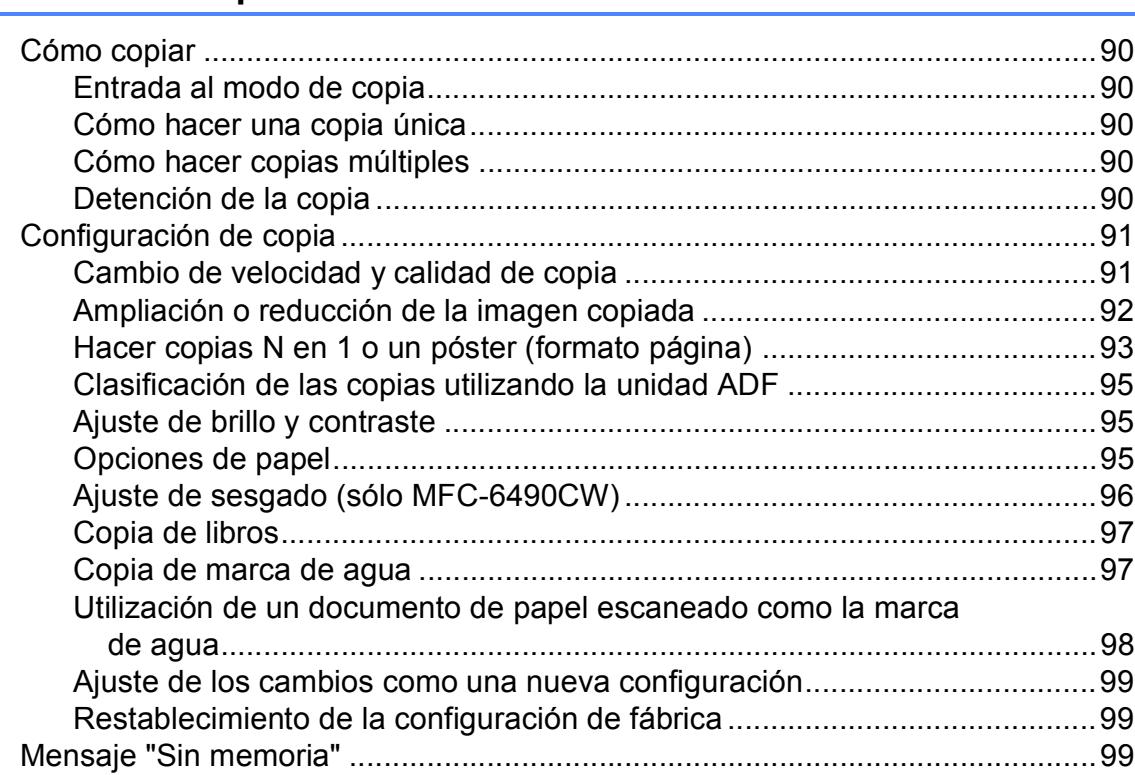

### **[Sección IV Impresión directa de fotografías](#page-112-0)**

#### **12 Impresión de fotos desde una tarjeta digital o desde una [unidad de memoria flash USB 102](#page-113-0)**

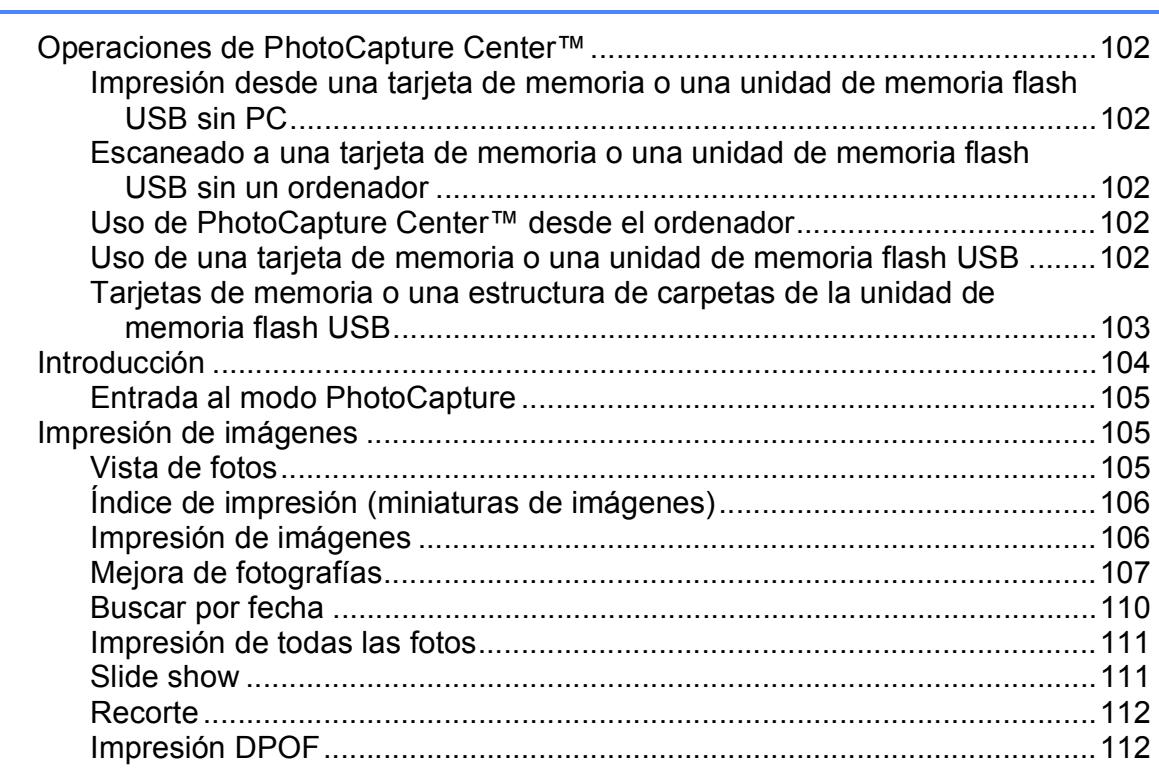

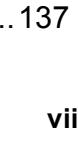

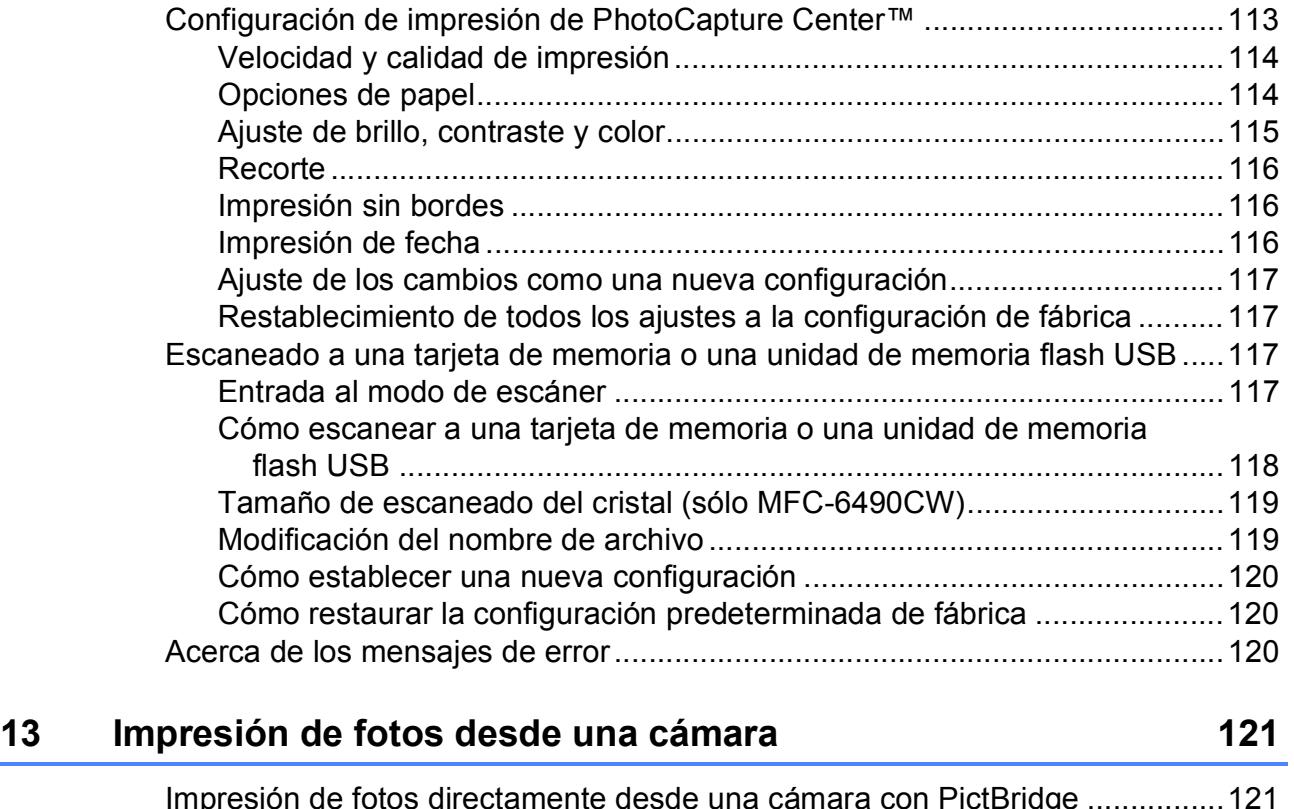

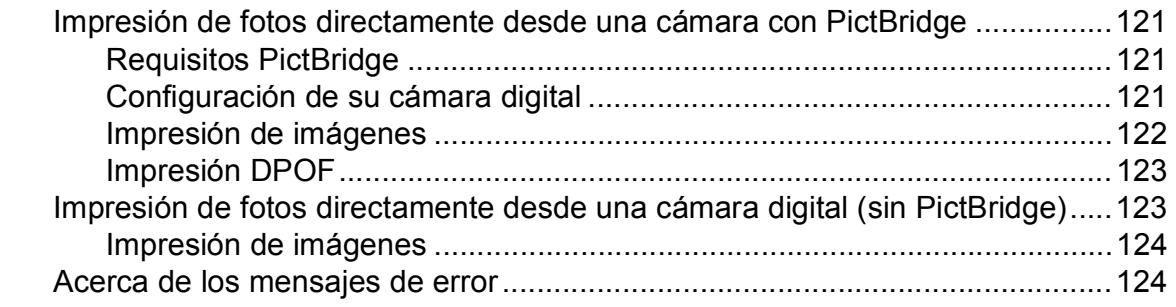

## **[Sección V Software](#page-136-0)**

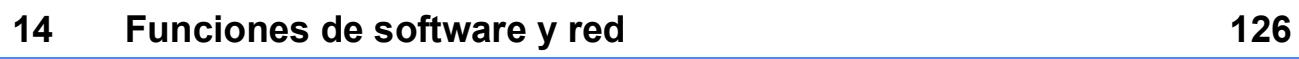

## **[Sección VI Apéndices](#page-138-0)**

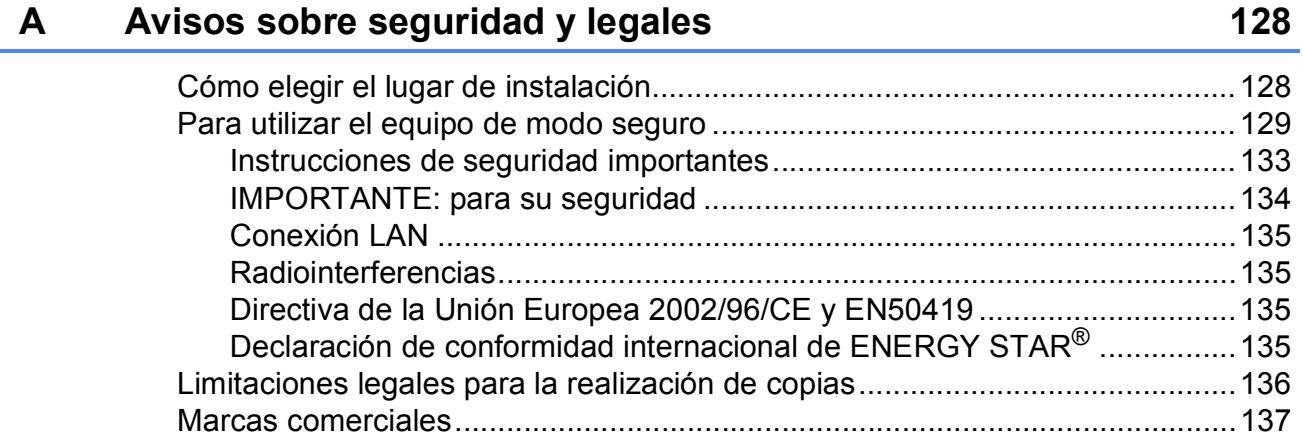

### **[B Solución de problemas y mantenimiento rutinario 138](#page-149-0)**

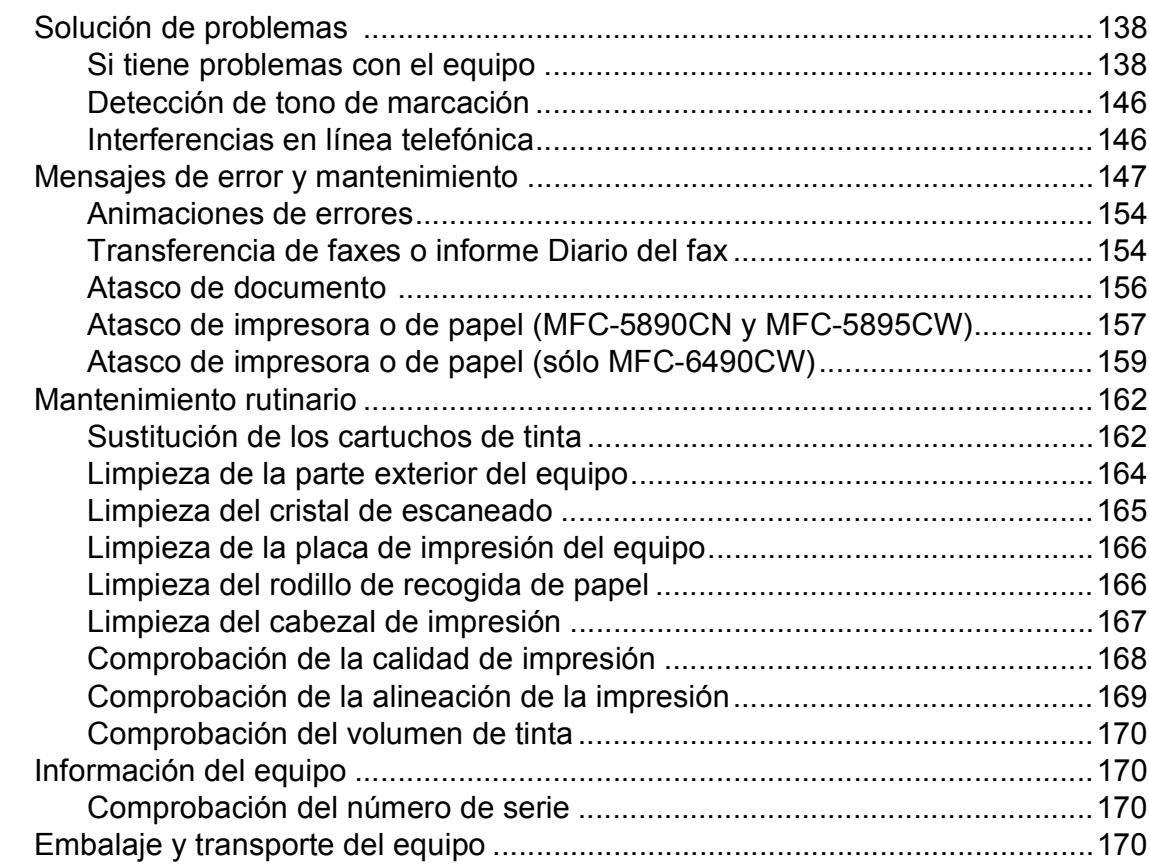

### **[C Menús y funciones 173](#page-184-0)**

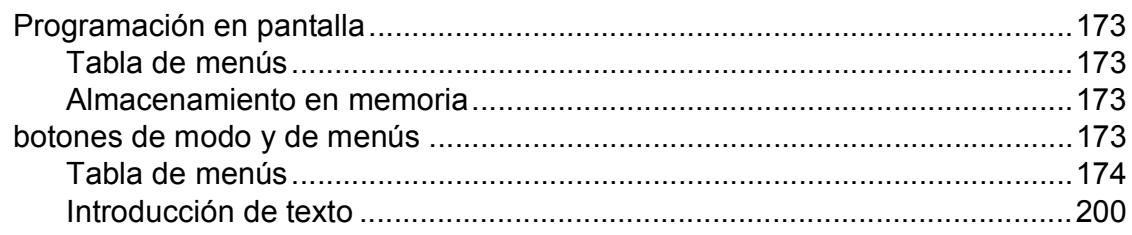

#### **Especificaciones** D

 $\bar{\mathsf{F}}$ 

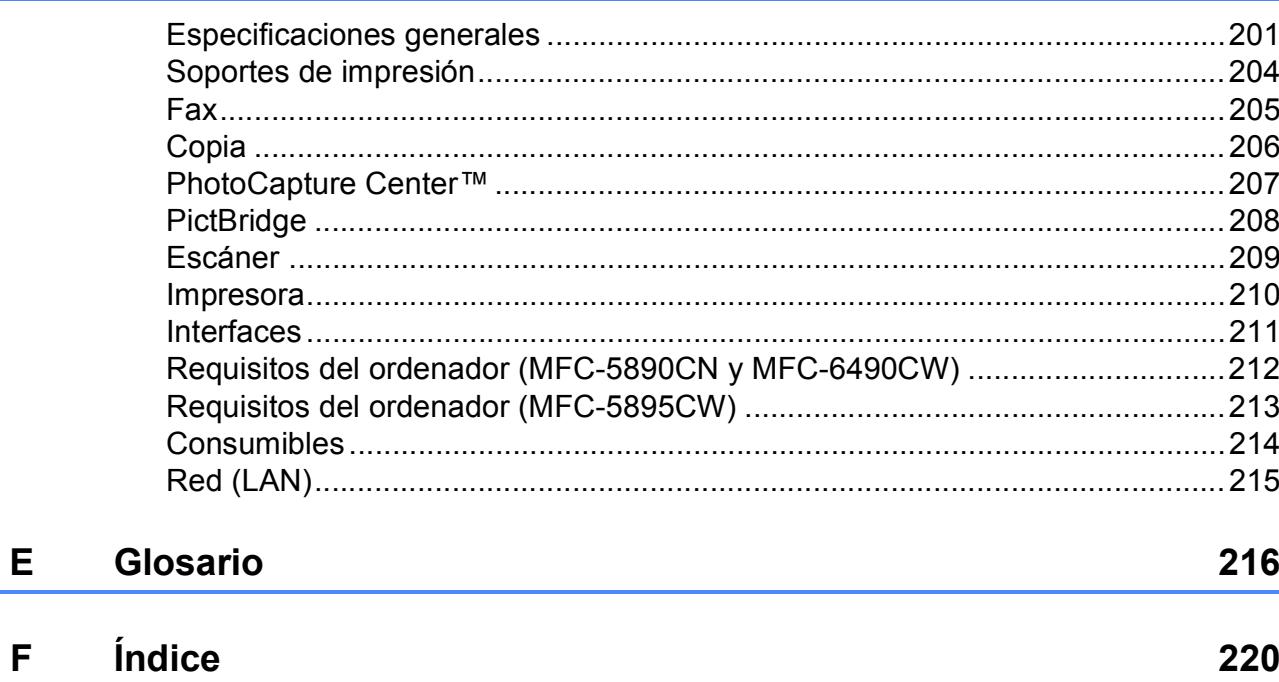

201

## **Sección I**

<span id="page-12-0"></span>Especificaciones generales

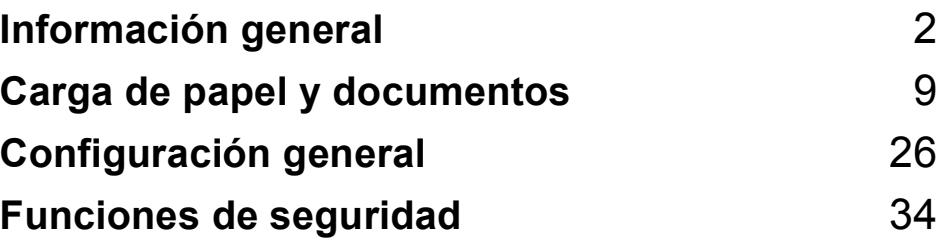

**1**

## <span id="page-13-0"></span>**Información general <sup>1</sup>**

### <span id="page-13-1"></span>**Uso de la documentación <sup>1</sup>**

¡Gracias por adquirir un equipo Brother! Haber leído la documentación, le ayudará a sacar el máximo partido a su equipo.

### <span id="page-13-2"></span>**Símbolos y convenciones utilizados en la documentación <sup>1</sup>**

Los símbolos y convenciones siguientes se emplean en toda la documentación.

- **Negrita** La tipografía en negrita identifica teclas específicas en el panel de control del equipo, o en la pantalla del ordenador.
- *Cursiva* La tipografía en cursiva tiene por objeto destacar puntos importantes o derivarle a un tema afín.
- Courier New El texto en Courier New identifica los mensajes que aparecen en la pantalla LCD del equipo.

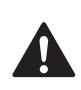

Las llamadas de atención le informan sobre lo que debe hacer para evitar una posible lesión.

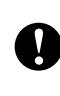

En los avisos se indican los procedimientos que se deben seguir para evitar causar posibles daños al equipo o a otros objetos.

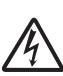

Los iconos de peligro por descarga eléctrica le advierten de la posibilidad de que sufra una descarga eléctrica.

Las notas indican cómo responder ante situaciones que pueden presentarse, ofreciendo consejos sobre cómo funcionará cada operación con otras funciones.

 $\boldsymbol{\infty}$ 

La iconos de configuración incorrecta advierten sobre dispositivos y operaciones incompatibles con el equipo.

### <span id="page-14-0"></span>**Acceso a la Guía del usuario del Software y a la Guía del usuario en Red <sup>1</sup>**

Esta Guía del usuario no contiene toda la información acerca del equipo, como el uso de las funciones avanzadas de impresora, escáner, PC Fax y red. Cuando esté preparado para conocer información detallada sobre estas funciones, lea la **Guía del usuario del Software** y la **Guía del usuario en Red** del CD-ROM.

### <span id="page-14-1"></span>**Para ver la documentación <sup>1</sup>**

#### **Para ver la documentación (para Windows®) <sup>1</sup>**

Para ver la documentación, desde el menú **Inicio**, diríjase a **Brother**, **MFC-XXXX** (XXXX corresponde al nombre de su modelo) en el grupo de programas y, a continuación, seleccione **Guías del usuario en formato HTML**.

Si no ha instalado el software, puede encontrar la documentación siguiendo las instrucciones que se indican a continuación:

a Encienda el ordenador. Inserte el CD-ROM de Brother en la unidad de CD-ROM.

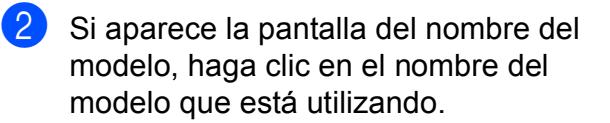

Si aparece la pantalla del idioma, haga clic en el idioma que prefiera. Aparecerá el menú principal del CD-ROM.

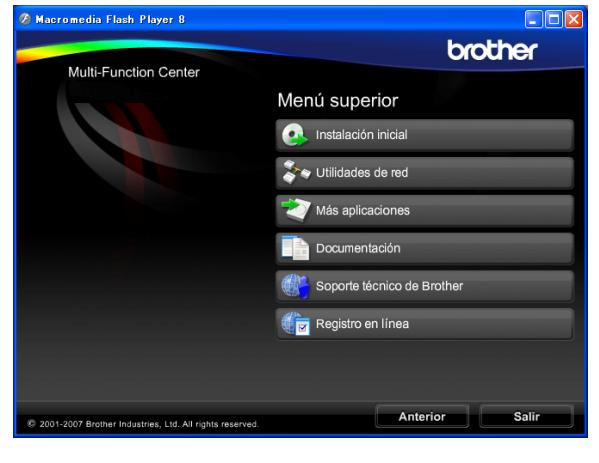

### **Nota**

Si no aparece esta ventana, utilice el explorador de Windows® para ejecutar el programa setup.exe en el directorio raíz del CD-ROM de Brother.

d Haga clic en **Documentación**.

- Haga clic en la documentación que desee leer.
	- Documentos HTML: Guía del **usuario del Software** y **Guía del usuario en Red** en formato HTML.

Se recomienda este formato para visualizar esta información en el ordenador.

 **Documentos PDF**: **Guía del usuario** para operaciones independientes, **Guía del usuario del Software** y **Guía del usuario en Red** en formato PDF.

Se recomienda este formato para imprimir los manuales. Haga clic para acceder al Brother Solutions Center, donde podrá ver o descargar los documentos PDF. (Se requiere acceso a Internet y software de PDF Reader).

#### **Cómo encontrar las instrucciones sobre escaneado <sup>1</sup>**

Hay varias maneras de escanear documentos. Puede encontrar las instrucciones de la siguiente manera:

#### **Guía del usuario del Software**

- *Escaneado*
- *ControlCenter3*
- *Escaneado en red*

#### **Guías de procedimientos de ScanSoft™ PaperPort™ 11SE con OCR**

■ Puede ver las quías completas de procedimientos de ScanSoft™ PaperPort™ 11SE con OCR en la selección Ayuda de la aplicación ScanSoft™ PaperPort™ 11SE.

#### **Cómo encontrar las instrucciones de configuración de red (MFC-5895CW y MFC-6490CW) <sup>1</sup>**

El equipo se puede conectar a una red inalámbrica o con cables. Puede encontrar instrucciones de configuración básica en la Guía de configuración rápida. Si el punto de acceso inalámbrico es compatible con SecureEasySetup™ (sólo para MFC-6490CW), Wi-Fi Protected Setup™ o AOSS™, siga los pasos que se describen en la Guía de configuración rápida. Para obtener más información sobre la configuración de redes, consulte la Guía del usuario en Red.

#### **Para ver la documentación (para Macintosh) <sup>1</sup>**

**1** Encienda su equipo Macintosh. Inserte el CD-ROM Brother en la unidad de CD-ROM. A continuación se abrirá la siguiente ventana.

(La siguiente ventana puede variar en función del modelo).

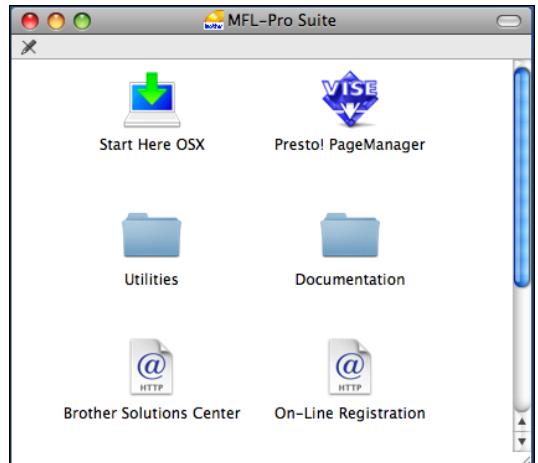

- 2 Haga doble clic en el icono **Documentation**.
- Haga doble clic en la carpeta de idioma.
- Haga doble clic en el archivo top.html para ver la **Guía del usuario del Software** y la **Guía del usuario en Red** en formato HTML.

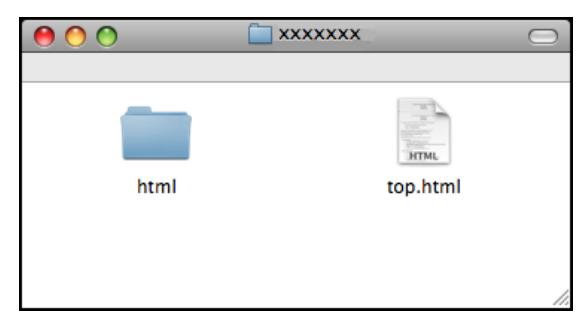

- $\boxed{5}$  Haga clic en la documentación que desee leer:
	- **Guía del usuario del Software**
	- **Guía del usuario en Red**

#### **Cómo encontrar las instrucciones sobre escaneado <sup>1</sup>**

Hay varias maneras de escanear documentos. Puede encontrar las instrucciones de la siguiente manera:

#### **Guía del usuario del Software**

- *Escaneado*
- ControlCenter2
- *Escaneado en red*

#### **Guía del usuario de Presto! PageManager**

■ La Guía del usuario completa de Presto! PageManager puede visualizarse desde la selección de Ayuda en la aplicación Presto! PageManager.

#### **Cómo encontrar las instrucciones de configuración de red (MFC-5895CW y MFC-6490CW) <sup>1</sup>**

El equipo se puede conectar a una red inalámbrica o con cables. Puede encontrar instrucciones de configuración básica en la Guía de configuración rápida. Si el punto de acceso inalámbrico es compatible con SecureEasySetup™ (sólo para MFC-6490CW), Wi-Fi Protected Setup™ o AOSS™, siga los pasos que se describen en la Guía de configuración rápida. Para obtener más información sobre la configuración de redes, consulte la Guía del usuario en Red.

### <span id="page-16-0"></span>**Acceso al soporte técnico de Brother (para Windows®) <sup>1</sup>**

Puede buscar todos los contactos que necesite, como el soporte técnico Web (Brother Solutions Center).

■ Haga clic en **Soporte técnico de Brother** en el menú principal. Aparecerá la pantalla siguiente:

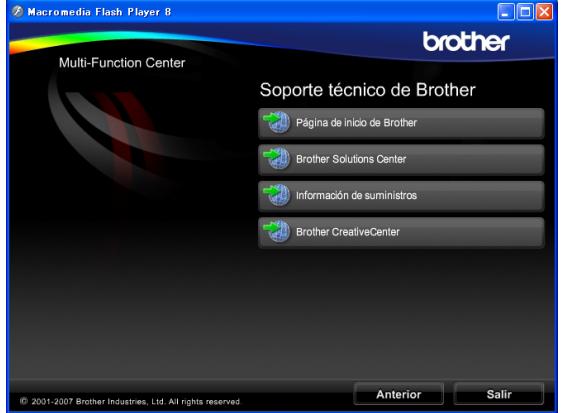

- Para obtener acceso a nuestro sitio Web (<http://www.brother.com>), haga clic en **Página de inicio de Brother**.
- Si desea la información más actualizada y la información sobre productos ([http://solutions.brother.com\)](http://solutions.brother.com), haga clic en **Brother Solutions Center**.
- $\blacksquare$  Para visitar nuestro sitio Web y obtener suministros de Brother originales ([http://www.brother.com/original/\)](http://www.brother.com/original/), haga clic en **Información de suministros**.
- **Para obtener acceso a Brother CreativeCenter** (<http://www.brother.com/creativecenter/>) para proyectos fotográficos GRATUITOS y descargas de impresión, haga clic en **Brother CreativeCenter**.
- Para volver a la página principal, haga clic en **Anterior** o si ha finalizado, haga clic en **Salir**.

Capítulo 1

### <span id="page-17-0"></span>**MFC-6490CW Información general del panel de control <sup>1</sup>**

**MFC-5890CN**, **MFC-5895CW** y **MFC-6490CW** tienen las mismas teclas en el panel de control.

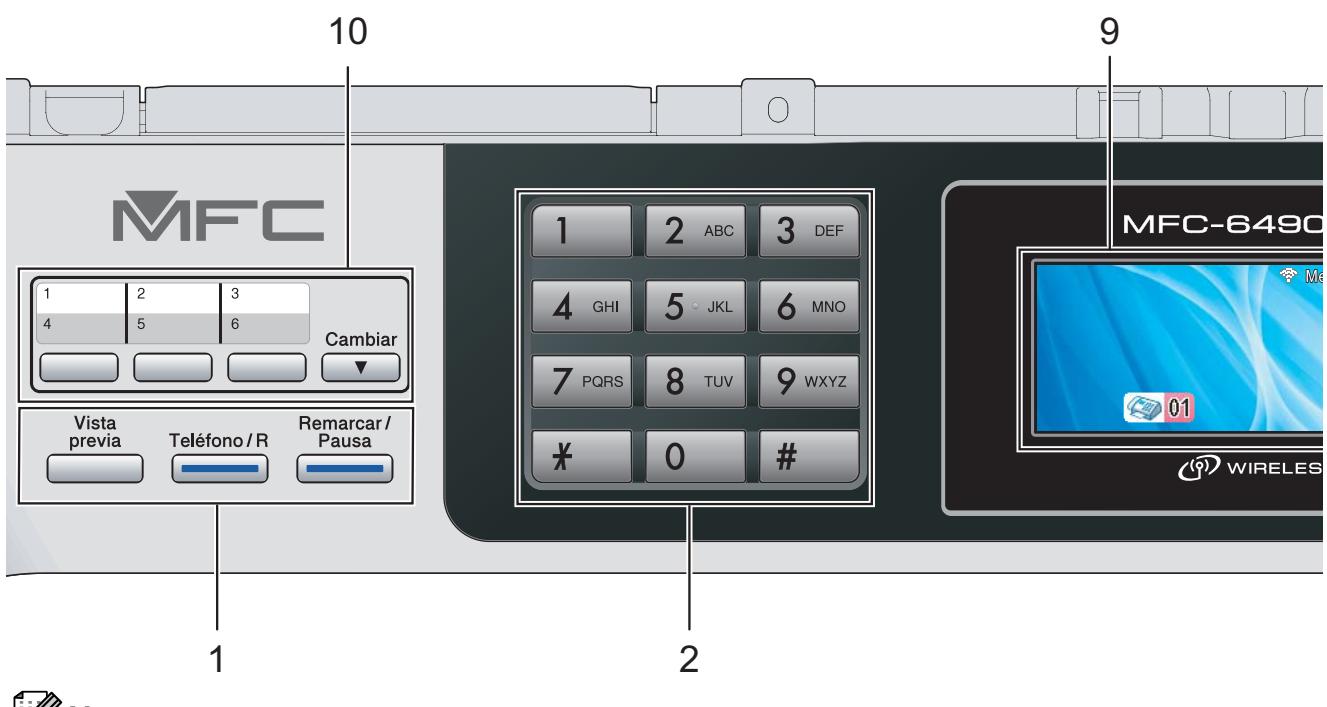

### **Nota**

La mayoría de las ilustraciones de esta Guía del usuario se refieren al equipo MFC-6490CW.

#### **1 Botones de teléfonos y faxes:**

#### **Vista previa**

Permite obtener una vista previa de los faxes entrantes y salientes en la pantalla LCD.

#### **Teléfono/R**

Este botón se utiliza para conversar por teléfono después de haber descolgado el auricular externo durante el semitimbre F/T.

Asimismo, utilice este botón para obtener acceso a una línea externa o para transferir una llamada a otra extensión cuando esté conectado a una centralita privada (PBX).

#### **Remarcar/Pausa**

Permite volver a marcar hasta los 30 últimos números a los que se ha llamado. Asimismo, introduce una pausa al programar los números de llamada rápida.

#### **2 Teclado de marcación**

Utilice estos botones para marcar números de teléfono y de fax, así como para introducir información en el equipo.

El botón **#** le permite cambiar temporalmente el modo de marcación de Pulso a Tono durante una llamada telefónica.

#### **3 Botones de modo:**

■ Fax Permite acceder al modo Fax.

- **Escáner** Permite acceder al modo Escáner.
- **Copia** Permite acceder al modo Copia.

#### **Photo Capture**

Permite acceder al modo de PhotoCapture Center™.

#### **4 Botones de menús:**

**Botones de volumen**

#### $\blacksquare() \blacktriangleleft \blacktriangleright \blacksquare()$

Cuando el equipo se encuentra inactivo, puede pulsar estos botones para ajustar el volumen del timbre.

#### ■ Botón de Agenda de tel.

#### $\Box$

Pulse para almacenar los números de marcación rápida, de marcación abreviada y de grupo en la memoria del equipo.

Permite guardar, buscar y marcar números almacenados en la memoria.

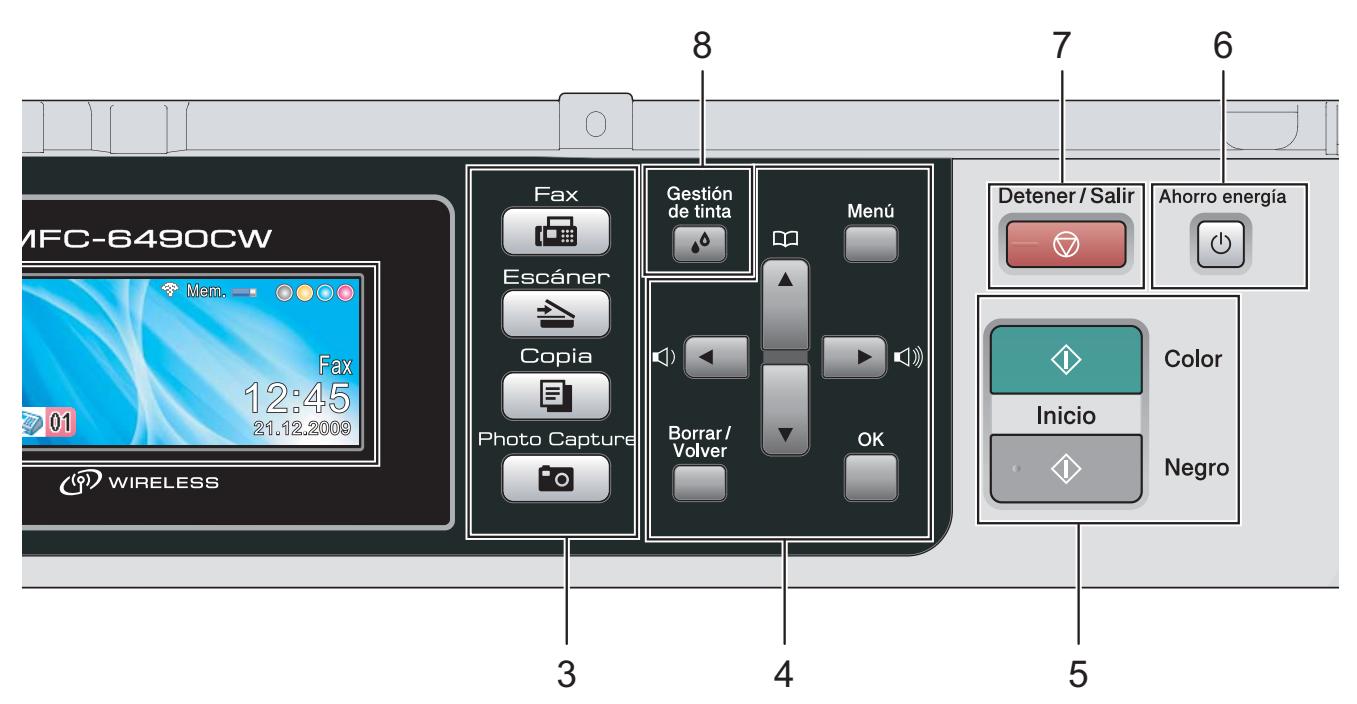

■ **4** o bien **▶** Pulse estos botones para desplazarse hacia atrás o hacia delante en la selección de menús.

También, permite seleccionar opciones.

■ **A** o bien ▼

Pulse para desplazarse por los menús y opciones.

**Menú**

Permite acceder al menú principal.

**OK**

Permite seleccionar una configuración.

■ Borrar/Volver

Pulse para eliminar caracteres o para volver al nivel de menú anterior.

#### **5 Botones de inicio:**

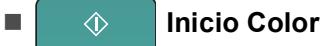

Permite comenzar a enviar faxes o realizar copias a todo color. Asimismo, permite iniciar una operación de escaneado (en color o blanco y negro, en función de la configuración de escaneado del software ControlCenter).

**Inicio Negro**

Permite comenzar a enviar faxes o realizar copias en blanco y negro. Asimismo, permite iniciar una operación de escaneado (en color o blanco y negro, en función de la configuración de escaneado del software ControlCenter).

#### **6 Ahorro energía**

Permite poner el equipo en modo de ahorro de energía.

#### **7 Detener/Salir**

Detiene una operación o sale de un menú.

#### **8 Gestión de tinta**

Le permite limpiar los cabezales de impresión, comprobar la calidad de la impresión y comprobar cuánta tinta queda.

#### **9 LCD (pantalla de cristal líquido)**

Muestra los mensajes en la pantalla para ayudarle a configurar y utilizar el equipo.

Además, puede ajustar el ángulo de la pantalla LCD levantándola.

#### **10 Botones de marcación rápida**

Estos 3 botones ofrecen acceso inmediato a 6 de los números anteriormente guardados.

#### **Cambiar**

Para acceder a los números de marcación rápida comprendidos entre el 4 y el 6, mantenga pulsado el botón **Cambiar** mientras pulsa el botón de marcación rápida.

Asimismo, si no hay ningún número asignado al botón, puede guardar directamente el número pulsando el botón vacío.

### <span id="page-19-0"></span>**Indicaciones de la pantalla LCD**

La pantalla LCD muestra el estado actual del equipo cuando está inactivo.

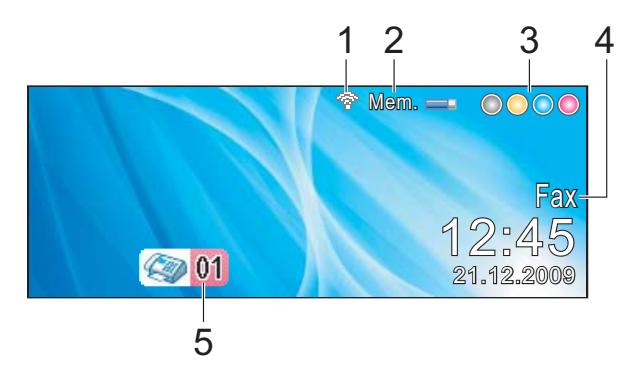

**1 Estado inalámbrico** (MFC-5895CW y MFC-6490CW)

Un indicador de cuatro niveles muestra la intensidad de la potencia de la señal inalámbrica actual si utiliza una conexión inalámbrica.

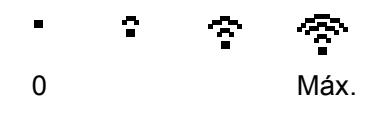

**2 Estado de la memoria**

Permite ver la cantidad de memoria disponible en el equipo.

#### **3 Indicador de tinta**

Permite ver cuánta tinta hay disponible.

#### **4 Modo de recepción actual**

Permite ver el modo de recepción actual.

- $\blacksquare$  Fax (Sólo fax)
- $\blacksquare$  F/T (Fax/Tel)
- Con (Ext. Tel/Tad)
- Man (Manual)

#### **5 Faxes en la memoria**

Muestra cuántos faxes recibidos hay en la memoria.

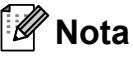

#### (MFC-6490CW)

Si recibe un fax que contiene varios tamaños de papel (por ejemplo, una página de datos de tamaño A4 y una página de datos de tamaño A3), el equipo puede crear y almacenar un archivo para cada tamaño de papel. La pantalla LCD puede mostrar que se han recibido varios trabajos de fax.

### <span id="page-19-1"></span>**Operaciones básicas <sup>1</sup>**

En los siguientes pasos se describe cómo cambiar una configuración en el equipo. En este ejemplo, la configuración del modo Temporizador se ha cambiado de 2 minutos a 30 segundos.

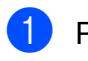

#### a Pulse **Menú**.

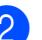

### **Pulse ▲ o ▼ para seleccionar**

Config. gral.

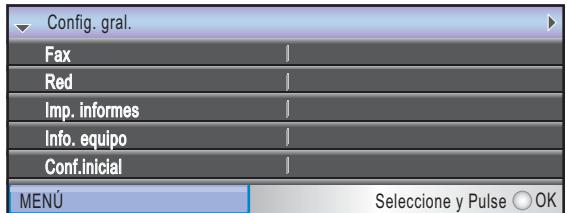

Pulse **OK**.

Pulse **▲** o ▼ para seleccionar

Temporiz. modo.

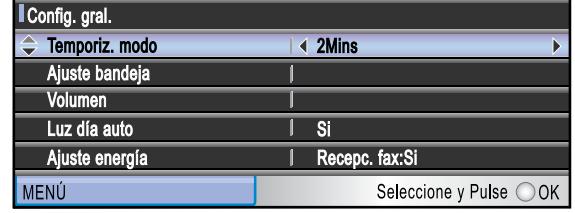

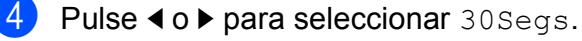

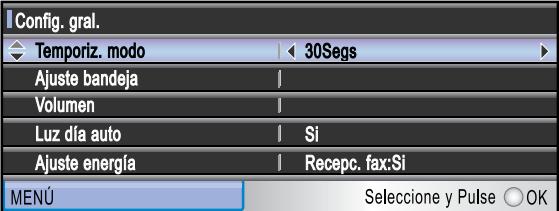

#### Pulse **OK**.

Puede ver la configuración actual en la pantalla LCD:

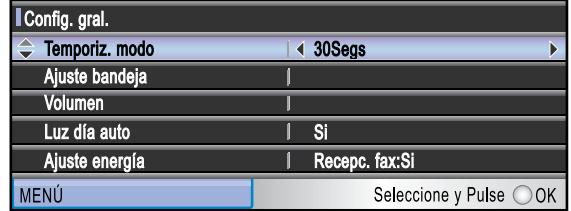

e Pulse **Detener/Salir**.

**2**

## <span id="page-20-0"></span>**Carga de papel y documentos <sup>2</sup>**

### <span id="page-20-1"></span>**Carga de papel y otros soportes de impresión <sup>2</sup>**

### **Nota**

(Sólo MFC-6490CW)

- Para la bandeja nº 2, consulte *[Carga de](#page-23-1)  [papel en la bandeja n.º 2 \(sólo MFC-](#page-23-1)6490CW)* [en la página 12](#page-23-1).
- Si se configura la bandeja utilizada para el modo Fax en Selecc. Auto., después de reponer la bandeja de papel nº 1, deberá abrir y cerrar la cubierta del escáner para restaurar el equipo.

### <span id="page-20-2"></span>**Cargando papel en la bandeja n.º 12**

Si la lengüeta de soporte del papel está abierta, ciérrela y, a continuación, cierre el soporte de papel. Tire de la bandeja de papel para sacarla por completo del equipo.

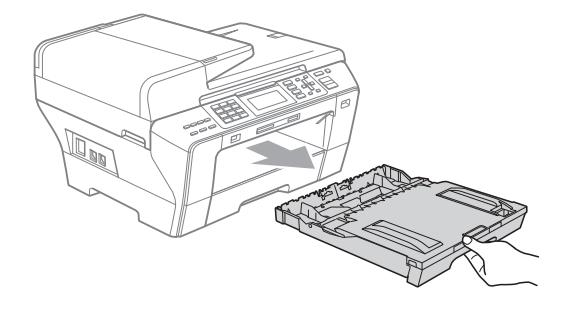

### **Nota**

• Cuando utilice papel de tamaño A3, Legal o Ledger, pulse y mantenga pulsado el botón de guía universal (1) mientras desliza la parte delantera de la bandeja de papel hacia el exterior.

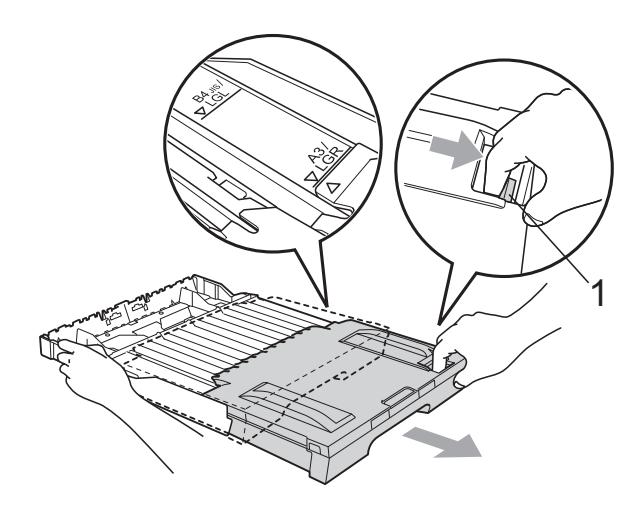

- Si utiliza papel de tamaño A5 o inferior, asegúrese de no ampliar la bandeja de papel.
- Abra la cubierta de la bandeja de papel (1).

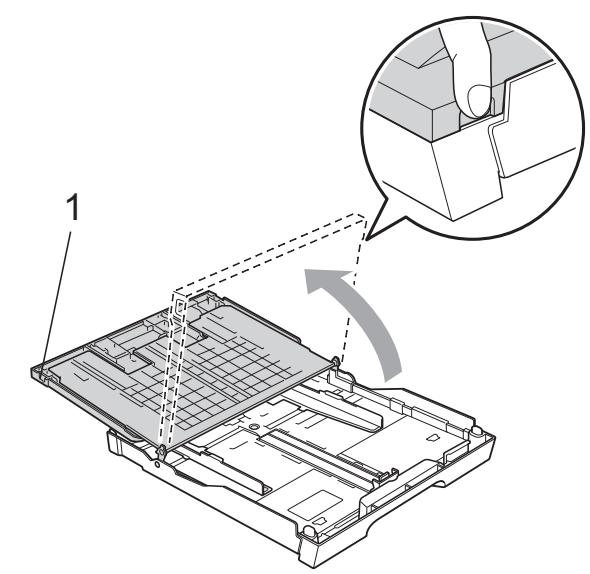

**8** Con ambas manos, pulse y deslice suavemente las guías laterales de papel (1) y, a continuación, la guía de longitud de papel (2) para ajustar el tamaño de papel. Asegúrese de que las marcas triangulares (3) de las guías laterales de papel (1) y la guía de longitud de papel (2) se alinean con la marca del tamaño de papel que esté utilizando.

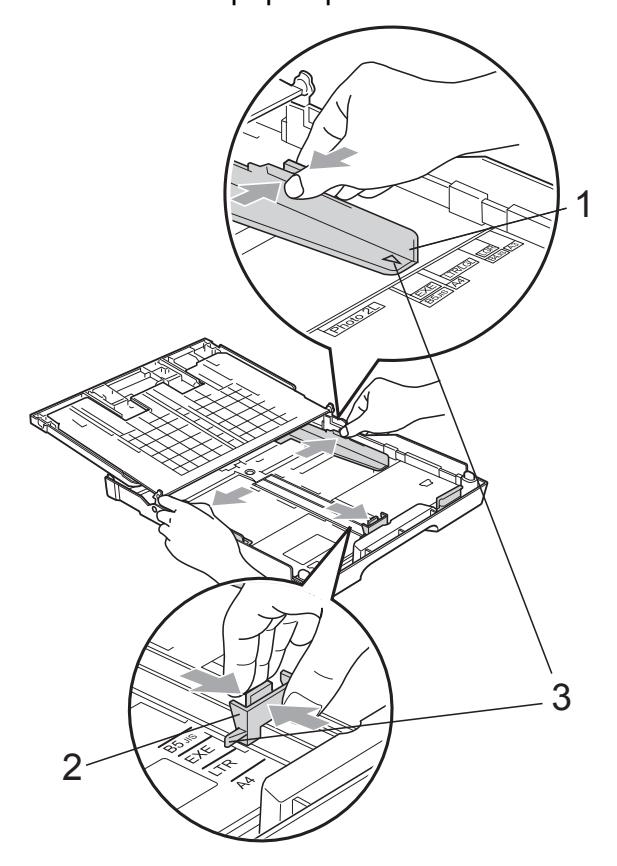

 $\overline{4}$  Airee bien la pila de papel para evitar que se produzcan atascos y problemas de alimentación de papel.

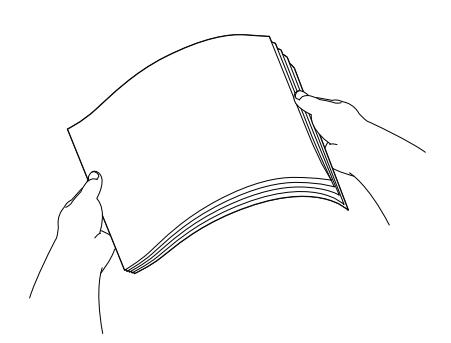

#### **Nota**

Asegúrese siempre de que el papel no está curvado.

**6** Coloque el papel boca abajo en la bandeja cuidadosamente y por el borde superior.

Compruebe que el papel esté plano en la bandeja.

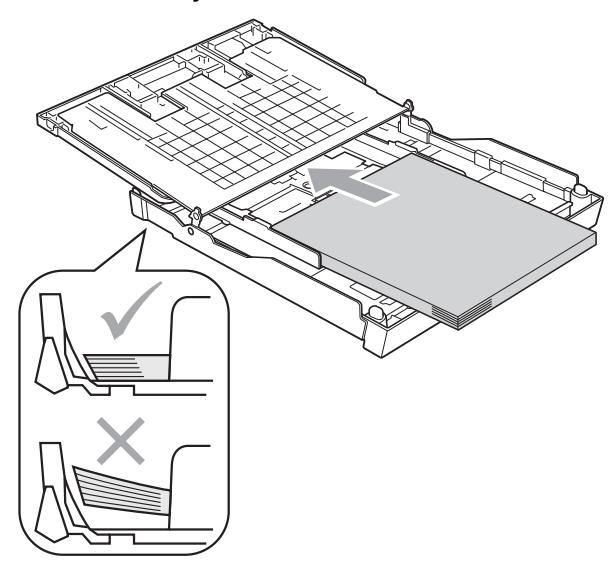

**2**

**6** Ajuste cuidadosamente las guías laterales de papel con las dos manos para adaptarlas al tamaño de papel. Compruebe que las guías laterales del papel tocan los bordes del papel.

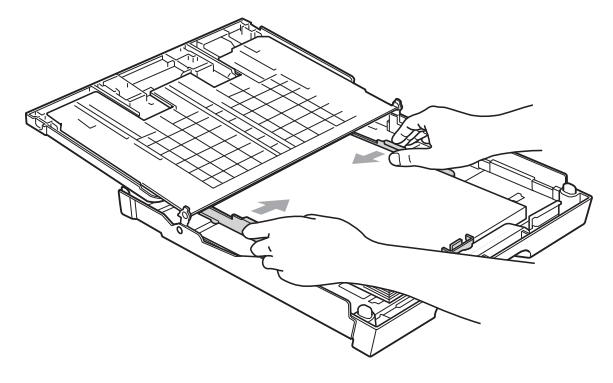

#### **Nota**

Evite empujar el papel demasiado; de lo contrario, se levantaría en la parte posterior de la bandeja y provocaría problemas de alimentación de papel.

Cierre la cubierta de la bandeja de papel.

Compruebe que el papel esté plano en la bandeja y por debajo de la marca máxima de papel (1).

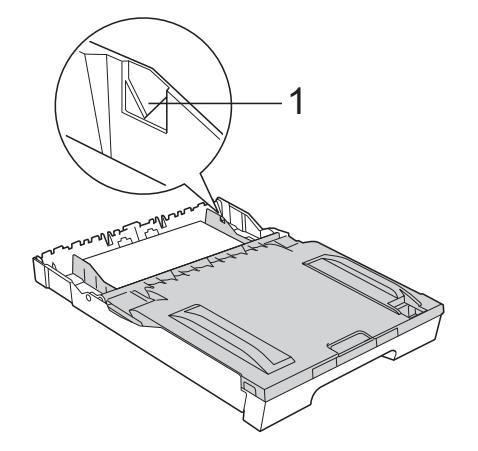

8 Vuelva a introducir *con cuidado* la bandeja de papel completamente en el equipo.

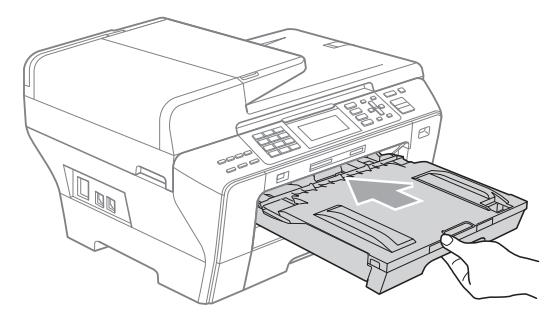

#### **ADVERTENCIA**

NO introduzca la bandeja nº 1 en el equipo demasiado rápido. De lo contrario, podría lesionarse la mano al quedar atrapada entre la bandeja nº 1 y la bandeja nº 2. Introduzca la bandeja nº 1 lentamente.

**9** Mientras mantiene sujeta la bandeja de papel en ese lugar, extraiga el soporte de papel (1) hasta que éste quede ajustado y, a continuación, despliegue la aleta de soporte de papel (2).

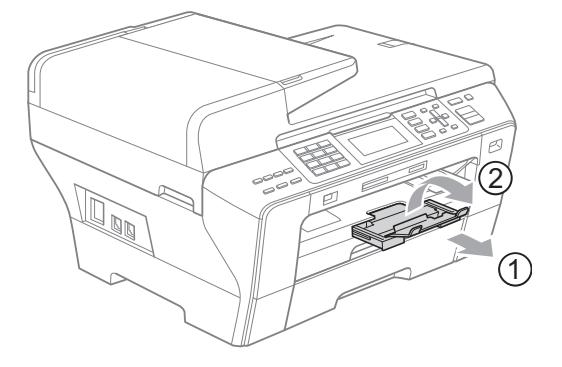

### **Nota**

Al reducir el ajuste de la bandeja 1, extraiga el papel de la bandeja. A continuación, reduzca el ajuste de la bandeja pulsando el botón de guía universal (1). Ajuste la guía de longitud de papel (2) para ajustar el tamaño de papel que se va a utilizar. A continuación, coloque el papel en la bandeja.

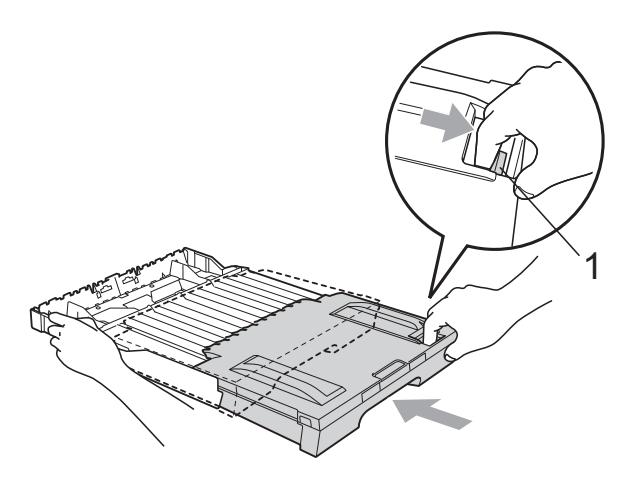

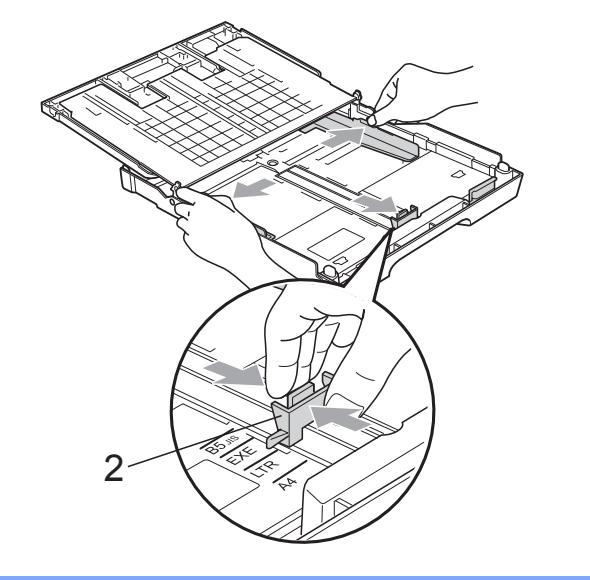

### <span id="page-23-1"></span><span id="page-23-0"></span>**Carga de papel en la bandeja n.º 2 (sólo MFC-6490CW) <sup>2</sup>**

### **Nota**

Sólo puede utilizar tamaños de papel normal, A3, A4, Ledger, Carta, Legal o Ejecutivo en la bandeja n.º 2.

 $\blacksquare$  Tire de la bandeja de papel para sacarla por completo del equipo.

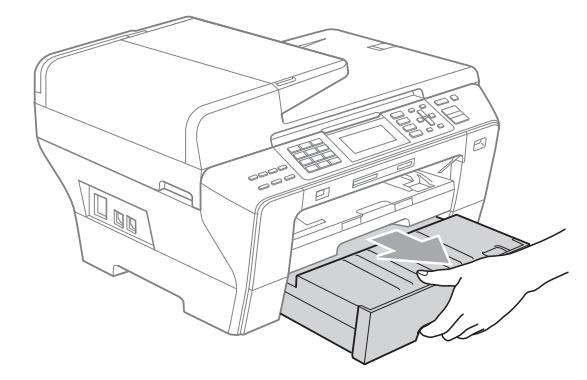

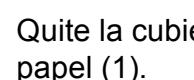

Quite la cubierta de la bandeja de papel (1).

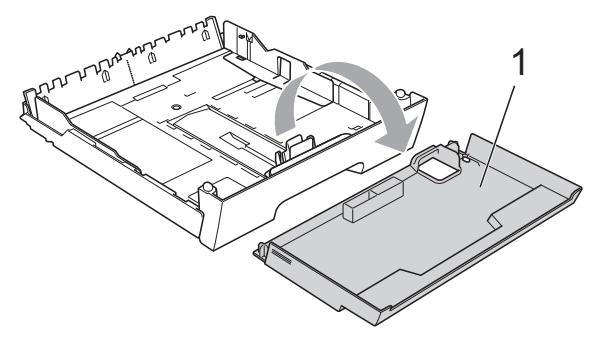

 $\left(3\right)$  Con ambas manos, pulse y deslice suavemente las guías laterales de papel (1) y, a continuación, la guía de longitud de papel (2) para ajustar el tamaño de papel. Asegúrese de que las marcas triangulares (3) de las guías laterales de papel (1) y la guía de longitud de papel (2) se alinean con la marca del tamaño de papel que esté utilizando.

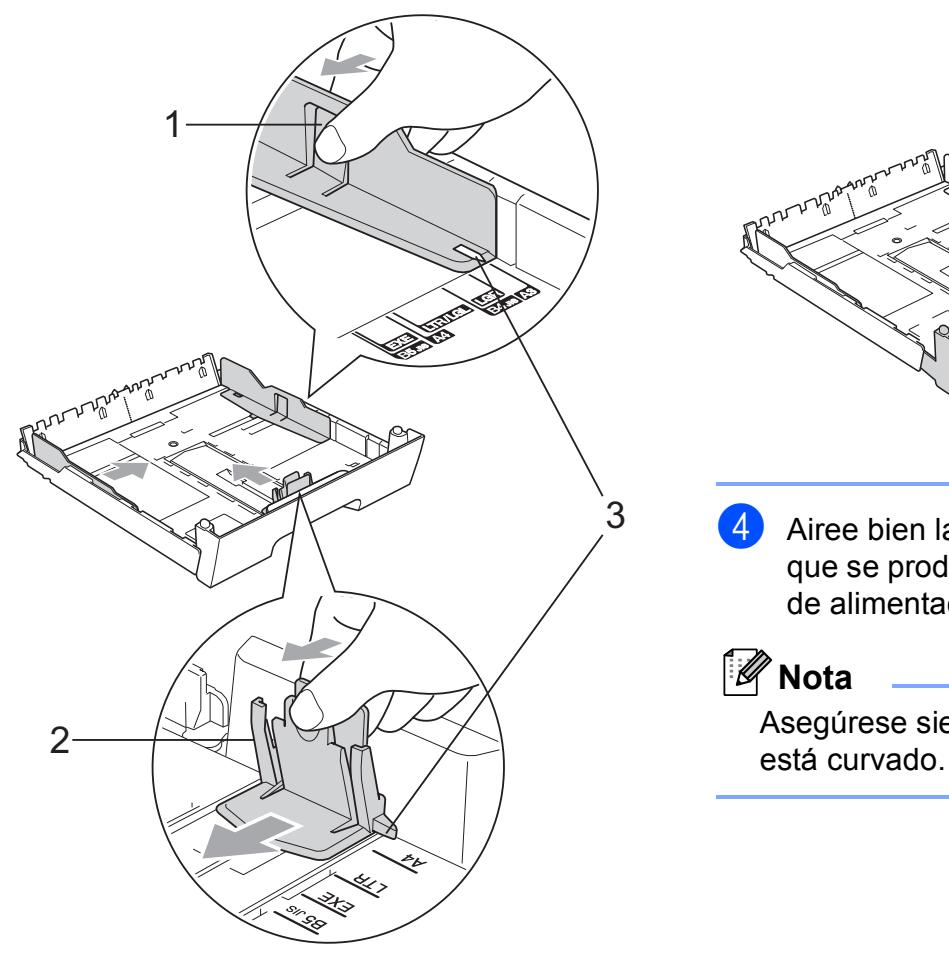

### **Nota**

Si va a utilizar papel de tamaño Ledger, Legal o A3, pulse y mantenga pulsado el botón de guía universal (1) mientras desliza la parte delantera de la bandeja de papel hacia el exterior.

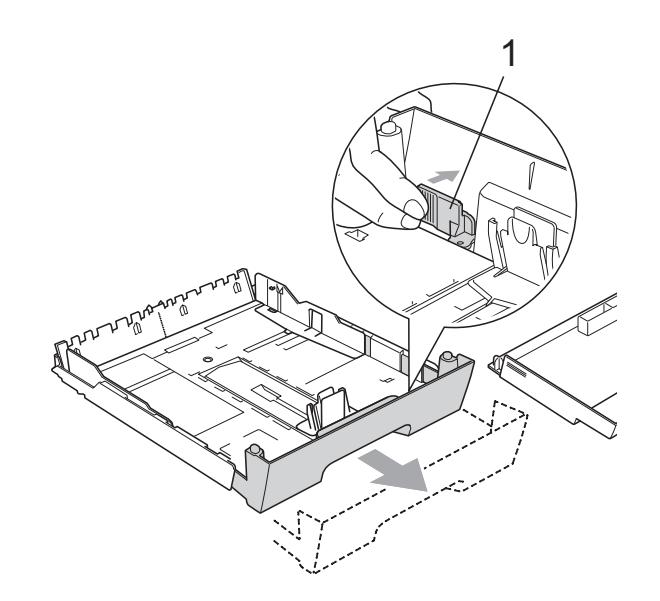

4 Airee bien la pila de papel para evitar que se produzcan atascos y problemas de alimentación de papel.

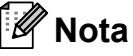

Asegúrese siempre de que el papel no

**6** Coloque el papel boca abajo en la bandeja cuidadosamente y por el borde superior.

Compruebe que el papel esté plano en la bandeja y por debajo de la marca máxima de papel (1).

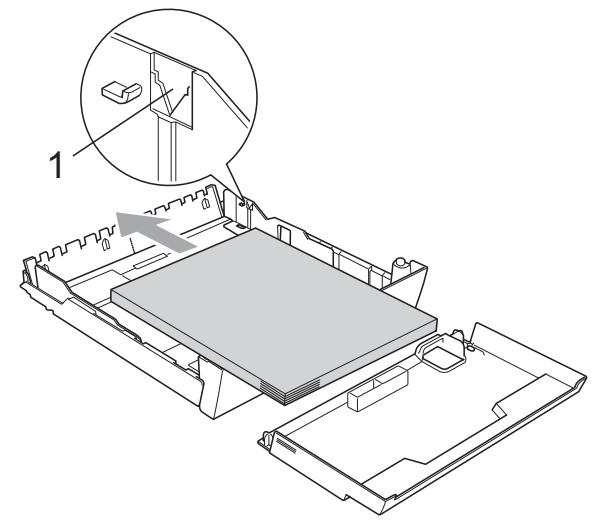

6 Ajuste cuidadosamente las guías laterales de papel con las dos manos para ajustarlas a la pila de papel. Compruebe que las guías laterales del papel tocan los bordes del papel.

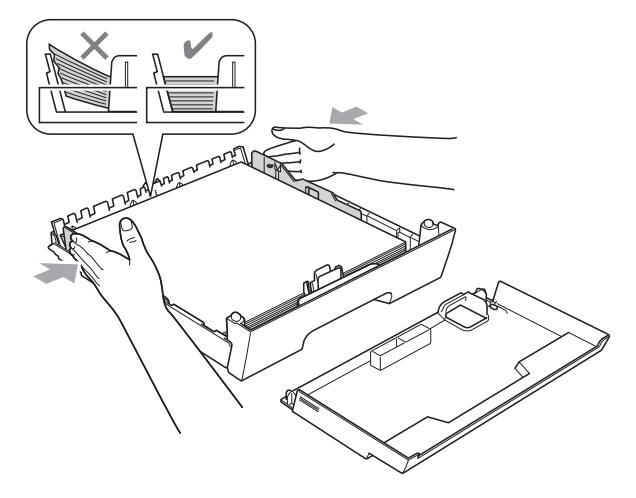

**Nota**

Evite empujar el papel demasiado; de lo contrario, se levantaría en la parte posterior de la bandeja y provocaría problemas de alimentación de papel.

**7** Coloque la cubierta de la bandeja de papel.

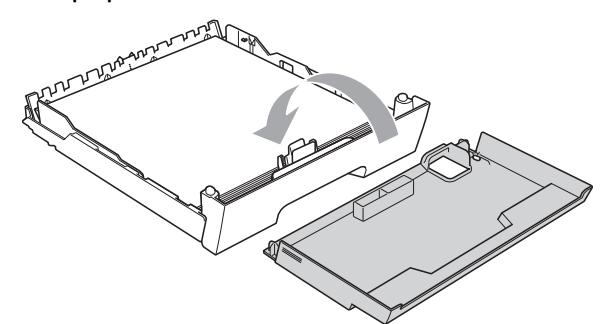

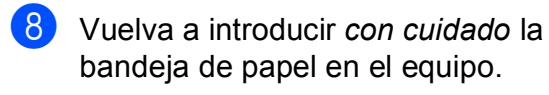

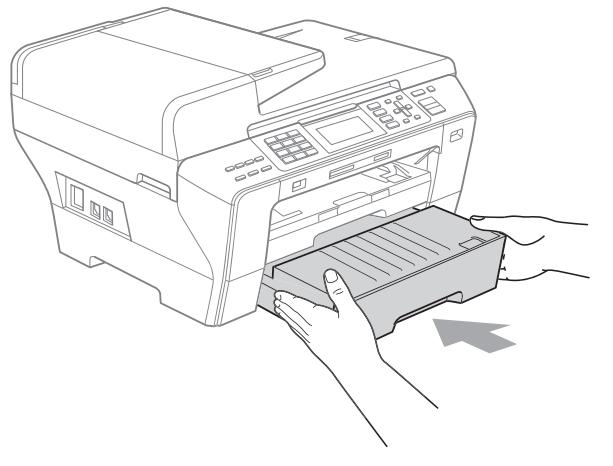

**9** Si utiliza papel de tamaño A3, Ledger o Legal, complete los pasos siguientes. Extraiga la bandeja 1 del equipo.

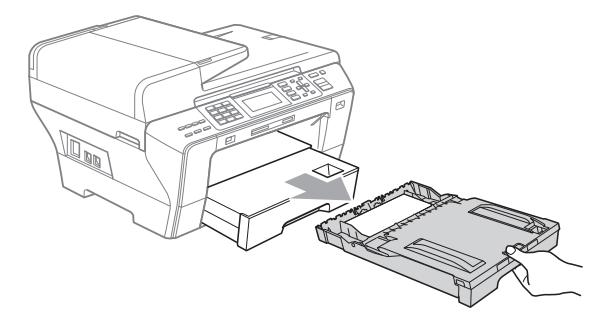

**10** Pulse y mantenga pulsado el botón de guía universal (1) mientras desliza la parte delantera de la bandeja de papel hacia el exterior.

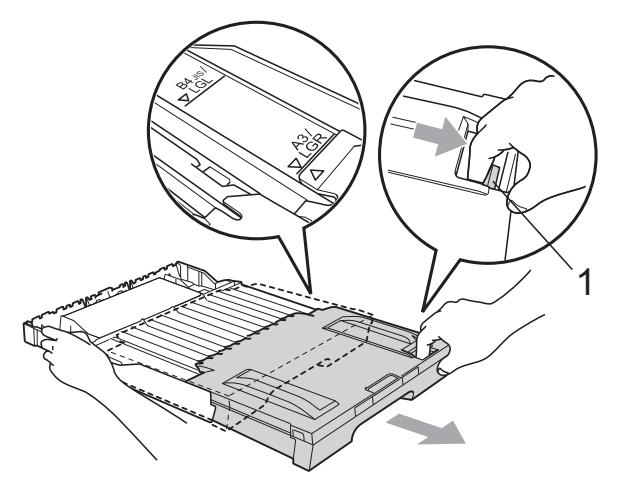

**k Abra la cubierta de la bandeja de papel** y ajuste la guía de longitud de papel (1) para el papel.

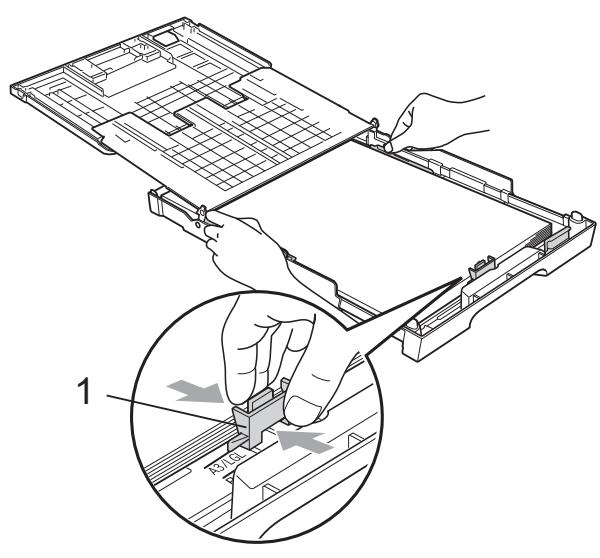

12 Cierre la cubierta de la bandeja de papel e introduzca *con cuidado* la bandeja de papel en el equipo. Tire del soporte del papel (1) hasta que haga clic y despliegue la lengüeta de soporte de papel (2).

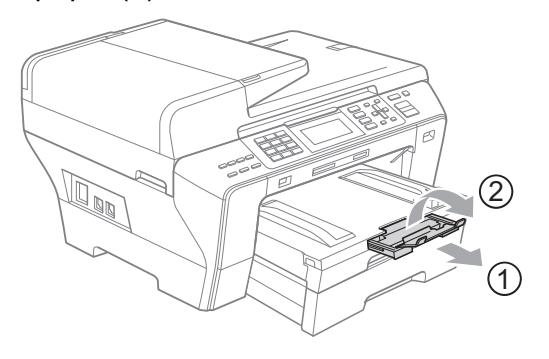

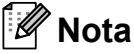

Si ha terminado de usar papel tamaño A3, Ledger o Legal y desea utilizar un tamaño de papel menor, saque el papel de la bandeja. A continuación, reduzca el ajuste de la bandeja pulsando el botón de guía universal (1). Ajuste la guía de longitud de papel (2) para ajustar el tamaño de papel que se va a utilizar. A continuación, coloque el papel de menor tamaño en la bandeja.

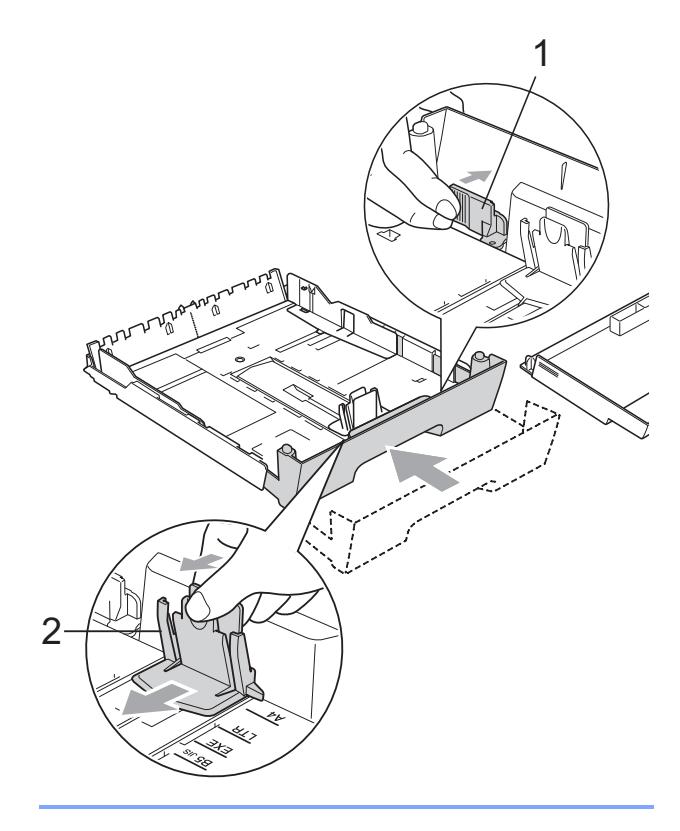

### <span id="page-27-0"></span>**Carga de sobres y tarjetas postales <sup>2</sup>**

#### **Acerca de los sobres <sup>2</sup>**

- Utilice sobres cuyo peso esté comprendido entre 80 y 95 g/m<sup>2</sup>.
- Para algunos sobres, es necesario configurar los márgenes en la aplicación. Antes de imprimir muchos sobres, asegúrese de efectuar una prueba de impresión primero.

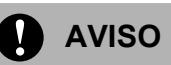

NO utilice ninguno de los siguientes tipos de sobres, ya que estos podrían causar problemas al alimentarlos:

- De estructura abombada.
- Escritos en letras o grabados en relieve.
- Grapados.
- Previamente impresos en el interior.

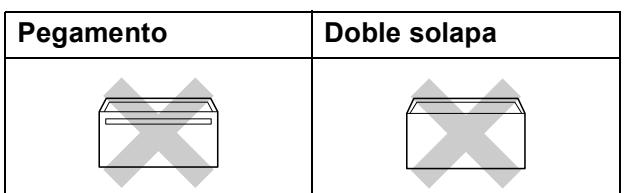

De vez en cuando, podrá tener problemas de alimentación de papel causados por el grosor, el tamaño y la forma de la solapa de los sobres que está utilizando.

#### **Cómo cargar sobres y tarjetas postales2**

Antes de cargarlos, aplaste las esquinas y laterales de los sobres o tarjetas postales para alisarlos lo máximo posible.

### **Nota**

Si los sobres o tarjetas postales son de "doble cara", coloque sólo un sobre o una tarjeta postal en la bandeja de papel cada vez.

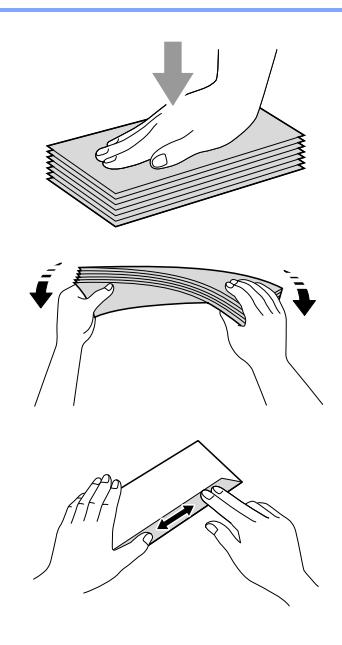

2 Coloque los sobres o tarjetas postales en la bandeja de papel con el espacio para la dirección hacia abajo, introduciendo primero el borde principal (parte superior del sobre). Con ambas manos, pulse y deslice suavemente las guías laterales de papel (1) y la guía de longitud de papel (2) para ajustarse al tamaño de los sobres o tarjetas postales.

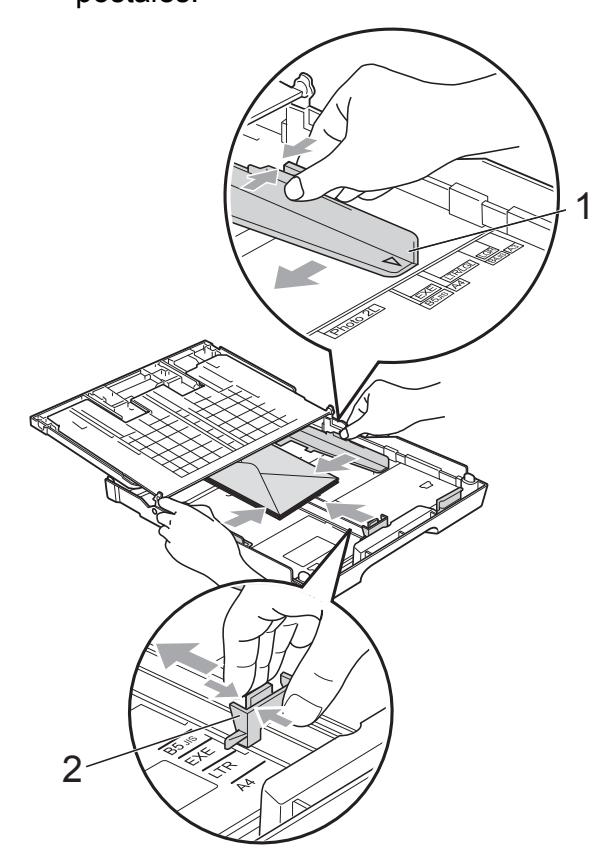

**Si se presentan problemas al imprimir sobres, trate de seguir las sugerencias que se describen a continuación: <sup>2</sup>**

- **1** Asegúrese de que la solapa esté en el lateral del sobre o en el borde trasero del sobre durante la impresión.
- b Ajuste el tamaño y el margen en función de su aplicación.

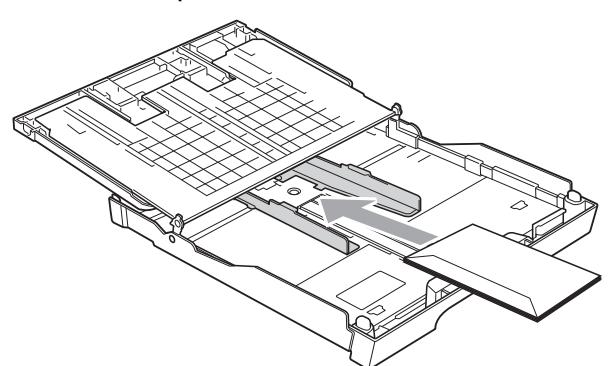

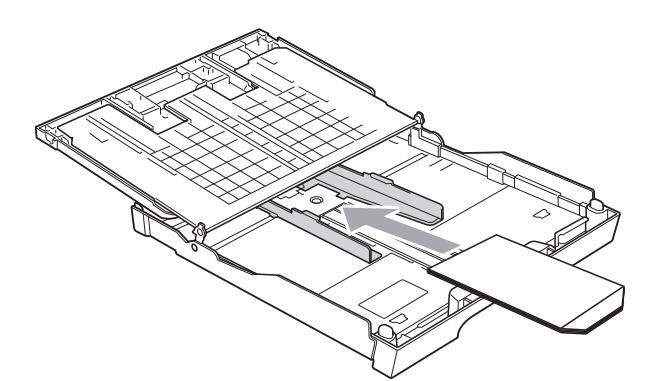

### <span id="page-28-0"></span>**Extracción de impresiones pequeñas del equipo <sup>2</sup>**

Cuando el equipo expulsa papel pequeño en la bandeja de salida de papel, no podrá alcanzarlo. Asegúrese de que la impresión ha finalizado y, a continuación, extraiga la bandeja totalmente del equipo.

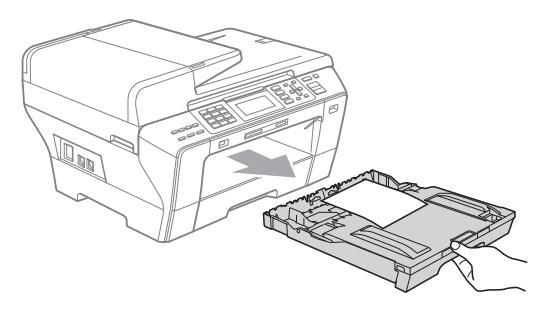

### <span id="page-29-0"></span>**Área de impresión <sup>2</sup>**

El área de impresión dependerá de la configuración de la aplicación utilizada. Los siguientes datos indican las áreas no imprimibles de hojas sueltas y sobres. El equipo puede efectuar la impresión en las áreas sombreadas de hojas sueltas cuando la opción Sin bordes está disponible

y activada. (Consulte *Impresión* para Windows® o *Impresión y envío de faxes* para Macintosh en la Guía del usuario del Software del CD-ROM).

**Hojas sueltas de papel Sobres**

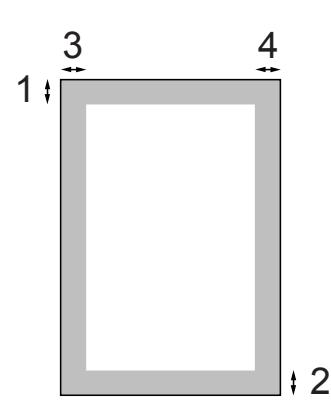

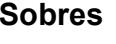

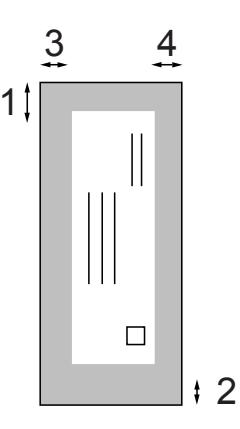

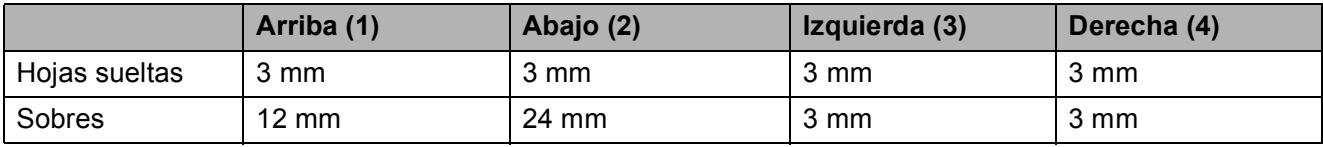

### **Nota**

La función Sin bordes no se encuentra disponible para los sobres.

### <span id="page-30-0"></span>**Papel aceptable y otros soportes de impresión <sup>2</sup>**

La calidad de impresión puede verse afectada por el tipo de papel que utilice en el equipo.

Para obtener una calidad de impresión óptima con las opciones de configuración especificadas, configure siempre la opción Tipo de papel en función del papel que utilice.

Puede utilizar papel normal, papel para inyección de tinta (papel estucado), papel satinado, transparencias y sobres.

Recomendamos probar distintos tipos de papel antes de adquirir grandes cantidades.

Para obtener resultados óptimos, utilice el papel Brother.

- Al imprimir sobre papel para inyección de tinta (papel estucado), transparencias y papel fotográfico, asegúrese de seleccionar el tipo de soporte de impresión correcto en la pestaña "**Básica**" del controlador de la impresora o en la configuración de tipo de papel en el menú (Consulte *[Tipo y tamaño de papel \(sólo](#page-39-2)  MFC-6490CW)* [en la página 28](#page-39-2)).
- Al imprimir en papel fotográfico Brother, cargue una hoja adicional del mismo tipo de papel en la bandeja. Para este fin se ha incluido una hoja adicional en el paquete de papel.
- Si se están imprimiendo transparencias o papel fotográfico, retire cada hoja inmediatamente para evitar que la tinta se corra o que se produzcan atascos de papel.
- Evite tocar la superficie del papel inmediatamente después de la impresión, ya que es posible que la superficie no esté completamente seca, por lo que puede mancharse los dedos.

### <span id="page-30-1"></span>**Soportes de impresión recomendados <sup>2</sup>**

Para obtener una calidad óptima de impresión, le sugerimos que utilice papel Brother. (Consulte la tabla siguiente).

Si el papel Brother no está disponible en su país, recomendamos probar distintos tipos de papel antes de adquirir grandes cantidades.

Le recomendamos utilizar "Película de transparencias 3M" cuando imprima sobre transparencias.

#### **Papel Brother**

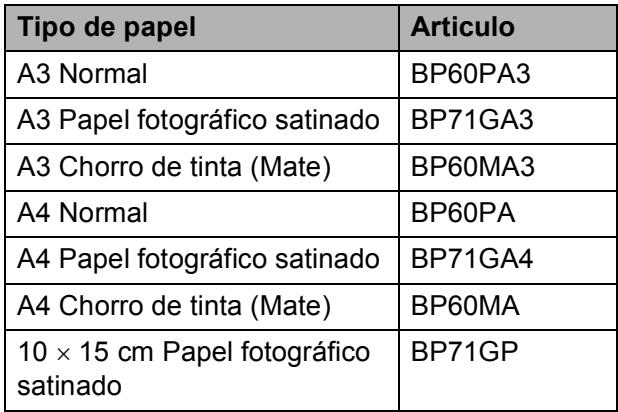

### <span id="page-31-0"></span>**Manipulación y uso de los soportes de impresión <sup>2</sup>**

- Mantenga el papel guardado en su embalaje original y manténgalo cerrado. Mantenga el papel alisado y evite exponerlo a la humedad, la luz solar directa y cualquier fuente de calor.
- Evite tocar la cara brillante (estucada) del papel fotográfico. Cargue el papel fotográfico con la cara brillante hacia abajo.
- $\blacksquare$  Evite tocar las transparencias (ambas caras), ya que absorben fácilmente el agua y el sudor, lo que puede provocar una merma en la calidad del documento impreso. Las transparencias diseñadas para las impresoras/copiadoras láser pueden manchar el siguiente documento. Utilice solamente transparencias recomendadas para impresión de inyección de tinta.
- Sólo puede imprimir en ambas caras del papel con la impresión desde PC.

(Consulte *Impresión* para Windows® en la Guía del usuario del Software del CD-ROM).

#### **Configuración incorrecta**

NO utilice los siguientes tipos de papel:

• Papel dañado, curvado, arrugado o con forma irregular.

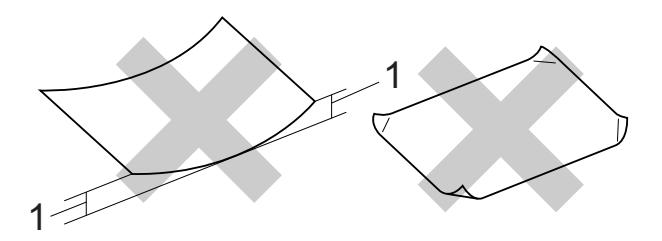

- **1 2 mm o superior**
- Papel extremadamente brillante o con mucha textura
- Papel que no se pueda apilar uniformemente

#### **Capacidad de papel de la bandeja de papel <sup>2</sup>**

Hasta 50 hojas de papel A4 de 80 g/m<sup>2</sup>.

Las transparencias y el papel fotográfico deberán retirarse hoja por hoja de la bandeja de salida para evitar que se corra la tinta.

### <span id="page-32-0"></span>**Selección del soporte de impresión adecuado <sup>2</sup>**

### **Tipo de papel y tamaño para cada operación <sup>2</sup>**

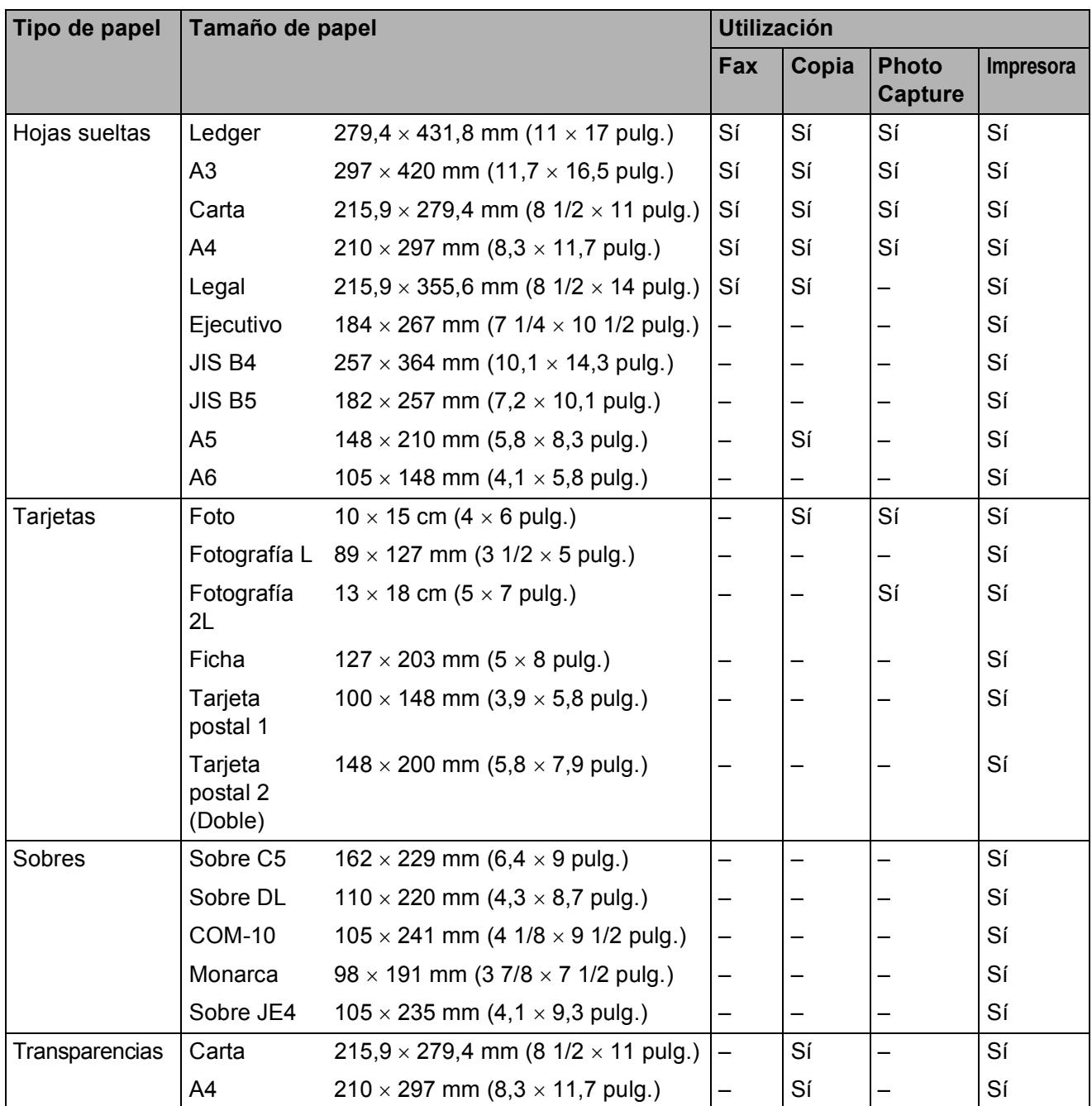

**2**

### **Peso del papel, grosor y capacidad <sup>2</sup>**

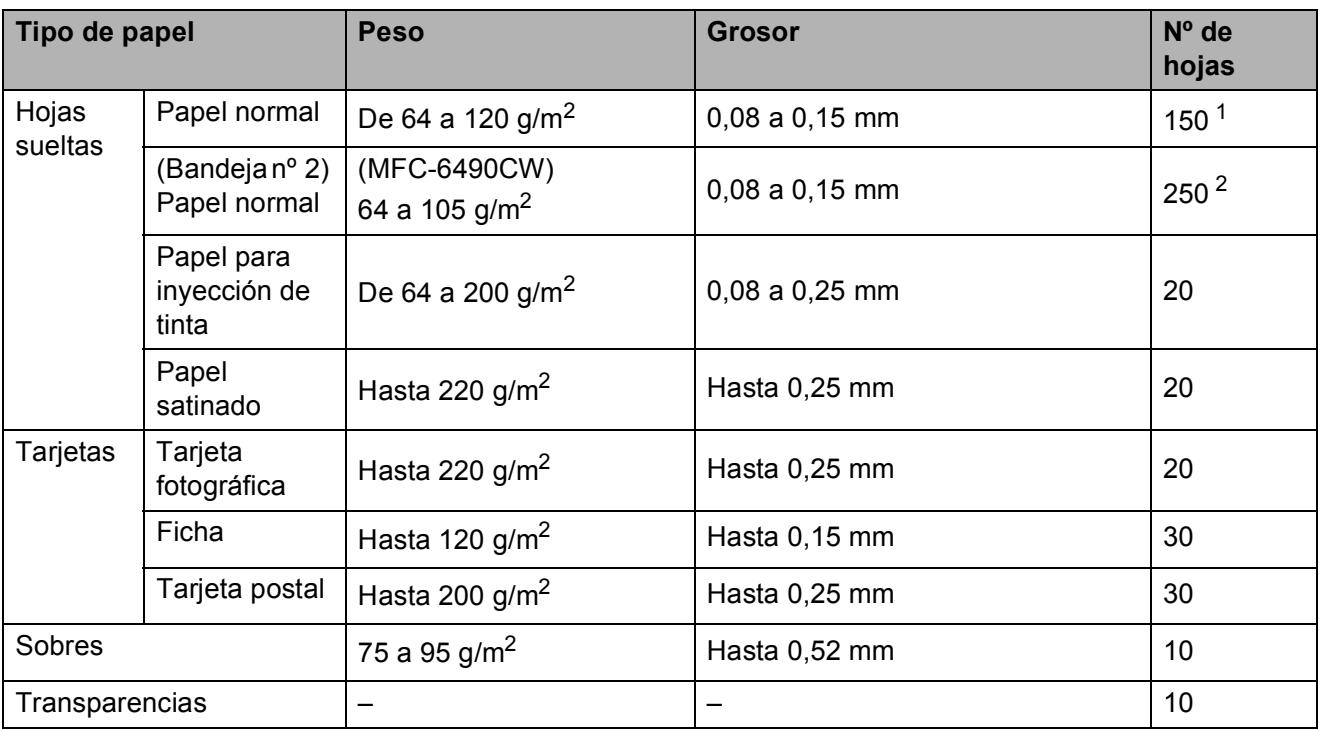

<span id="page-33-0"></span><sup>1</sup> Hasta 150 hojas de papel de 80 g/m<sup>2</sup>.

<span id="page-33-1"></span> $2$  Hasta 250 hojas de papel de 80 g/m<sup>2</sup>.

### <span id="page-34-0"></span>**Carga de documentos <sup>2</sup>**

Puede recibir un fax, hacer copias y escanear desde la unidad ADF (alimentador automático de documentos) y desde el cristal de escaneado.

### <span id="page-34-1"></span>**Uso de la unidad ADF <sup>2</sup>**

La unidad ADF tiene capacidad para 50 páginas, que se alimentan una a una. Utilice el papel estándar de 80 g/m<sup>2</sup> y siempre airee las páginas antes de cargarlas en la unidad ADF.

#### **Entorno recomendado <sup>2</sup>**

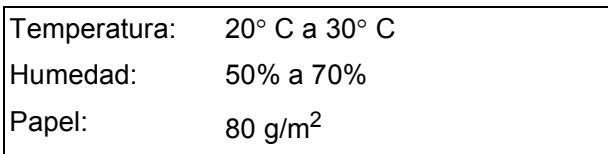

#### **Tamaños de documentos disponibles2**

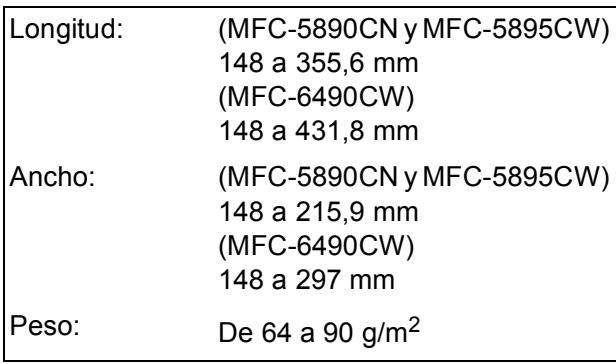

#### **Cómo cargar documentos <sup>2</sup>**

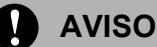

NO tire de los documentos mientras se estén alimentando.

NO use papel enrollado, arrugado, doblado, roto, grapado, con clips, pegamento o cinta adhesiva.

NO use cartulina, papel de periódico ni tela.

- Asegúrese de que la tinta de los documentos impresos esté completamente seca.
- Despliegue el soporte de documentos de la unidad ADF (1) y la lengüeta del soporte de salida de documentos de la unidad ADF (2).

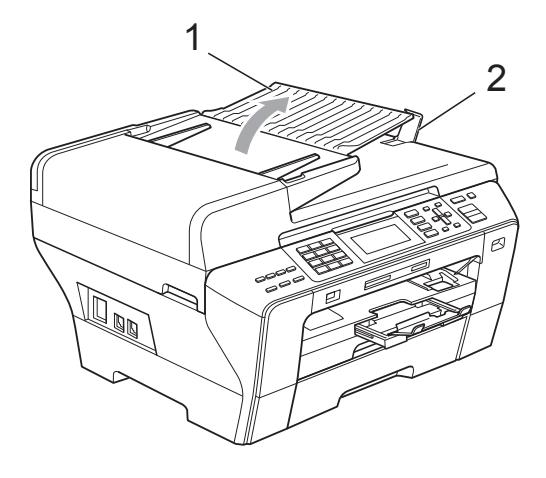

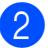

Airee las páginas bien.

Ajuste las guías de papel (1) al ancho de los documentos.

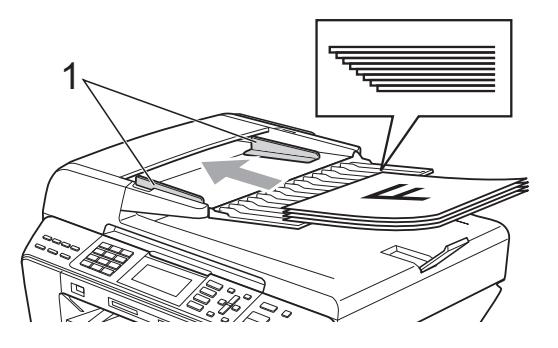

**2**

d Coloque los documentos **boca abajo, con el lado superior en primer lugar**, en la unidad ADF hasta que note que tocan el rodillo de alimentación.

### **Nota**

#### (Sólo MFC-6490CW)

Inserte documentos de tamaño A4/Carta colocando el lado superior en primer lugar.

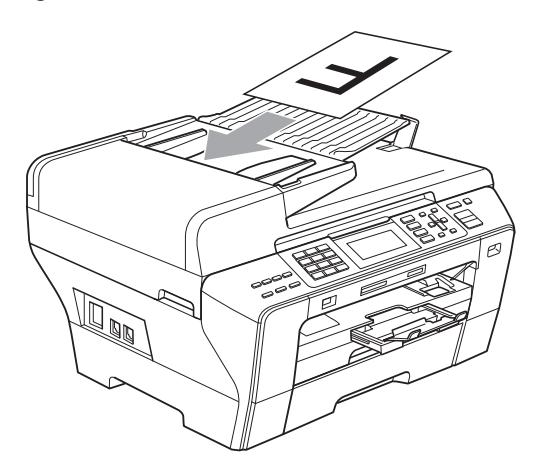

#### **AVISO**

NO deje documentos gruesos en el cristal de escaneado. Si lo hace, la unidad ADF se podría atascar.

### <span id="page-35-0"></span>**Uso del cristal de escaneado <sup>2</sup>**

Puede utilizar el cristal de escaneado para enviar faxes, copiar o escanear varias páginas de un libro, o bien páginas de una en una.

#### **Tamaños de documentos disponibles2**

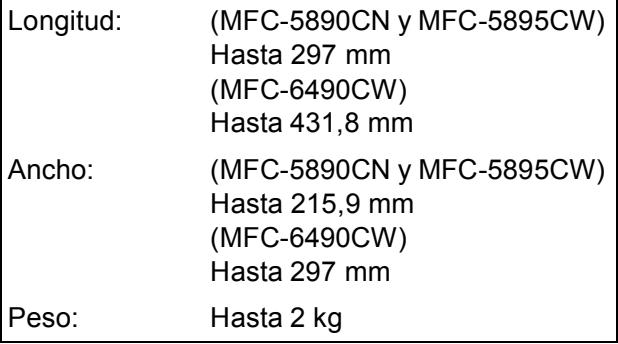

#### **Cómo cargar documentos <sup>2</sup>**

#### **Nota**

Para utilizar el cristal de escaneado, la unidad ADF debe estar vacía.

- - Levante la cubierta de documentos.
- **2** Mediante la utilización de las guías de la parte izquierda y superior, coloque la esquina superior izquierda del documento hacia abajo en el cristal de escaneado.

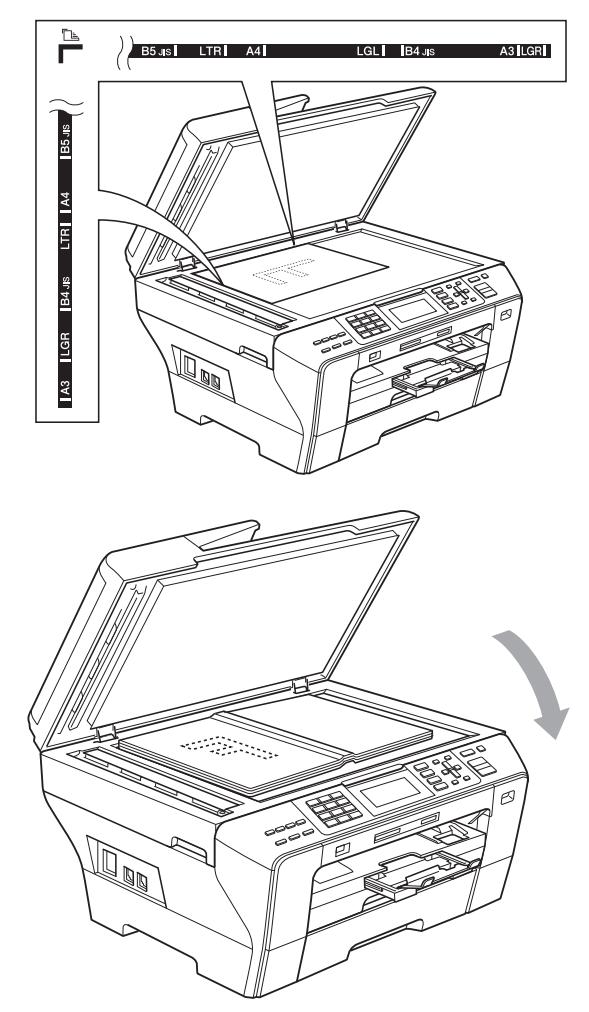

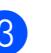

#### Cierre la cubierta de documentos.

#### **AVISO**

Si va a escanear un libro o un documento grueso, NO cierre la cubierta de golpe ni la presione.
# **Área de escaneado <sup>2</sup>**

El área de escaneado dependerá de la configuración de la aplicación utilizada. Los números de la ilustración siguiente indican el área que no se puede escanear.

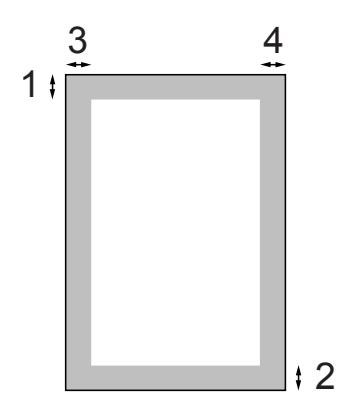

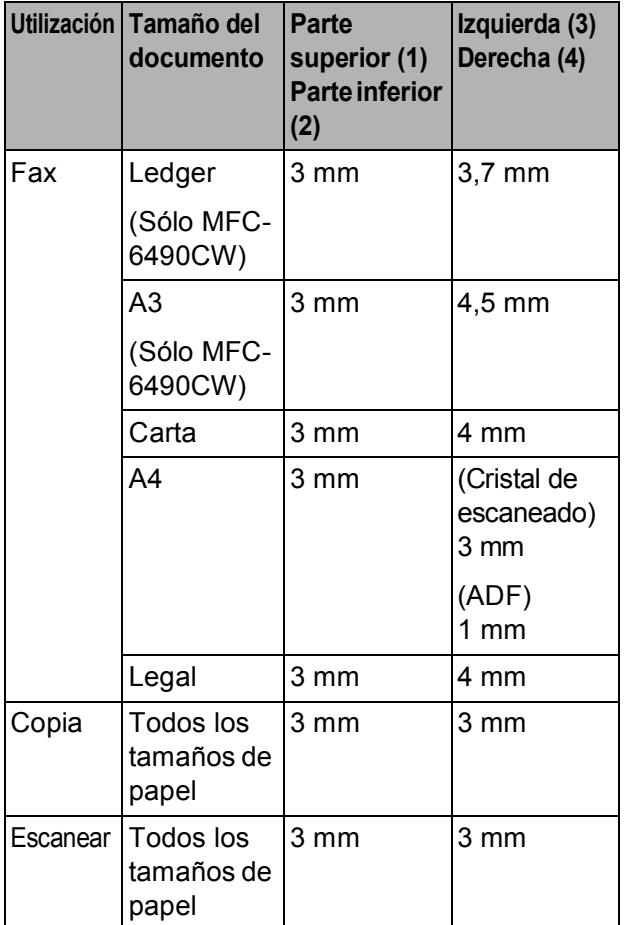

**2**

```
3
```
# **Configuración general <sup>3</sup>**

# **Modo de ahorro de energía <sup>3</sup>**

Para mantener la calidad de impresión, prolongar la vida del cabezal de impresión y ofrecer el mejor ahorro en cartuchos de tinta, debería mantener el equipo conectado en todo momento.

Puede configurar el equipo en el modo de ahorro de energía pulsando el botón **Ahorro energía**. En este modo, puede seguir recibiendo llamadas telefónicas. Si desea más información acerca de cómo recibir faxes en el modo de ahorro de energía, consulte la tabla de la [página 27.](#page-38-0) Se enviarán los faxes diferidos que se hayan configurado. Incluso puede recuperar faxes mediante la función Recuperación remota cuando esté lejos del equipo. Si desea realizar otras operaciones, debe desactivar el modo de ahorro de energía en el equipo.

# **Nota**

Si ha conectado un teléfono externo o TAD, estará siempre disponible.

# **Cómo poner el equipo en modo Ahorro energía <sup>3</sup>**

**a Pulse el botón Ahorro energía** y manténgalo pulsado hasta que en la pantalla LCD aparezca Apagando equipo. La pantalla LCD estará activa durante

unos segundos antes de apagarse.

# **Cómo terminar el modo Ahorro energía del equipo <sup>3</sup>**

**1** Pulse el botón **Ahorro energía**. En la pantalla LCD aparecen la fecha y hora.

# **Nota**

- Aunque tenga activado el modo de ahorro de energía en el equipo, el cabezal de impresión se limpiará periódicamente para mantener la calidad de la impresión.
- Puede personalizar el modo de ahorro de energía para que, aparte de la limpieza automática del cabezal, no haya disponible ninguna operación en el equipo. (Consulte *[Ajuste de ahorro de](#page-37-0)  energía* [en la página 26\)](#page-37-0).

# <span id="page-37-0"></span>**Ajuste de ahorro de energía <sup>3</sup>**

Puede personalizar el botón **Ahorro energía** del equipo. La configuración predeterminada de fábrica es Recepc. fax:Si. El equipo puede recibir faxes o llamadas aunque se encuentre en el modo de ahorro de energía. Si no desea que el equipo reciba llamadas ni faxes, cambie esta configuración a Recepc. fax:No.

- a Pulse **Menú**.
- Pulse **A** o ▼ para seleccionar Config. gral. Pulse **OK**.
- **Pulse A o ▼ para seleccionar** Ajuste energía.
- Pulse **◀ o ▶ para seleccionar** Recepc. fax:No (o bien Recepc. fax:Si). Pulse **OK**.
- e Pulse **Detener/Salir**.

<span id="page-38-0"></span>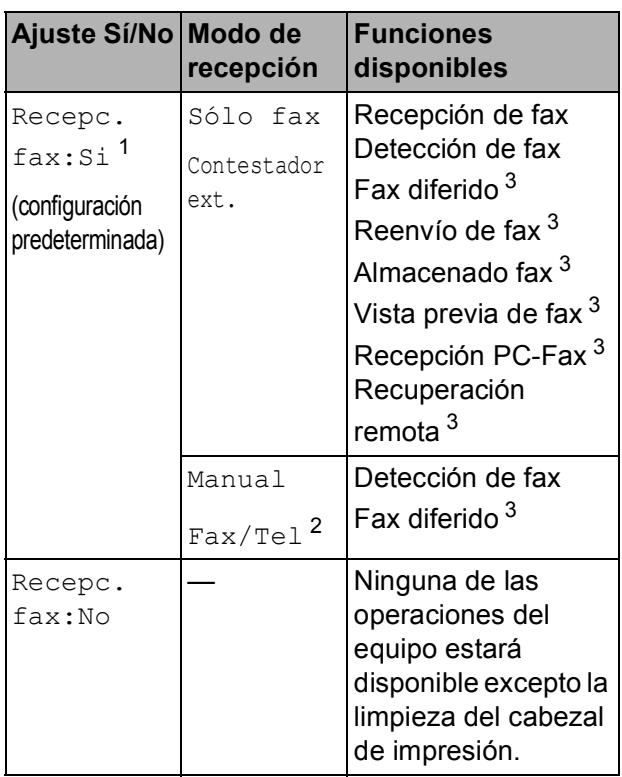

- <span id="page-38-1"></span><sup>1</sup> No puede recibir faxes con **Inicio Negro** o **Inicio Color**.
- <span id="page-38-3"></span><sup>2</sup> No puede recibir un fax automáticamente aún cuando haya configurado el modo de recepción en Fax/Tel.
- <span id="page-38-2"></span><sup>3</sup> Configúrelo antes de apagar el equipo.

# <span id="page-38-4"></span>**Modo temporizador <sup>3</sup>**

El equipo dispone de cuatro botones de modos temporales en el panel de control: **Fax**, **Escáner**, **Copia** y **Photo Capture**. Se puede cambiar el tiempo que debe tardar el equipo para volver al modo de fax después de la última operación de escaneado, copia o PhotoCapture. Si selecciona No, el equipo se mantiene en el último modo seleccionado.

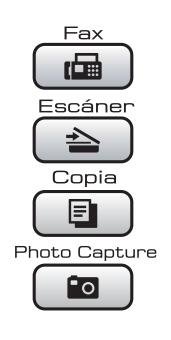

- **Pulse Menú.**
- Pulse **A** o ▼ para seleccionar Config. gral. Pulse **OK**.
- **3** Pulse **A** o ▼ para seleccionar Temporiz. modo.
- 4 Pulse **∢** o ▶ para seleccionar 0Seg., 30Segs, 1Min, 2Mins, 5Mins o No. Pulse **OK**.
- **5** Pulse Detener/Salir.

# **Configuración del papel <sup>3</sup>**

### <span id="page-39-1"></span>**Tipo y tamaño de papel (MFC-5890CN y MFC-5895CW) <sup>3</sup>**

#### **Tipo de papel <sup>3</sup>**

Para obtener una calidad de impresión óptima, configure el equipo para el tipo de papel que esté utilizando.

a Pulse **Menú**.

- Pulse **▲** o ▼ para seleccionar Config. gral. Pulse **OK**.
- - **6** Pulse **A** o **▼** para seleccionar Tipo de papel.
	- 4 Pulse **4** o ▶ para seleccionar Papel normal, Papel inkjet, Brother BP71, Otro satinado o Transparencia. Pulse **OK**.
	- **Pulse Detener/Salir.**

### **Nota**

El papel sale con la cara impresa boca arriba en la bandeja de papel del equipo, situada en la parte delantera. Si se están imprimiendo transparencias o papel satinado, retire cada hoja inmediatamente para evitar que la tinta se corra o que se produzcan atascos de papel.

#### **Tamaño del papel <sup>3</sup>**

Puede utilizar hasta siete tamaños de papel para imprimir copias: A4, A5, A3,  $10 \times 15$  cm (4  $\times$  6 pulg.), Carta, Legal y Ledger y cinco tamaños para imprimir faxes: Ledger, Carta, Legal, A3 y A4. Cuando cambie el tipo de papel que haya cargado en el equipo, necesitará cambiar la configuración relacionada con el tamaño del papel, de manera que el equipo pueda ajustar el fax entrante en la página.

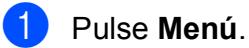

- Pulse **▲** o ▼ para seleccionar Config. gral. Pulse **OK**.
- **3** Pulse **A** o **▼** para seleccionar

Tamaño papel.

- <sup>4</sup> Pulse ◀ o ▶ para seleccionar A4, A5, A3, 10x15cm, Carta, Legal y Ledger. Pulse **OK**.
- e Pulse **Detener/Salir**.

### <span id="page-39-0"></span>**Tipo y tamaño de papel (sólo MFC-6490CW) <sup>3</sup>**

Para obtener una calidad de impresión óptima, configure el equipo para el tipo de papel que esté utilizando.

Puede utilizar hasta siete tamaños de papel para imprimir copias: A3, A4, A5,  $10 \times 15$  cm (4  $\times$  6 pulg.) Ledger, Carta y Legal y cinco tamaños para imprimir faxes: A3, A4, Ledger, Carta y Legal. Cuando cargue un tamaño de papel distinto en el equipo, necesitará cambiar al mismo tiempo la configuración relacionada con el tamaño del papel, de manera que el equipo pueda ajustar el fax entrante en la página.

a Pulse **Menú**.

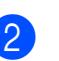

Pulse **A** o ▼ para seleccionar Config. gral. Pulse **OK**.

**3** Pulse **A** o **▼** para seleccionar Ajuste bandeja. Pulse **OK**.

**Pulse ▲ o ▼ para seleccionar** Bandeja1 o Bandeja2. Pulse **OK**.

**6** Realice una de las siguientes acciones:

 $\blacksquare$  Si ha seleccionado Bandeja1, pulse **d** o **c** para seleccionar Papel normal, Papel inkjet, Brother BP71, Otro satinado o bien Transparencia.

#### Pulse **OK**.

Pulse **▲** o ▼ para seleccionar Tamaño papel y pulse **d** o **c** para seleccionar A4, A5, A3, 10x15cm, Carta, Legal o Ledger.

#### Pulse **OK**.

 $\blacksquare$  Si ha seleccionado Bandeja2, pulse **a** o **b** para seleccionar Tamaño papel y pulse **d** o **c** para seleccionar A4, A3, Carta, Legal o Ledger.

Pulse **OK**.

f Pulse **Detener/Salir**.

#### **Nota**

- Sólo puede utilizar papel normal y los tamaños de papel A3, A4, Ledger, Carta o Legal en la bandeja nº 2.
- El papel sale con la cara impresa boca arriba en la bandeja de papel del equipo, situada en la parte delantera. Si se están imprimiendo transparencias o papel satinado, retire cada hoja inmediatamente para evitar que la tinta se corra o que se produzcan atascos de papel.

### **Uso de bandeja en modo Copia (sólo MFC-6490CW) <sup>3</sup>**

Puede cambiar la bandeja predeterminada que utilizará el equipo para imprimir copias.

Para cambiar la configuración predeterminada, siga las instrucciones que se exponen a continuación:

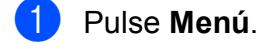

Pulse **A** o **▼** para seleccionar Config. gral. Pulse **OK**.

Pulse **A** o ▼ para seleccionar Ajuste bandeja. Pulse **OK**.

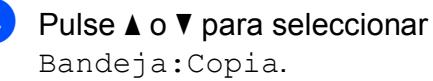

- e Pulse **<sup>d</sup>** <sup>o</sup> **<sup>c</sup>** para seleccionar Bandeja1 o Bandeja2. Pulse **OK**.
- f Pulse **Detener/Salir**.

#### **Nota**

Puede cambiar temporalmente el tamaño de papel y la selección de bandeja para la siguiente copia. (Consulte *[Tamaño de](#page-107-0)  papel* [en la página 96](#page-107-0) y *[Selección de](#page-107-1)  [bandeja \(sólo MFC-6490CW\)](#page-107-1)* [en la página 96](#page-107-1)).

## **Uso de bandeja en modo Fax (sólo MFC-6490CW) <sup>3</sup>**

Puede cambiar la bandeja predeterminada que utilizará el equipo para imprimir los faxes recibidos.

Selecc. Auto. permitirá al equipo utilizar papel de la bandeja 1 primero, o de la bandeja 2 si:

- La bandeja 1 no tiene papel.
- La bandeja 2 se ha configurado con un tamaño de papel distinto que es más idóneo para los faxes recibidos.
- Ambas bandejas utilizan el mismo tamaño de papel y la bandeja 1 no se ha configurado para que utilice papel normal.
- a Pulse **Menú**.
- Pulse **A** o ▼ para seleccionar Config. gral. Pulse **OK**.
- **6** Pulse **A** o **V** para seleccionar Ajuste bandeja. Pulse **OK**.
- 4 Pulse **A** o **▼** para seleccionar Bandeja:Fax.
- **b** Pulse **40 para seleccionar** Bandeja1, Bandeja2 o bien Selecc. Auto. Pulse **OK**.
- f Pulse **Detener/Salir**.

## **Modo de alimentación de papel segura para papel de fibra corta de tamaño A3**

Si los datos de impresión contienen líneas horizontales al utilizar papel de tamaño A3, es posible que el papel sea de fibra larga. Seleccione A3-Grano corto para No evitar estos problemas.

a Pulse **Menú**.

Pulse **A** o ▼ para seleccionar Config. gral. Pulse **OK**.

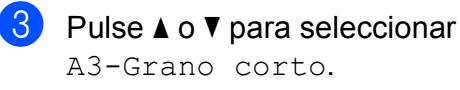

4 Pulse **∢** o ▶ para seleccionar No. Pulse **OK**.

**5** Pulse Detener/Salir.

#### **Nota**

- Si no está seguro de qué tipo de papel está utilizando, consulte el embalaje del papel o póngase en contacto con el fabricante para obtener las especificaciones sobre el papel.
- La velocidad de impresión se reducirá al utilizar la A3-Grano corto configuración Si.

# **Configuración del volumen <sup>3</sup>**

# **Volumen del timbre <sup>3</sup>**

Puede seleccionar un intervalo de niveles de volumen de timbre, de Alto a No.

Con el equipo inactivo, pulse  $\Box$   $\blacktriangleleft$  o  $\blacktriangleright$   $\Box$ ) para ajustar el nivel de volumen. La pantalla LCD muestra la configuración actual y, cada vez que se pulsa el botón, cambiará el volumen al nivel siguiente. El equipo mantendrá la nueva configuración hasta que la cambie. Asimismo, puede cambiar el volumen con el menú, siguiendo las instrucciones que se describen a continuación:

#### **Configuración del volumen del timbre desde el menú <sup>3</sup>**

a Pulse **Menú**.

- Pulse **A** o ▼ para seleccionar Config. gral. Pulse **OK**.
- **3** Pulse **A** o **V** para seleccionar Volumen. Pulse **OK**.
- **4** Pulse **A** o ▼ para seleccionar Timbre.
- **b** Pulse **4 o Deara seleccionar** Bajo, Med, Alto o No. Pulse **OK**.
- **6** Pulse Detener/Salir.

# **Volumen de la alarma <sup>3</sup>**

Cuando la alarma esté activada, el equipo emitirá un pitido cada vez que pulse un botón o cometa un error, así como al finalizar el envío o la recepción de un fax.

Puede seleccionar varios niveles de volumen, de Alto a No.

- a Pulse **Menú**.
	- Pulse **A** o ▼ para seleccionar Config. gral. Pulse **OK**.
- **8** Pulse **A** o **V** para seleccionar Volumen. Pulse **OK**.
- **4** Pulse **A** o ▼ para seleccionar Alarma.
- **b** Pulse **4 o > para seleccionar** Bajo, Med, Alto o No. Pulse **OK**.
- **6** Pulse Detener/Salir.

# **Volumen del altavoz <sup>3</sup>**

Puede seleccionar varios niveles de volumen del altavoz, de Alto a No.

- **1** Pulse Menú.
- **2** Pulse **A** o ▼ para seleccionar Config. gral. Pulse **OK**.
- **8** Pulse **A** o ▼ para seleccionar Volumen. Pulse **OK**.
- 4 Pulse **A** o **V** para seleccionar Altavoz.
- **b** Pulse **4 o > para seleccionar** Bajo, Med, Alto o No. Pulse **OK**.

f Pulse **Detener/Salir**.

# **Horario de verano automático <sup>3</sup>**

Puede configurar el equipo para que cambie automáticamente al horario de verano. Con ello, el horario se adelanta una hora en primavera y se retrasa una hora en otoño. Asegúrese de haber configurado el día y la hora correctamente en los ajustes de Fecha y hora.

- **1** Pulse Menú.
	- **Pulse A o ▼ para seleccionar** Config. gral. Pulse **OK**.
- **3** Pulse **A** o **▼** para seleccionar
	- Luz día auto.
- 4 Pulse  $\triangleleft$  o  $\triangleright$  para seleccionar No (o Si). Pulse **OK**.
- **6** Pulse Detener/Salir.

# **Modo espera <sup>3</sup>**

Puede seleccionar el tiempo de inactividad del equipo (de 1 a 60 minutos) antes de acceder al modo espera. Se iniciará el temporizador si no se realiza ninguna operación en el equipo.

- **1** Pulse Menú.
- 

Pulse **▲** o ▼ para seleccionar Config. gral. Pulse **OK**.

- **3** Pulse **A** o **▼** para seleccionar Modo espera.
- **4** Pulse **◀ o ▶ para seleccionar** 1Min, 2Mins, 3Mins, 5Mins, 10Mins, 30Mins o 60Mins, que es el tiempo durante el cual el equipo permanecerá inactivo antes de acceder al modo espera. Pulse **OK**.

e Pulse **Detener/Salir**.

# **Pantalla LCD <sup>3</sup>**

# **Contraste de LCD <sup>3</sup>**

Si lo desea, puede ajustar el contraste de la pantalla LCD para ver su contenido de manera más nítida. Si tiene problemas para leer la pantalla LCD, pruebe a cambiar la configuración del contraste.

a Pulse **Menú**.

- **Pulse A o ▼ para seleccionar** Config. gral. Pulse **OK**.
- **3** Pulse **A** o **▼** para seleccionar Configur. LCD. Pulse **OK**.
- **4** Pulse **A** o ▼ para seleccionar Contraste LCD.
- **6** Pulse **40 D** para seleccionar Claro, Med o bien Oscuro. Pulse **OK**.
- **6** Pulse Detener/Salir.

# **Configuración del brillo de la retroiluminación <sup>3</sup>**

Si tiene dificultades para leer la pantalla LCD, pruebe a cambiar la configuración del brillo.

- a Pulse **Menú**.
	- Pulse **▲** o ▼ para seleccionar Config. gral. Pulse **OK**.
- **3** Pulse **A** o **▼** para seleccionar Configur. LCD. Pulse **OK**.
- **4** Pulse **A** o ▼ para seleccionar Retroiluminac.
- **b** Pulse **40 c** para seleccionar Claro, Med o bien Oscuro. Pulse **OK**.

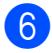

**Pulse Detener/Salir.** 

### **Configuración del temporizador atenuado para la retroiluminación 3**

Puede configurar cuánto tiempo va a permanecer encendida la retroiluminación de la pantalla LCD después de la última pulsación de botón.

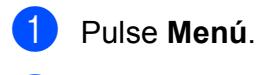

**Pulse ▲ o ▼ para seleccionar** Config. gral. Pulse **OK**.

- **6** Pulse **A** o **v** para seleccionar Configur. LCD. Pulse **OK**.
- **d** Pulse **A** o **▼** para seleccionar Temporiz.atenu.
- **b** Pulse **40 > para seleccionar** 10Segs, 20Segs, 30Segs o bien No. Pulse **OK**.
- f Pulse **Detener/Salir**.

# **Configuración del fondo de pantalla <sup>3</sup>**

Puede cambiar el fondo de pantalla.

- **1** Pulse Menú.
- **2** Pulse **A** o **▼** para seleccionar Config. gral. Pulse **OK**.
- **3** Pulse **A** o **▼** para seleccionar Configur. LCD. Pulse **OK**.
- 4 Pulse **A** o ▼ para seleccionar Wallpaper. Pulse **OK**.
- **b** Pulse **A** o ▼ para seleccionar un fondo de pantalla de los cuatro diseños disponibles. Pulse **OK**.
- f Pulse **Detener/Salir**.

**4**

# **Funciones de seguridad <sup>4</sup>**

# **Bloqueo de función de seguridad <sup>4</sup>**

El bloqueo de función de seguridad le permite limitar el acceso público a determinadas funciones del equipo (Fax,

Copia, Escáner, Impresión <sup>1</sup> y PCC). Asimismo, esta función impide que los usuarios modifiquen la configuración predeterminada del equipo limitando el acceso a la configuración del menú.

Antes de utilizar las funciones de seguridad, debe primero especificar una contraseña de administrador.

Se puede permitir el acceso a las operaciones limitadas mediante la creación de un usuario limitado. Los usuarios limitados pueden introducir una contraseña de usuario para utilizar el equipo.

Anote la contraseña en un lugar seguro. Si la olvida, llame a su distribuidor Brother para obtener asistencia técnica.

<span id="page-45-0"></span>La impresión incluye el envío por PC-FAX, así como todos los trabajos de impresión.

# **Nota**

- Únicamente los administradores pueden configurar las limitaciones y aplicar cambios para cada usuario.
- Al desactivar la impresión, se pierden los trabajos de impresión del equipo sin previo aviso.
- Al desactivar Transmisión Fax, no se puede utilizar ninguna función del menú de fax.
- La recepción de sondeo se activa únicamente al activar Transmisión Fax y Recepción Fax.

# **Configuración y modificación de la contraseña del administrador <sup>4</sup>**

#### **Configuración de la contraseña <sup>4</sup>**

La contraseña que se configura en estos pasos es para el administrador. Esta contraseña se utiliza para configurar usuarios y activar o desactivar el bloqueo de función de seguridad. (Consulte *[Configuración y](#page-47-0)  [modificación de usuarios limitados](#page-47-0)* [en la página 36](#page-47-0) y *[Activación/Desactivación](#page-48-0)  [del bloqueo de función de seguridad](#page-48-0)* [en la página 37\)](#page-48-0).

- **1** Pulse Menú.
	- Pulse **A** o ▼ para seleccionar Config. gral. Pulse **OK**.
- **3** Pulse **A** o **▼** para seleccionar Bloqueo func. Pulse **OK**.
- Especifique un número de cuatro dígitos para la contraseña utilizando los números del 0 al 9. Pulse **OK**.
- **5** Vuelva a especificar la contraseña cuando aparezca en la pantalla LCD Verif clave:. Pulse **OK**.

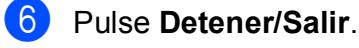

#### **Modificación de la contraseña <sup>4</sup>**

#### **4 Pulse Menú.**

- **Pulse ▲ o ▼ para seleccionar** Config. gral. Pulse **OK**.
- **3** Pulse **A** o **▼** para seleccionar Bloqueo func. Pulse **OK**.
- 4 Pulse  $\triangle$  o  $\nabla$  para seleccionar Configurar clave. Pulse **OK**.
- **6** Especifique la contraseña de cuatro dígitos registrada. Pulse **OK**.
- **6** Introduzca un número de cuatro dígitos como nueva contraseña. Pulse **OK**.
- $\blacksquare$  Si en la pantalla LCD aparece Verif clave:, vuelva a introducir la nueva contraseña. Pulse **OK**.
- **8** Pulse **Detener/Salir**.

### **Configuración y modificación del usuario público <sup>4</sup>**

Los usuarios públicos no necesitan la especificación de una contraseña. Puede configurar un usuario público.

- a Pulse **Menú**.
	- **Pulse A o ▼ para seleccionar** Config. gral. Pulse **OK**.
- **3** Pulse **A** o ▼ para seleccionar Bloqueo func. Pulse **OK**.
- $\blacksquare$  Pulse  $\blacktriangle$  o  $\blacktriangledown$  para seleccionar Defina usuario. Pulse **OK**.
- **6** Especifique la contraseña del administrador. Pulse **OK**.
- 6 Pulse  $\triangle$  o  $\nabla$  para seleccionar Modo público. Pulse **OK**.
	- Realice una de las siguientes acciones:
		- Para configurar el usuario público, pulse **d** o **c** para seleccionar Activado o Desactivado para Transmis. fax. Una vez haya configurado Transmis. fax, pulse  $\blacktriangle$  o  $\blacktriangledown$  para seleccionar la configuración para Recepción Fax, Copia(Color), Copia(ByN), Escanear, Impresora y PhotoCaptCentr repitiendo este paso. Pulse **OK**.
		- Para cambiar la configuración del usuario público, pulse ▲ o ▼ para seleccionar la configuración que desea cambiar.
			- Pulse **◀ o ▶ para seleccionar** Activado o Desactivado. Repita este paso hasta que concluya la modificación de la configuración. Pulse **OK**.

# **Nota**

Si desactiva PC Print y las impresiones de PhotoCapture (PCC) para usuarios públicos, también desactivará esas funciones para todos los usuarios limitados.

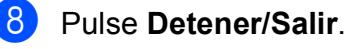

### <span id="page-47-0"></span>**Configuración y modificación de usuarios limitados <sup>4</sup>**

#### <span id="page-47-3"></span>**Configuración de usuarios limitados <sup>4</sup>**

Puede configurar usuarios con limitaciones y una contraseña. Puede configurar hasta 20 usuarios limitados.

- 
- **1** Pulse Menú.
- **2** Pulse  $\triangle$  o  $\nabla$  para seleccionar Config. gral. Pulse **OK**.
- **3** Pulse **A** o **▼** para seleccionar Bloqueo func. Pulse **OK**.
- 4 Pulse  $\triangle$  o  $\triangledown$  para seleccionar Defina usuario. Pulse **OK**.
- **5** Especifique la contraseña del administrador. Pulse **OK**.
- <span id="page-47-1"></span>6 Pulse  $\triangle$  o  $\nabla$  para seleccionar Usuario01. Pulse **OK**.
- 7 Utilice las teclas numéricas para especificar el nombre de usuario. (Consulte *[Introducción de texto](#page-211-0)* [en la página 200](#page-211-0)). Pulse **OK**.
- 8 Especifique una contraseña de cuatro dígitos para el usuario. Pulse **OK**.
- **9** Pulse **4 o Deara seleccionar** Activado o Desactivado para Transmis. fax. Pulse **OK**. Una vez haya configurado Transmis. fax, pulse  $\triangle$  o  $\nabla$  y repita este paso para Recepción Fax, Copia(Color), Copia(ByN) y Escanear.
- <span id="page-47-2"></span>**10** Pulse  $\triangle$  o  $\nabla$  para seleccionar Salir. Pulse **OK**.
- **k** Repita los pasos comprendidos entre  $\bullet$  y  $\bullet$  para introducir cada usuario adicional y contraseña.
- l Pulse **Detener/Salir**.

#### **Nota**

No puede utilizar la misma contraseña que la utilizada por otro usuario.

#### **Cambio de nombre de usuario, contraseña o configuración para usuarios limitados <sup>4</sup>**

- a Pulse **Menú**.
- **2** Pulse **A** o **▼** para seleccionar Config. gral. Pulse **OK**.
- **3** Pulse **A** o **▼** para seleccionar Bloqueo func. Pulse **OK**.
- 4 Pulse  $\triangle$  o  $\nabla$  para seleccionar Defina usuario. Pulse **OK**.
- Especifique la contraseña del administrador. Pulse **OK**.
- <span id="page-47-4"></span>**6** Pulse  $\triangle$  o  $\nabla$  para seleccionar el usuario limitado existente que desee cambiar. Pulse **OK**.
- Pulse  $\blacktriangle$  o  $\nabla$  para seleccionar Cambiar. Pulse **OK**.
- 8 Realice una de las siguientes acciones:
	- Si desea cambiar el nombre, pulse **Borrar/Volver** y, a continuación, especifique el nuevo nombre. (Consulte *[Introducción de texto](#page-211-0)* [en la página 200\)](#page-211-0). Pulse **OK**.
	- Para que no se efectúen los cambios en el nombre, pulse **OK**.
- <sup>9</sup> Especifique una contraseña de cuatro dígitos para este usuario. Pulse **OK**.
- **(0)** Pulse  $\triangleleft$  o  $\triangleright$  para seleccionar Activado o Desactivado para Transmis. fax. Pulse **OK**. Una vez haya configurado Transmis. fax, pulse  $\triangle$  o  $\nabla$  y repita este paso para Recepción Fax, Copia(Color), Copia(ByN)y Escanear.
- <span id="page-48-1"></span>Fulse  $\blacktriangle$  o  $\nabla$  para seleccionar Salir. Pulse **OK**.
- <sup>12</sup> Repita los pasos comprendidos entre  $\bigcirc$  y  $\bigcirc$  si desea modi[f](#page-47-4)icar otros usuarios y configuraciones.
- **18** Pulse Detener/Salir.

#### **Restauración de usuarios limitados existentes <sup>4</sup>**

Puede restaurar uno a uno los usuarios limitados.

#### **Pulse Menú.**

- Pulse **A** o ▼ para seleccionar Config. gral. Pulse **OK**.
- **3** Pulse **A** o **▼** para seleccionar Bloqueo func. Pulse **OK**.
- 4 Pulse  $\triangle$  o  $\nabla$  para seleccionar Defina usuario. Pulse **OK**.
- **5** Especifique la contraseña del administrador. Pulse **OK**.
- <span id="page-48-3"></span>6 Pulse  $\triangle$  o  $\nabla$  para seleccionar el usuario limitado existente que desee restaurar. Pulse **OK**.
	- Pulse  $\blacktriangle$  o  $\nabla$  para seleccionar Reiniciar. Pulse **OK**.
- **8** Pulse 1 para seleccionar Sí.
- <span id="page-48-4"></span>9 Realice una de las siguientes acciones:
	- Configure un nuevo usuario limitado. (Consulte *[Configuración de usuarios](#page-47-3)  limitados* [en la página 36\)](#page-47-3).
	- Si no desea configurar un nuevo usuario limitado, vaya al paso  $\circledR$ .
- <span id="page-48-2"></span>**ig Repita los pasos comprendidos entre O** y **O** s[i](#page-48-4) desea restaurar más usuarios.
- **k** Pulse Detener/Salir.

### <span id="page-48-0"></span>**Activación/Desactivación del bloqueo de función de seguridad <sup>4</sup>**

## **Nota**

Si introduce una contraseña incorrecta, la pantalla LCD mostrará Clave errónea. Vuelva a introducir la contraseña correcta.

#### **Activación del bloqueo de función de seguridad <sup>4</sup>**

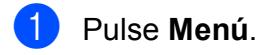

- Pulse **A** o ▼ para seleccionar Config. gral. Pulse **OK**.
- **3** Pulse **A** o **▼** para seleccionar Bloqueo func. Pulse **OK**.
- Pulse **A** o **▼** para seleccionar Bloquear No<sup>-Sí.</sup> Pulse **OK**.
- Introduzca la contraseña de administrador de cuatro dígitos. Pulse **OK**.

#### **Desactivación del bloqueo de función de seguridad <sup>4</sup>**

- **10** Pulse Menú.
- **2** Pulse  $\triangle$  o  $\nabla$  para seleccionar Bloquear Sí-No. Pulse **OK**.
- **3** Introduzca la contraseña de administrador de cuatro dígitos. Pulse **OK**.

# **Conmutación de usuarios <sup>4</sup>**

Esta configuración permite a un usuario limitado iniciar la sesión en el equipo cuando el bloqueo de función de seguridad está activado.

**1** Mantenga pulsado **Cambiar** mientras pulsa  $\ast$ . Alternativamente, pulse **Menú**. A continuación, pulse **a** o **b** para seleccionar Cambie usuario y pulse **OK**.

- b Pulse **<sup>a</sup>** o bien **<sup>b</sup>** para seleccionar el nombre de usuario. Pulse **OK**.
- 8 Introduzca la contraseña de cuatro dígitos. Pulse **OK**.

# **Cambio al modo público <sup>4</sup>**

- **1** Pulse Menú.
- **2** Pulse  $\triangle$  o  $\nabla$  para seleccionar Ir a Público. Pulse **OK**.

# **Nota**

Una vez un usuario limitado haya terminado de utilizar el equipo, volverá a la configuración pública al mismo tiempo que la configuración del modo Temporizador. (Consulte *[Modo](#page-38-4)  temporizador* [en la página 27\)](#page-38-4).

# **Restauración de todos los usuarios <sup>4</sup>**

Puede restaurar todas las configuraciones y contraseñas para el usuario público y todos los usuarios limitados.

- a Pulse **Menú**.
	- Pulse **A** o ▼ para seleccionar

Config. gral. Pulse **OK**.

- **3** Pulse **A** o **▼** para seleccionar Bloqueo func. Pulse **OK**.
- 4 Pulse  $\triangle$  o  $\nabla$  para seleccionar Reinic tods usuarios. Pulse **OK**.
- **6** Introduzca la contraseña de administrador de cuatro dígitos. Pulse **OK**.
	- Pulse 1 para restaurar.
	- g Pulse **Detener/Salir**.

# **Sección II**

# **Fax II**

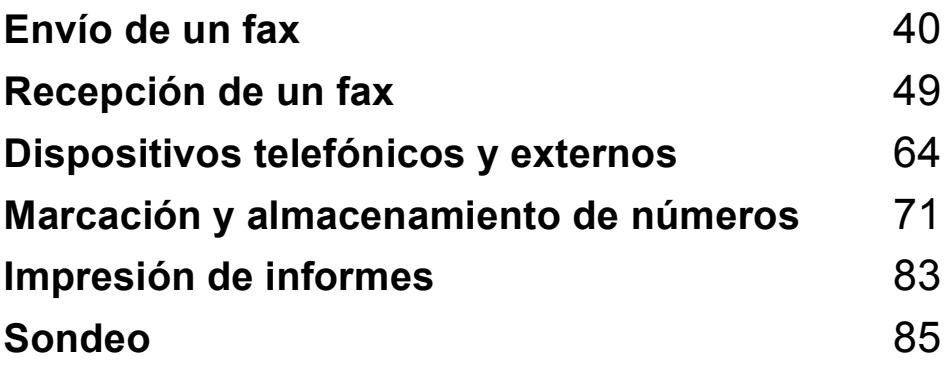

**5**

# <span id="page-51-0"></span>Envío de un fax

# **Entrada al modo de fax5**

Si desea enviar un fax o cambiar la configuración para enviar y recibir faxes,

pulse el botón (**Fax**) para que se ilumine en azul.

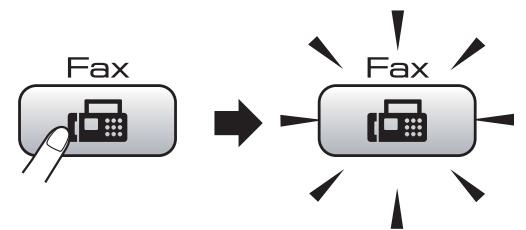

En la pantalla LCD aparecerá lo siguiente:

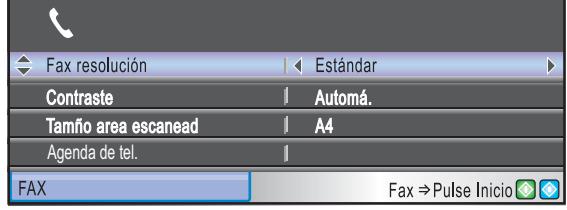

Pulse **A** o ▼ para desplazarse por las opciones de botones de **Fax**. Algunas funciones sólo están disponibles al enviar faxes en blanco y negro.

- Fax resolución (Consulte [página 45](#page-56-0)).
- Contraste (Consulte [página 45](#page-56-1)).
- Tamño area escanead. (MFC-5890CN y MFC-5895CW: Consulte [página 41\)](#page-52-0). (MFC-6490CW: Consulte [página 42](#page-53-1)).
- Agenda de tel. (Consulte [página 71](#page-82-1)).
- Llamada saliente (Consulte [página 72](#page-83-0)).
- Hist. ID Llamada (Consulte [página 73\)](#page-84-0).
- Multienvío (Consulte [página 43](#page-54-0)).
- Horario (Consulte [página 46](#page-57-0)).
- Trans.diferida (Consulte [página 47](#page-58-0)).
- Trans.t.real (Consulte [página 46](#page-57-1)).
- Trans.sondeo (Consulte [página 87](#page-98-0)).
- Recep.sondeo (Consulte [página 85](#page-96-1)).
- Modo satélite (Consulte [página 46](#page-57-2)).
- Ajus.Nuev.Predet (Consulte [página 47](#page-58-1)).

Rest.Predeterm. (Consulte [página 48](#page-59-0)). Cuando esté resaltada la opción que desee, pulse **OK**.

# **Envío de un fax impreso desde la unidad ADF 5**

- Pulse **Fax**).
	- b Coloque el documento boca arriba en la unidad ADF. (Consulte *[Uso de la unidad](#page-34-0)  ADF* [en la página 23](#page-34-0)).
- Especifique el número de fax mediante el teclado de marcación, la marcación rápida, la marcación abreviada o Buscar.

### **Nota**

Puede obtener una vista previa de un mensaje de fax antes de enviarlo si pulsa **Vista previa**.

(Consulte *[Cómo obtener la vista previa de](#page-53-0)  un fax saliente* [en la página 42](#page-53-0)).

d Pulse **Inicio Negro** o **Inicio Color**. El equipo comenzará a escanear el documento.

#### H **Nota**

- Para cancelar, pulse **Detener/Salir**.
- Si envía un fax en blanco y negro cuando la memoria está llena, éste se enviará en tiempo real.
- Puede enviar faxes en color con un tamaño máximo A4.

# **Envío de un fax desde el cristal de escaneado <sup>5</sup>**

Puede utilizar el cristal de escaneado para enviar por fax páginas de un libro, de una en una. El documento puede tener un tamaño A3 para MFC-6490CW y A4 para MFC-5890CN y MFC-5895CW.

No puede enviar faxes en color con varias páginas.

# **Nota**

- Puesto que sólo se puede escanear una página a la vez, es más fácil utilizar la unidad ADF si va a enviar un documento de varias páginas.
- (Sólo MFC-6490CW) Puede enviar faxes en color con un tamaño máximo A4.
- Pulse  $\boxed{\mathbf{f}(\mathbf{f})}$  (**Fax**).
- b Cargue el documento hacia abajo en el cristal de escaneado. (Consulte *[Uso del](#page-35-0)  [cristal de escaneado](#page-35-0)* en la página 24).
- **3** Especifique el número de fax mediante el teclado de marcación, la marcación rápida, la marcación abreviada o Buscar.

# **Nota**

Puede obtener una vista previa de un mensaje de fax antes de enviarlo si pulsa **Vista previa**. Si desea información más detallada, consulte *[Cómo obtener la vista](#page-53-0)  [previa de un fax saliente](#page-53-0)* en la página 42.

- d Pulse **Inicio Negro** o **Inicio Color**.
	- Si pulsa **Inicio Negro**, el equipo comienza a escanear la primera página. Vaya al paso  $\bigcirc$ .
	- Si pulsa **Inicio Color**, el equipo empieza a enviar el documento.
- <span id="page-52-1"></span>Realice una de las siguientes acciones:
	- Para enviar una única página, pulse **2** para seleccionar No (o pulse **Inicio Negro** otra vez).

El equipo comenzará a enviar el documento.

- Para enviar más de una página, pulse **1** para seleccionar Sí y continúe a partir del paso  $\bigcirc$ .
- <span id="page-52-2"></span>Coloque la siguiente página sobre el cristal de escaneado. Pulse **OK**.

El equipo comenzará a escanear la página. (R[e](#page-52-1)pita los pasos  $\bigcirc$  y  $\bigcirc$  para cada página adicional).

### <span id="page-52-0"></span>**Configuración del tamaño del cristal de escaneado para el envío de faxes (MFC-5890CN y MFC-5895CW) <sup>5</sup>**

Cuando el tamaño de los documentos sea Carta, deberá configurar el tamaño de escaneado en Carta. Si no lo hace, no aparecerán impresos los laterales del fax.

- Pulse  $\boxed{\mathbf{f}(\mathbf{f})}$  (**Fax**).
- Pulse **A** o ▼ para seleccionar Tamño area escanead.
- $\bullet$  Pulse  $\bullet$  o  $\bullet$  para seleccionar Carta  $(O A4)$ . Pulse **OK**.

# **Nota**

- Puede guardar la configuración más utilizada configurándola como predeterminada. (Consulte *[Ajuste de los](#page-58-1)  [cambios como una nueva configuración](#page-58-1)* [en la página 47](#page-58-1)).
- Esta configuración sólo se encuentra disponible para el envío de documentos desde el cristal de escaneado.

# <span id="page-53-1"></span>**Configuración del tamaño del cristal de escaneado para el envío de faxes (sólo MFC-6490CW) <sup>5</sup>**

Para enviar por fax un documento de tamaño A3, Carta, Legal o Ledger, debe cambiar la configuración del tamaño de escaneado del cristal.

- Pulse  $\begin{bmatrix} \overline{AB} \end{bmatrix}$  (Fax).
- 

**2** Pulse **A** o **▼** para seleccionar Tamño area escanead.

**3** Pulse  $\triangleleft$  o  $\triangleright$  para seleccionar A4, A3, Carta, Legal o Ledger.

# **Nota**

Puede guardar la configuración más utilizada configurándola como predeterminada. (Consulte *[Ajuste de los](#page-58-1)  [cambios como una nueva configuración](#page-58-1)* [en la página 47](#page-58-1)).

### **Transmisión de un fax en color <sup>5</sup>**

El equipo puede enviar faxes en color a equipos que admitan esta función.

Los faxes en color no pueden guardarse en la memoria. Al enviar un fax en color, el equipo lo enviará inmediatamente (incluso si Trans.t.real está configurado como No).

### <span id="page-53-0"></span>**Cómo obtener la vista previa de un fax saliente <sup>5</sup>**

Puede obtener una vista previa de fax antes de enviarlo. Antes de utilizar esta función, debe establecer la Transmisión en tiempo real y la Recepción por sondeo.

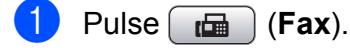

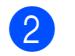

Cargue el documento.

**3** Introduzca el número de fax mediante el teclado de marcación, la marcación rápida o la marcación abreviada.

#### d Pulse **Vista previa**.

El equipo comenzará a escanear el documento y el fax aparecerá en la pantalla LCD. Si el fax está abierto, mediante los botones en el panel de control se pueden realizar las operaciones que se detallan a continuación.

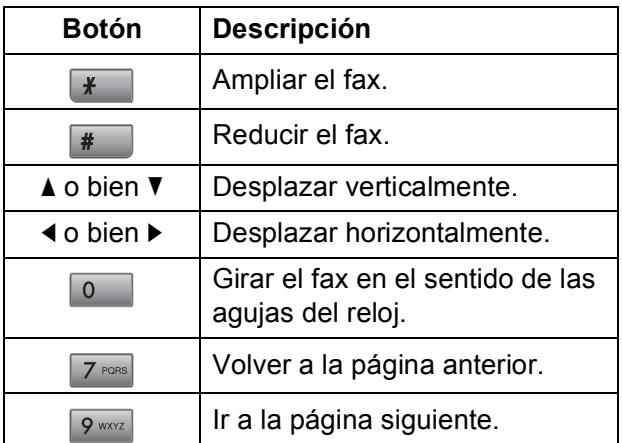

#### **5** Pulse **Inicio Negro**.

#### **Nota**

El mensaje de fax de la memoria se enviará y, a continuación, se borrará cuando pulse **Inicio Negro**.

# **Cancelación de un fax en progreso <sup>5</sup>**

Si desea cancelar un fax mientras el equipo lo está escaneando, marcando o enviando, pulse **Detener/Salir**.

# <span id="page-54-0"></span>**Multienvío (sólo en blanco y negro)5**

Se entiende por multienvío el envío automático del mismo mensaje de fax a más de un número de fax. Puede incluir grupos, números de marcación rápida, números de marcación abreviada y un máximo de 50 números marcados manualmente en el mismo multienvío.

Una vez finalizado el multienvío, se imprimirá un informe del mismo.

Pulse  $\boxed{\mathbf{f}(\mathbf{f})}$  (**Fax**).

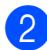

Cargue el documento.

- Pulse **▲** o ▼ para seleccionar Multienvío. Pulse **OK**.
- <span id="page-54-1"></span>4 Puede añadir números al multienvío siguiendo los siguientes procedimientos:
	- Pulse **A** o **V** para seleccionar Añada número e introduzca un número con el teclado de marcación.

Pulse **OK**.

■ Pulse **A** o **V** para seleccionar Agenda de tel. y **OK**. Pulse **a** o **b** para seleccionar Orden alfabético o Orden numérico y **OK**. Pulse **A** o ▼ para seleccionar un número y **OK**.

# **Nota**

Las ubicaciones de marcación rápida empiezan por  $*$ . Las ubicaciones de marcación abreviada empiezan por **#**.

Cuando haya introducido todos los números de fax, mediante la repetición del paso [d](#page-54-1), pulse **a** o **b** para seleccionar Completado. Pulse **OK**.

#### **6** Pulse **Inicio Negro**.

## **Nota**

- Si no ha utilizado ninguno de los números para Grupos, puede realizar un "multienvío" de faxes a un total de 216 (MFC-5890CN y MFC-5895CW) o 256 (MFC-6490CW) números distintos.
- No obstante, la cantidad de memoria disponible dependerá de los tipos de trabajos que haya en la memoria, así como del número de ubicaciones utilizadas para el multienvío. Si pretende realizar un multienvío al número máximo disponible, no podrá utilizar las funciones de acceso doble y fax diferido.
- Si la memoria está llena, pulse **Detener/Salir** para detener el trabajo. Si se ha escaneado más de una página, pulse **Inicio Negro** para enviar la parte que esté en la memoria.

**5**

# **Cancelación de un multienvío en curso <sup>5</sup>**

a Pulse **Menú**.

**2** Pulse **A** o ▼ para seleccionar Fax. Pulse **OK**.

**3** Pulse **A** o **▼** para seleccionar Trab restantes.

Pulse **OK**.

La pantalla LCD mostrará el número de fax que se está marcando y el número de trabajo de multienvío.

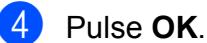

En la pantalla LCD, aparecerá el siguiente mensaje:

¿Cancela tarea?  $Si$   $\rightarrow$  Pulse 1 No  $\rightarrow$  Pulse 2

**5** Pulse 1 para cancelar el número que se está marcando. A continuación, en la pantalla LCD aparecerá el número de trabajo de multienvío.

#### **6** Pulse OK.

En la pantalla LCD, aparecerá el siguiente mensaje: ¿Cancela tarea?

- $Si$   $\rightarrow$  Pulse 1
- No  $\rightarrow$  Pulse 2

**Pulse 1 para cancelar el multienvío.** 

Pulse Detener/Salir.

# **Operaciones adicionales de envío <sup>5</sup>**

# **Envío de faxes con múltiples configuraciones <sup>5</sup>**

Para enviar un fax, se puede seleccionar cualquier combinación de estos ajustes: resolución, contraste, tamaño de escaneado del cristal, modo satélite, temporizador de fax diferido, transmisión de sondeo y transmisión en tiempo real.

#### Pulse  $\boxed{\mathbf{f}(\mathbf{f})}$  (**Fax**).

En la pantalla LCD aparecerá lo siguiente:

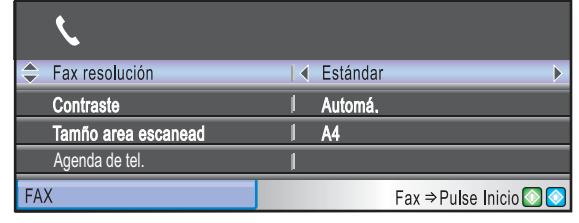

- <span id="page-55-0"></span>**b** Pulse **A** o **v** para seleccionar la configuración que desee cambiar.
- **6** Pulse **◀** o ▶ para seleccionar una opción.
- Vuelva a **@** para cam[b](#page-55-0)iar más ajustes.

#### **Nota**

- La mayoría de ajustes son temporales y el equipo vuelve a la configuración predeterminada después de enviar un fax.
- Puede guardar algunas de las configuraciones que use más a menudo. Para ello puede seleccionarlas como predeterminadas. Estas configuraciones permanecerán tal como están hasta que las modifique. (Consulte *[Ajuste de los](#page-58-1)  [cambios como una nueva configuración](#page-58-1)* [en la página 47](#page-58-1)).

### <span id="page-56-1"></span>**Contraste <sup>5</sup>**

Si el documento es demasiado claro o demasiado oscuro, puede que desee ajustar el contraste. En la mayoría de documentos, se puede utilizar la configuración predeterminada Automá. Selecciona automáticamente el contraste adecuado para el documento.

Utilice Claro al enviar un documento claro. Utilice Oscuro al enviar un documento oscuro.

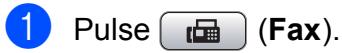

- **Pulse ▲ o ▼ para seleccionar** Contraste.
- **8** Pulse **∢o ▶ para seleccionar** Automá., Claro o bien Oscuro. Pulse **OK**.

# **Nota**

Independientemente de que seleccione Claro o Oscuro, el equipo enviará el fax utilizando la configuración Automá. en cualquiera de las siguientes condiciones:

- Cuando envía un fax en color.
- Cuando seleccione la resolución de fax Foto.

# <span id="page-56-0"></span>**Cambio de resolución de fax <sup>5</sup>**

La calidad de un fax se puede mejorar cambiando su resolución.

Pulse **(Fax**).

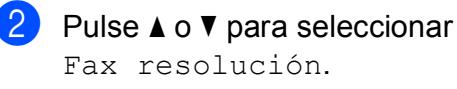

**3** Pulse **∢** o ▶ para seleccionar la resolución que desea. Pulse **OK**.

**Nota**

Existen cuatro niveles de configuración de la resolución para faxes en blanco y negro y dos niveles para faxes en color.

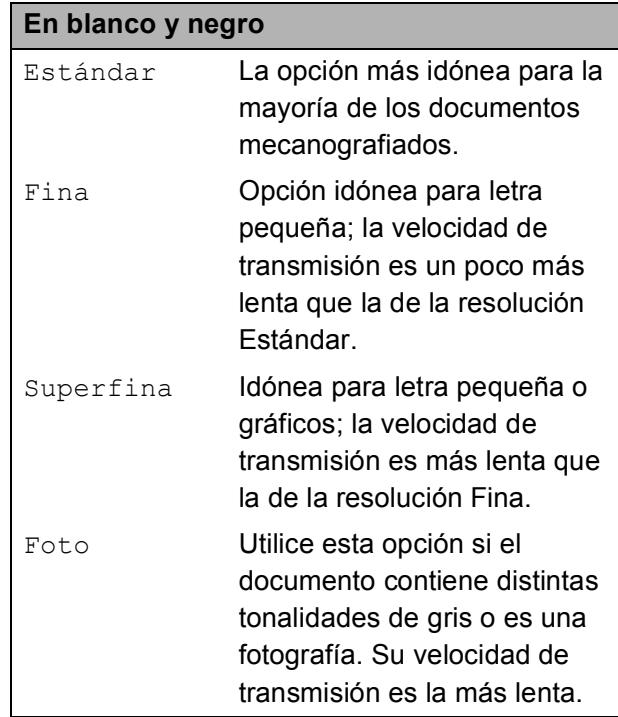

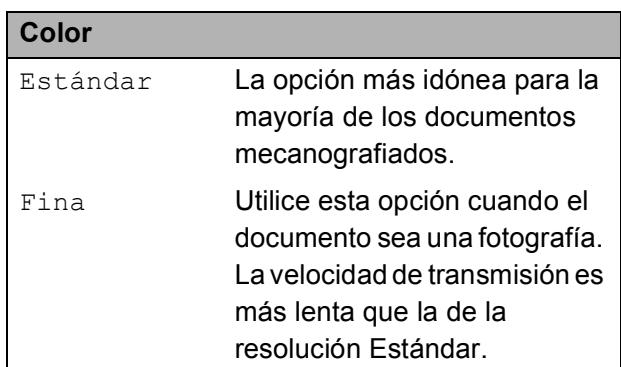

Si selecciona Superfina o Foto v, a continuación, utiliza el botón **Inicio Color** para enviar un fax, el equipo enviará el fax utilizando la configuración Fina.

# **Acceso doble (sólo blanco y negro) <sup>5</sup>**

Es posible marcar un número y comenzar a escanear el fax en la memoria, incluso cuando el equipo está enviando desde la memoria, recibiendo faxes o imprimiendo datos del PC. En la pantalla LCD podrá verse el nuevo número de trabajo y la memoria disponible.

El número de páginas que puede escanear para que queden guardadas en la memoria dependerá de la cantidad de información que contengan.

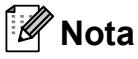

Si aparece el mensaje Sin memoria al escanear los documentos, pulse **Detener/Salir** para cancelar o **Inicio Negro** para enviar las páginas escaneadas.

# <span id="page-57-1"></span>**Transmisión en tiempo real <sup>5</sup>**

Al enviar un fax, el equipo escaneará los documentos en la memoria antes de enviarlos. Seguidamente, en cuanto la línea telefónica esté libre, el equipo comenzará el proceso de marcación y envío.

Si la memoria está llena y va a enviar un fax en blanco y negro desde la unidad ADF, el equipo enviará el documento inmediatamente (incluso si Trans.t.real se ha configurado en  $N\circ$ ).

A veces, es posible que quiera enviar un documento importante inmediatamente, sin esperar a la transmisión desde la memoria. Puede activar Trans.t.real.

- **i** Pulse  $\boxed{\mathbf{f}}$  (Fax).
	- Pulse **A** o ▼ para seleccionar Trans.t.real.
	- **Pulse ◀ o ▶ para seleccionar Si (o No).** Pulse **OK**.
- **Nota**

Durante la transmisión en tiempo real, la función de remarcación automática no funciona al utilizar el cristal de escaneado.

# <span id="page-57-2"></span>**Modo satélite <sup>5</sup>**

Si tiene problemas para enviar un fax al extranjero (debido a posibles interferencias en la línea telefónica), recomendamos activar el modo satélite. Después de enviar un fax con esta función, ésta se desactivará automáticamente.

- Pulse  $\left[\begin{array}{c} \mathbf{f} \end{array}\right]$  (**Fax**).
- - Carque el documento.
- **3** Pulse **A** o **▼** para seleccionar Modo satélite.
- Pulse **4 o > para seleccionar** Si (o bien  $No$ ). Pulse **OK**.

# <span id="page-57-0"></span>**Fax diferido (sólo en blanco y negro) <sup>5</sup>**

Durante el día puede almacenar hasta 50 faxes en la memoria que se vayan a enviar en 24-horas. Estos faxes se enviarán en el mom[e](#page-57-3)nto del día que seleccione en el paso  $\bigcirc$ .

- $Pulse$   $(m)$  (**Fax**).
- Cargue el documento.
- Pulse  $\triangle$  o  $\nabla$  para seleccionar Horario.
- 4 Pulse **I** o **▶** para seleccionar Si. Pulse **OK**.
- <span id="page-57-3"></span>**6** Introduzca la hora a la que desee que se envíe el fax (en formato de 24-horas). (Por ejemplo, introduzca 19:45 si desea que se envíe a las ocho menos cuarto de la tarde). Pulse **OK**.

**Nota**

El número de páginas que puede escanear para que queden guardadas en la memoria dependerá de la cantidad de información que contengan.

# <span id="page-58-0"></span>**Transmisión Diferida por Lotes (sólo en blanco y negro) <sup>5</sup>**

Para enviar los faxes diferidos, el equipo debe ahorrar ordenando antes los faxes en la memoria por destino y hora programada. Todos los faxes diferidos que estén programados para enviarse al mismo tiempo y al mismo número de fax se enviarán como un solo fax para ahorrar tiempo de transmisión.

Pulse **(Fax**).

- **Pulse ▲ o ▼ para seleccionar** Trans.diferida.
- **3** Pulse **∢** o **F** para seleccionar Si. Pulse **OK**.
- 4 Pulse **Detener/Salir.**

# **Comprobación y cancelación de trabajos en espera <sup>5</sup>**

Puede comprobar qué trabajos siguen en espera de envío en la memoria y cancelar un trabajo. (Si no existe ningún trabajo pendiente, la pantalla LCD muestra el mensaje Ningún trabajo).

- a Pulse **Menú**.
	- **Pulse**  $\triangle$  **o**  $\blacktriangledown$  **para seleccionar Fax.** Pulse **OK**.
- **3** Pulse **A** o **v** para seleccionar Trab restantes. Pulse **OK**. En la pantalla LCD aparecerán los trabajos en espera.
- <span id="page-58-2"></span>Pulse **A** o **▼** para desplazarse por los trabajos y seleccione el que desee cancelar. Pulse **OK**.
- Realice una de las siguientes acciones:
	- Para cancelar, pulse 1 para seleccionar Sí.

Si desea cancelar otro trabajo, vaya al paso $\bullet$ .

- Para salir sin cancelar, pulse 2 para seleccionar No.
- Cuando haya finalizado, pulse **Detener/Salir**.

# <span id="page-58-1"></span>**Ajuste de los cambios como una nueva configuración <sup>5</sup>**

Puede guardar la configuración de fax de Fax resolución, Contraste, Tamño area escanead y Trans.t.real que utilice más a menudo. Para ello puede seleccionarlas como predeterminadas. Estas configuraciones permanecerán tal como están hasta que las modifique.

- Pulse  $\boxed{\mathbf{f}(\mathbf{f})}$  (**Fax**).
	- Pulse **A** o **▼** para seleccionar la opción de menú que desee cambiar. Pulse **d** o bien **c** para seleccionar la nueva configuración. Repita este paso para cada configuración que desee cambiar.
- Después de cambiar la última configuración, pulse **a** o **b** para seleccionar Ajus. Nuev. Predet. Pulse **OK**.

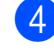

- Pulse 1 para seleccionar Sí.
- e Pulse **Detener/Salir**.

# <span id="page-59-0"></span>**Restablecimiento de la configuración de fábrica <sup>5</sup>**

Puede restablecer todas las configuraciones que haya cambiado a las predeterminadas de fábrica. Estas configuraciones permanecerán tal como están hasta que las modifique.

- $\bullet$  Pulse  $\bullet$  (**Fax**).
- **2** Pulse **A** o **▼** para seleccionar Rest.Predeterm. Pulse **OK**.
- **3** Pulse 1 para seleccionar Sí.
- 4 Pulse Detener/Salir.

# **Envío de un fax manualmente**

La transmisión manual permite escuchar la marcación, el timbre y los tonos de recepción del fax durante el envío de un fax.

**i** Pulse  $\mathbf{F}$  (**Fax**).

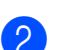

b Cargue el documento.

- **3** Para escuchar el tono de marcación, descuelgue el auricular del teléfono externo.
- 4 Marque el número de fax.
- **6** Cuando oiga el tono de fax, pulse **Inicio Negro** o **Inicio Color**. Si está utilizando el cristal de escaneado, pulse **1** en el equipo para enviar un fax.

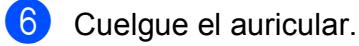

# **Mensaje Sin Memoria <sup>5</sup>**

Si aparece el mensaje Sin memoria mientras escanea la primera página de un fax, pulse **Detener/Salir** para cancelar el fax.

Si aparece el mensaje Sin memoria mientras está escaneando una página posterior, tendrá la opción de pulsar **Inicio Negro** o **Inicio Color** para enviar las páginas que lleva escaneadas, o de pulsar **Detener/Salir** para cancelar la operación.

## **Nota**

Si no desea eliminar los faxes almacenados para borrar los datos de la memoria, puede modificar la configuración para enviar el fax en tiempo real. (Consulte *[Transmisión en tiempo](#page-57-1)  real* [en la página 46\)](#page-57-1).

**6**

# <span id="page-60-0"></span>**Recepción de un fax <sup>6</sup>**

# **Modos de recepción <sup>6</sup>**

Debe seleccionar un modo de recepción según los dispositivos externos y los servicios telefónicos que estén disponibles.

# **Seleccionar el modo de recepción <sup>6</sup>**

Como configuración predeterminada, el equipo recibirá automáticamente cualquier fax que se le envíe. El diagrama de abajo le ayudará a seleccionar el modo correcto.

Para más información acerca de los modos de recepción, consulte *[Uso de los modos de](#page-61-0)  recepción* [en la página 50](#page-61-0).

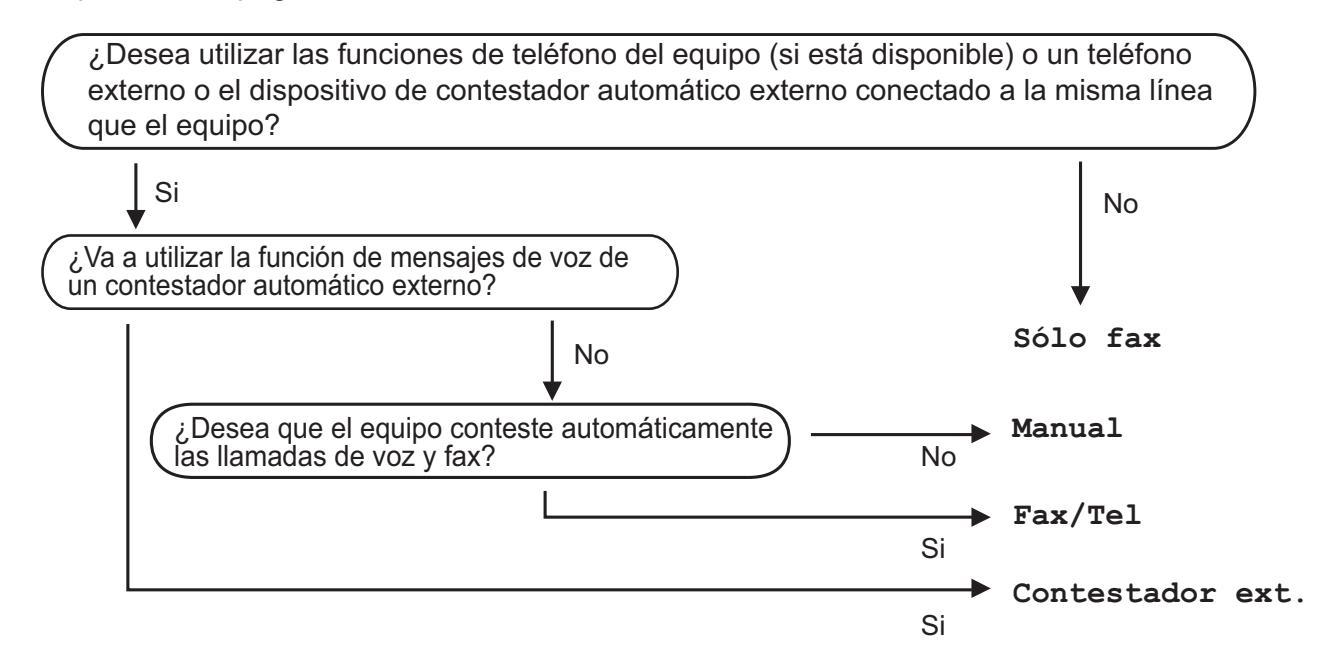

Para configurar el modo de recepción, siga las instrucciones que se indican abajo.

- a Pulse **Menú**.
- b Pulse **<sup>a</sup>** <sup>o</sup> **<sup>b</sup>** para seleccionar Conf.inicial. Pulse **OK**.
- **6** Pulse **A** o **v** para seleccionar Modo recepción.
	- **Pulse ◀o ▶ para seleccionar** Sólo fax, Fax/Tel, Contestador ext. O Manual. Pulse **OK**.
- **b** Pulse Detener/Salir.

En la pantalla LCD, aparecerá el modo de recepción actual.

# <span id="page-61-0"></span>**Uso de los modos de recepción <sup>6</sup>**

Algunos modos de recepción contestan de forma automática (Sólo fax y Fax/Tel). Si desea cambiar el número de timbres antes de usar estos modos. (Consulte *[Número de](#page-62-0)  timbres* [en la página 51\)](#page-62-0).

# **Sólo fax <sup>6</sup>**

Con el modo Sólo fax, se contestarán automáticamente todas las llamadas como una llamada de fax.

# **Fax/Tel <sup>6</sup>**

El modo Fax/Tel le ayuda a gestionar automáticamente las llamadas entrantes, al reconocer si son de fax o de voz, así como a manejarlos de una de las siguientes maneras:

- Los faxes se recibirán automáticamente.
- Las llamadas de voz sonarán con el timbre F/T para indicarle que descuelgue el teléfono. El timbre F/T es un doble timbre rápido emitido por el equipo.

(También consulte *[Duración del timbre F/T](#page-62-1)  [\(sólo modo Fax/Tel\)](#page-62-1)* en la página 51 y *[Número de timbres](#page-62-0)* en la página 51).

# **Manual <sup>6</sup>**

El modo manual desactiva todas las funciones de contestador automático.

Para recibir un fax en modo manual, descuelgue el auricular de un teléfono externo. Cuando escuche los tonos de fax (repetición de pitidos cortos), pulse **Inicio Negro** o **Inicio Color** y seleccione Recibir. También puede utilizar la función Detección de fax para recibir faxes descolgando el auricular en la misma línea que el equipo.

(Consulte también *[Detección de fax](#page-63-0)* [en la página 52\)](#page-63-0).

# **TAD externo <sup>6</sup>**

El modo TAD externo permite a un contestador externo gestionar las llamadas entrantes. Las llamadas entrantes se gestionarán de una de las formas siguientes:

- Los faxes se recibirán automáticamente.
- Los interlocutores de llamadas de voz pueden registrar un mensaje en el TAD externo.

(Si desea más información, consulte *[Conexión de un TAD externo \(contestador](#page-78-0)  automático)* [en la página 67](#page-78-0)).

# **Ajustes de modo de recepción <sup>6</sup>**

## <span id="page-62-0"></span>**Número de timbres <sup>6</sup>**

La opción Núm. timbres define el número de veces que suena el equipo antes de contestar en el modo Sólo fax o Fax/Tel. Si dispone de teléfonos externos o extensiones en la misma línea que el equipo seleccione el número máximo de timbres.

(Consulte *[Funcionamiento desde](#page-80-0)  [extensiones telefónicas](#page-80-0)* en la página 69 y *[Detección de fax](#page-63-0)* en la página 52).

a Pulse **Menú**.

- **2** Pulse **A** o ▼ para seleccionar Fax. Pulse **OK**.
- **6** Pulse **A** o **▼** para seleccionar Conf.recepción. Pulse **OK**.
- **4** Pulse **A** o ▼ para seleccionar Núm. timbres.
- **6** Pulse ◀ o ▶ para seleccionar cuántas veces suena la línea antes de que el equipo responda. Pulse **OK**.
- **6** Pulse Detener/Salir.

# <span id="page-62-1"></span>**Duración del timbre F/T (sólo modo Fax/Tel) <sup>6</sup>**

Cuando alguien llama al equipo, tanto usted como la persona que llama escucharán el sonido del timbre normal del teléfono. El número de timbres se define mediante la configuración del número de timbres.

Si la llamada es un fax, el equipo la recibirá; no obstante, si es una llamada de voz, el equipo hará sonar el timbre F/T (un doble timbre rápido) durante el tiempo que haya establecido la configuración del timbre F/T. Si escucha el timbre F/T, significa que hay una llamada de voz en la línea.

Debido a que el timbre F/T lo produce el equipo, los teléfonos externos y las extensiones telefónicas *no* sonarán; no obstante, puede responder a la llamada en cualquier teléfono. (Si desea más información, consulte *[Uso de códigos](#page-81-0)  remotos* [en la página 70\)](#page-81-0).

a Pulse **Menú**.

**Pulse**  $\triangle$  **o**  $\nabla$  **para seleccionar Fax.** Pulse **OK**.

- Pulse **A** o **▼** para seleccionar Conf.recepción. Pulse **OK**.
- 

Pulse **A** o **▼** para seleccionar Dur.Timbre F/T.

**b** Pulse ◀ o ▶ para especificar durante cuánto tiempo debe sonar el equipo para avisar que se trata de una llamada de voz (20, 30, 40 ó 70 segundos). Pulse **OK**.

#### f Pulse **Detener/Salir**.

#### **Nota**

Incluso si la persona que llama cuelga mientras está sonando el semitimbre/doble timbre, el equipo continuará sonando durante el período establecido.

# <span id="page-63-0"></span>**Detección de fax <sup>6</sup>**

#### **Si la función Detección de fax está configurada en Si: <sup>6</sup>**

El equipo recibe una llamada de fax automáticamente, aun si contesta la llamada. Cuando se ve el mensaje Recibiendo en la pantalla LCD o cuando se oyen "pitidos" a través del auricular que está utilizando, cuélguelo. El equipo se encargará del resto.

#### **Si la función Detección de fax está configurada en No: <sup>6</sup>**

Si se encuentra cerca del equipo y contesta una llamada de fax descolgando el auricular, pulse **Inicio Negro** o **Inicio Color** y, a continuación, pulse **2** para recibir el fax.

Si ha contestado desde una extensión telefónica, pulse **l 5 1**. (Consulte *[Funcionamiento desde extensiones](#page-80-0)  telefónicas* [en la página 69](#page-80-0)).

# **Nota**

- $\cdot$  Si esta función está configurada como  $\sin$ , pero el equipo no conecta una llamada de fax al levantar el auricular de un teléfono externo o de una extensión telefónica, pulse el código de activación remota **l 5 1**.
- Si envía faxes desde un ordenador a través de la misma línea telefónica y el equipo los intercepta, configure la función Detección de fax como No.
- **1** Pulse Menú.
- **2** Pulse **▲ o ▼** para seleccionar Fax. Pulse **OK**.
- **Pulse A o ▼ para seleccionar** Conf.recepción. Pulse **OK**.
- 4 Pulse **A** o ▼ para seleccionar Detección fax.
- Pulse **◀ o ▶ para seleccionar** Si (o bien No). Pulse **OK**.

# **Operaciones de recepción adicionales <sup>6</sup>**

### **Impresión de faxes entrantes reducidos <sup>6</sup>**

Si selecciona Si, el equipo reduce automáticamente cada página de un fax entrante para ajustarlo en una página de papel de tamaño Ledger A4, Carta o Legal. El equipo calcula el porcentaje de reducción mediante el tamaño de página del fax y la configuración Tamaño del papel. (Consulte *[Tipo y tamaño de papel \(MFC-5890CN y](#page-39-1)  MFC-5895CW)* [en la página 28](#page-39-1) o *[Tipo y](#page-39-0)  [tamaño de papel \(sólo MFC-6490CW\)](#page-39-0)* [en la página 28\)](#page-39-0).

- a Pulse **Menú**.
- **Pulse**  $\triangle$  **o**  $\nabla$  **para seleccionar Fax.** Pulse **OK**.
- **3** Pulse **A** o **▼** para seleccionar Conf.recepción. Pulse **OK**.
- **4** Pulse **A** o ▼ para seleccionar Reducción auto.
- **b** Pulse ◀ o ▶ para seleccionar Si (o bien No). Pulse **OK**.
- f Pulse **Detener/Salir**.

**6** Pulse Detener/Salir.

# <span id="page-64-1"></span>**Configuración de prioridad de recepción <sup>6</sup>**

Si se envía un fax A3 en color al equipo, éste recibirá un fax A3 en blanco y negro o un fax A4 en color en función de la configuración de prioridad de recepción. Si selecciona Mono (Máx. A3), recibirá un fax A3 en blanco y negro. Si selecciona Color (Máx. A4), recibirá un fax A4 en color.

### **Nota**

La configuración predeterminada es Mono (Máx. A3), de modo que el equipo no puede recibir faxes A4 en color de forma predeterminada.

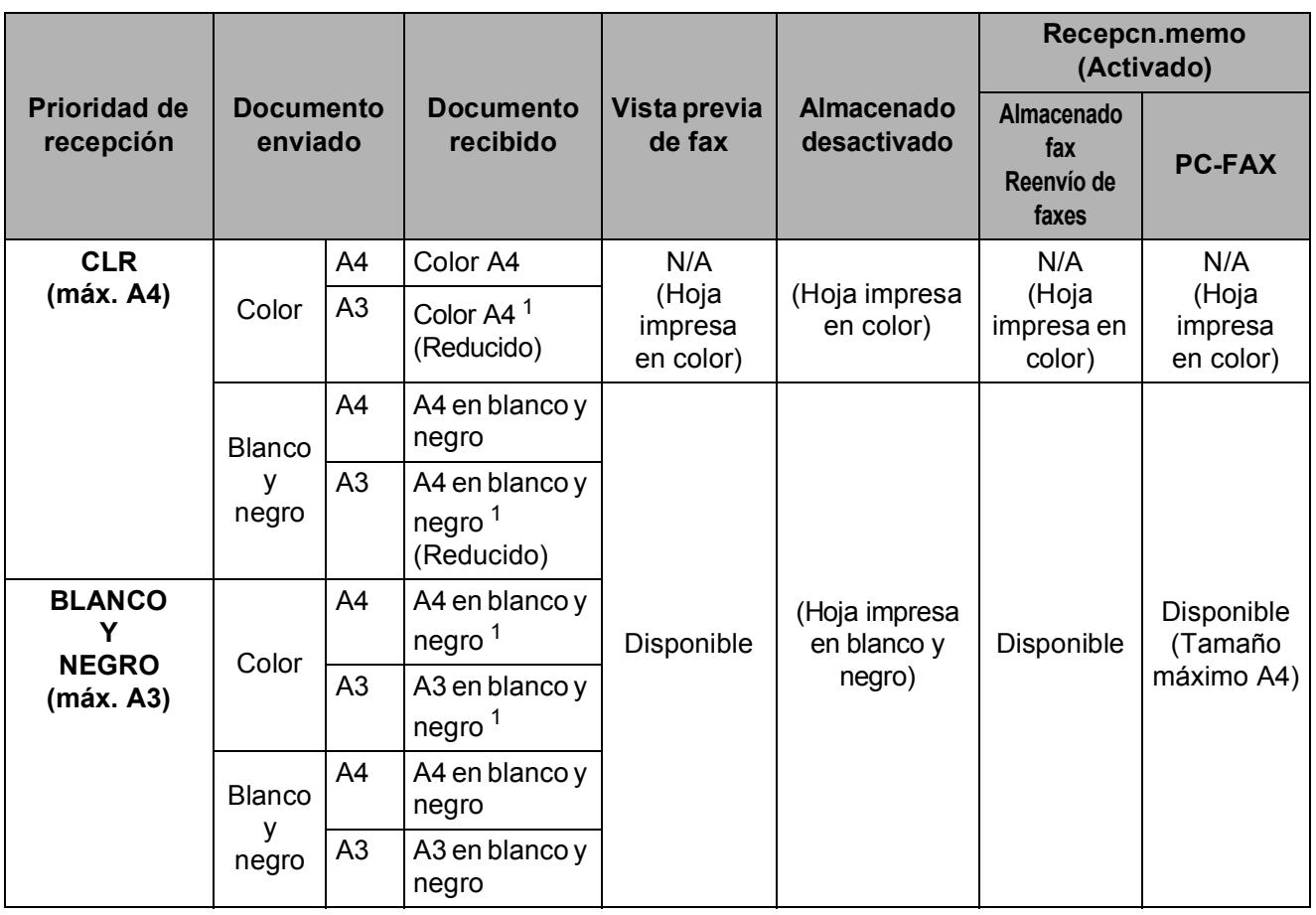

<span id="page-64-0"></span> $1$  Estos resultados pueden variar en función de la capacidad de envío del equipo.

#### a Pulse **Menú**.

- **Pulse A o**  $\blacktriangledown$  **para seleccionar Fax.** Pulse **OK**.
- **8** Pulse **A** o *b* para seleccionar Conf.recepción. Pulse **OK**.
- **4** Pulse **A** o ▼ para seleccionar Mono/Color.
- e Pulse **d** o **c** para seleccionar Mono (Máx. A3) o Color (Máx. A4). Pulse **OK**.
- **6** Pulse Detener/Salir.

# **Impresión de un fax desde la memoria <sup>6</sup>**

Si ha seleccionado el almacenamiento de faxes, puede imprimir un fax desde la memoria cuando esté en el equipo. Si ha seleccionado **Vista previa**, consulte *[Vista](#page-69-0)  [previa de fax \(sólo en blanco y negro\)](#page-69-0)* [en la página 58.](#page-69-0)

- 
- **1** Pulse Menú.
- **2** Pulse **A** o ▼ para seleccionar Fax. Pulse **OK**.
- **3** Pulse **A** o **▼** para seleccionar Imprimir doc. Pulse **OK**.
- d Pulse **Inicio Negro**.

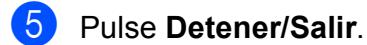

**Nota**

Si imprime un fax desde la memoria, los datos del fax se eliminarán.

# **Recepción sin papel <sup>6</sup>**

En cuanto la bandeja de papel se quede vacía durante la recepción de un fax, en la pantalla LCD aparece el mensaje Comprobar papel. Debe poner papel en la bandeja de papel. (Consulte *[Carga de papel](#page-20-0)  [y otros soportes de impresión](#page-20-0)* [en la página 9](#page-20-0)).

El equipo seguirá recibiendo el fax, con las páginas restantes almacenadas en la memoria, siempre que se disponga de suficiente memoria.

Los faxes entrantes posteriores se almacenarán igualmente en la memoria hasta que ésta se llene. Cuando la memoria se llene, el equipo dejará automáticamente de contestar llamadas. Para imprimir los faxes, coloque papel nuevo en la bandeja.

# **Recepcn.memo (sólo blanco y negro) <sup>6</sup>**

Sólo puede utilizar una operación Recepcn.memo a la vez:

- Reenvío de faxes
- Almacenado fax
- $\blacksquare$  Recepción PC Fax
- Desactivada

Puede cambiar la opción seleccionada en cualquier momento. Si los faxes recibidos siguen estando en la memoria del equipo cuando cambie las operaciones Recepcn.memo, aparecerá un mensaje en la pantalla LCD. (Consulte *[Modificación de las](#page-69-1)  [operaciones Recepcn.memo](#page-69-1)* [en la página 58\)](#page-69-1).

## **Nota**

Al recibir un fax en color, el equipo considerará los datos como un fax en color o en blanco y negro, en función de la configuración de prioridad de recepción. (Consulte *[Configuración de prioridad de](#page-64-1)  recepción* [en la página 53\)](#page-64-1).

# **Reenvío de faxes <sup>6</sup>**

Cuando se selecciona el Reenvío de faxes, el equipo almacena el fax recibido en la memoria. El equipo marcará el número de fax que haya programado y reenviará el fax.

- a Pulse **Menú**. **Pulse A o ▼ para seleccionar Fax.** 
	- Pulse **OK**.
- **3** Pulse **A** o **▼** para seleccionar Conf.recepción. Pulse **OK**.
- **4** Pulse **A** o **▼** para seleccionar Recep. memoria. Pulse **OK**.
- **b** Pulse **A** o ▼ para seleccionar Localización Fax. Pulse **OK**.
- **6** Introduzca el número de reenvío (hasta 20 dígitos). Pulse **OK**.
- **a** Pulse **A** o ▼ para seleccionar Impr. Faxes:Si o Impr. Faxes:No. Pulse **OK**.

# **Nota**

- Si selecciona Impr. Faxes:Si, el equipo también imprimirá el fax en su equipo para que tenga una copia. Ésta es una función de seguridad en caso de que se produzca un corte del suministro eléctrico antes de que se reenvíe el fax o se detecte un problema en el equipo receptor. Esta función Impr. Faxes:Si no funcionará si la opción Vista previa de fax está activada.
- El equipo puede almacenar faxes hasta durante 24 horas aproximadamente si se produce un corte del suministro eléctrico.
- 8 Pulse Detener/Salir.

**Almacenado fax** 

Si selecciona Almacenado fax, el equipo almacena el fax recibido en la memoria. Podrá recuperar los faxes desde otra ubicación mediante los comandos de recuperación remota.

Si ha configurado Almacenado fax, se imprimirá automáticamente una copia de seguridad en el equipo.

- a Pulse **Menú**.
	- **Pulse**  $\triangle$  **o**  $\nabla$  **para seleccionar Fax.** Pulse **OK**.
- **3** Pulse **A** o **▼** para seleccionar Conf.recepción. Pulse **OK**.
- 4 Pulse **A** o ▼ para seleccionar Recep. memoria. Pulse **OK**.
- **6** Pulse **A** o **v** para seleccionar Almacenado fax. Pulse **OK**.

f Pulse **Detener/Salir**.

# <span id="page-67-0"></span>**Recepción PC-Fax <sup>6</sup>**

Si activa la opción Recepción PC-Fax, el equipo almacenará los faxes recibidos en la memoria y los enviará a su ordenador de forma automática. Puede utilizar el ordenador para ver y almacenar estos faxes.

Incluso si tiene el ordenador apagado (por ejemplo, por la noche o durante los fines de semana), el equipo recibirá y almacenará los faxes en la memoria. El número de faxes recibidos que se almacenen en la memoria aparecerán en la parte inferior izquierda de la pantalla LCD.

Cuando inicie el ordenador y se ejecute el software de recepción PC-Fax, el equipo transferirá los faxes al ordenador automáticamente.

Para transferir los faxes recibidos a su ordenador debe ejecutar el software de recepción PC-Fax en el ordenador. (Si desea información detallada, consulte *Recepción PC-Fax* en la Guía del usuario del Software del CD-ROM).

Si selecciona Impr. Faxes:Si el equipo también imprimirá el fax.

- a Pulse **Menú**.
- **2** Pulse **A o ▼** para seleccionar Fax. Pulse **OK**.
- **3** Pulse **A** o **▼** para seleccionar Conf.recepción. Pulse **OK**.
- 4 Pulse **A** o ▼ para seleccionar Recep. memoria. Pulse **OK**.
- **b** Pulse **A** o **V** para seleccionar Recibir PC Fax. Pulse **OK**.
- **6** Pulse **A** o **▼** para seleccionar <USB> o el ordenador desde el que desea la recepción. Pulse **OK**.

### Pulse **A** o ▼ para seleccionar Impr. Faxes:Si o

Impr. Faxes:No. Pulse **OK**.

h Pulse **Detener/Salir**.

#### **Nota**

- La opción Recepción PC-Fax no es compatible con Mac OS.
- Antes de configurar la función Recepción PC-Fax, debe instalar el software MFL-Pro Suite en el ordenador. Asegúrese de que el ordenador está conectado y activado. (Si desea información detallada, consulte *Recepción PC-Fax* en la Guía del usuario del Software del CD-ROM).
- En el caso de corte en el suministro eléctrico, el equipo almacenará faxes en la memoria durante aproximadamente 24 horas. Sin embargo, si selecciona Impr. Faxes:Si el equipo imprimirá el fax, así tendrá una copia si se produce un corte en el suministro eléctrico, antes de que se envíe al ordenador.
- Si obtiene un mensaje de error y el equipo no puede imprimir los faxes de la memoria, puede utilizar esta configuración para transferir los faxes al ordenador. (Para obtener información más detallada, consulte *[Mensajes de](#page-158-0)  [error y mantenimiento](#page-158-0)* en la página 147).

# **Cambio del ordenador de destino <sup>6</sup>**

**1** Pulse Menú.

- **2** Pulse **▲ o ▼** para seleccionar Fax. Pulse **OK**.
- **6** Pulse **A** o **v** para seleccionar Conf.recepción. Pulse **OK**.
- **4** Pulse **A** o **v** para seleccionar Recep. memoria. Pulse **OK**.
- **b** Pulse **A** o ▼ para seleccionar Recibir PC Fax. Pulse **OK**.
- **6** Pulse **A** o **v** para seleccionar Cambiar. Pulse **OK**.
- *C* Pulse **A** o **▼** para seleccionar <USB> o el ordenador desde el que desea la recepción. Pulse **OK**.
- **8** Pulse **A** o **▼** para seleccionar Impr. Faxes:Si o Impr. Faxes:No. Pulse **OK**.
- **9** Pulse **Detener/Salir**.

## **Desactivación de las operaciones Recepcn.memo <sup>6</sup>**

- a Pulse **Menú**.
- **2** Pulse **A** o ▼ para seleccionar Fax. Pulse **OK**.
- **3** Pulse **A** o **▼** para seleccionar Conf.recepción. Pulse **OK**.
- 4 Pulse **A** o **▼** para seleccionar Recep. memoria. Pulse **OK**.
- **6** Pulse **A** o **v** para seleccionar No. Pulse **OK**.
- **6** Pulse Detener/Salir.

#### **Nota**

La pantalla LCD le ofrecerá más opciones si quedan más faxes en la memoria del equipo. (Consulte *[Modificación de las](#page-69-1)  [operaciones Recepcn.memo](#page-69-1)* [en la página 58](#page-69-1)).

**6**

# <span id="page-69-1"></span>**Modificación de las operaciones Recepcn.memo <sup>6</sup>**

Si los faxes recibidos siguen estando en la memoria del equipo cuando cambie las operaciones Recepcn.memo, la pantalla LCD le hará alguna de las preguntas siguientes:

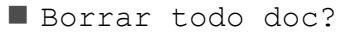

```
Si \rightarrow Pulse 1
```
- $No \rightarrow Pulse 2$
- **Imprimir faxes?** 
	- $Si$   $\rightarrow$  Pulse 1
	- No  $\rightarrow$  Pulse 2
		- Si pulsa **1**, los faxes almacenados en la memoria se borrarán o se imprimirán antes de efectuar cambios de configuración. Si ya se ha imprimido una copia de seguridad, no se volverá a imprimir.
		- Si pulsa **2**, los faxes almacenados en la memoria no se borrarán ni se imprimirán, tampoco se efectuarán los cambios de configuración.

Si deja los faxes recibidos en la memoria del equipo al cambiar a Recibir PC Fax desde otra opción [Localización Fax o Almacenado fax], pulse **a** o **b** para seleccionar el ordenador.

En la pantalla LCD aparecerá la pregunta siguiente:

- Enviar Fax a PC?
	- $Si$   $\rightarrow$  Pulse 1
	- No  $\rightarrow$  Pulse 2
	- Si pulsa **1**, los faxes en la memoria se enviarán al ordenador antes de efectuar los cambios de configuración. Se le preguntará si desea activar la opción Impresión de seguridad. (Si desea información más detallada, consulte *[Recepción PC-Fax](#page-67-0)* [en la página 56](#page-67-0)).
	- Si pulsa **2**, los faxes almacenados en la memoria no se borrarán ni transferirán al ordenador, tampoco se efectuarán los cambios de configuración.

# <span id="page-69-0"></span>**Vista previa de fax (sólo en blanco y negro)6**

# **Cómo ver la vista previa de un fax recibido <sup>6</sup>**

Puede ver los faxes recibidos en la pantalla LCD pulsando el botón **Vista previa**. Cuando el equipo está en modo preparado, aparecerá un mensaje emergente en la pantalla LCD para avisarle de nuevos faxes.

#### **Configuración de vista previa de fax <sup>6</sup>**

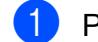

**1** Pulse **Vista previa**.

Pulse 1 para seleccionar Sí. La pantalla LCD le pide nuevamente que se asegure de que no se imprimirán los faxes. Pulse 1 para seleccionar OK.

# **Nota**

- Al recibir un fax en color, el equipo considerará los datos como un fax en color o en blanco y negro, en función de la configuración para Recepcn.memo. (Consulte *[Configuración de prioridad de](#page-64-1)  recepción* [en la página 53\)](#page-64-1).
- Al activar la función Vista previa de fax, no se imprimirá una copia de seguridad de los faxes recibidos, incluso aunque se haya configurado la función Impresión de seguridad Si.

#### **Uso de la vista previa de fax <sup>6</sup>**

Cuando reciba un fax, aparecerá en la pantalla LCD un mensaje emergente. (Por ejemplo: NueFax(es): 02)

#### **1** Pulse Vista previa.

Puede ver la lista de nuevos faxes.

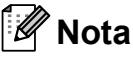

• (MFC-6490CW)

Si recibe un fax que contiene varios tamaños de papel (por ejemplo, una página de datos de tamaño A4 y una página de datos de tamaño A3), el equipo puede crear y almacenar un archivo para cada tamaño de papel. La pantalla LCD puede mostrar que se han recibido varios trabajos de fax.

- También puede ver la lista antigua de faxes si pulsa  $*$ . Pulse **#** para volver a la nueva lista de faxes.
- **2** Pulse **▲** o ▼ para seleccionar el fax que desea ver. Pulse **OK**.

# **Nota**

- Si los faxes son de tamaño grande, podría haber un retraso antes de que aparezca en la pantalla LCD.
- La pantalla LCD mostrará el número de la página actual y el número total de páginas del fax. Si el fax tiene más de 99 páginas, el número total de páginas se muestra como "XX".
- 

**3** Pulse **Detener/Salir**.

Si el fax está abierto, mediante los botones en el panel de control se pueden realizar las operaciones que se detallan a continuación.

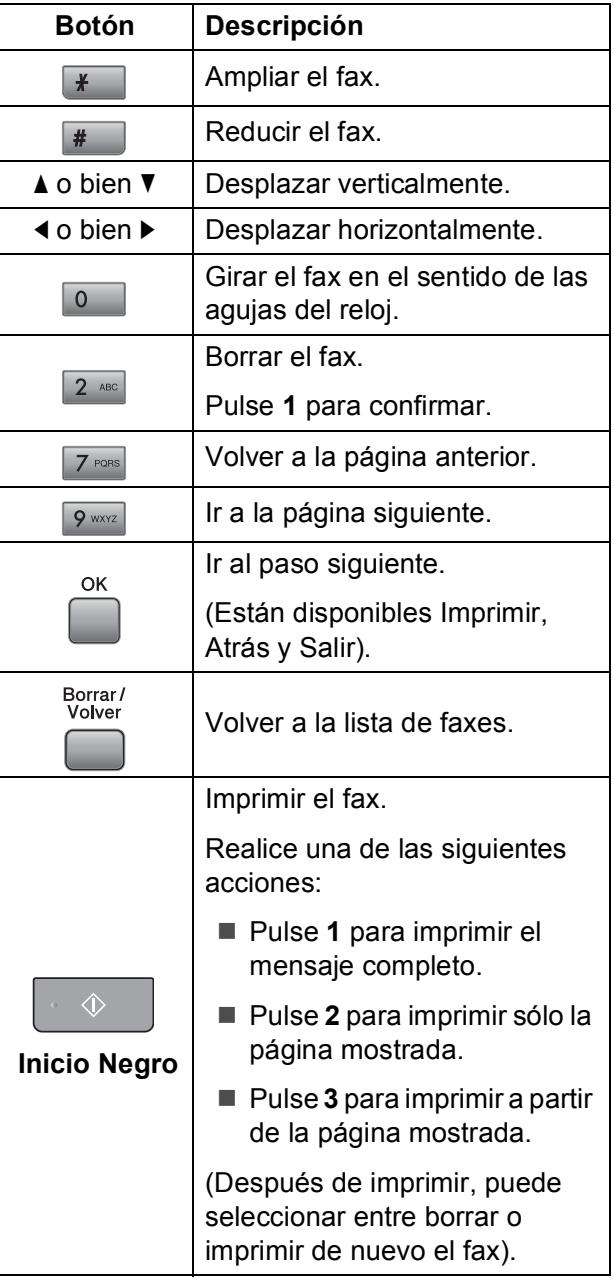

#### **Cómo borrar todos los faxes de la lista6**

#### **a** Pulse Vista previa.

- **Pulse ▲ o ▼ para seleccionar** Borre todo. Pulse **OK**. Pulse **1** para confirmar.
- **3** Pulse **Detener/Salir**.

#### **Cómo imprimir todos los faxes de la lista <sup>6</sup>**

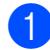

**a Pulse Vista previa.** 

**b** Pulse **A** o ▼ para seleccionar Imprima todo. Pulse **OK**.

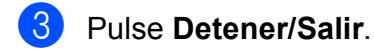

# **Modificación de las configuraciones para desactivar la función de vista previa de fax <sup>6</sup>**

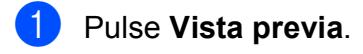

**Pulse ▲ o ▼ para seleccionar** Vista prev fax  $\rightarrow$  No. Pulse **OK**.

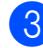

**3** Pulse **1** para seleccionar Sí.

4 Realice una de las siguientes acciones:

- Si no desea imprimir los faxes guardados, pulse **1**. El equipo le pide que confirme la eliminación de los faxes almacenados. Pulse **1** para confirmar.
- Si desea imprimir todos los faxes guardados, pulse **2**.
- Si desea cancelar la configuración, pulse **3**.

Pulse **Detener/Salir**.

# **Recuperación remota <sup>6</sup>**

Puede llamar al equipo desde cualquier equipo de teléfono o de fax de marcación por tono, a continuación, utilice el Código de acceso remoto y los comandos remotos para recuperar los mensajes de fax.

# **Configuración de un código de acceso remoto <sup>6</sup>**

El código de acceso remoto le permite tener acceso a las funciones de recuperación remota cuando no esté en el equipo. Para poder utilizar las funciones de acceso remoto y de recuperación, deberá configurar su propio código. El código predeterminado de fábrica es un código inactivo (---\*).

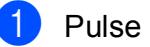

a Pulse **Menú**.

- **3** Pulse **A** o **▼** para seleccionar Acceso remoto.
- <span id="page-71-0"></span>4 Introduzca el código de tres dígitos mediante los números del **0** al **9**, **l**, o **#**. Pulse **OK**. (El código predeterminado " $*$ " no se puede cambiar).

#### **Nota**

No utilice el mismo código que para el código de activación remota (**l 5 1**) o de desactivación remota (**# 5 1**). (Consulte *[Funcionamiento desde extensiones](#page-80-0)  telefónicas* [en la página 69\)](#page-80-0).

#### e Pulse **Detener/Salir**.

#### **Nota**

Puede cambiar el código cuando desee, al introducir uno nuevo. Para que el código quede inactivo, pulse **Borrar/Volver** en el paso @ para restablecer la configuración inactiva (---\*) y pulse **OK**.

**Pulse**  $\triangle$  **o**  $\nabla$  **para seleccionar Fax.** Pulse **OK**.
### **Uso del código de acceso remoto <sup>6</sup>**

- **1** Marque el número de fax desde un teléfono u otro equipo de fax de marcación por tonos.
- 2 Cuando el equipo conteste, introduzca inmediatamente el código de acceso remoto (3 dígitos seguidos de  $*$ ).
- **3** El equipo emite señales si se han recibido mensajes:
	- 1 pitido largo  **Mensajes de fax**
	- **Ningún pitido No hay mensajes**
- 4 Cuando el equipo emita dos pitidos cortos, introduzca un comando. El equipo colgará si tarda más de 30 segundos en introducir un comando. El equipo pitará tres veces si introduce un comando no válido.
- **Example 2 Pulse 9 0** para detener el acceso remoto cuando haya terminado.
- 6 Cuelgue.

### **Nota**

Si el equipo está configurado en el modo Manual y desea utilizar las funciones de recuperación remota, espere 100 segundos a partir de que comience a sonar y, a continuación, introduzca el código de acceso remoto en 30 segundos.

### **Comandos de fax remoto <sup>6</sup>**

Siga los siguientes comandos para tener acceso a las funciones cuando no esté en el equipo. Cuando llame al equipo e introduzca el código de acceso remoto (3 dígitos seguidos de \*), el sistema emitirá dos pitidos cortos tras lo cual debe introducir un comando remoto.

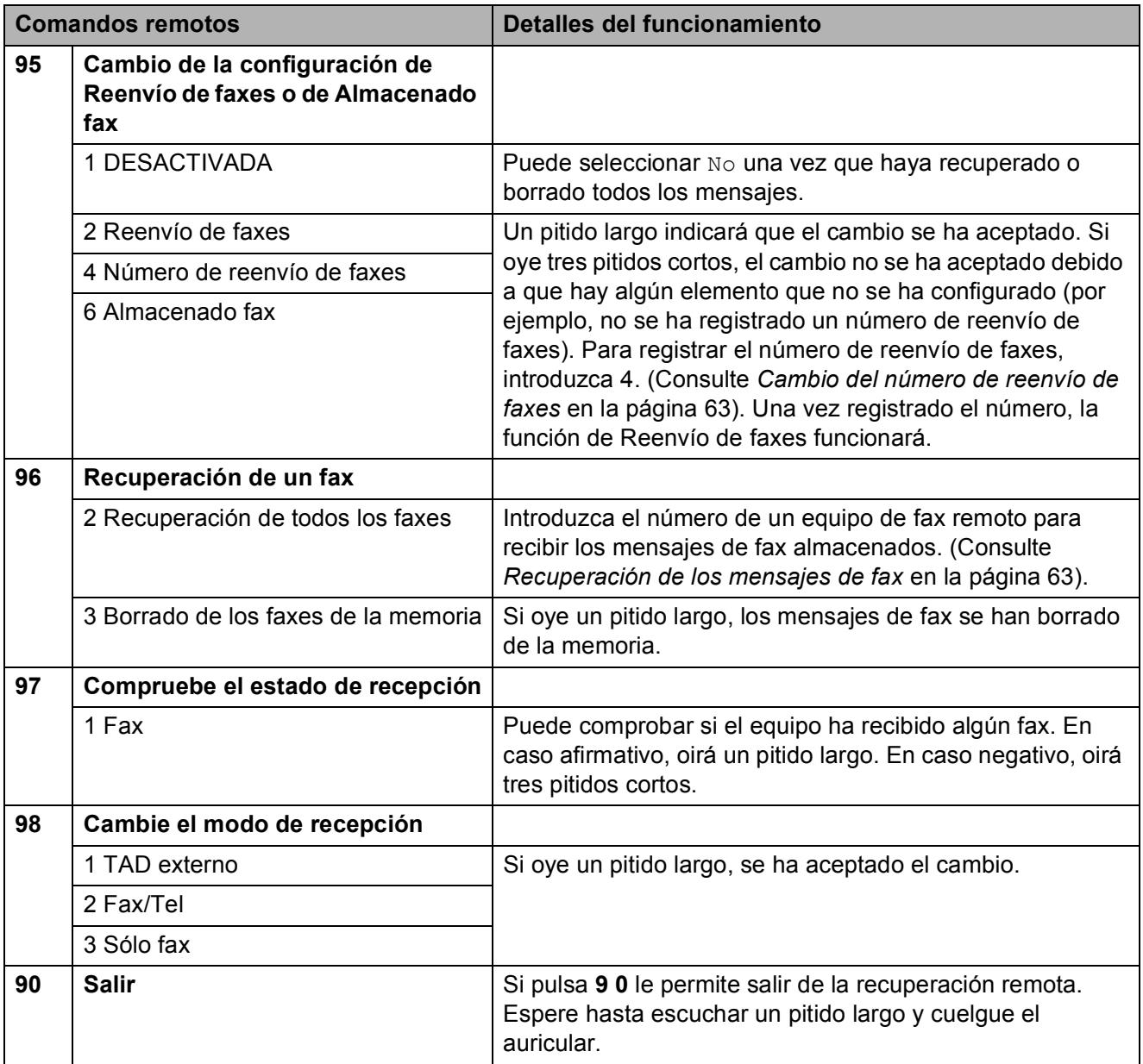

### <span id="page-74-1"></span>**Recuperación de los mensajes de fax <sup>6</sup>**

Puede llamar a su equipo desde cualquier teléfono de marcación por tonos y enviar los mensajes de fax a otro equipo. Antes de utilizar esta función, debe activar la opción Almacenado fax.

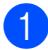

Marque el número de su equipo de fax.

- 2 Cuando el equipo conteste, introduzca inmediatamente el código de acceso remoto (3 dígitos seguidos de  $\ast$ ). Si oye un pitido largo, tiene mensajes.
- **3** Si oye dos pitidos cortos, pulse **962**.
- 4 Espere hasta escuchar un pitido largo, introduzca el número (hasta 20 dígitos) del equipo de fax remoto al que desee enviar los mensajes de fax mediante el teclado de marcación, y, a continuación, introduzca **# #**.

### **Nota**

No puede utilizar  $* \vee \#$  como números de marcación. Sin embargo, pulse **#** se desea crear una pausa.

**6** Cuelgue después de escuchar el pitido del equipo. Su equipo llamará a otro equipo de fax que, seguidamente, imprimirá los mensajes de fax.

### <span id="page-74-0"></span>**Cambio del número de reenvío de faxes <sup>6</sup>**

Puede cambiar la configuración predeterminada del número de reenvío de faxes desde otro equipo de teléfono o de fax de marcación por tono.

- Marque el número de su equipo de fax.
- Cuando el equipo conteste, introduzca inmediatamente el código de acceso remoto (3 dígitos seguidos de  $\ast$ ). Si oye un pitido largo, tiene mensajes.
- **3** Si oye dos pitidos cortos, pulse **9 5 4**.
- Espere hasta escuchar un pitido largo, introduzca el número (hasta 20 dígitos) del equipo de fax remoto al que desee reenviar los mensajes de fax mediante el teclado de marcación, y, a continuación, introduzca **# #**.

### **Nota**

No puede utilizar **l** y **#** como números de marcación. Sin embargo, pulse **#** se desea crear una pausa.

- e Pulse **<sup>9</sup> <sup>0</sup>** cuando haya terminado.
- Cuelgue después de escuchar el pitido del equipo.

**7**

# **Dispositivos telefónicos y externos <sup>7</sup>**

# **Operaciones de voz <sup>7</sup>**

Las llamadas de voz se pueden realizar a través de una extensión telefónica o un teléfono externo, mediante marcación manual, o bien con números de marcación rápida.

### **Tono o pulso <sup>7</sup>**

Si dispone de un servicio de marcación de pulsos, pero necesita enviar señales de tonos (como, para operaciones de banca telefónica), siga las siguientes instrucciones:

- **Descuelgue el auricular del teléfono** externo.
- **2** Pulse # en el panel de control del equipo. Todos los dígitos marcados posteriormente enviarán señales de tonos.

Cuando cuelgue, el equipo volverá al servicio de marcación por pulsos.

### **Modo Fax/Tel 7**

Si el equipo está en el modo Fax/Tel, utilizará la función Duración del timbre F/T (semitimbre/doble timbre) para indicarle que debe contestar una llamada de voz.

Si está en un teléfono externo, descuelgue el auricular de dicho teléfono y, a continuación, pulse **Teléfono/R** para responder.

Si se encuentra en una extensión telefónica, deberá descolgar el auricular antes de que transcurra el período configurado como Duración del timbre F/T y, a continuación, pulsar **#51** entre cada semitimbre/doble timbre. Si no se oye a nadie o si alguien quiere enviarle un fax, devuelva la llamada al equipo pulsando  $*$  5 1.

### **Modo Fax/Tel en modo de ahorro de energía <sup>7</sup>**

Cuando el equipo esté en modo Ahorro energía, puede recibir faxes si el ajuste de ahorro de energía es Recepc. fax:Si. (Consulte *[Ajuste de ahorro de energía](#page-37-0)* [en la página 26\)](#page-37-0).

El modo Fax/Tel no funciona en el modo de ahorro de energía. El equipo no contestará a las llamadas de teléfono o de fax y seguirá sonando. Si está cerca de un teléfono externo o de una extensión telefónica, descuelgue el auricular y hable. Si escucha tonos de fax, mantenga descolgado el auricular hasta que se active la función Detección de fax en el equipo. Si el interlocutor dice que desea enviar un fax, encienda el equipo pulsando **l 5 1**.

# **Servicios telefónicos <sup>7</sup>**

El equipo es compatible con el servicio de suscripción de ID de llamada que muchas compañías telefónicas ofrecen.

Algunas funciones como Servicio de contestador, Llamada en espera, Llamada en espera/ID de llamada, servicios de contestador automático, sistemas de alarma o cualquier otra función personalizada si están en una sola línea telefónica, pueden producir problemas en el funcionamiento del equipo.

### <span id="page-76-0"></span>**ID de llamada <sup>7</sup>**

La función de ID de llamada le permite utilizar el servicio de suscripción de ID de llamada ofrecido por muchas compañías telefónicas locales. Llame a su compañía telefónica para obtener más información. Con este servicio, aparece el número de teléfono, o el nombre si está disponible, de la persona que efectúa la llamada mientras suenan los timbres.

Después de sonar unos timbres, en la pantalla LCD, aparece el número de teléfono del interlocutor (y su nombre, si está disponible). Una vez que contesta una llamada, desaparece la información de la identificación de llamadas en la pantalla LCD, pero la información de la llamada permanece almacenada en la memoria de identificación de llamadas.

- Puede ver los primeros 18 caracteres del número (o del nombre).
- El mensaje ID desconoci. indica que la llamada se originó fuera del área abarcada por el servicio de ID de llamada.
- El mensaje Llama.privada indica que el interlocutor ha bloqueado intencionadamente la transmisión de información.

Puede imprimir una lista con la información de las ID de llamadas recibidas en su equipo. (Consulte *[Cómo imprimir un informe](#page-95-0)* [en la página 84\)](#page-95-0).

### **Nota**

El servicio de ID de llamada varía según las compañías. Llame a su compañía telefónica local para saber qué tipo de servicio está disponible en su área.

#### **Activación de ID de llamada <sup>7</sup>**

Si dispone de ID de llamada en su línea, ésta debe estar configurada en Si para mostrar el número de teléfono del interlocutor en la pantalla LCD cuando el teléfono suene.

a Pulse **Menú**.

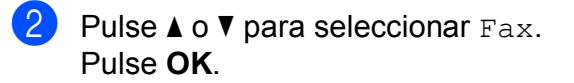

- **3** Pulse **A** o ▼ para seleccionar Varios. Pulse **OK**.
- 4 Pulse **A** o **▼** para seleccionar ID quién llama.
- **6** Pulse ◀ o ▶ para seleccionar Si (o bien No). Pulse **OK**.

**6** Pulse Detener/Salir.

### <span id="page-77-0"></span>**Configuración del tipo de línea telefónica <sup>7</sup>**

Si conecta el equipo a una línea que tiene una centralita PBX o RDSI para enviar y recibir faxes, es necesario cambiar el tipo de línea telefónica siguiendo los pasos descritos a continuación.

- **1** Pulse Menú.
- **2** Pulse **A** o **▼** para seleccionar Conf.inicial. Pulse **OK**.
- **3** Pulse **A** o **▼** para seleccionar Conex. Telef.
- **Pulse**  $\triangleleft$  **o**  $\triangleright$  **para seleccionar** PBX, RDSI (o bien Normal). Pulse **OK**.
- e Pulse **Detener/Salir**.

#### **Centralita PBX y transferencia de llamadas <sup>7</sup>**

Inicialmente, el equipo está configurado en Normal, lo que le permite conectarse a una línea PSTN (Red de línea telefónica pública). No obstante, muchas oficinas utilizan un sistema de centralita o una centralita privada (PBX). El equipo se puede conectar a la mayoría de los modelos de centralita PBX. La función de rellamada del equipo sólo admite las rellamadas por interrupción temporizada (TBR). Las rellamadas TBR funcionan con la mayoría de las centralitas privadas, permitiendo el acceso a líneas exteriores o la transferencia de llamadas a otra extensión. La función tiene efecto cuando se pulsa **Teléfono/R**.

### **Nota**

Se puede programar la pulsación de un botón **Teléfono/R** como parte de un número almacenado en una ubicación de marcación rápida o marcación abreviada. Al programar el número de marcación rápida o marcación abreviada, pulse en primer lugar **Teléfono/R** (en la pantalla LCD aparece "!") y, a continuación, introduzca el número de teléfono. De esta forma, no será necesario pulsar siempre **Teléfono/R** antes de marcar utilizando la ubicación de marcación rápida o marcación abreviada. (Consulte *[Almacenamiento de números](#page-85-0)* [en la página 74](#page-85-0)). Sin embargo, si no se selecciona PBX en la configuración del tipo de línea telefónica, no puede utilizar el número de marcación rápida o marcación abreviada con el que está programada la pulsación del botón **Teléfono/R**.

### **Conexión de un TAD externo (contestador automático) <sup>7</sup>**

Si lo desea, puede conectar un contestador automático externo. Sin embargo, si tiene conectado un TAD **externo** en la misma línea telefónica a la que el equipo está conectado, el TAD contestará todas las llamadas y el equipo estará a la "escucha" de tonos de llamada de fax (CNG). Si los detecta, el equipo se encargará de contestar la llamada y de recibir el fax. Si no detecta tonos CNG, el equipo dejará que el TAD continúe reproduciendo el mensaje saliente, para que el interlocutor deje un mensaje de voz.

El TAD tiene que contestar antes de que suenen los primeros cuatro timbres (el número de timbres recomendado es dos). El equipo no podrá escuchar los tonos CNG hasta que el TAD no haya contestado a la llamada; con cuatro timbres, quedan entre 8 y 10 segundos para que los tonos CNG inicien el "intercambio de protocolos" de fax. Asegúrese de seguir al pie de la letra las instrucciones de grabación del mensaje saliente que se indican en esta guía. No recomendamos utilizar la función de ahorro de tarifa con el contestador automático externo si el número de timbres es superior a cinco.

### **Nota**

Si no recibe todos los faxes, reduzca el ajuste del número de timbres del TAD externo.

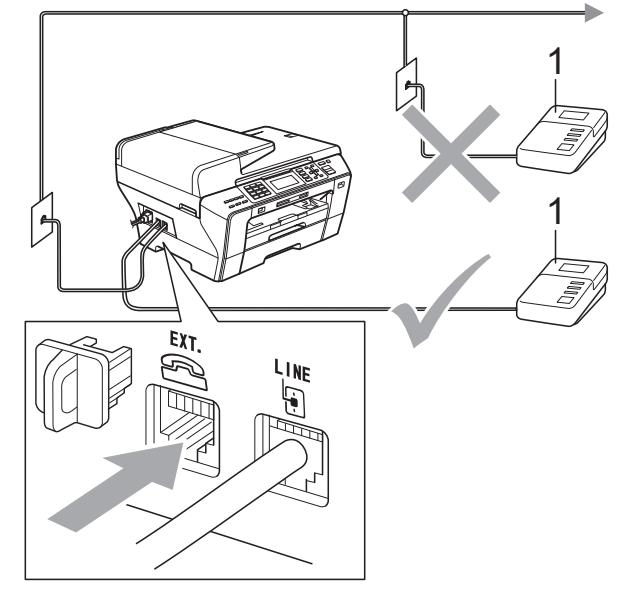

#### **1 TAD**

Cuando el TAD responde la llamada, en la pantalla LCD aparece el mensaje Teléfono.

#### **Configuración incorrecta**

NO conecte un TAD en otro punto de la misma línea telefónica.

### **Conexiones <sup>7</sup>**

El TAD externo deberá estar conectado tal y como se indica en la ilustración anterior.

- Configure el número de timbres del TAD externo en uno o dos. (La configuración del número de timbres no se aplica en este caso).
- b Grabe el mensaje saliente en el TAD externo.
- c Configure el TAD para que conteste las llamadas.
- Establezca el modo de recepción en Contestador ext. (Consulte *[Seleccionar el modo de recepción](#page-60-0)* [en la página 49](#page-60-0)).

### **Grabación de un mensaje saliente del contestador (OGM) en un TAD externo <sup>7</sup>**

La sincronización es importante al grabar este mensaje. El mensaje determina cómo se va a gestionar la recepción, tanto manual como automática, de los faxes.

- **1** Grabe 5 segundos de silencio al inicio del mensaje. (De esta manera, el equipo tendrá tiempo de detectar los tonos CNG de fax durante la transmisión automática, antes de que se interrumpan).
- 2 Limite la duración del mensaje a 20 segundos.

### **Nota**

Recomendamos comenzar el mensaje saliente con un silencio inicial de 5 segundos, dado que el equipo no puede detectar los tonos de fax si hay una voz alta o resonante. Puede intentar omitir esta pausa, pero si el equipo tiene problemas de recepción, deberá volver a grabar el mensaje saliente del contestador (OGM) para incluirlo.

### **Conexiones de líneas múltiples (PBX) <sup>7</sup>**

Le recomendamos solicitar a la compañía que instaló el PBX que conecte el equipo. Si dispone de un sistema de líneas múltiples, le recomendamos solicitar a la compañía que lo instaló que conecte la unidad a la última línea del sistema. Con esto, puede evitar que el equipo se active cada vez que reciba llamadas telefónicas. Si todas las llamadas entrantes van a ser respondidas por una operadora, recomendamos configurar el modo de recepción en Manual.

No garantizamos que el equipo funcione correctamente en todas las circunstancias si está conectado a una centralita PBX. En caso de que haya problemas al enviar o recibir faxes, deberá informar primero a la compañía que gestiona su centralita PBX.

### **Nota**

Asegúrese de configurar el tipo de línea telefónica en PBX. (Consulte *[Configuración del tipo de línea telefónica](#page-77-0)* [en la página 66](#page-77-0)).

# <span id="page-80-0"></span>**Teléfonos externos y extensión telefónica <sup>7</sup>**

### **Conexión de extensión telefónica o teléfono externo <sup>7</sup>**

Puede conectar un teléfono diferente al equipo como se indica en el siguiente diagrama.

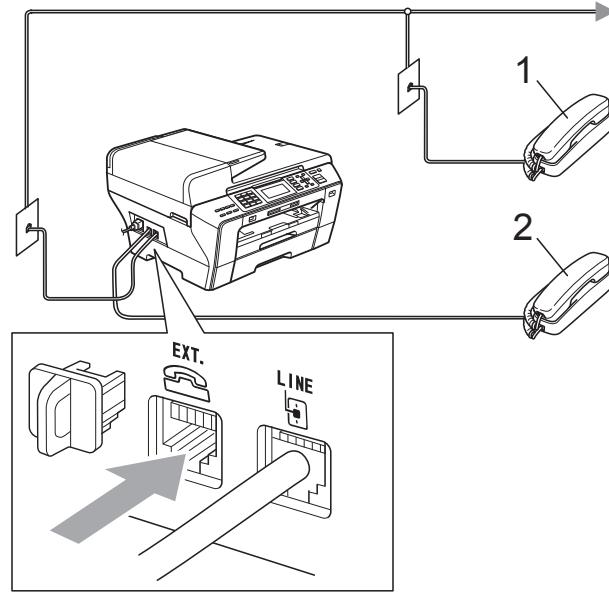

#### **1 Extensión telefónica**

#### **2 Teléfono externo**

Si utiliza una extensión telefónica o un teléfono externo, la pantalla LCD muestra Teléfono.

### **Nota**

Asegúrese de que utiliza un teléfono externo con un cable cuya longitud no exceda los 3 metros.

### **Funcionamiento desde extensiones telefónicas <sup>7</sup>**

Si contesta una llamada de fax desde una extensión telefónica o desde un teléfono externo, puede hacer que el equipo reciba la llamada utilizando el código de activación remota. Cuando pulse el Código de activación remota **l 5 1**, el equipo comenzará a recibir el fax.

Si el equipo contesta una llamada de voz y suena con semitimbres/dobles timbres para que se ocupe de la misma, utilice el Código de desactivación remota **#51** para contestar desde una extensión telefónica. (Consulte *[Duración del timbre F/T \(sólo modo Fax/Tel\)](#page-62-0)* [en la página 51\)](#page-62-0).

#### **Si responde a una llamada y no oye a nadie: <sup>7</sup>**

Debería dar por hecho que está recibiendo un fax manual.

Pulse  $\times$  5 1 y espere a escuchar los pitidos o hasta que la pantalla LCD muestre Recibiendo y luego cuelgue.

### **Nota**

También puede utilizar la función Detección de fax para que el equipo responda automáticamente a la llamada. (Consulte *[Detección de fax](#page-63-0)* [en la página 52](#page-63-0)).

### **Uso de un teléfono externo inalámbrico <sup>7</sup>**

Si el teléfono inalámbrico está conectado al cable de la línea telefónica (consulte *[Teléfonos externos y extensión telefónica](#page-80-0)* [en la página 69\)](#page-80-0) y normalmente lleva consigo el teléfono inalámbrico, le resultará más fácil contestar las llamadas durante el número de timbres.

Si deja que el equipo conteste primero, tendrá que ir al equipo para pulsar **Teléfono/R** y transferir la llamada al auricular inalámbrico.

### **Uso de códigos remotos <sup>7</sup>**

#### **Código de activación remota <sup>7</sup>**

Si contesta una llamada de fax en una extensión telefónica, puede pedir al equipo que la reciba marcando el Código de activación remota **l 5 1**. Tras escuchar los pitidos largos, vuelva a colgar el auricular. (Consulte *[Detección de fax](#page-63-0)* en la página 52). El interlocutor deberá pulsar **Inicio** para enviar el fax.

Si contesta una llamada de fax en el teléfono externo, puede indicar al equipo que reciba el fax pulsando **Inicio Negro** y seleccionar Recibir.

#### **Código de desactivación remota <sup>7</sup>**

Si recibe una llamada de voz y el equipo está en modo F/T, empezará a sonar el timbre F/T (doble) después del número inicial de timbre. Si contesta la llamada en una extensión telefónica, puede desactivar el timbre F/T pulsando **#51** (asegúrese de que lo pulsa *mientras* suenan los timbres).

Si el equipo contesta una llamada de voz y suena con semitimbres/dobles timbres para que se ocupe de la misma, puede contestarla desde el teléfono externo pulsando **Teléfono/R**.

#### **Cambio de códigos remotos <sup>7</sup>**

Si desea utilizar la activación remota, debe activar los códigos remotos. El Código de activación remota predeterminado es  $*$  5 1. El código de desactivación remota predeterminado es **#51**. Si lo desea, puede cambiarlos por sus propios códigos.

- **1** Pulse Menú.
	-

**2** Pulse **A** o **▼** para seleccionar Fax. Pulse **OK**.

- **3** Pulse **A** o **▼** para seleccionar Conf.recepción. Pulse **OK**.
- **4** Pulse **A** o **▼** para seleccionar Activ. remota.
- **b** Pulse ◀ o ▶ para seleccionar Si (o bien No). Pulse **OK**.
- 6 Introduzca el nuevo Código de activación remota. Pulse **OK**.
- Pulse **▲** o ▼ para seleccionar Cod.desactiv: e introduzca el nuevo Código de desactivación remota. Pulse **OK**.
- **8** Pulse Detener/Salir.

### **Nota**

- Si siempre está desconectado cuando accede de forma remota al contestador automático externo, pruebe a cambiar el Código de activación remota y el Código de desactivación remota por otro código de tres dígitos utilizando los números del **0** al **9**, **l**, **#**.
- Es posible que los códigos remotos no funcionen en algunos sistemas telefónicos.

### **8 Marcación y almacenamiento de números <sup>8</sup>**

# **Cómo marcar <sup>8</sup>**

### **Marcación manual <sup>8</sup>**

Pulse todos los dígitos del número de fax o de teléfono.

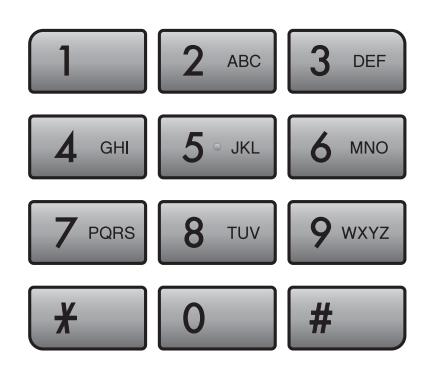

### **Marcación rápida <sup>8</sup>**

El equipo dispone de tres botones de marcación rápida en los que puede guardar seis números de fax o teléfono para la marcación automática.

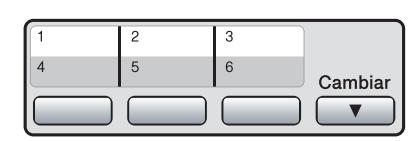

Pulse el botón de marcación rápida que guarda el número al que desea llamar. (Consulte *[Almacenamiento de números de](#page-85-1)  [marcación rápida](#page-85-1)* en la página 74). Para obtener acceso a los números comprendidos entre el 4 y el 6, mantenga pulsado el botón **Cambiar** conforme pulsa el botón de marcación rápida.

### **Marcación abreviada <sup>8</sup>**

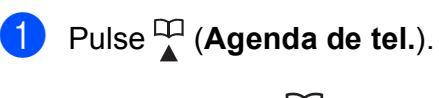

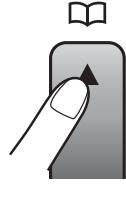

También puede seleccionar Agenda de tel. si pulsa (**Fax**).

- Pulse **A** o ▼ para seleccionar Búsqueda. Pulse **OK**.
- Pulse el número de marcación abreviada de dos dígitos. (Consulte *[Almacenamiento](#page-87-0)  [de números de marcación abreviada](#page-87-0)* [en la página 76](#page-87-0)).
- 4 Si tiene dos números en la ubicación, pulse **a** o **b** para seleccionar el número al que desee llamar. Pulse **OK**.

### **Nota**

Si en la pantalla LCD aparece el mensaje No asignado cuando introduce o busca un número de marcación rápida o abreviada, significa que no se ha almacenado ningún número en esta ubicación.

### **Búsqueda <sup>8</sup>**

Puede realizar una búsqueda de los nombres previamente guardados en la memoria de marcación rápida y abreviada.

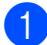

Pulse <sup>C<sub>1</sub></sub> (Agenda de tel.).</sup> También puede seleccionar Agenda de tel. si pulsa (**Fax**).

- **2** Pulse **A** o **▼** para seleccionar Búsqueda. Pulse **OK**.
- <span id="page-83-0"></span>**3** Pulse **A** o **▼** para seleccionar Orden alfabético o Orden numérico. Pulse **OK**.

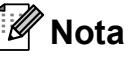

- 
- Pulse  $*$  para ampliar la fuente de la pantalla LCD.
- Pulse **#** para reducir la fuente de la pantalla LCD.
- Si selecciona Orden alfabético en el paso **@**, utili[c](#page-83-0)e el teclado de marcación para introducir la primera letra del nombre que está buscando y, a continuación, pulse **a** o **b** para seleccionar el nombre y el número al que desea cambiar. Pulse **OK**.

### **Remarcación de fax**

Si está enviando un fax de forma manual y la línea comunica, pulse **Remarcar/Pausa** y, a continuación, pulse **Inicio Negro** o **Inicio Color** para volver a intentarlo. Si desea volver a llamar a un número que ha marcado recientemente, puede pulsar **Remarcar/Pausa** y seleccionar uno de los últimos 30 números de la lista de llamadas salientes.

**Remarcar/Pausa** sólo funciona si ha marcado desde el panel de control. *Si está enviando un fax automáticamente* y la línea está ocupada, el equipo volverá a marcar automáticamente el número hasta tres veces a intervalos de cinco minutos.

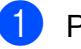

#### a Pulse **Remarcar/Pausa**.

- b Pulse **a** o **b** para seleccionar el número al que desea volver a llamar. Pulse **OK**.
- Pulse **A** o ▼ para seleccionar Envíe un fax. Pulse **OK**.
- d Pulse **Inicio Negro** o **Inicio Color**.

**Nota**

Durante la transmisión en tiempo real, la función de remarcación automática no funciona al utilizar el cristal de escaneado.

### **Historial de llamadas salientes <sup>8</sup>**

Los últimos 30 números a los que haya enviado un fax se almacenarán en el historial de llamadas salientes. Puede seleccionar uno de estos números para enviar un fax, añadirlo a la marcación rápida o abreviada o borrarlo del historial.

#### a Pulse **Remarcar/Pausa**. También puede seleccionar Llamada saliente sipulsa

(**Fax**).

b Pulse **<sup>a</sup>** <sup>o</sup> **<sup>b</sup>** para seleccionar el número que desee. Pulse **OK**.

Marcación y almacenamiento de números

- **(3)** Realice una de las siguientes acciones:
	- Para enviar un fax, pulse **A** o **▼** para seleccionar Envíe un fax.

Pulse **OK**.

Pulse **Inicio Negro** o **Inicio Color**.

Si desea quardar el número, pulse **a** o **b** para seleccionar Añadir a agenda.

Pulse **OK**.

(Consulte *[Almacenamiento de](#page-86-0)  [números de marcación rápida a](#page-86-0)  partir de llamadas salientes* [en la página 75](#page-86-0) o *[Almacenamiento](#page-88-0)  [de números de marcación abreviada](#page-88-0)  a partir de llamadas entrantes* [en la página 77\)](#page-88-0).

■ Pulse **A** o **V** para seleccionar Eliminar.

Pulse **OK**.

Pulse **1** para confirmar.

4. Pulse Detener/Salir.

### **Historial de ID de llamada <sup>8</sup>**

Esta función necesita el servicio de suscripción de ID de llamada que muchas compañías telefónicas ofrecen. (Consulte *[ID](#page-76-0)  de llamada* [en la página 65\)](#page-76-0).

El número, o nombre si estuviera disponible, de los últimos 30 faxes y llamadas telefónicas que haya recibido, se guardarán en el historial de ID de llamada. Puede ver la lista o seleccionar uno de estos números para enviar un fax, añadirlo a la marcación rápida o abreviada, o borrarlo del historial. Cuando se recibe la trigésima primera llamada en el equipo, éste sustituye la información de la primera llamada.

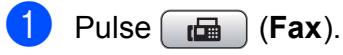

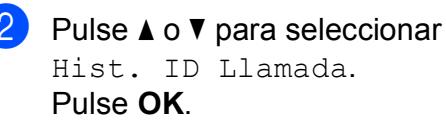

Pulse **A** o **▼** para seleccionar el número que desee. Pulse **OK**.

- Realice una de las siguientes acciones:
	- Para enviar un fax, pulse **A** o **V** para seleccionar Envíe un fax.

Pulse **OK**.

- Pulse **Inicio Negro** o **Inicio Color**.
- Si desea quardar el número, pulse **a** o **b** para seleccionar Añadir a agenda.

Pulse **OK**.

(Consulte *[Almacenamiento de](#page-88-0)  [números de marcación abreviada a](#page-88-0)  partir de llamadas entrantes* [en la página 77\)](#page-88-0).

■ Pulse **A** o **V** para seleccionar Eliminar.

Pulse **OK**.

Pulse **1** para confirmar.

### e Pulse **Detener/Salir**.

### **Nota**

Puede imprimir la lista de ID de llamada. (Consulte *[Cómo imprimir un informe](#page-95-0)* [en la página 84](#page-95-0)).

# <span id="page-85-0"></span>**Almacenamiento de números <sup>8</sup>**

Puede configurar el equipo para que realice los siguientes tipos de marcación simplificada: marcación rápida, marcación abreviada y grupos para multienvío de faxes. Al introducir un número de marcación abreviada, en la pantalla LCD aparece el nombre, si es que lo ha almacenado, o el número.

#### . U **Nota**

Si se produce un corte eléctrico, los números de marcación abreviada guardados en la memoria no se perderán.

### **Almacenamiento de una pausa <sup>8</sup>**

Pulse **Remarcar/Pausa** para insertar una pausa de 3,5 segundos entre los números. Si la llamada es al extranjero, puede pulsar **Remarcar/Pausa** tantas veces como sea necesario con el fin de incrementar la duración de la pausa.

### <span id="page-85-1"></span>**Almacenamiento de números de marcación rápida <sup>8</sup>**

El equipo dispone de tres botones de marcación rápida en los que puede guardar seis números de fax o teléfono para la marcación automática. Para obtener acceso a los números comprendidos entre el 4 y el 6, mantenga pulsado el botón **Cambiar** conforme pulsa el botón de marcación rápida.

Pulse el botón de marcación rápida donde desee guardar el número. Pulse **1** para seleccionar Sí.

**Nota**

También puede guardar números de marcación rápida pulsando

(**Agenda de tel.**).

Pulse **▲** o ▼ para seleccionar Config. 1 pulsación. Pulse **OK**.

Pulse **a** o **b** para seleccionar la ubicación en la que desea guardar el número. Pulse **OK**.

2 Realice una de las siguientes acciones:

■ Introduzca el nombre (hasta 16 caracteres) mediante el teclado de marcación.

Pulse **OK**.

 (Para obtener ayuda sobre cómo introducir letras, consulte *[Introducción de texto](#page-211-0)* [en la página 200\)](#page-211-0).

- Para guardar el número sin ningún nombre, pulse **OK**.
- c Introduzca el número de fax o de teléfono (máximo 20 dígitos). Pulse **OK**.

### **Nota**

(Sólo MFC-6490CW)

Si desea guardar una dirección de correo electrónico para Fax por Internet o Escaneado directo a correo electrónico (con servidor), pulse **a** para seleccionar Tipo d marcado y, a continuación, pulse **d** o **c** para cambiar la opción a Eml. Pulse **b** para seleccionar

Fax/Tel/Correo y, a continuación, escriba la dirección de correo electrónico. (Consulte *[Introducción de texto](#page-211-0)* [en la página 200\)](#page-211-0).

- Pulse **A** o ▼ para seleccionar Completado. Pulse **OK**.
- e Pulse **Detener/Salir**.

#### <span id="page-86-0"></span>**Almacenamiento de números de marcación rápida a partir de llamadas salientes <sup>8</sup>**

Puede almacenar números de marcación rápida desde el historial de llamadas salientes.

#### a Pulse **Remarcar/Pausa**.

También puede seleccionar Llamada saliente si pulsa (**Fax**).

- **a** Pulse **A** o **▼** para seleccionar el nombre o el número que desea almacenar. Pulse **OK**.
- **8** Pulse **A** o ▼ para seleccionar Añadir a agenda. Pulse **OK**.
- 4 Pulse **A** o **▼** para seleccionar el número de marcación rápida en el que desea almacenar el número. Pulse **OK**.

### **Nota**

Los números de marcación rápida empiezan por  $*$  (por ejemplo,  $*$  0 2).

**6** Realice una de las siguientes acciones:

■ Introduzca el nombre con el teclado de marcación (hasta 16 caracteres).

Pulse **OK**.

(Para obtener ayuda sobre cómo introducir letras, consulte *[Introducción de texto](#page-211-0)* [en la página 200\)](#page-211-0).

■ Para guardar el número sin ningún nombre, pulse **OK**.

**6** Pulse OK para confirmar el número de fax o de teléfono.

**Pulse ▲ o ▼ para seleccionar** Completado. Pulse **OK**.

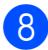

h Pulse **Detener/Salir**.

#### **Almacenamiento de números de marcación rápida a partir del historial de ID de llamada <sup>8</sup>**

Si tiene el servicio de suscripción de ID de llamada de su compañía telefónica, también puede almacenar los números de marcación rápida de las llamadas entrantes en el historial del ID de llamada. (Consulte *[ID de](#page-76-0)  llamada* [en la página 65\)](#page-76-0).

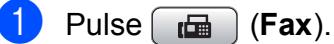

- 
- Pulse **A** o **▼** para seleccionar Hist. ID Llamada. Pulse **OK**.
- **3** Pulse **A** o ▼ para seleccionar el número que desee almacenar. Pulse **OK**.
- 4 Pulse **A** o **▼** para seleccionar Añadir a agenda. Pulse **OK**.
- **b** Pulse **A** o **▼** para seleccionar la ubicación de marcación rápida de 2 dígitos en la que desea almacenar el número. Pulse **OK**.

### **Nota**

Los números de marcación rápida empiezan por  $*$  (por ejemplo,  $*$  0 2).

- Realice una de las siguientes acciones:
	- Introduzca el nombre (hasta 16 caracteres) mediante el teclado de marcación.

#### Pulse **OK**.

(Para obtener ayuda sobre cómo introducir letras, consulte *[Introducción de texto](#page-211-0)* [en la página 200](#page-211-0)).

- Para guardar el número sin ningún nombre, pulse **OK**.
- g Pulse **OK** para confirmar el número de fax o de teléfono.
- Pulse **A** o **V** para seleccionar Completado. Pulse **OK**.
- i Pulse **Detener/Salir**.

### <span id="page-87-0"></span>**Almacenamiento de números de marcación abreviada <sup>8</sup>**

Puede almacenar hasta 80 (MFC-5890CN y MFC-5895CW) o 100 (MFC-6490CW) ubicaciones de marcación abreviada de 2 dígitos con un nombre y cada nombre puede tener dos números. Al marcar, sólo tendrá que pulsar unos cuantos botones (por ejemplo: (**Agenda de tel.**), el número de dos dígitos e **Inicio Negro** o **Inicio Color**).

- **1** Pulse <sup>[1]</sup> (Agenda de tel.).
- **2** Pulse **A** o ▼ para seleccionar Conf. Marca. Abrev. Pulse **OK**.
- <span id="page-87-1"></span>**3** Pulse **A** o **▼** para seleccionar la ubicación de marcación abreviada en la que desea almacenar el número. Pulse **OK**.
	- Realice una de las siguientes acciones:
		- Introduzca el nombre (hasta 16 caracteres) mediante el teclado de marcación.

Pulse **OK**.

 (Para obtener ayuda sobre cómo introducir letras, consulte *[Introducción de texto](#page-211-0)* [en la página 200\)](#page-211-0).

- Para guardar el número sin ningún nombre, pulse **OK**.
- Introduzca el número de fax o de teléfono (máximo 20 dígitos). Pulse **OK**.

### **Nota**

(Sólo MFC-6490CW)

Si desea guardar una dirección de correo electrónico para Fax por internet o Escaneado directo a correo electrónico (con servidor), pulse **a** para seleccionar Tipo d marcado y, a continuación, pulse **d** o **c** y, a continuación, pulse Eml. Pulse **b** para seleccionar

Fax/Tel/Correo y, a continuación, escriba la dirección de correo electrónico y pulse **OK**.

6 Realice una de las siguientes acciones:

■ Introduzca el segundo número de fax o de teléfono (máximo 20 dígitos).

Pulse **OK**.

- Si no desea guardar un segundo número, pulse **OK**.
- Pulse **A** o ▼ para seleccionar Completado. Pulse **OK**.
- 8 Realice una de las siguientes acciones:
	- Para guardar otro número de marcación abreviada, vaya al  $p$ aso  $\odot$ .
	- Para finalizar la configuración, pulse **Detener/Salir**.

#### <span id="page-88-0"></span>**Almacenamiento de números de marcación abreviada a partir de llamadas entrantes <sup>8</sup>**

También puede almacenar números de marcación abreviada desde el historial de llamadas salientes.

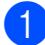

#### a Pulse **Remarcar/Pausa**.

También puede seleccionar Llamada saliente si pulsa (**Fax**).

- **2** Pulse **A** o **▼** para seleccionar el nombre o el número que desea almacenar. Pulse **OK**.
- **3** Pulse **A** o **▼** para seleccionar Añadir a agenda. Pulse **OK**.
- 4 Pulse **A** o **▼** para seleccionar la ubicación de marcación abreviada en la que desea almacenar el número. Pulse **OK**.

### **Nota**

Los números de marcación abreviada empiezan por **#** (por ejemplo, **# 0 2**).

**6** Realice una de las siguientes acciones:

■ Introduzca el nombre (hasta 16 caracteres) mediante el teclado de marcación.

Pulse **OK**.

(Para obtener ayuda sobre cómo introducir letras, consulte *[Introducción de texto](#page-211-0)* [en la página 200\)](#page-211-0).

- Para guardar el número sin ningún nombre, pulse **OK**.
- **Pulse OK** para confirmar el número de fax o de teléfono.

Realice una de las siguientes acciones:

■ Introduzca el segundo número de fax o de teléfono (máximo 20 dígitos).

Pulse **OK**.

- Si no desea guardar un segundo número, pulse **OK**.
- Pulse **▲** o ▼ para seleccionar Completado. Pulse **OK**.

**9** Pulse **Detener/Salir**.

#### **Almacenamiento de números de marcación abreviada a partir del historial de ID de llamada <sup>8</sup>**

Si tiene el servicio de suscripción de ID de llamada de su compañía telefónica también puede almacenar los números de marcación abreviada de las llamadas entrantes en el historial del ID de llamada. (Consulte *[ID de](#page-76-0)  llamada* [en la página 65\)](#page-76-0).

- $Pulse$   $\boxed{m}$   $(Fax)$ .
- Pulse **▲** o ▼ para seleccionar Hist. ID Llamada. Pulse **OK**.
- **8** Pulse **A** o ▼ para seleccionar el número que desee almacenar. Pulse **OK**.
- 4 Pulse **A** o ▼ para seleccionar Añadir a agenda. Pulse **OK**.
- Pulse **A** o **▼** para seleccionar la ubicación de marcación abreviada de 2-dígitos en la que desea almacenar el número. Pulse **OK**.

**Nota**

Los números de marcación abreviada empiezan por **#** (por ejemplo, **# 0 2**).

- 6 Realice una de las siguientes acciones:
	- Introduzca el nombre (hasta 16 caracteres) mediante el teclado de marcación.

Pulse **OK**.

(Para obtener ayuda sobre cómo introducir letras, consulte *[Introducción de texto](#page-211-0)* [en la página 200\)](#page-211-0).

- Para guardar el número sin ningún nombre, pulse **OK**.
- **Pulse OK** para confirmar el número de fax o de teléfono.
- 

8 Realice una de las siguientes acciones:

■ Introduzca el segundo número de fax o de teléfono (máximo 20 dígitos).

Pulse **OK**.

- Si no desea guardar un segundo número, pulse **OK**.
- Pulse **A** o ▼ para seleccionar Completado. Pulse **OK**.

j Pulse **Detener/Salir**.

### **Cambio de nombres o números de marcación rápida o abreviada <sup>8</sup>**

Puede modificar un nombre o un número de marcación rápida o abreviada que ya se haya guardado.

- **1** Pulse <sup>[1]</sup> (Agenda de tel.).
- Pulse **A** o **▼** para seleccionar Config. 1 pulsación o Conf. Marca. Abrev. Pulse **OK**.
- **3** Pulse **A** o **▼** para seleccionar la ubicación de marcación rápida o abreviada de 2 dígitos que desee cambiar. Pulse **OK**.
- Realice una de las siguientes acciones:
	- Pulse **A** o **▼** para seleccionar Cambiar.

Pulse **OK**.

■ Pulse **A** o **▼** para seleccionar Eliminar.

Pulse **OK**.

Pulse **1** para confirmar.

Vaya al paso **®**.

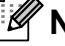

**Nota**

*Cómo cambiar el nombre o el número almacenado:*

Si desea cambiar un carácter, pulse < o  $\blacktriangleright$ para colocar el cursor debajo del carácter que desee cambiar y, a continuación, pulse **Borrar/Volver**. Vuelva a introducir el carácter.

- **6** Realice una de las siguientes acciones:
	- Si desea cambiar el nombre, pulse **a** o **b** para seleccionar Nomb. Pulse **OK** e introduzca el nombre (hasta 16 caracteres) mediante el teclado de marcación.

Pulse **OK**.

(Consulte *[Introducción de texto](#page-211-0)* [en la página 200\)](#page-211-0).

Si no desea cambiar el nombre, vaya al paso  $\odot$ .

<span id="page-90-1"></span>6 Realice una de las siguientes acciones:

Si desea cambiar el número de fax o teléfono, pulse **a** o **b** para seleccionar Fax/Tel1: Asimismo, puede cambiar Fax/Tel2: si cambia la marcación abreviada. Pulse **OK** e introduzca el nuevo número de fax o teléfono (máximo 20 dígitos).

Pulse **OK**.

- Si no desea cambiar el número, vaya al paso  $\bullet$ .
- <span id="page-90-2"></span>**Pulse ▲ o ▼ para seleccionar** Completado. Pulse **OK**.
- <span id="page-90-0"></span>h Pulse **Detener/Salir**.

### **Configuración de grupos para multienvío <sup>8</sup>**

Los grupos, que se pueden almacenar en una ubicación de marcación rápida o una ubicación de marcación abreviada, le permiten enviar el mismo mensaje de fax a muchos números de fax pulsando únicamente un botón de marcación rápida o

 (**Agenda de tel.**), la ubicación de dos dígitos e **Inicio Negro**. En primer lugar, es necesario almacenar cada número de fax en una ubicación de marcación rápida o abreviada. A continuación, hay que incluirlos en un grupo. Cada grupo utiliza una ubicación de marcación rápida o abreviada. Puede tener hasta seis grupos, o bien puede asignar hasta 164 (MFC-5890CN y MFC-5895CW), 204 (MFC-6490CW) números a un grupo de gran tamaño.

(Consulte *[Almacenamiento de números de](#page-87-0)  [marcación abreviada](#page-87-0)* en la página 76 y *[Multienvío \(sólo en blanco y negro\)](#page-54-0)* [en la página 43\)](#page-54-0).

- **i** Pulse <sup>[1]</sup> (Agenda de tel.).
	- Pulse **A** o **▼** para seleccionar Conf. grupos. Pulse **OK**.
- **3** Pulse **A o ▼** para seleccionar GRUPO1, GRUPO2, GRUPO3, GRUPO4, GRUPO5 o GRUPO6 para el nombre de grupo donde desea almacenar los números de faxes. Pulse **OK**.
- 4 Pulse **A** o **▼** para seleccionar la ubicación de marcación rápida o abreviada de 2 dígitos que desee añadir al grupo. Pulse **OK**.

### **Nota**

Los números de marcación abreviada empiezan por **#**. Los números de marcación rápida empiezan por **l**.

#### Capítulo 8

<span id="page-91-0"></span>**b** Pulse **A** o **▼** para seleccionar Añada número. Pulse **OK**.

<span id="page-91-1"></span>6 Para añadir números al grupo, pulse **a** o **b** para seleccionar Orden alfabético o Orden numérico y **OK**. Pulse **a** o **b** para seleccionar un número y **OK**.

### **Nota**

Los números de marcación abreviada empiezan por **#**. Los números de marcación rápida empiezan por  $*$ .

7 Cuando haya terminado de añadir números, mediante la repetición de los pasos  $\bigcirc$  y  $\bigcirc$ , puls[e](#page-91-0) **A** o **v** para seleccionar Completado. Pulse **OK**.

h Pulse **Detener/Salir**.

#### **Nota**

Puede imprimir una lista de todos los números de marcación rápida y abreviada. Los números de cada grupo aparecen en la columna GRUPO. (Consulte *Informes* [en la página 84](#page-95-1)).

#### **Modificación del nombre de grupo <sup>8</sup>**

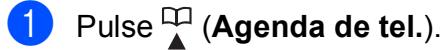

- Pulse **A** o ▼ para seleccionar Conf. grupos. Pulse **OK**.
- Pulse **A** o **▼** para seleccionar el nombre de grupo que desee cambiar. Pulse **OK**.
- 4 Pulse **A** o ▼ para seleccionar Cambio Nombre Grupo. Pulse **OK**.

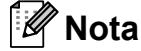

*Cómo cambiar el nombre o el número almacenado:*

Si desea cambiar un carácter, pulse < o  $\blacktriangleright$ para colocar el cursor debajo del carácter que desee cambiar y, a continuación, pulse **Borrar/Volver**. Vuelva a introducir el carácter.

```
b Introduzca el nombre nuevo (hasta 16
caracteres) mediante el teclado de 
marcación.
```
Pulse **OK**.

(Consulte *[Introducción de texto](#page-211-0)* [en la página 200.](#page-211-0) Por ejemplo, escriba CLIENTES NUEVOS).

**6** Pulse **A** o **▼** para seleccionar Completado. Pulse **OK**.

g Pulse **Detener/Salir**.

**Combinación de números de** 

A veces es conveniente seleccionar entre una serie de compañías de larga distancia al realizar una llamada. Las tarifas pueden variar según el tiempo y el destino. Para aprovechar las tarifas bajas, puede almacenar los códigos de acceso de las compañías de larga distancia y los números de las tarjetas de crédito como números de marcación rápida y marcación abreviada. Puede almacenar estas secuencias de marcación larga dividiéndolas para

configurarlas como números de marcación

independientes para cualquier combinación. También puede incluir marcación manual con

*[Almacenamiento de números de marcación](#page-86-0)* 

Por ejemplo, puede haber almacenado "555"

marcación rápida: 02. Puede utilizar los dos

rápida y marcación abreviada

[en la página 75\)](#page-86-0).

en

el teclado de marcación. (Consulte

*rápida a partir de llamadas salientes*

Marcación abreviada: 03 y "7000" en

para marcar "555-7000" si pulsa las

**llamada rápida <sup>8</sup>**

#### **Eliminación de un grupo <sup>8</sup>**

- Pulse <sup>[1]</sup> (Agenda de tel.).
- **2** Pulse **A** o **▼** para seleccionar Conf. grupos. Pulse **OK**.
- **6** Pulse **A** o **▼** para seleccionar el grupo que desee eliminar. Pulse **OK**.
- **4** Pulse **A** o **▼** para seleccionar Eliminar. Pulse **OK**. Pulse **1** para confirmar.
- **6** Pulse Detener/Salir.

#### **Eliminación de un número de un grupo <sup>8</sup>**

- 
- Pulse <sup>[1]</sup> (Agenda de tel.).
- **2** Pulse **A** o **▼** para seleccionar Conf. grupos. Pulse **OK**.
- **6** Pulse **A** o **v** para seleccionar el grupo que desee cambiar. Pulse **OK**.
- 4 Pulse **A** o **▼** para seleccionar el número que desee eliminar. Pulse **OK**. Pulse **1** para confirmar.
- **b** Pulse **A** o **V** para seleccionar Completado. Pulse **OK**.
- **6** Pulse Detener/Salir.

- siguientes teclas: **1** Pulse <sup>[1]</sup> (Agenda de tel.).
	- **2** Pulse **A** o **▼** para seleccionar Búsqueda.

Pulse **OK**.

- **3** Pulse **A** o **▼** para seleccionar Orden numérico. Pulse **OK**.
- **4** Pulse **A** o ▼ para seleccionar #03. Pulse **OK**.

#### **Nota**

Los números de marcación abreviada empiezan por #. Los números de marcación rápida empiezan por \*.

#### Capítulo 8

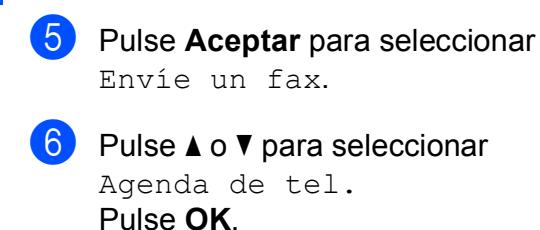

- **7** Pulse **A** o ▼ para seleccionar Búsqueda. Pulse **OK**.
- **8** Pulse **A** o **▼** para seleccionar Orden numérico. Pulse **OK**.
- **i 9** Pulse **A** o **v** para seleccionar  $*02$ . Pulse **OK**.

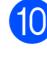

**10** Pulse OK para seleccionar Envíe un fax.

k Pulse **Inicio Negro** o **Inicio Color**. Marque "555-7000".

Para cambiar un número de forma temporal, puede sustituir parte del número con la marcación manual mediante el teclado de marcación. Por ejemplo, para cambiar el número 555-7001, podría pulsar

(**Agenda de tel.**), seleccionar Búsqueda, pulsar **03** y, a continuación, pulsar **7001** con el teclado de marcación.

### **Nota**

Si tiene que esperar a otro tono de marcación o señal en algún punto de la secuencia de marcación, cree una pausa en el número pulsando **Remarcar/Pausa**. Cada vez que pulse el botón añade un retraso de 3,5 segundos.

**9**

# **Impresión de informes <sup>9</sup>**

# **Informes de fax <sup>9</sup>**

Es necesario configurar el informe de verificación de la transmisión y la frecuencia de informes utilizando los botones **Menú**.

### **Verificación de la transmisión**

El informe de verificación de la transmisión se puede utilizar como comprobante del envío de faxes. Este informe indica la fecha y hora de transmisión y si ésta fue satisfactoria (OK). Si selecciona Si o Si+Imagen, se imprimirá el informe de cada fax que envíe.

Si envía un gran número de faxes al mismo destinatario, es posible que los números de los trabajos no sean suficientes para saber cuál de los faxes tiene que volver a enviar. Si se selecciona Si+Imagen, No+Imagen o No2+Imagen (MFC-6490CW), se imprimirá una parte de la primera página del fax en el informe como recordatorio.

(MFC-5890CN y MFC-5895CW)

Cuando el informe de verificación se configura en No o en No+Imagen, sólo se imprimirá si se produce un error de transmisión y no se ha podido enviar el fax.

#### (MFC-6490CW)

Al configurar el informe de verificación de la transmisión en No o No+Imagen, el informe se imprimirá cuando se produzca un error de transmisión y no se haya podido enviar el fax. Se imprimirá también si se produce un error de transmisión y se reducen las imágenes a un tamaño inferior.

Cuando el informe de verificación de la transmisión se configura en No2 o en No2+Imagen, sólo se imprimirá si se produce un error de transmisión y el fax no se puede enviar.

### **Nota**

Si selecciona Si+Imagen o No+Imagen, la imagen sólo se mostrará en el informe de verificación de la transmisión si la Transmisión en tiempo real está desactivada. (Consulte *[Transmisión en](#page-57-0)  tiempo real* [en la página 46\)](#page-57-0).

- **1** Pulse Menú.
- **Pulse**  $\triangle$  **o**  $\nabla$  **para seleccionar Fax.** Pulse **OK**.
- **8** Pulse **A** o **▼** para seleccionar Ajus. Informes. Pulse **OK**.
- 4 Pulse **A** o **▼** para seleccionar Ver transmsión.
- $\overline{5}$  (MFC-5890CN y MFC-5895CW) Pulse **40 c** para seleccionar Si, Si+Imagen, No 0 No+Imagen. Pulse **OK**.

(MFC-6490CW) Pulse **d** o **c** para seleccionar Si, Si+Imagen, No, No+Imagen, No2 o No2+Imagen. Pulse **OK**.

f Pulse **Detener/Salir**.

### **Frec. Informe (informe de actividad) <sup>9</sup>**

Se puede configurar el equipo para imprimir informes a intervalos específicos (cada 50 faxes; cada 6, 12 o 24 horas; cada 2 o 7 días). Si configura el intervalo como No, aún puede imprimir el informe si sigue los pasos en *[Cómo imprimir un informe](#page-95-2)* [en la página 84.](#page-95-2) La configuración predeterminada de fábrica es

Cada 50 faxes.

- a Pulse **Menú**.
- 

**Pulse**  $\triangle$  **o**  $\nabla$  **para seleccionar Fax.** Pulse **OK**.

#### Capítulo 9

**3** Pulse **A** o **▼** para seleccionar Ajus. Informes. Pulse **OK**.

**Pulse ▲ o ▼ para seleccionar** Frec. informe.

**b** Pulse **4** o **c** para seleccionar un intervalo. Pulse **OK**.

(Si selecciona 7 días, en la pantalla LCD aparecerá un mensaje pidiendo que seleccione el día de la semana en el que debe iniciarse la cuenta atrás de estos 7 días).

■ 6, 12, 24 horas, 2 ó 7 días

El equipo imprimirá el informe a la hora seleccionada y, a continuación, borrará todos los trabajos de la memoria. Si la memoria del equipo se llena con el máximo de 200 trabajos antes de haberse alcanzado la hora especificada, el equipo imprimirá el informe en ese momento y, a continuación, borrará todos los trabajos de la memoria. Si desea imprimir un informe adicional antes de que llegue el momento especificado para imprimirlo, podrá hacerlo sin borrar los trabajos de la memoria.

Cada 50 faxes

El equipo imprimirá el informe cuando el equipo tenga almacenados 50 trabajos.

**6** Especifique la hora en que debe iniciarse la impresión, en formato de 24 horas.

Pulse **OK**.

(Por ejemplo, introduzca 19:45 si desea que se envíe a las 7:45 pm).

#### g Pulse **Detener/Salir**.

### <span id="page-95-1"></span>**Informes <sup>9</sup>**

Se pueden utilizar los siguientes tipos de informes:

Verif. Trans.

Imprime el informe de verificación de la transmisión correspondiente a la última transmisión.

■ Ayuda

Una lista de ayuda para que pueda programar el equipo.

Marc. rápida

Enumera los nombres y números almacenados en la memoria de marcación rápida o abreviada por orden numérico o alfabético.

Diario del fax

Enumera la información sobre los últimos faxes entrantes y salientes. (TX: Transmisión). (RX: Recepción).

Ajust. usuario

Permite imprimir una lista de la configuración.

Configur. red

Imprime una lista de la configuración de red.

Hist. ID Llamada

Muestra la información de ID de llamada relativa a los últimos 30 faxes recibidos y llamadas telefónicas.

### <span id="page-95-2"></span><span id="page-95-0"></span>**Cómo imprimir un informe <sup>9</sup>**

- **1** Pulse Menú.
	- Pulse **A** o ▼ para seleccionar Imp. informes. Pulse **OK**.

**3** Pulse **A** o bien **▼** para seleccionar el informe que desee. Pulse **OK**.

d Pulse **Inicio Negro**.

e Pulse **Detener/Salir**.

**10 Sondeo** 

### **Información general de sondeo <sup>10</sup>**

El sondeo le permite configurar el equipo para que otras personas puedan recibir faxes de usted y que ellos paguen la llamada. También le permite llamar al fax de otra persona y recibir un fax de ésta, pagando usted por la llamada. Es necesario configurar la función de sondeo en los dos equipos para que funcione. No todos los equipos de fax son compatibles con esta función de sondeo.

## **Recepción de sondeo**

La recepción de sondeo le permite llamar a otro equipo para recibir un fax.

#### **Configuración para recibir un sondeo <sup>10</sup>**

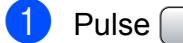

- **Pulse** (**Fax**).
- 

**b** Pulse **A** o ▼ para seleccionar Recep.sondeo.

- **Pulse ◀ o ▶ para seleccionar** Estándar. Pulse **OK**.
- $\left(4\right)$  Introduzca el número del equipo de fax desde el que vaya a transmitir.
- e Pulse **Inicio Negro** o **Inicio Color**.

### **Configure la recepción de sondeo con un código de seguridad <sup>10</sup>**

El sondeo seguro le permite restringir el acceso a los documentos que configure para que se sondeen.

El sondeo seguro sólo funciona con equipos de fax Brother. Si desea obtener un fax de un equipo Brother que esté protegido, debe introducir el código de seguridad.

- Pulse (**Fax**).
- 

Pulse **A** o ▼ para seleccionar Recep.sondeo.

- Pulse **40 c** para seleccionar Seguro. Pulse **OK**.
- Introduzca un código de seguridad de cuatro dígitos. Éste debe ser el mismo que el código de seguridad del equipo de fax al que desee sondear. Pulse **OK**.
- **En** Introduzca el número del equipo de fax desde el que vaya a transmitir.
- f Pulse **Inicio Negro** o **Inicio Color**.

### **Configuración para recibir un sondeo diferido <sup>10</sup>**

Los sondeos diferidos le permiten configurar el equipo para comenzar la recepción de sondeo más adelante. Sólo puede configurar *una* operación de sondeo diferido.

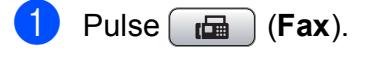

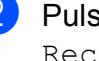

Pulse **A** o ▼ para seleccionar Recep.sondeo.

Pulse **◀ o ▶ para seleccionar** Diferido. Pulse **OK**.

Especifique la hora en que desee que comience el sondeo (en formato de 24-horas).

Por ejemplo, introduzca 21:45 si desea que se inicie a las diez menos cuarto de la noche.

Pulse **OK**.

**b** Introduzca el número del equipo de fax desde el que vaya a transmitir.

f Pulse **Inicio Negro** o **Inicio Color**. El equipo realiza la llamada de sondeo a la hora especificada.

### **Sondeo secuencial (sólo en blanco y negro) <sup>10</sup>**

El sondeo secuencial le permite solicitar documentos de varios equipos de fax en una sola operación.

- **Pulse** (fax).
	- **Pulse ▲ o ▼ para seleccionar** Recep.sondeo.
- **Pulse 40 > para seleccionar Estándar,** Seguro o bien Diferido. Pulse **OK**.

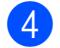

4 Realice una de las siguientes acciones:

- Si selecciona Estándar. Puls[e](#page-97-0) OK y vaya al paso **6**.
- Si selecciona Seguro, pulse **OK** e introduzca un número de cuatro dígitos. Puls[e](#page-97-0) OK y vaya al paso **6**.
- Si selecciona Diferido, pulse **OK** y especifique la hora (en formato de 24 horas) en que desee que comience el sondeo. Puls[e](#page-97-0) OK y vaya al paso **@**.

<span id="page-97-0"></span>Pulse **▲** o ▼ para seleccionar Multienvío. Pulse **OK**.

- <span id="page-97-1"></span> $\begin{bmatrix} 6 \end{bmatrix}$  Realice una de las siguientes acciones:
	- Pulse **A** o **▼** para seleccionar Añada número e introduzca un número con el teclado de marcación.

Pulse **OK**.

■ Pulse **A** o **V** para seleccionar Agenda de tel. y **OK**. Pulse **A** o ▼ para seleccionar Orden alfabético o Orden numérico y **OK**. Pulse **A** o ▼ para seleccionar un número y **OK**.

**Nota**

Las ubicaciones de marcación rápida empiezan por  $\star$ . Las ubicaciones de marcación abreviada empiezan por **#**.

7 Cuando haya introducido todos los números de fax, mediante la repetición del paso **6**, pulse **A** o ▼ para seleccionar Completado. Pulse **OK**.

#### **8** Pulse **Inicio Negro**. El equipo sondea cada número o grupo para obtener el documento.

Pulse **Detener/Salir** cuando el equipo esté marcando para cancelar el proceso de sondeo.

Para cancelar todos los trabajos de recepción de sondeo secuencial, consulte *[Comprobación y cancelación de trabajos en](#page-58-0)  espera* [en la página 47.](#page-58-0)

# **Transmisión por sondeo (sólo en blanco y negro)**

La transmisión por sondeo le permite configurar el equipo para que retenga un documento de manera que otro equipo pueda llamar y recuperarlo.

El documento se almacena y lo puede recuperar cualquier otro equipo de fax mientras no lo borre de la memoria. (Consulte *[Comprobación y cancelación de](#page-58-0)  [trabajos en espera](#page-58-0)* en la página 47).

### **Configurar para transmisión por sondeo <sup>10</sup>**

- **i** Pulse  $[\mathbf{f} \mathbf{f}]$  (Fax).
	- Cargue el documento.
- **Pulse ▲ o ▼ para seleccionar** Trans.sondeo.
- 4 Pulse **I** o ▶ para seleccionar Estándar. Pulse **OK**.
- **b** Pulse **A** o ▼ para seleccionar cualquier configuración que desee cambiar. Pulse **◀ o ▶** para seleccionar la configuración. Después de aceptar cada configuración, puede seguir cambiando más ajustes.
	- f Pulse **Inicio Negro**.
- <span id="page-98-1"></span>Si utiliza el cristal de escaneado, la pantalla LCD le pedirá que seleccione una de las opciones.
	- Pulse 1 para enviar otra página. Vaya a  $\circledcirc$ .
	- Pulse **2** o **Inicio Negro** para enviar el documento.
- <span id="page-98-0"></span>Coloque la página siguiente en el cristal de escaneado y pulse **OK**. Repita los pasos  $\bigcirc$  $\bigcirc$  $\bigcirc$  y  $\bigcirc$  para cada página adicional. El equipo enviará el fax automáticamente.

### **Configuración de transmisión por sondeo con código de seguridad <sup>10</sup>**

El sondeo seguro le permite restringir el acceso a los documentos que configure para que se sondeen.

El sondeo seguro sólo funciona con equipos de fax Brother. Si otra persona desea recuperar un fax de su equipo, debe introducir el código de seguridad.

- Pulse  $\left[\begin{array}{c} \mathbf{f} \end{array}\right]$  (**Fax**).
	- Cargue el documento.
- **6** Pulse **A** o **▼** para seleccionar Trans.sondeo.
- 4 Pulse **∢o ▶ para seleccionar** Seguro. Pulse **OK**.
- **b** Introduzca un número de cuatro dígitos. Pulse **OK**.
- **6** Pulse **A** o ▼ para seleccionar cualquier configuración que desee cambiar. Pulse **◀ o ▶ para seleccionar la** configuración. Después de aceptar cada configuración, puede seguir cambiando más ajustes.
	- g Pulse **Inicio Negro**.

Capítulo 10

# **Sección III**

# $C$ opia

**[Cómo hacer copias](#page-101-0)** 90

<span id="page-101-0"></span>**11 Cómo hacer copias** 

# **Cómo copiar <sup>11</sup>**

### **Entrada al modo de copia**

Si desea realizar una copia, pulse

(**Copia**) para que se ilumine en azul. e.

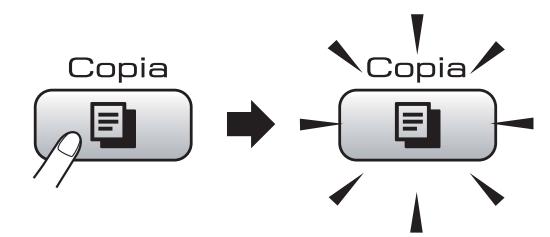

En la pantalla LCD aparecerá lo siguiente:

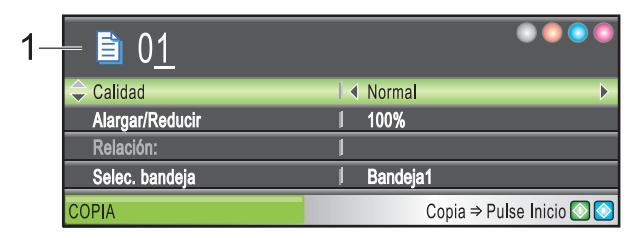

#### **1 Número de copias**

Puede introducir el número de copias que desea realizar con el teclado de marcación.

Pulse **a** o bien **b** para desplazarse por las opciones de botones de **Copia**.

- Calidad (Consulte [página 91](#page-102-0)).
- Alargar/Reducir (Consulte [página 92](#page-103-0)).
- Selec. bandeja (MFC-6490CW) (Consulte [página 96\)](#page-107-0).
- Tipo de papel (Consulte [página 95](#page-106-0)).
- Tamaño papel (Consulte [página 96](#page-107-1)).
- Brillo (Consulte [página 95\)](#page-106-1).
- Contraste (Consulte [página 95](#page-106-2)).
- Apilar/Ordenar (Consulte [página 95](#page-106-3)).
- Formato Pág. (Consulte [página 93](#page-104-0)).
- Ajuste Inclin. (MFC-6490CW) (Consulte [página 96\)](#page-107-2).
- Copia libro (Consulte [página 97](#page-108-0)).
- Copia Marca Aq (Consulte [página 97](#page-108-1)).
- Ajus.Nuev.Predet (Consulte [página 99\)](#page-110-0).
- Rest.Predeterm. (Consulte [página 99](#page-110-1)).

Cuando esté resaltada la opción que desee, pulse **OK**.

### **Nota**

- La configuración predeterminada es modo Fax. Puede cambiar la duración del modo Copia después de realizar la última operación de copia. (Consulte *[Modo](#page-38-0)  temporizador* [en la página 27\)](#page-38-0).
- Las funciones Copia libro y Copia Marca Ag se incluyen gracias a la tecnología de Reallusion, Inc.

### **Cómo hacer una copia única**

- Puede realizar hasta 99 copias de una vez.
- Carque el documento. (Consulte *[Carga de documentos](#page-34-0)* [en la página 23](#page-34-0)).
- **2** Pulse **Inicio Negro** o **Inicio Color**.

### **Cómo hacer copias múltiples**

Puede realizar hasta 99 copias de una vez.

- Pulse *E* (Copia).
	- Carque el documento. (Consulte *[Carga de documentos](#page-34-0)* [en la página 23](#page-34-0)).
- Introduzca el número de copias que desea.
- d Pulse **Inicio Negro** o **Inicio Color**.

### **Nota**

Para ordenar las copias, pulse **a** o **b** para seleccionar Apilar/Ordenar. (Consulte *[Clasificación de las copias utilizando la](#page-106-3)  unidad ADF* [en la página 95\)](#page-106-3).

### **Detención de la copia**

Para detener la copia, pulse **Detener/Salir**.

# **Configuración de copia <sup>11</sup>**

Puede cambiar temporalmente la configuración de copia para las siguientes copias múltiples.

El equipo vuelve a su configuración predeterminada después de 1 minuto, o bien si el modo Temporizador activa el modo Fax. (Consulte *[Modo temporizador](#page-38-0)* [en la página 27](#page-38-0)).

Si ha terminado de seleccionar la configuración, pulse **Inicio Negro** o **Inicio Color**.

Si desea seleccionar más configuraciones, pulse **a** o bien **b**.

### **Nota**

Puede guardar algunas de las configuraciones que use más a menudo. Para ello puede seleccionarlas como predeterminadas. Estas configuraciones permanecerán tal como están hasta que las modifique. (Consulte *[Ajuste de los](#page-110-0)  [cambios como una nueva configuración](#page-110-0)* [en la página 99](#page-110-0)).

### <span id="page-102-0"></span>**Cambio de velocidad y calidad de copia <sup>11</sup>**

Puede seleccionar un rango de los ajustes de calidad. La configuración predeterminada de fábrica es Normal.

■ Rápida

La copia se realizará a mayor velocidad y se utilizará la menor cantidad de tinta. Se emplea este modo para ahorrar el tiempo de impresión de borradores, documentos voluminosos o numerosas copias.

Normal

El modo normal es el recomendado para la impresión habitual. Éste produce una buena calidad de copia con una buena velocidad de copia.

Alta

Utilice este modo para copiar imágenes de gran nitidez, como por ejemplo fotografías. Este modo ofrece la resolución más alta y la velocidad más lenta.

- Pulse **E** (Copia).
- Cargue el documento.
- Introduzca el número de copias que desea.
- 4) Pulse **A** o **V** para seleccionar Calidad.
- **b** Pulse **4 o > para seleccionar** Rápida, Normal o bien Alta. Pulse **OK**.
- Si no desea cambiar más configuraciones, pulse **Inicio Negro** o **Inicio Color**.

### <span id="page-103-0"></span>**Ampliación o reducción de la imagen copiada <sup>11</sup>**

Puede seleccionar un porcentaje de ampliación o reducción. Si selecciona Ajustar a pág., el equipo ajustará el tamaño automáticamente al tamaño del papel que configure.

(MFC-5890CN y MFC-5895CW) Si utiliza esta configuración, utilice el cristal de escaneado.

Pulse  $[ \Box \Box \Box$  (**Copia**).

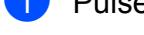

- Carque el documento.
- Introduzca el número de copias que desea.
- - **Pulse ▲ o ▼ para seleccionar** Alargar/Reducir.
	- **b** Pulse **4 o >** para seleccionar 100%, Ampliar, Reducir, Ajustar a pág. o Pers. (25-400%).

6 Realice una de las siguientes acciones:

Si selecciona Ampliar o Reducir, pulse **OK** y pulse **d** o **c** para seleccionar el porcentaje de ampliación o reducción que desea.

Pulse **OK**.

 $\blacksquare$  Si selecciona Pers. (25-400%), pulse **OK** y, a continuación, introduzca un porcentaje de ampliación o reducción comprendido entre 25% y 400%.

Pulse **OK**.

■ Si selecciona 100% o Ajustar a pá[g](#page-103-1)., vaya al paso  $\bullet$ .

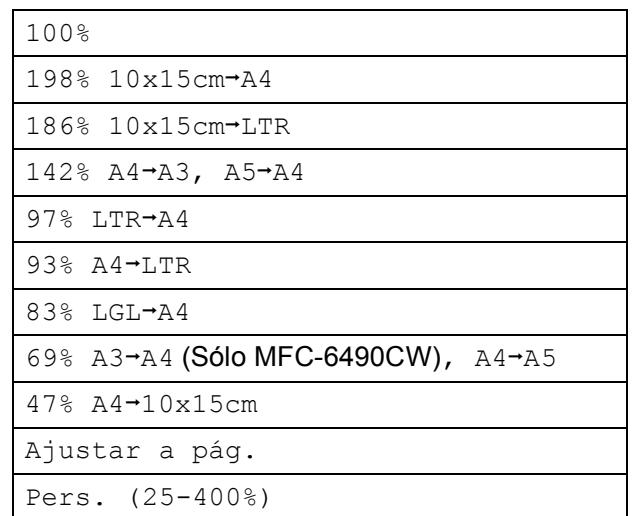

<span id="page-103-1"></span>

#### Si no desea cambiar más configuraciones, pulse **Inicio Negro** o **Inicio Color**.

### **Nota**

- El formato de página y Ajuste Inclin. no están disponibles con Alargar/Reducir.
- Copia libro, Ordenar y Copia Marca Ag no están disponibles con Ajustar a pág.
- Ajustar a pág. no funciona correctamente si el documento ubicado en el cristal de escaneado está sesgado en más de 3 grados. Mediante la utilización de las guías de la parte izquierda y superior, coloque el documento en la esquina superior izquierda, con el documento hacia abajo sobre el cristal de escaneado.
- Ajustar a pág. no está disponible para un documento de tamaño Legal.

### <span id="page-104-0"></span>**Hacer copias N en 1 o un póster (formato página) 11**

La función N en 1 puede ayudarle a ahorrar papel permitiéndole copiar dos o cuatro páginas en una página impresa.

(MFC-6490CW) La función 1 en 2 copia una página de tamaño A3 o Ledger en dos páginas de tamaño A4 o Carta. Si utiliza esta configuración, utilice el cristal de escaneado.

También puede hacer un póster. Al utilizar la función de póster, el equipo divide el documento en secciones y, a continuación, las amplía para poder unirlas y formar un póster. Si desea imprimir un póster, utilice el cristal de escaneado.

#### **Importante**

- Asegúrese de que el tamaño del papel esté configurado en Carta, Ledger, A4 o A3.
- No puede utilizar la configuración Alargar/Reducir con las funciones N en 1 y Póster.
- Si está realizando varias copias en color, la opción de copias N en 1 no está disponible.
- **I** (Vert) significa Vertical y (Hori) significa Horizontal.
- Sólo puede crear una copia de póster y una copia 1 en 2 a la vez.

### **Nota**

- Copia Marca Ag, Copia libro, Ordenar, Alargar/Reducir y Ajuste Inclin. no están disponibles con Formato Pág.
- (MFC-5890CN y MFC-5895CW) 4 en 1 y Póster  $(3 \times 3)$  no están disponibles si utiliza papel de tamaño A3 o Ledger.
- Pulse **E** (Copia).
- Carque el documento.
- Introduzca el número de copias que desea.
- Pulse **A** o **V** para seleccionar Formato Pág.
- $\overline{5}$  (MFC-5890CN y MFC-5895CW) Pulse **◀ o ▶ para seleccionar** Normal (1 en 1), 2 en 1 (Vert), 2 en 1 (Hori), 4 en 1 (Vert), 4 en 1 (Hori),  $P$ óster( $2x2$ ) o Póster(3x3). Pulse **OK**. Vaya al paso  $\bullet$ .

(MFC-6490CW) Pulse **◀ o ▶** para seleccionar Normal (1 en 1), 2 en 1 (Vert), 2 en 1 (Hori), 4 en 1 (Vert), 4 en 1 (Hori), 1a2, Póster (2x2) o Póster (3x3). Pulse **OK**.

Si selecciona 2 en 1 o Póster (2x2) con tamaño A3 o Ledger, vaya al paso  $\odot$  para seleccionar el tamaño de papel del documento. Si selecciona otra configuración, vaya al paso $\bullet$ .

#### <span id="page-104-1"></span> $6$  (MFC-6490CW)

Realice una de las siguientes acciones:

- Si selecciona 2 en 1 (Vert) o 2 en 1 (Hori), pulse **a** o **b** para seleccionar Formato compos. Pulse **◀ o ▶ para seleccionar**  $LGRx2 \rightarrow LGRx1$ , LTRx2  $\rightarrow$  LGRx1, A3x2  $\rightarrow$  A3x1 o  $A4x2 \rightarrow A3x1$ .
- Si selecciona Póster (2x2), pulse **a** o **b** para seleccionar Formato compos. Pulse < o > para seleccionar  $LGRx1 \rightarrow LGRx4$ , LTRx1  $\rightarrow$  LGRx4, A3x1  $\rightarrow$  A3x4 o  $A4x1 - A3x4$ .

<span id="page-105-0"></span>**7** Si no desea cambiar más configuraciones, pulse **Inicio Negro** o **Inicio Color** para escanear la página. Si ha colocado el documento en la unidad ADF o si está creando un póster, el equipo escanea las páginas e inicia la impresión.

#### **Si está utilizando el cristal de**  escaneado, vaya al paso <sup>8</sup>.

- <span id="page-105-1"></span>8 Después de que el equipo haya escaneado la página, pulse **1** para escanear la página siguiente.
- <span id="page-105-2"></span>**9** Coloque la siguiente página sobre el cristal de escaneado. Pulse **OK**. Rep[i](#page-105-2)ta los pasos  $\bigcirc$  y  $\bigcirc$  para cada página del formato de página.

10 Una vez escaneadas todas las páginas, pulse **2** para terminar.

**Si copia desde la unidad ADF, introduzca el documento cara arriba en la dirección que se muestra a continuación:**

**2 en 1 (Vert.)**

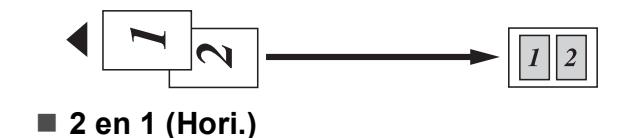

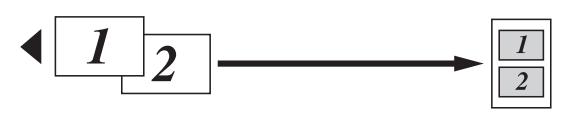

■ 4 en 1 (Vert.)

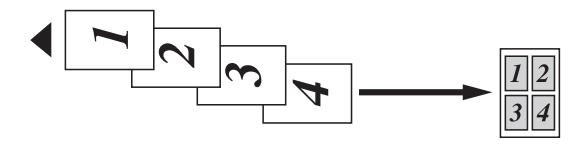

#### ■ 4 en 1 (Hori.)

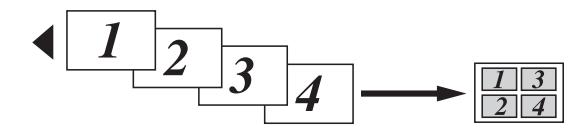

**Si copia desde el cristal de escaneado, coloque el documento cara abajo en la dirección que se muestra a continuación:**

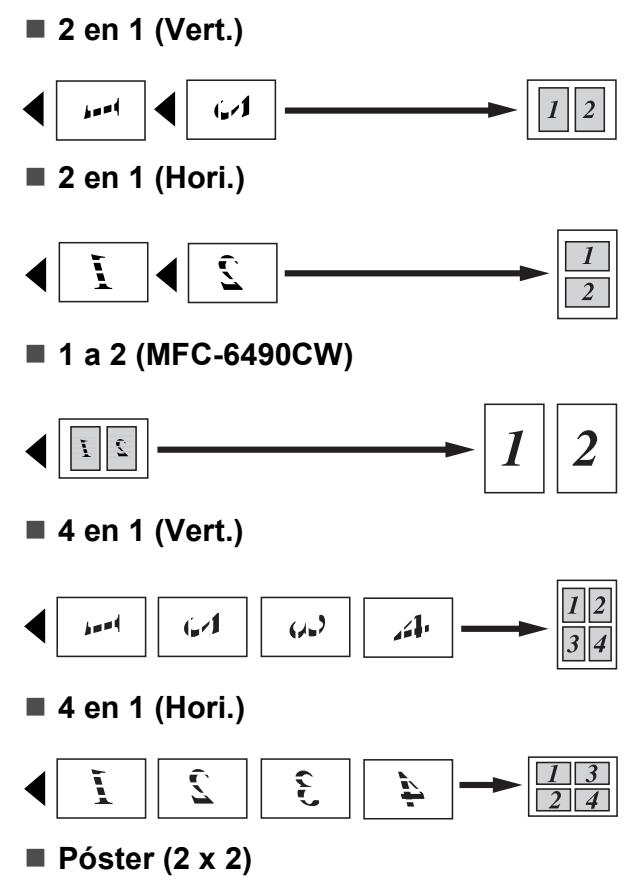

Si lo desea, puede hacer una copia de una fotografía en tamaño póster.

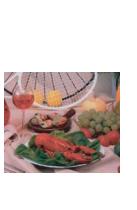

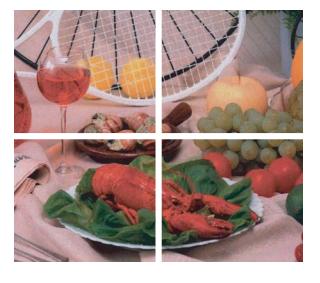

#### **Póster (3 x 3)**

Si lo desea, puede hacer una copia de una fotografía en tamaño póster.

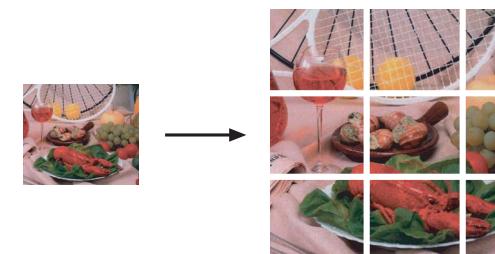

### <span id="page-106-3"></span>**Clasificación de las copias utilizando la unidad ADF <sup>11</sup>**

Puede ordenar varias copias. Las páginas se ordenarán en el orden 321, 321, 321, etc.

Pulse **<b>a** (**Copia**).

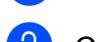

- Cargue el documento.
- Introduzca el número de copias que desea.
- **4** Pulse **A** o **▼** para seleccionar Apilar/Ordenar.
- **b** Pulse **40 D** para seleccionar Ordenar. Pulse **OK**.
- 6 Si no desea cambiar más configuraciones, pulse **Inicio Negro** o **Inicio Color**.

### **Nota**

Ajustar a pág., Formato Pág. y Copia libro no están disponibles con Ordenar.

### **Ajuste de brillo y contraste <sup>11</sup>**

### <span id="page-106-1"></span>**Brillo <sup>11</sup>**

Se puede ajustar el brillo de la copia para hacerla más clara o más oscura.

- **Pulse <b>E** (Copia).
- Cargue el documento.
- Introduzca el número de copias que desea.
- 4 Pulse **A** o **V** para seleccionar Brillo.
- **b** Pulse ◀ o ▶ para oscurecer o aclarar la copia. Pulse **OK**.
- 6 Si no desea cambiar más configuraciones, pulse **Inicio Negro** o **Inicio Color**.

### <span id="page-106-2"></span>**Contraste <sup>11</sup>**

Se puede ajustar el contraste de la copia para que la imagen tenga un aspecto más nítido y vívido.

- **i** Pulse **E** (Copia).
- Cargue el documento.
- Introduzca el número de copias que desea.
- 4 Pulse **A** o ▼ para seleccionar Contraste.
- **b** Pulse ◀ o ▶ para cambiar el contraste. Pulse **OK**.
- 6 Si no desea cambiar más configuraciones, pulse **Inicio Negro** o **Inicio Color**.

### **Opciones de papel <sup>11</sup>**

### <span id="page-106-0"></span>**Tipo de papel <sup>11</sup>**

Si está copiando en un papel especial, asegúrese de seleccionar en el equipo el tipo de papel que está usando para obtener la mejor calidad de impresión.

- - Pulse **<b>E** (Copia).
- Cargue el documento.
- Introduzca el número de copias que desea.
- 4 Pulse **A** o ▼ para seleccionar Tipo de papel.
- **b** Pulse **∢** o ▶ para seleccionar Papel normal, Papel inkjet, Brother BP71, Otro satinado o Transparencia. Pulse **OK**.
- Si no desea cambiar más configuraciones, pulse **Inicio Negro** o **Inicio Color**.

**11**

**95**

#### <span id="page-107-1"></span>**Tamaño de papel <sup>11</sup>**

Si copia en otro papel que no sea A4, necesitará cambiar la configuración del tamaño de papel. Sólo puede copiar en papel Ledger, A3, Carta, Legal, A4, A5 o fotográfico 10 cm  $\times$  15 cm.

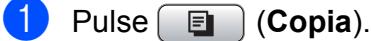

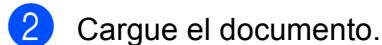

- 8 Introduzca el número de copias que desea.
- **4** Pulse **A** o **V** para seleccionar Tamaño papel.
- **b** Pulse **4 o**  $\triangleright$  **para seleccionar** A4, A5, A3, 10x15cm, Carta, Legal o Ledger. Pulse **OK**.
- 6 Si no desea cambiar más configuraciones, pulse **Inicio Negro** o **Inicio Color**.

#### <span id="page-107-0"></span>**Selección de bandeja (sólo MFC-6490CW) <sup>11</sup>**

Puede cambiar la bandeja que se utilizará para la próxima copia. Para cambiar la bandeja predeterminada, consulte *[Uso de](#page-40-0)  [bandeja en modo Copia \(sólo MFC-6490CW\)](#page-40-0)* [en la página 29.](#page-40-0)

- a Asegúrese de que se encuentra en el modo Copia.
- 2 Cargue el documento.
- **3** Introduzca el número de copias que desea.
- 4 Pulse **A** o ▼ para seleccionar Selec. bandeja.
- **6** Pulse **4 o > para seleccionar** Bandeja1 o Bandeja2. Pulse **OK**.
- 6 Si no desea cambiar más configuraciones, pulse **Inicio Negro** o **Inicio Color**.

### <span id="page-107-2"></span>**Ajuste de sesgado (sólo MFC-6490CW) <sup>11</sup>**

Si al escanear la copia, ésta aparece sesgada, el equipo puede corregir los datos automáticamente. Esta configuración sólo está disponible al utilizar el cristal de escaneado y la copia 100%.

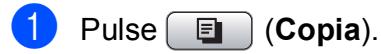

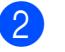

- Cargue el documento.
- Introduzca el número de copias que desea.
- 4 Pulse **A** o **▼** para seleccionar Ajuste Inclin.

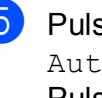

**b** Pulse ◀ o ▶ para seleccionar Automático (o bien No). Pulse **OK**.

6 Si no desea cambiar más configuraciones, pulse **Inicio Negro** o **Inicio Color**.

### **Nota**

- Formato Pág., Alargar/Reducir, Copia libro y Copia Marca Ag no están disponibles con Ajuste Inclin.
- No puede utilizar esta configuración con Ledger, A3 o papel cuyo tamaño sea inferior a 64 mm  $\times$  91 mm.
- Esta configuración sólo se encuentra disponible para papel rectangular o cuadrado.
- Ajuste Inclin. sólo se encuentra disponible si el documento aparece sesgado en menos de 3 grados.
- Es posible que Ajuste Inclin. no funcione correctamente si el documento es demasiado grueso.
# **Copia de libros <sup>11</sup>**

La copia de libros corrige los bordes oscuros y el sesgado. El equipo puede corregir los datos automáticamente o puede realizar correcciones específicas.

Si utiliza esta configuración, utilice el cristal de escaneado.

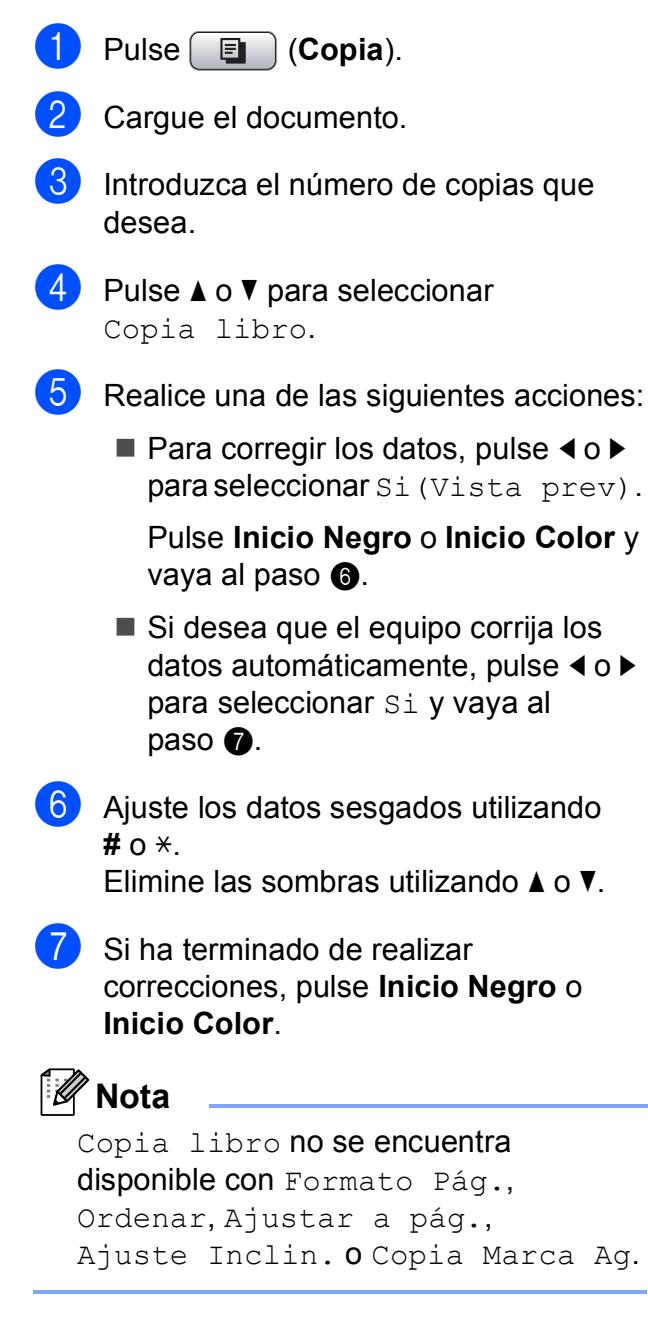

# **Copia de marca de agua <sup>11</sup>**

Puede colocar un logotipo o texto en el documento como una marca de agua. Puede seleccionar una de las plantillas de marcas de agua, los datos de las tarjetas de soportes o la unidad de memoria flash USB, o los datos escaneados.

# **Nota**

Copia Marca Ag no se encuentra disponible con Ajustar a pág., Formato Pág., Ajuste Inclin. y Copia libro.

### **Utilización de los datos de una plantilla <sup>11</sup>**

- **i** Pulse [  $\blacksquare$  ] (Copia).
- Cargue el documento.
- **3** Introduzca el número de copias que desea.
- 4 Pulse **A** o ▼ para seleccionar Copia Marca Ag. Pulse **OK**.
- **b** Pulse **4 o**  $\triangleright$  **para seleccionar** Si.
- <span id="page-108-0"></span>**6** Pulse **A** o ▼ para seleccionar Ajuste actual. Pulse **OK**.
- <span id="page-108-1"></span>Pulse **A** o **▼** para seleccionar Plantilla. Pulse **OK**.
- 8 Para cambiar cualquiera de las configuraciones mostradas, pulse **a** o **b** para seleccionar la configuración y, a continuación, pulse ◀ o ▶ para seleccionar la opción que desee.
- i Una vez haya finalizado la modificación de las configuraciones, pulse **a** o **b** para seleccionar Aplicar. Pulse **OK**.
	- j Pulse **Inicio Negro** o **Inicio Color**.

**11**

### **Utilización de los datos de una tarjeta de soporte o de los datos de una unidad de memoria flash USB <sup>11</sup>**

- **d** Pulse **E** (Copia).
	- Cargue el documento.
- 8 Introduzca el número de copias que desea.
- **D** Pulse **A** o ▼ para seleccionar Copia Marca Ag. Pulse **OK**.
- **6** Pulse **4 o > para seleccionar** Si.
- **6** Pulse **A** o **▼** para seleccionar Ajuste actual. Pulse **OK**.
- **7** Inserte una tarjeta de soporte o una unidad de memoria flash USB. Pulse **A** o **V** para seleccionar Soporte. Pulse **OK**.
- **8** Pulse **∢** o ▶ para seleccionar los datos que desee utilizar para la marca de agua. Pulse **OK**.
- **9** Para cambiar cualquiera de las configuraciones mostradas, pulse **a** o **b** para seleccionar la configuración y, a continuación, pulse < o > para seleccionar la opción que desee.
- **10** Una vez hava finalizado la modificación de las configuraciones, pulse **a** o **b** para seleccionar Aplicar. Pulse **OK**.
- k Pulse **Inicio Negro** o **Inicio Color**.

# **AVISO**

NO extraiga la tarjeta de memoria o la unidad de memoria flash USB mientras **Photo Capture** esté parpadeando para evitar daños en la tarjeta, la unidad de memoria flash USB o los datos almacenados en la tarjeta.

# **Utilización de un documento de papel escaneado como la marca de agua <sup>11</sup>**

- **a** Pulse **E** (Copia). Introduzca el número de copias que desea. **3** Pulse **A** o ▼ para seleccionar Copia Marca Ag. Pulse **OK**. 4 Pulse **I** o **F** para seleccionar Si. **b** Pulse **A** o **▼** para seleccionar Ajuste actual. Pulse **OK**. **6** Pulse **A** o ▼ para seleccionar Escáner. Pulse **OK** y coloque la página que desee utilizar como marca de agua en el cristal de escaneado. g Pulse **Inicio Negro** o **Inicio Color**. 8 Extraiga el documento de marca de agua escaneado y cargue el documento que desea copiar. <sup>9</sup> Pulse **◀ o ▶** para cambiar la
	- Transparencia de la marca de agua. Pulse **OK**.
	- j Pulse **Inicio Negro** o **Inicio Color**.

## **Nota**

No puede ampliar o reducir la marca de agua escaneada.

# **Ajuste de los cambios como una nueva configuración <sup>11</sup>**

Puede guardar la configuración de copia para Calidad, Alargar/Reducir, Selec. bandeja (sólo MFC-6490CW), Brillo, Contraste, Formato Pág. o Ajuste Inclin. (sólo MFC-6490CW) que utilice con mayor frecuencia, estableciéndolas como la configuración predeterminada. Estas configuraciones permanecerán tal como están hasta que las modifique.

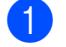

Pulse  $[ \blacksquare$  (**Copia**).

**Pulse ▲ o bien ▼ para seleccionar su** nueva configuración. Pulse **OK**. Repita este paso para cada configuración que desee cambiar.

**3** Después de cambiar la última configuración, pulse **a** o **b** para seleccionar Ajus.Nuev.Predet. Pulse **OK**.

**4** Pulse 1 para seleccionar Sí.

e Pulse **Detener/Salir**.

# **Restablecimiento de la configuración de fábrica <sup>11</sup>**

Puede restablecer todas las configuraciones que haya cambiado a las predeterminadas de fábrica. Estas configuraciones permanecerán tal como están hasta que las modifique.

- 
- **b** Pulse **E** (Copia).
- **2** Pulse **A** o **▼** para seleccionar Rest.Predeterm. Pulse **OK**.

Pulse 1 para seleccionar Sí.

- 
- Pulse Detener/Salir.

# **Mensaje "Sin memoria"**

Si aparece el mensaje Sin memoria al escanear los documentos, pulse **Detener/Salir** para cancelar o **Inicio Negro**, o bien **Inicio Color** para copiar las páginas escaneadas.

Antes de poder continuar, tendrá que borrar algunos trabajos de la memoria.

Para liberar más memoria, realice lo siguiente:

- Desactive Recepcn.memo. (Consulte *[Recepcn.memo \(sólo blanco y negro\)](#page-65-0)* [en la página 54](#page-65-0)).
- Imprima los faxes que haya guardado en la memoria. (Consulte *[Impresión de un fax](#page-65-1)  [desde la memoria](#page-65-1)* en la página 54).

Cuando aparezca el mensaje Sin memoria, podrá realizar copias si imprime primero los faxes entrantes de la memoria para restablecer la memoria al 100%.

Capítulo 11

# **Sección IV**

# **Impresión directa de fotografías**

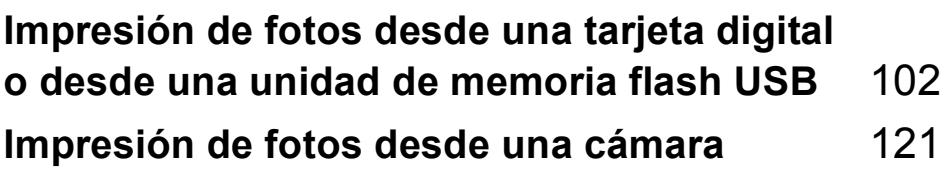

# <span id="page-113-0"></span>**12 Impresión de fotos desde una tarjeta digital o desde una unidad de memoria flash USB <sup>12</sup>**

# **Operaciones de PhotoCapture Center™**

# **Impresión desde una tarjeta de memoria o una unidad de memoria flash USB sin PC**

Aunque el equipo no esté conectado al ordenador, puede imprimir las fotografías directamente desde el soporte de la cámara digital o una unidad de memoria flash USB. (Consulte *[Impresión de imágenes](#page-116-0)* [en la página 105](#page-116-0)).

# **Escaneado a una tarjeta de memoria o una unidad de memoria flash USB sin un ordenador <sup>12</sup>**

Puede escanear documentos y guardarlos directamente en una tarjeta de memoria o una unidad de memoria flash USB. (Consulte *[Escaneado a una tarjeta de memoria o una](#page-128-0)  unidad de memoria flash USB* [en la página 117](#page-128-0)).

# **Uso de PhotoCapture Center™ desde el ordenador <sup>12</sup>**

Puede acceder a una tarjeta de memoria o a una unidad de memoria flash USB que está insertada en la parte delantera del equipo desde su ordenador.

(Consulte *PhotoCapture Center*™ para Windows® o *Configuración Remota & PhotoCapture Center*™ para Macintosh en la Guía del usuario del Software del CD-ROM).

# **Uso de una tarjeta de memoria o una unidad de memoria flash USB <sup>12</sup>**

El equipo Brother dispone de unidades de soporte (ranuras) para los siguientes soportes de cámaras digitales más conocidos: CompactFlash®, Memory Stick™, Memory Stick PRO™, SD, SDHC, xD-Picture Card™ y unidades de memoria flash USB.

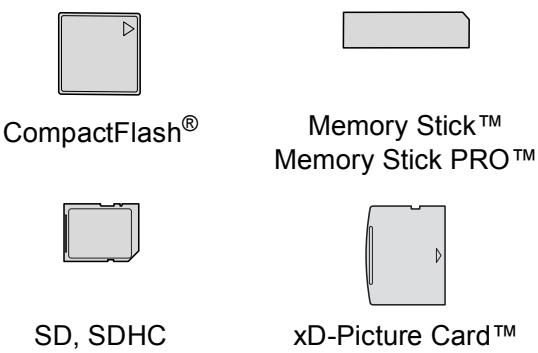

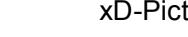

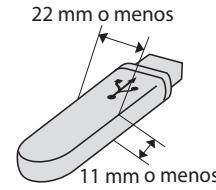

Unidad de memoria flash USB

- miniSD™ se puede utilizar con un adaptador de miniSD™.
- microSD se puede utilizar con un adaptador de microSD.
- Memory Stick Duo<sup>™</sup> se puede utilizar con el adaptador de Memory Stick Duo™.
- Memory Stick PRO Duo<sup>™</sup> se puede utilizar con el adaptador de Memory Stick PRO Duo™.
- Memory Stick Micro™ (M2™) se puede utilizar con un adaptador de Memory Stick Micro™ (M2™).
- Los adaptadores no están incluidos con el equipo. Póngase en contacto con otro distribuidor para adquirir los adaptadores.

La función PhotoCapture Center™ le permite imprimir fotografías digitales desde su cámara digital con una alta resolución para obtener una impresión de calidad.

# **Tarjetas de memoria o una estructura de carpetas de la unidad de memoria flash USB12**

El equipo se ha diseñado para que sea compatible con los archivos de imágenes, las tarjetas de memoria de las cámaras digitales modernas y la unidad de memoria flash USB; no obstante, es aconsejable leer los puntos que se exponen a continuación para evitar errores:

- La extensión de los archivos de imágenes debe ser de .JPG (cualquier otra extensión, como por ejemplo .JPEG, .TIF, .GIF, etc., no será reconocida).
- La impresión mediante Photocapture Center™ se debe realizar independientemente de las operaciones de Photocapture Center™ que utilicen el PC. (El funcionamiento simultáneo no es posible).
- IBM Microdrive™ no es compatible con el equipo.
- El equipo puede leer hasta 999 archivos en una tarjeta de memoria o una unidad de memoria flash USB.
- CompactFlash<sup>®</sup> Tipo II no es compatible.
- Este producto es compatible con  $xD$ -Picture Card™ Type M/Type M<sup>+</sup>/ Type H (gran capacidad).
- El archivo DPOF en las tarietas de memoria debe incluirse en un formato DPOF válido. (Consulte *[Impresión DPOF](#page-123-0)* [en la página 112\)](#page-123-0).

Tenga en cuenta lo siguiente:

- Al imprimir el **Índice de impresión** o la **Impresión de imágenes**, PhotoCapture Center™ imprimirá todas las imágenes válidas, aunque una o más de las mismas estén dañadas. Las imágenes dañadas no se imprimirán.
- (Usuarios de tarjeta de memoria)

El equipo ha sido diseñado para leer tarjetas de memoria que hayan sido formateadas con una cámara digital.

Cuando la cámara digital formatea una tarjeta de memoria, ésta crea una carpeta especial en la que se copian los datos de la imagen. Si necesita modificar los datos de la imagen almacenados en una tarjeta de memoria con su ordenador, le recomendamos que no modifique la estructura de la carpeta creada por la cámara digital. Cuando guarde archivos de imágenes nuevas o modificadas en la tarjeta de memoria, también le recomendamos que use la misma carpeta que su cámara digital utiliza. Si los datos no se han guardado en la misma carpeta, es posible que el equipo no lea el archivo ni imprima la imagen.

 (Usuarios de unidad de memoria flash USB)

Este equipo es compatible con unidades de memoria flash USB formateadas por Windows<sup>®</sup>

# **Introducción**

Introduzca una tarjeta de memoria o una unidad de memoria flash USB en la ranura correcta.

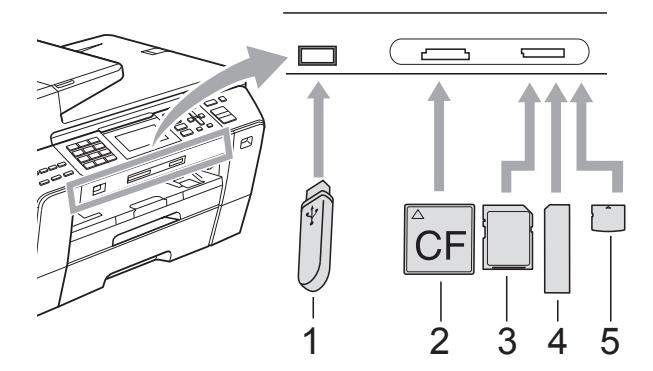

- **1 Unidad de memoria flash USB**
- **2 CompactFlash®**
- **3 SD, SDHC**
- **4 Memory Stick™, Memory Stick PRO™**
- **5 xD-Picture Card™**

# **AVISO**

La interfaz directa USB sólo admite una unidad de memoria flash USB, una cámara compatible con PictBridge o una cámara digital que utilice el estándar de almacenamiento masivo USB. Los demás dispositivos USB no son compatibles.

Indicaciones clave de **Photo Capture**:

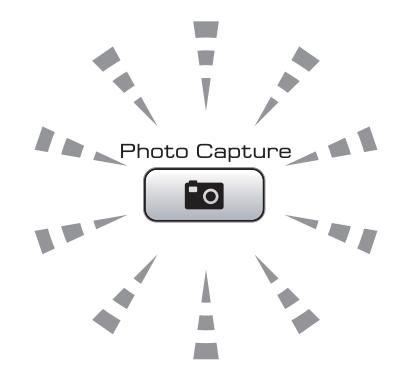

- La luz de **Photo Capture** está encendida, la tarjeta de memoria o la unidad de memoria flash USB se ha insertado correctamente.
- La luz de **Photo Capture** está apagada, la tarjeta de memoria o la unidad de memoria flash USB no se ha insertado correctamente.
- La luz de **Photo Capture** está parpadeando, se está leyendo o se está escribiendo en la tarjeta de memoria o en la unidad de memoria flash USB.

# **AVISO**

NO desenchufe el cable de alimentación ni extraiga el soporte de la unidad de soporte (ranura) o de la interfaz directa de USB mientras el equipo lea o escriba en el soporte (el botón **Photo Capture** parpadea). **De lo contrario, los datos pueden perderse o la tarjeta dañarse.**

El equipo sólo puede leer un dispositivo al mismo tiempo.

# **Entrada al modo PhotoCapture**

Después de introducir la tarjeta de memoria o la unidad de memoria flash USB, pulse el

botón (**Photo Capture**) para que se ilumine en azul y aparezcan las opciones de PhotoCapture en la pantalla LCD.

En la pantalla LCD aparecerá lo siguiente:

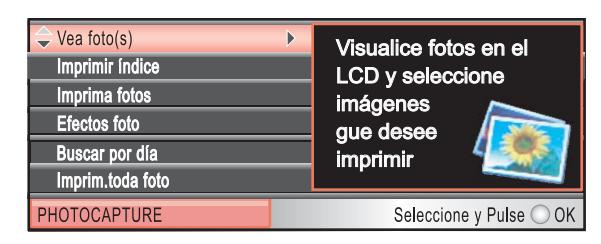

Pulse **a** o bien **b** para desplazarse por las opciones de botones de PhotoCapture.

- Vea foto(s) (Consulte [página 105\)](#page-116-1).
- Imprimir indice (Consulte [página 106\)](#page-117-0).
- Imprima fotos (Consulte [página 106\)](#page-117-1).
- Efectos foto (Consulte [página 107\)](#page-118-0).
- Buscar por día (Consulte [página 110\)](#page-121-0).
- Imprim.toda foto (Consulte [página 111\)](#page-122-0).
- Slide show (Consulte [página 111\)](#page-122-1).
- Recorte (Consulte [página 112\)](#page-123-1).

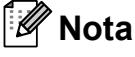

Si su cámara digital permite la impresión DPOF, consulte *[Impresión DPOF](#page-123-0)* [en la página 112.](#page-123-0)

Cuando esté resaltada la opción que desee, pulse **OK**.

# <span id="page-116-4"></span><span id="page-116-0"></span>**Impresión de imágenes**

# <span id="page-116-1"></span>**Vista de fotos <sup>12</sup>**

Puede ver una vista previa de las fotos en la pantalla LCD antes de imprimirlas. Si los archivos de las fotos son de gran tamaño, podría haber un retardo antes de que la foto aparezca en la pantalla LCD.

Compruebe que ha introducido una tarjeta de memoria o una unidad de memoria flash USB en la ranura correcta.

Pulse (**Photo Capture**).

Pulse **A** o **▼** para seleccionar Vea foto(s). Pulse **OK**.

<span id="page-116-2"></span>Pulse **◀** o bien ▶ para seleccionar la fotografía.

# **Nota**

En lugar de desplazarse por las fotos, puede usar el teclado de marcación para introducir el número de imagen desde la página Índice. (Consulte *[Índice de](#page-117-0)  [impresión \(miniaturas de imágenes\)](#page-117-0)* [en la página 106\)](#page-117-0).

- <span id="page-116-3"></span>**4** Pulse **A** o **▼** para aumentar o disminuir el número de copias.
- **6** Repita el paso **@** y el paso **@** hasta que haya seleccionado todas las fotos.

# **Nota**

Pulse **Borrar/Volver** para volver al nivel anterior.

Una vez seleccionadas todas las fotos. realice una de las siguientes acciones:

- Pulse OK y cambie la configuración de impresión. (Consulte [página 113\)](#page-124-0).
- Si no desea cambiar más configuraciones, pulse **Inicio Color** para imprimir.

# <span id="page-117-0"></span>**Índice de impresión (miniaturas de imágenes) <sup>12</sup>**

PhotoCapture Center™ asigna los números a cada imagen (tal como Nº 1, Nº 2, Nº 3, etc.).

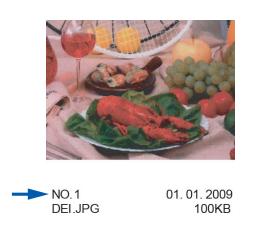

PhotoCapture Center™ utiliza estos números para identificar cada imagen. Puede imprimir una página de imágenes en miniatura para mostrar todas las imágenes en la tarjeta de memoria o en la unidad de memoria flash USB.

# **Nota**

Sólo los nombres de archivos que tienen 8 caracteres o menos se imprimirán correctamente en la hoja de índice.

Asegúrese de haber introducido la tarjeta de memoria o la unidad de memoria flash USB en la ranura correspondiente.

Pulse (**Photo Capture**).

- Pulse **A** o ▼ para seleccionar Imprimir índice. Pulse **OK**.
- Pulse **A** o ▼ para seleccionar Formato compos. Pulse **40 para** seleccionar 6 Imágen. / Línea o 5 Imágen./Línea. Pulse **OK**.

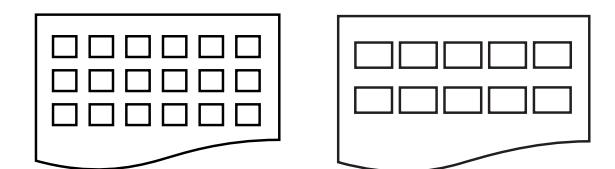

6 Imágen./Línea 5 Imágen./Línea

El tiempo de impresión para

5 Imágen./Línea será más lento que para 6 Imágen./Línea, pero la calidad será mejor.

- Realice una de las siguientes acciones:
	- Pulse **A** o **▼** para seleccionar Tipo de papel, y pulse **d** o **c** para seleccionar el tipo de papel que está utilizando, Papel normal, Papel inkjet, Brother BP71 o Otro satinado.

Pulse **OK**.

■ Pulse **A** o **V** para seleccionar Tamaño papel y pulse **d** o **c** para seleccionar el tipo de papel que está utilizando, A4 o Carta.

Pulse **OK**.

- Si no desea cambiar la configuración d[e](#page-117-2)l papel, vaya al paso  $\bigcirc$ .
- <span id="page-117-2"></span>Pulse **Inicio Color** para imprimir.

# <span id="page-117-1"></span>**Impresión de imágenes**

Antes de imprimir una imagen individual, tiene que saber cuál es el número de la misma.

**1** Compruebe que ha introducido una tarjeta de memoria o una unidad de memoria flash USB en la ranura correcta.

Pulse (**Photo Capture**).

- b Imprima el índice. (Consulte *[Índice de](#page-117-0)  [impresión \(miniaturas de imágenes\)](#page-117-0)* [en la página 106\)](#page-117-0).
- Pulse **A** o ▼ para seleccionar Imprima fotos. Pulse **OK**.
- <span id="page-117-3"></span>Introduzca el número de la imagen que desee imprimir de las imágenes en miniatura impresas en la página Índice. Pulse **OK**.

**5** Repita el paso **[d](#page-117-3)** hasta que haya introducido los números de imágenes que desea imprimir.

# **Nota**

- Puede introducir los números de una vez con el botón **l** para una coma, o el botón **#** para un guión. (Por ejemplo, introduzca **1**, **l**, **3**, **l**, **6** para imprimir las imágenes nº 1, nº 3 y nº 6). Introduzca **1**, **#**, **5** para imprimir las imágenes de la nº 1 a la nº 5.
- Puede introducir hasta 12 caracteres (incluidas las comas) para los números de las imágenes que desea imprimir.

**6** Una vez seleccionados los números de las imágenes, pulse **OK** de nuevo.

- Introduzca el número de copias que desea con el teclado de marcación.
- 8 Realice una de las siguientes acciones:
	- Cambie la configuración de impresión. (Consulte [página 113](#page-124-0)).
	- Si no desea cambiar más configuraciones, pulse **Inicio Color** para imprimir.

# <span id="page-118-0"></span>**Mejora de fotografías <sup>12</sup>**

Puede editar y añadir efectos a las fotografías y verlas en la pantalla LCD antes de imprimirlas.

# **Nota**

- Después de añadir cada efecto, puede ampliar la vista de la imagen pulsando **l**. Para volver al tamaño original, pulse  $*$  de nuevo.
- La función Mejora de fotografías se incluye gracias a la tecnología de

Reallusion, Inc.

### **Corrección auto**

La corrección automática está disponible para la mayoría de las fotografías. El equipo decide el efecto más apropiado para la fotografía.

Compruebe que ha introducido una tarjeta de memoria o una unidad de memoria flash USB en la ranura correcta.

Pulse (**Photo Capture**).

- Pulse **A** o **▼** para seleccionar Efectos foto. Pulse **OK**.
- **3** Pulse ◀ o bien ▶ para seleccionar la fotografía. Pulse **OK**.
- Pulse **▲ o ▼** para seleccionar Corrección Auto. Pulse **OK**.
- Pulse OK y **A** o **V** para aumentar o disminuir el número de copias.

Realice una de las siguientes acciones:

- Pulse **OK** y cambie la configuración de impresión. (Consulte [página 113\)](#page-124-0).
- Si no desea cambiar más configuraciones, pulse **Inicio Color** para imprimir.

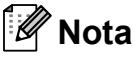

Si aparece Elimina ojos rojos en la pantalla LCD, pulse # para intentar eliminar el efecto de ojos rojos de la fotografía.

#### **Mejorar tono piel**

Mejorar tono piel está especialmente indicada para los retratos verticales. Detecta el color de la piel humana en la fotografía y ajusta la imagen.

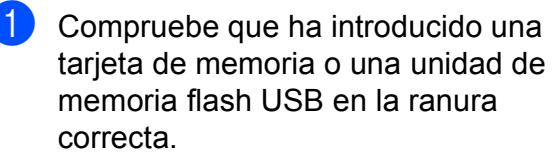

Pulse (**Photo Capture**).

- Pulse **A** o ▼ para seleccionar Efectos foto. Pulse **OK**.
- **3** Pulse ◀ o bien ▶ para seleccionar la fotografía. Pulse **OK**.
- 4 Pulse **A** o ▼ para seleccionar Mejorar tono piel. Pulse **OK**.
- **b** Realice una de las siguientes acciones:
	- Pulse **OK** si no desea cambiar más ajustes.
	- Pulse **A** o **V** para ajustar el nivel del efecto manualmente.

Pulse **OK** cuando haya terminado.

**6** Pulse **A** o **▼** para aumentar o disminuir el número de copias.

Realice una de las siguientes acciones:

- Pulse **OK** y cambie la configuración de impresión. (Consulte [página 113](#page-124-0)).
- Si no desea cambiar más configuraciones, pulse **Inicio Color** para imprimir.

#### **Mejorar escena**

Mejorar escena está especialmente indicada para imágenes de paisajes. Resalta las áreas verdes y azules de la fotografía, de modo que el paisaje parece más nítido e intenso.

a Asegúrese de haber introducido la tarjeta de memoria o la unidad de memoria flash USB en la ranura correspondiente.

Pulse (**Photo Capture**).

- Pulse **A** o ▼ para seleccionar Efectos foto. Pulse **OK**.
- **3** Pulse ◀ o bien ▶ para seleccionar la fotografía. Pulse **OK**.
- 4 Pulse **A** o ▼ para seleccionar Mejorar paisaje. Pulse **OK**.
- **b** Realice una de las siguientes acciones:
	- Pulse **OK** si no desea cambiar más ajustes.
	- Pulse **A** o **▼** para ajustar el nivel del efecto manualmente.

Pulse **OK** cuando haya terminado.

- **6** Pulse **A** o **▼** para aumentar o disminuir el número de copias.
- Realice una de las siguientes acciones:
	- Pulse **OK** y cambie la configuración de impresión. (Consulte [página 113](#page-124-0)).
	- Si no desea cambiar más configuraciones, pulse **Inicio Color** para imprimir.

# **Eliminar ojos rojos**

El equipo detecta los ojos en las fotografías e intenta eliminar el efecto de ojos rojos de éstas.

# **Nota**

En algunos casos no se puede eliminar.

- Cuando en la imagen la cara es demasiado pequeña.
- Cuando la cara está mirando excesivamente hacia arriba, abajo, hacia la izquierda o la derecha.
- **1** Compruebe que ha introducido una tarjeta de memoria o una unidad de memoria flash USB en la ranura correcta.

Pulse (**Photo Capture**).

- **2** Pulse **A** o **▼** para seleccionar Efectos foto. Pulse **OK**.
- **Pulse ◀ o bien ▶ para seleccionar la** fotografía. Pulse **OK**.
- 4 Pulse **A** o ▼ para seleccionar Elimina ojos rojos. Pulse **OK**.
	- Cuando Elimina ojos rojos funciona correctamente, se muestra la fotografía con el efecto. La parte ajustada aparece dentro de un marco rojo.
	- Cuando Elimina ojos rojos no funciona correctamente, aparece Imposible detectar.

Pulse **OK** para volver al nivel anterior.

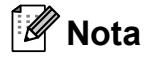

#### Pulse **#** para aplicar

Elimina ojos rojos de nuevo.

- Pulse OK y **A** o **▼** para aumentar o disminuir el número de copias.
- Realice una de las siguientes acciones:
	- Pulse OK y cambie la configuración de impresión. (Consulte [página 113\)](#page-124-0).
	- Si no desea cambiar más configuraciones, pulse **Inicio Color** para imprimir.

### **Blanco y negro**

Puede convertir su fotografía a blanco y negro.

**1** Compruebe que ha introducido una tarjeta de memoria o una unidad de memoria flash USB en la ranura correcta.

Pulse (**Photo Capture**).

- **2** Pulse **A** o ▼ para seleccionar Efectos foto. Pulse **OK**.
- Pulse **◀** o bien ▶ para seleccionar la fotografía. Pulse **OK**.
- 4 Pulse **A** o ▼ para seleccionar Blanco y negro. Pulse **OK**.
- **E** Pulse OK y **A** o ▼ para aumentar o disminuir el número de copias.
- Realice una de las siguientes acciones:
	- Pulse **OK** y cambie la configuración de impresión. (Consulte [página 113\)](#page-124-0).
	- Si no desea cambiar más configuraciones, pulse **Inicio Color** para imprimir.

**12**

#### **Sepia <sup>12</sup>**

Puede convertir el color de la fotografía a sepia.

- **1** Compruebe que ha introducido una tarjeta de memoria o una unidad de memoria flash USB en la ranura correcta.
	- Pulse (**Photo Capture**).
- Pulse **A** o ▼ para seleccionar Efectos foto. Pulse **OK**.
- **6** Pulse ◀ o bien ▶ para seleccionar la fotografía. Pulse **OK**.
- 4 Pulse **A** o ▼ para seleccionar Sepia. Pulse **OK**.
- **b** Pulse OK y **A** o ▼ para aumentar o disminuir el número de copias.

6 Realice una de las siguientes acciones:

- Pulse **OK** y cambie la configuración de impresión. (Consulte [página 113](#page-124-0)).
- Si no desea cambiar más configuraciones, pulse **Inicio Color** para imprimir.

# <span id="page-121-0"></span>**Buscar por fecha**

Puede buscar sus fotografías en función de la fecha.

 $\Box$  Compruebe que ha introducido una tarjeta de memoria o una unidad de memoria flash USB en la ranura correcta.

Pulse (**Photo Capture**).

- Pulse **A** o ▼ para seleccionar Buscar por día. Pulse **OK**.
- **3** Pulse **▲** o **▼** para seleccionar la fecha desde la que desea realizar la búsqueda. Pulse **OK**.
- <span id="page-121-1"></span>4 Pulse **◀** o bien ▶ para seleccionar la fotografía.

### **Nota**

Puede ver fotos con otras fechas pulsando **d** o **c** repetidamente. Pulse **d** para ver una foto más antigua y **>** para ver una más reciente.

- <span id="page-121-2"></span>**6** Pulse **A** o **▼** para aumentar o disminuir el número de copias.
- R[e](#page-121-2)pita los pasos  $\bigcirc$  y  $\bigcirc$  hasta que haya seleccionado todas las fotos.
- Una vez seleccionadas todas las fotos. realice una de las siguientes acciones:
	- Pulse **OK** y cambie la configuración de impresión. (Consulte [página 113](#page-124-0)).
	- Si no desea cambiar más configuraciones, pulse **Inicio Color** para imprimir.

# <span id="page-122-0"></span>**Impresión de todas las fotos**

Puede imprimir todas las fotos de la tarjeta de memoria o la unidad de memoria flash USB.

Compruebe que ha introducido una tarjeta de memoria o una unidad de memoria flash USB en la ranura correcta.

Pulse (**Photo Capture**).

- **2** Pulse **A** o **v** para seleccionar Imprim.toda foto. Pulse **OK**.
- **63** Introduzca el número de copias que desea con el teclado de marcación.
- $\left(4\right)$  Realice una de las siguientes acciones:
	- Cambie la configuración de impresión. (Consulte [página 113](#page-124-0)).
	- Si no desea cambiar más configuraciones, pulse **Inicio Color** para imprimir.

# <span id="page-122-1"></span>**Slide show**

Puede ver todas las fotos en la pantalla LCD mediante Slide show. También puede seleccionar una fotografía durante la operación.

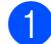

Compruebe que ha introducido una tarjeta de memoria o una unidad de memoria flash USB en la ranura correcta.

Pulse (**Photo Capture**).

- **2** Pulse **A** o **▼** para seleccionar Slide show. Pulse **OK**.
- **6** Pulse Detener/Salir para finalizar Slide show.

### **Impresión de una fotografía durante la función Slide show**

**1** Compruebe que ha introducido una tarieta de memoria o una unidad de memoria flash USB en la ranura correcta.

Pulse (**Photo Capture**).

- **2** Pulse **A** o **▼** para seleccionar Slide show. Pulse **OK**.
- **3** Pulse OK para detenerse en una imagen mientras está activada la función Slide show.
- **4** Pulse **A** o **▼** para aumentar o disminuir el número de copias.

**6** Realice una de las siguientes acciones:

- Pulse **OK** y cambie la configuración de impresión. (Consulte [página 113\)](#page-124-0).
- Si no desea cambiar más configuraciones, pulse **Inicio Color** para imprimir.

# <span id="page-123-1"></span>**Recorte <sup>12</sup>**

Puede recortar sus fotografías e imprimir una parte de la imagen.

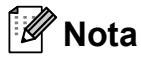

Si la fotografía es muy pequeña o tiene proporciones desiguales es posible que no se pueda recortar. En la pantalla LCD aparecerá el mensaje

Imagen muy pequeña o Imagen muy larga.

Compruebe que ha introducido una tarieta de memoria o una unidad de memoria flash USB en la ranura correcta.

Pulse (**Photo Capture**).

- **Pulse ▲ o ▼ para seleccionar Recorte.** Pulse **OK**.
- Pulse ◀ o bien ▶ para seleccionar la fotografía. Pulse **OK**.
- Ajuste el marco rojo alrededor de la fotografía. Se imprimirá la parte que se encuentra

dentro del mismo.

- $\blacksquare$  Pulse  $\star$  o **#** para ampliar o reducir el tamaño del marco.
- Pulse las teclas de flecha para mover la posición del marco.
- Pulse 0 para girar el marco.
- Pulse OK cuando haya terminado de ajustar el marco.
- **b** Pulse **A** o ▼ para aumentar o disminuir el número de copias.

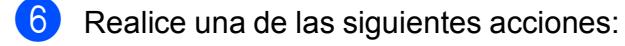

- Pulse **OK** y cambie la configuración de impresión. (Consulte [página 113](#page-124-0)).
- Si no desea cambiar más configuraciones, pulse **Inicio Color** para imprimir.

# <span id="page-123-0"></span>**Impresión DPOF <sup>12</sup>**

DPOF son las siglas, en inglés, de Digital Print Order Format.

Se trata de una norma creada por los principales fabricantes de cámaras digitales (Canon Inc, Eastman Kodak Company, Fuji Photo Film Co. Ltd., Matsushita Electric Industrial Co., Ltd. y Sony Corporation) para facilitar la impresión de imágenes procedentes de una cámara digital.

Si su cámara digital es compatible con la impresión de archivos en formato DPOF, podrá seleccionar en el visor de la cámara digital las imágenes y el número de copias que quiera imprimir.

Cuando se introduce una tarjeta de memoria con información DPOF en el equipo, puede imprimir fácilmente la imagen seleccionada.

a Asegúrese de haber introducido la tarjeta de memoria en la ranura correcta.

Pulse (**Photo Capture**). El equipo le preguntará si desea utilizar la configuración DPOF.

- Pulse 1 para seleccionar Sí.
- **8** Realice una de las siguientes acciones:
	- Cambie la configuración de impresión. (Consulte [página 113\)](#page-124-0).
	- Si no desea cambiar más configuraciones, pulse **Inicio Color** para imprimir.

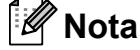

Se puede producir un error de archivo DPOF no válido si se ha dañado el orden de impresión creado en la cámara. Elimine y vuelva a crear el orden de impresión con la cámara para corregir este problema. Si desea instrucciones sobre cómo eliminar o volver a crear el orden de impresión, consulte el sitio Web de servicio técnico del fabricante de la cámara o la documentación que le acompaña.

# <span id="page-124-0"></span>Configuración de impresión de PhotoCapture Center<sup>™</sup>

Puede cambiar la configuración de impresión temporalmente.

El equipo vuelve a su configuración predeterminada después de 3 minutos, o bien si el modo Temporizador activa el modo Fax. (Consulte *[Modo temporizador](#page-38-0)* en la página 27).

# **Nota**

Puede guardar la configuración de impresión que use más a menudo. Para ello puede seleccionarla como predeterminada. (Consulte *[Ajuste de los cambios como una nueva](#page-128-1)  configuración* [en la página 117](#page-128-1)).

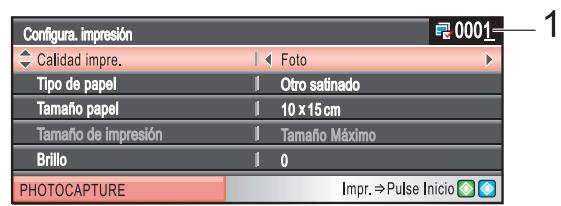

#### **1 Número de impresiones**

(Para las funciones Vea fotos, Buscar por fecha y Slide show) Puede ver el número total de fotos que se van a imprimir.

(Para las funciones Impresión de todas las fotos, Impresión de imágenes, Mejora de fotografías, Recorte) Puede ver el número de copias de cada foto que se van a imprimir.

(Para la impresión DPOF) Esto no aparece.

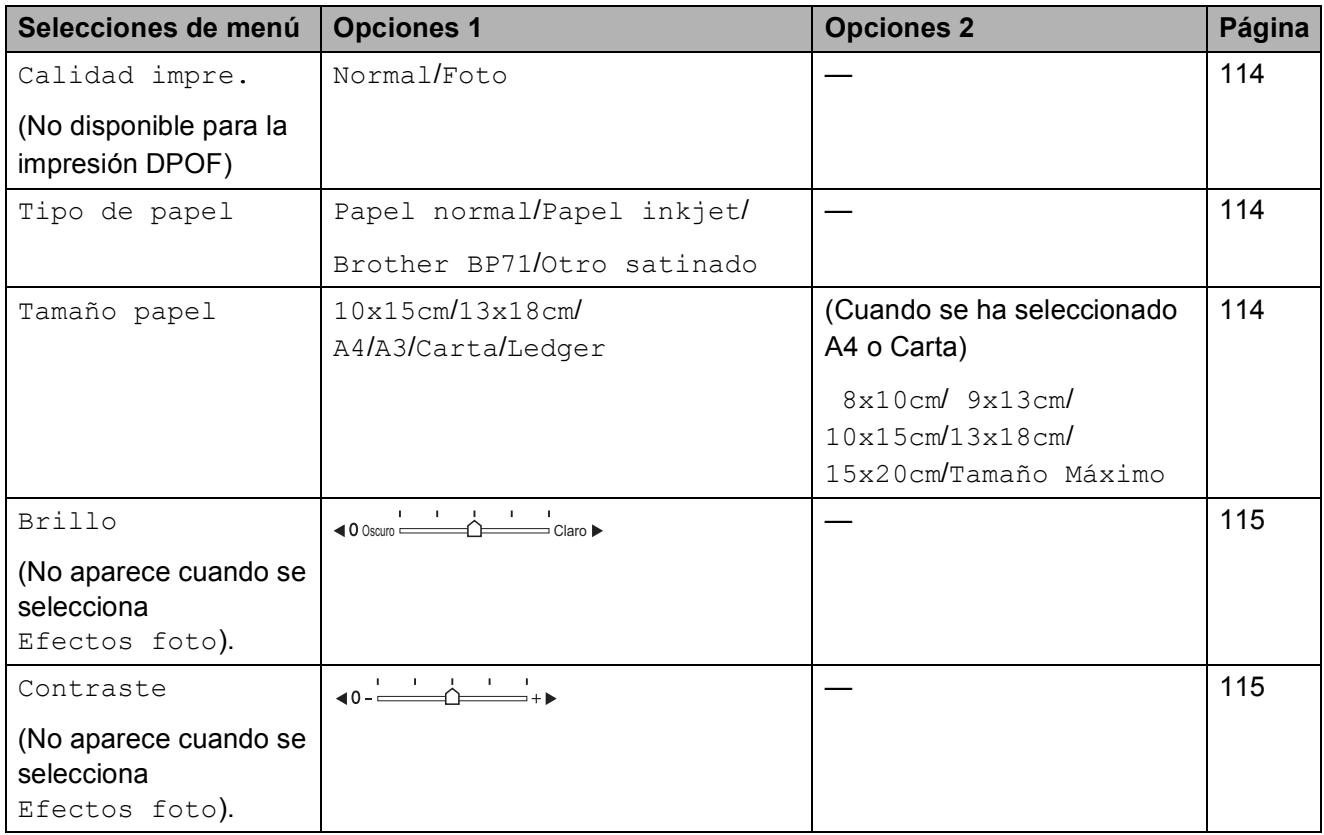

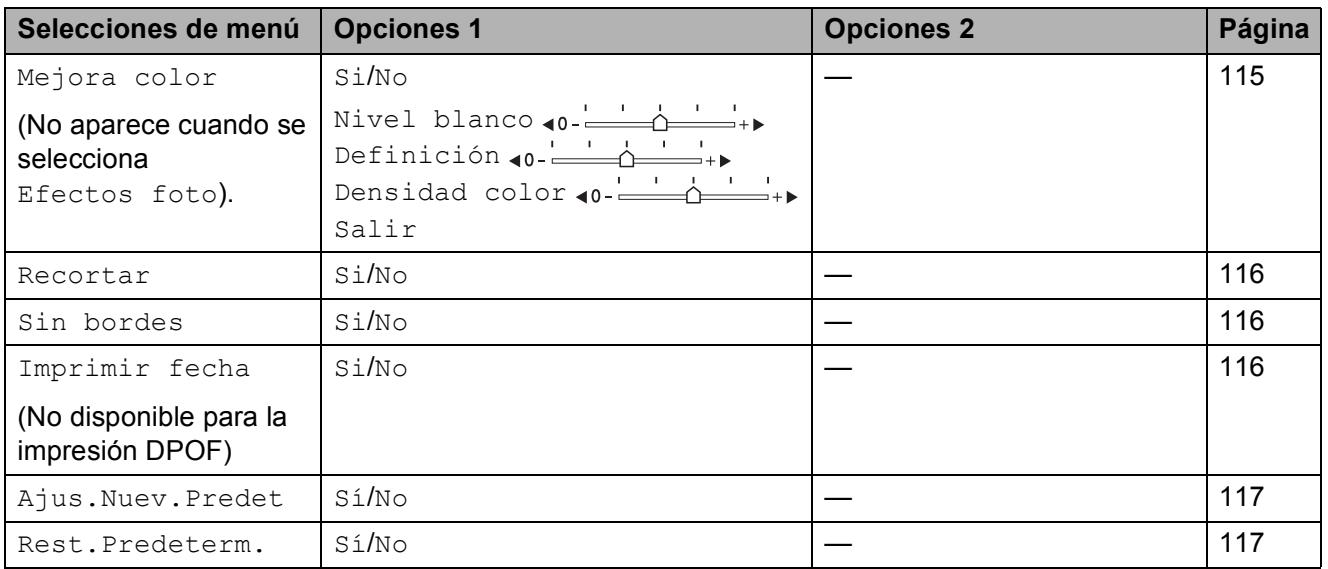

# <span id="page-125-0"></span>**Velocidad y calidad de impresión <sup>12</sup>**

- Pulse **A** o ▼ para seleccionar Calidad impre.
- **Pulse 40 D para seleccionar Normal 0** Foto. Pulse **OK**.
- **3** Si no desea cambiar más configuraciones, pulse **Inicio Color** para imprimir.

# **Opciones de papel <sup>12</sup>**

## <span id="page-125-1"></span>**Tipo de papel <sup>12</sup>**

- **1** Pulse **A** o **▼** para seleccionar Tipo de papel.
- **2** Pulse ◀ o ▶ para seleccionar el tipo de papel que está utilizando, Papel normal, Papel inkjet,

Brother BP71 o Otro satinado. Pulse **OK**.

8 Si no desea cambiar más configuraciones, pulse **Inicio Color** para imprimir.

# <span id="page-125-2"></span>**Tamaño e impresión de papel <sup>12</sup>**

- Pulse **A** o ▼ para seleccionar Tamaño papel.
- b Pulse **<sup>d</sup>** <sup>o</sup> **<sup>c</sup>** para seleccionar el tamaño de papel que está utilizando, 10x15cm, 13x18cm, A4, A3, Carta o bien Ledger. Pulse **OK**.
- 3 Si ha seleccionado Carta o A4, pulse **d** o bien **c** para seleccionar el tamaño de impresión. Pulse **OK**.

**Ejemplo:** Posición de impresión para papel de tamaño A4

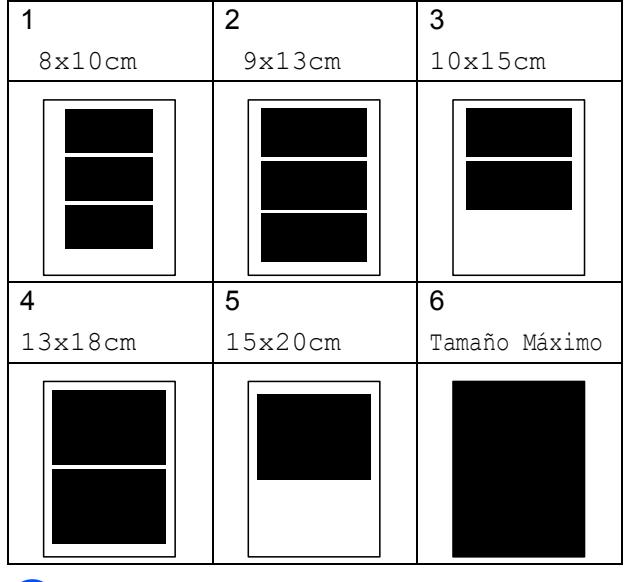

 $\overline{4}$  Si no desea cambiar más configuraciones, pulse **Inicio Color** para imprimir.

# **Ajuste de brillo, contraste y color <sup>12</sup>**

# <span id="page-126-0"></span>**Brillo <sup>12</sup>**

- **Pulse A o <b>V** para seleccionar Brillo.
- **Pulse ◀ o ▶ para aclarar u oscurecer la** impresión. Pulse **OK**.
- Si no desea cambiar más configuraciones, pulse **Inicio Color** para imprimir.

## <span id="page-126-1"></span>**Contraste <sup>12</sup>**

Es posible seleccionar el nivel de contraste. Cuanto mayor sea el contraste, mayor será la nitidez y vivacidad de la imagen.

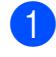

Pulse **A** o ▼ para seleccionar Contraste.

- **Pulse ◀ o ▶ para cambiar el contraste.** Pulse **OK**.
- Si no desea cambiar más configuraciones, pulse **Inicio Color** para imprimir.

# <span id="page-126-2"></span>**Mejora del color <sup>12</sup>**

La función de mejora del color se puede activar para imprimir imágenes más vívidas. El tiempo necesario para la impresión aumentará.

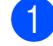

Pulse **A** o ▼ para seleccionar Mejora color. Pulse **OK**.

Realice una de las siguientes acciones:

- Si desea personalizar la configuración de Nivel de blanco, Definición o Densidad de color, pulse **d** o **c** para seleccionar Si y, a [c](#page-126-3)ontinuación, vaya al paso  $\bigcirc$ .
- Si no desea personalizar, pulse **Example on Figure on Para seleccionar No.**

Pulse **OK** y, a continuación, vaya al  $p$ aso $\odot$ .

- <span id="page-126-3"></span>Pulse **A** o **▼** para seleccionar Nivel blanco, Definición o bien Densidad color.
- Pulse **◀** o bien ▶ para ajustar el nivel de la configuración. Pulse **OK**.
- Realice una de las siguientes acciones:
	- Si desea personalizar otra mejora de color, pulse **a** o bien **b** para seleccionar otra opción.
	- Si desea cambiar otras configuraciones, pulse **a** o **b** para seleccionar Salir y, a continuación, pulse **OK**.
- <span id="page-126-4"></span>Si no desea cambiar más configuraciones, pulse **Inicio Color** para imprimir.

# **Nota**

### • **Nivel de blanco**

Esta configuración ajusta el matiz de las áreas blancas de una imagen. La luz, los ajustes de la cámara y otros factores podrán afectar a la apariencia del blanco. Las partes blancas de una imagen a veces pueden aparecer ligeramente rosadas, amarillentas o con sombras de otro color. Esta configuración permite corregir dichos efectos y recuperar el blanco original de la imagen.

### • **Definición**

Esta configuración mejora el detalle de una imagen, de forma similar al ajuste del objetivo de una cámara. Si la imagen no está enfocada correctamente y no pueden verse los detalles de la misma, ajuste la nitidez.

### • **Densidad de Color**

Esta configuración permite ajustar la cantidad de color total de la imagen. La cantidad de color de una imagen puede incrementarse o disminuirse para retocar fotos descoloridas.

# <span id="page-127-0"></span>**Recorte <sup>12</sup>**

Si una fotografía tiene un largo o ancho excesivo para el espacio disponible en el formato de página seleccionado, parte de la imagen se recortará automáticamente.

La configuración predeterminada de fábrica es Si. Si utiliza también la opción Sin bordes, establézcala en No. (Consulte *[Impresión sin](#page-127-1)  bordes* [en la página 116\)](#page-127-1).

**b** Pulse **A** o **▼** para seleccionar Recortar.

- **2** Pulse  $\triangleleft$  o  $\triangleright$  para seleccionar No (o Si). Pulse **OK**.
- **3** Si no desea cambiar más configuraciones, pulse **Inicio Color** para imprimir.

**Recortar: Si <sup>12</sup>**

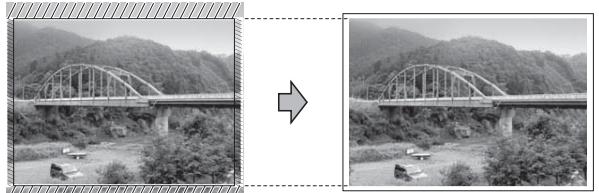

**Recortar: No <sup>12</sup>**

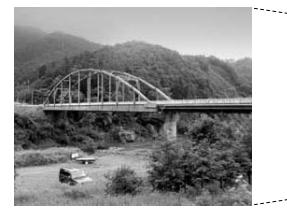

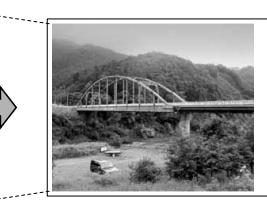

# <span id="page-127-1"></span>**Impresión sin bordes**

Esta función aumenta el tamaño del área de impresión hasta los bordes del papel. El tiempo necesario para la impresión aumentará ligeramente.

**a** Pulse **A** o ▼ para seleccionar Sin bordes.

- **Pulse 4 o**  $\triangleright$  **para seleccionar No** (o bien Si). Pulse **OK**.
- $\overline{3}$  Si no desea cambiar más configuraciones, pulse **Inicio Color** para imprimir.

# <span id="page-127-2"></span>**Impresión de fecha <sup>12</sup>**

Puede imprimir la fecha si ya está incluida en los datos de la fotografía. La fecha se imprimirá en la esquina inferior derecha. No podrá utilizar esta función si los datos no incluyen la información sobre la fecha.

- Pulse **A** o ▼ para seleccionar Imprimir fecha.
- $N \circ$ ).
	- **Pulse**  $\triangleleft$  **o**  $\triangleright$  **para seleccionar Si (o bien** Pulse **OK**.
- $\overline{3}$  Si no desea cambiar más configuraciones, pulse **Inicio Color** para imprimir.

# **Nota**

Debe desactivar la configuración DPOF de la cámara para poder utilizar Impresión de fecha.

# <span id="page-128-1"></span>**Ajuste de los cambios como una nueva configuración <sup>12</sup>**

Puede guardar la configuración que utilice más a menudo. Para ello, ajústela como configuración predeterminada. Estas configuraciones permanecerán tal como están hasta que las modifique.

- Pulse **▲** o bien ▼ para seleccionar su nueva configuración. Pulse **OK**. Repita este paso para cada configuración que desee cambiar.
- <sup>2</sup> Después de cambiar la última configuración, pulse **a** o **b** para seleccionar Ajus.Nuev.Predet. Pulse **OK**.
- 

**8** Pulse **1** para seleccionar Sí.

Pulse Detener/Salir.

# <span id="page-128-2"></span>**Restablecimiento de todos los ajustes a la configuración de fábrica <sup>12</sup>**

Puede restablecer todas las configuraciones que haya cambiado a las predeterminadas de fábrica. Estas configuraciones permanecerán tal como están hasta que las modifique.

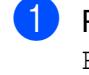

Pulse **A** o ▼ para seleccionar Rest.Predeterm. Pulse **OK**.

**Pulse 1 para seleccionar Sí.** 

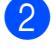

**3** Pulse **Detener/Salir**.

# <span id="page-128-0"></span>**Escaneado a una tarjeta de memoria o una unidad de memoria flash USB <sup>12</sup>**

# **Entrada al modo de escáner**

Cuando desee escanear a una tarjeta de memoria o una unidad de memoria flash USB, pulse (**Escáner**).

En la pantalla LCD aparecerá lo siguiente:

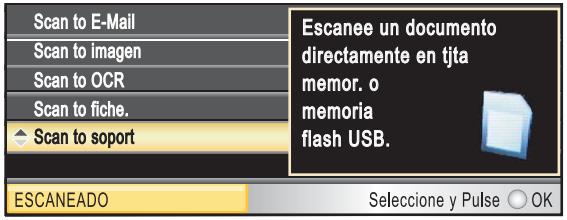

Pulse **▲** o ▼ para seleccionar Scan to soport.

#### Pulse **OK**.

Si no está conectado a su equipo, aparecerá únicamente la selección Escanear a soporte en la pantalla LCD.

(Consulte *Escaneado* para Windows® o Macintosh en la Guía del usuario del Software incluida en el CD-ROM para obtener información detallada sobre las demás opciones de menú).

# **Cómo escanear a una tarjeta de memoria o una unidad de memoria flash USB <sup>12</sup>**

Puede escanear documentos en blanco y negro y en color en una tarjeta de memoria o una unidad de memoria flash USB. Los documentos en blanco y negro se guardarán en formatos de archivo PDF (\*.PDF) o TIFF (\*.TIF). Los documentos en Color pueden guardarse en formatos de archivo en PDF (\*.PDF) o JPEG (\*.JPG). La configuración predeterminada es Color 150 ppp y el formato de archivo predeterminado es PDF. El equipo crea automáticamente nombres de archivo basándose en la fecha actual. (Si desea información detallada, consulte la Guía de configuración rápida). Por ejemplo, a la quinta imagen escaneada el 1 de julio de 2009 se le asignaría el nombre 01070905.PDF. Puede cambiar el color y la calidad.

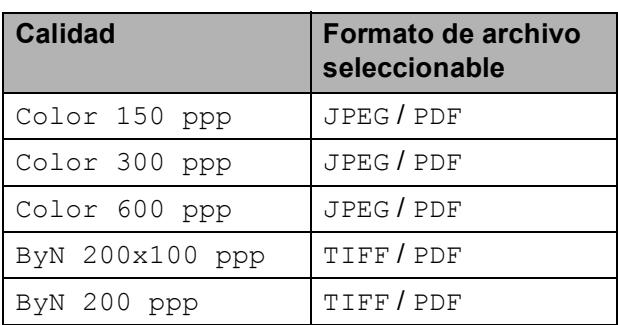

Inserte una tarjeta CompactFlash<sup>®</sup>, Memory Stick™, Memory Stick PRO™, SD, SDHC, xD-Picture Card™ o una unidad de memoria flash USB en el equipo.

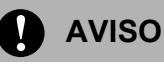

NO extraiga la tarjeta de memoria mientras **Photo Capture** está parpadeando para evitar daños en la tarjeta o en los datos almacenados en la misma.

Cargue el documento.

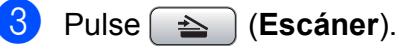

- Pulse **A** o ▼ para seleccionar Scan to soport. Pulse **OK**.
- Realice una de las siguientes acciones:
	- Para cambiar la calidad, pulse **A** o ▼ para seleccionar Calidad.

Vaya al paso  $\odot$ .

 Pulse **Inicio Negro** o **Inicio Color** para iniciar el escaneado sin cambiar ninguna configuración.

# **Nota**

Si utiliza el cristal de escaneado del equipo, puede modificar el tamaño de escaneado del cristal.

Pulse **a** o **b** para seleccionar Tamño area escanead y **io > para** seleccionar A4, A3, Carta, Legal o Ledger.

- <span id="page-129-0"></span>**6** Pulse ◀ o ▶ para seleccionar Color 150 ppp, Color 300 ppp, Color 600 ppp, ByN 200x100 ppp o ByN 200 ppp. Pulse **OK**.
- $\sqrt{ }$  Realice una de las siguientes acciones:
	- $\blacksquare$  Para cambiar el tipo de archivo, vaya al paso  $\mathbf{\Theta}$  $\mathbf{\Theta}$  $\mathbf{\Theta}$ .
	- Pulse **Inicio Negro** o **Inicio Color** para iniciar el escaneado sin cambiar ninguna configuración.
- <span id="page-129-1"></span>**8** Pulse **A** o **▼** para seleccionar Tipo archivo. Pulse **40 para** seleccionar JPEG, PDF o bien TIFF. Pulse **OK**.

# **Nota**

- Si selecciona color en la configuración de la resolución, no podrá elegir TIFF.
- Si selecciona blanco y negro en la configuración de la resolución, no podrá elegir JPEG.
- **9** Realice una de las siguientes acciones:
	- Para cambiar el nombre de archivo, vaya al paso  $\mathbf{0}$ .
	- Pulse **Inicio Negro** o **Inicio Color** para iniciar el escaneado sin cambiar ninguna configuración.
- <span id="page-130-0"></span>**ii** El nombre del archivo se define automáticamente, sin embargo se puede introducir el nombre deseado con el teclado de marcación. Pulse **a** o **b** para seleccionar Nombre archivo. Especifique el nuevo nombre. (Consulte *[Introducción de texto](#page-211-0)* en la página 200). Sólo puede cambiar los 6 primeros caracteres. Pulse **OK**.

# **Nota**

Pulse **Borrar/Volver** para borrar el nombre actual.

k Pulse **Inicio Negro** o **Inicio Color**.

# **Tamaño de escaneado del cristal (sólo MFC-6490CW) <sup>12</sup>**

Para escanear un documento de tamaño Carta, Legal, Ledger o A3, debe cambiar la configuración Tamño area escanead. La configuración predeterminada es A4.

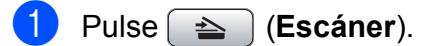

Pulse **A** o ▼ para seleccionar Scan to soport. Pulse **OK**.

Pulse **A** o **▼** para seleccionar Tamño area escanead.

Pulse **40 D** para seleccionar A4, A3, Carta, Legal o Ledger.

# **Nota**

- Puede guardar la configuración más utilizada configurándola como predeterminada. (Consulte *[Ajuste de los](#page-128-1)  [cambios como una nueva configuración](#page-128-1)* [en la página 117\)](#page-128-1).
- Esta configuración sólo se encuentra disponible para el escaneado de documentos desde el cristal de escaneado.

# **Modificación del nombre de archivo <sup>12</sup>**

Puede cambiar el nombre del archivo.

- a Pulse (**Escáner**).
- Pulse **A** o ▼ para seleccionar Scan to soport. Pulse **OK**.
- **8** Pulse **A** o ▼ para seleccionar Nombre archivo.
- d Introduzca el nuevo nombre mediante el teclado de marcación. Sólo puede cambiar los 6 primeros dígitos. (Consulte *[Introducción de texto](#page-211-0)* [en la página 200\)](#page-211-0).

# **Cómo establecer una nueva configuración <sup>12</sup>**

Puede establecer su propia configuración predeterminada.

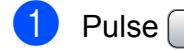

a Pulse (**Escáner**).

**2** Pulse **A** o **▼** para seleccionar Scan to soport. Pulse **OK**.

- **3** Pulse **A** o **▼** para seleccionar Ajus.Nuev.Predet. Pulse **OK** y **1** para seleccionar Sí.
- 4 Pulse **Detener/Salir.**

# **Cómo restaurar la configuración predeterminada de fábrica <sup>12</sup>**

Puede restaurar la configuración predeterminada de fábrica del equipo.

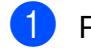

- a Pulse (**Escáner**).
- Pulse **A** o ▼ para seleccionar Scan to soport. Pulse **OK**.
- **3** Pulse **A** o **▼** para seleccionar Rest.Predeterm. Pulse **OK** y **1** para seleccionar Sí.

**4 Pulse Detener/Salir.** 

# **Acerca de los mensajes de error <sup>12</sup>**

Una vez que se haya familiarizado con los tipos de errores que se pueden producir al utilizar PhotoCapture Center™, podrá identificar y solucionar fácilmente cualquier problema.

■ Hub inutilizable

Este mensaje aparecerá si se ha conectado un hub o una unidad de memoria flash USB con hub a la interfaz directa de USB.

Error de soporte

Este mensaje aparecerá si inserta una tarjeta de memoria defectuosa o no formateada, o bien si existe algún problema con la unidad de soporte. Para borrar el error, extraiga la tarjeta de memoria.

Sin archivo

Este mensaje aparecerá si intenta acceder a una tarjeta de memoria o a una unidad de memoria flash USB que no contiene un archivo .JPG introducida en la unidad (ranura).

Sin memoria

Aparecerá este mensaje si trabaja con imágenes que son demasiado grandes para la memoria del equipo. También aparece cuando una tarjeta de memoria o una unidad de memoria flash USB que se está utilizando no tiene el suficiente espacio libre disponible para el documento escaneado.

Soporte lleno

Este mensaje aparecerá si intenta guardar más de 999 archivos en una tarjeta de memoria o una unidad de memoria flash USB.

Dsp inutilizable

Aparecerá este mensaje si ha conectado un dispositivo USB o una unidad de memoria flash USB que no es compatible con la interfaz directa de USB. Para obtener más información, visítenos en [http://solutions.brother.com.](http://solutions.brother.com) Este mensaje también aparecerá si conecta a la interfaz directa de USB un dispositivo dañado.

# <span id="page-132-0"></span>**13 Impresión de fotos desde una cámara**

# <span id="page-132-3"></span>**Impresión de fotos directamente desde una cámara con PictBridge <sup>13</sup>**

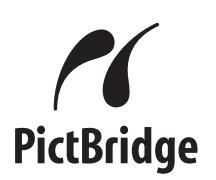

Su equipo Brother es compatible con la norma PictBridge, permitiéndole la conexión e impresión de fotos directamente desde cualquier cámara digital compatible con PictBridge.

Si su cámara está utilizando el estándar del almacenamiento masivo USB, también puede imprimir fotos desde una cámara digital sin PictBridge. (Consulte *[Impresión de](#page-134-0)  [fotos directamente desde una cámara digital](#page-134-0)  (sin PictBridge)* [en la página 123](#page-134-0)).

# **Requisitos PictBridge**

Para evitar errores, recuerde los puntos siguientes:

- El equipo y la cámara digital deben conectarse usando un cable USB adecuado.
- La extensión de los archivos de imágenes debe ser .JPG (cualquier otra extensión, como por ejemplo .JPEG, .TIF, .GIF, etc., no será reconocida).
- Las operaciones con PhotoCapture Center™ no están disponibles al usar la función PictBridge.

# **Configuración de su cámara digital <sup>13</sup>**

Asegúrese de que su cámara está en modo PictBridge. La siguiente configuración de PictBridge estará disponible desde la pantalla LCD de la cámara compatible con PictBridge.

En función de la cámara, es posible que algunos ajustes no estén disponibles.

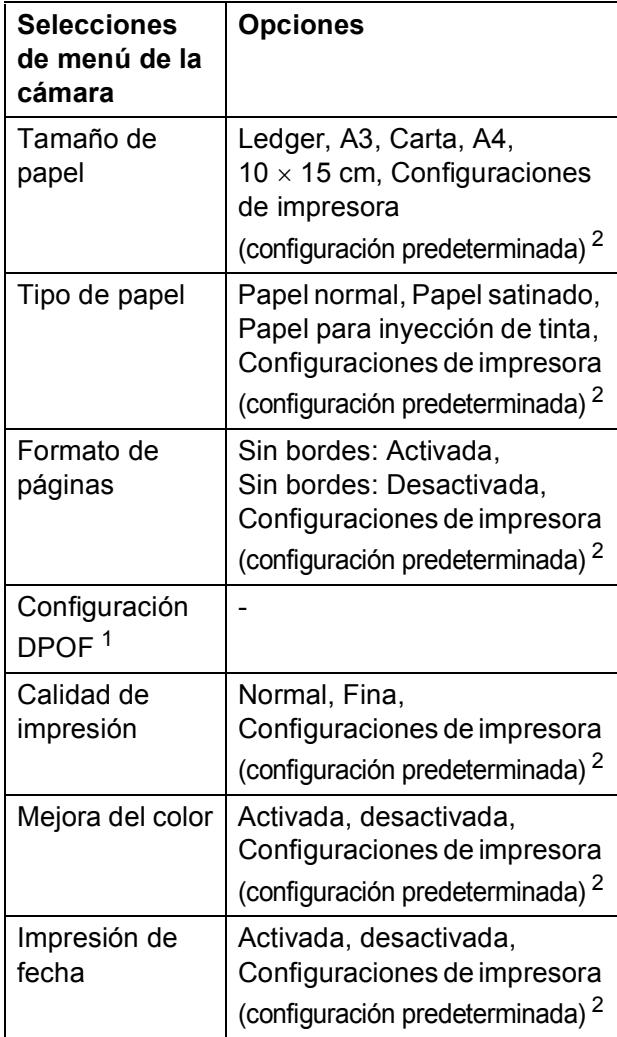

<span id="page-132-2"></span><sup>1</sup> Consulte *Impresión DPOF* [en la página 123](#page-134-1) para obtener más detalles.

<span id="page-132-1"></span><sup>2</sup> Si su cámara está ajustada para utilizar las configuraciones de impresora (configuración predeterminada), el equipo imprimirá la foto mediante las configuraciones siguientes.

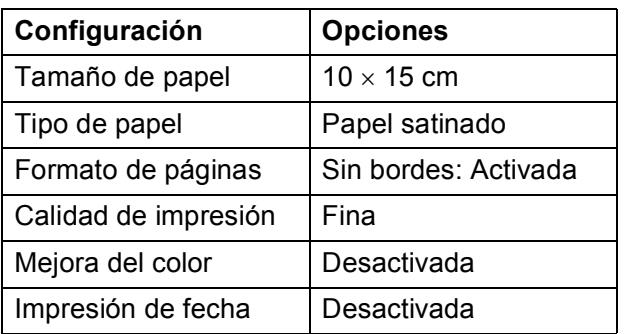

- Cuando la cámara no cuenta con ninguna selección de menú, también se utilizan estas configuraciones.
- Los nombres y disponibilidad de cada ajuste dependen de las especificaciones de la cámara.

Consulte la documentación adjunta con su cámara para obtener más información acerca de los cambios de configuraciones de PictBridge.

# **Impresión de imágenes**

# **Nota**

Retire cualquier tarjeta de memoria o unidad de memoria flash USB del equipo antes de conectar una cámara digital.

1 Asegúrese de que su cámara esté apagada. Conecte su cámara a la interfaz directa de USB (1) del equipo mediante el cable USB.

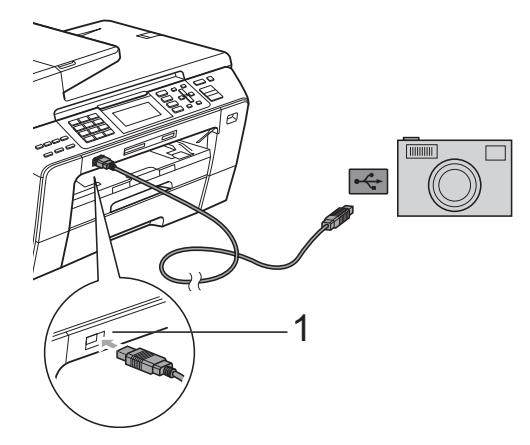

**1 Interfaz directa de USB**

- 2 Encienda la cámara. Cuando el equipo ha reconocido la cámara, en la pantalla LCD aparece Cámara conectada.
- **3** Seleccione la foto que desea imprimir siguiendo las instrucciones que se indican en la cámara. Cuando el equipo inicia la impresión de una foto, en la pantalla LCD aparecerá Imprimiendo.

# **AVISO**

Para evitar daños al equipo, no conecte ningún dispositivo distinto de la cámara digital o de la unidad de memoria flash USB a la interfaz directa de USB.

# <span id="page-134-1"></span>**Impresión DPOF <sup>13</sup>**

DPOF son las siglas, en inglés, de Digital Print Order Format.

Se trata de una norma creada por los principales fabricantes de cámaras digitales (Canon Inc, Eastman Kodak Company, Fuji Photo Film Co. Ltd., Matsushita Electric Industrial Co., Ltd. y Sony Corporation) para facilitar la impresión de imágenes procedentes de una cámara digital.

Si su cámara digital es compatible con la impresión de archivos en formato DPOF, podrá seleccionar en el visor de la cámara digital las imágenes y el número de copias que quiera imprimir.

# **Nota**

Se puede producir un error de archivo DPOF no válido si se ha dañado el orden de impresión creado en la cámara. Elimine y vuelva a crear el orden de impresión con la cámara para corregir este problema. Si desea instrucciones sobre cómo eliminar o volver a crear el orden de impresión, consulte el sitio Web de servicio técnico del fabricante de la cámara o la documentación que le acompaña.

# <span id="page-134-0"></span>**Impresión de fotos directamente desde una cámara digital (sin PictBridge) <sup>13</sup>**

Si su cámara es compatible con el almacenamiento masivo USB estándar, puede conectar su cámara en modo de almacenamiento. Esto le permite imprimir fotos desde su cámara.

(Si desea imprimir fotos en modo PictBridge, consulte *[Impresión de fotos directamente](#page-132-3)  [desde una cámara con PictBridge](#page-132-3)* [en la página 121](#page-132-3)).

# **Nota**

El nombre, la disponibilidad y el funcionamiento es diferente en función de la cámara digital. Consulte la documentación proporcionada con la cámara para mayor información, como por ejemplo cómo pasar del modo PictBridge al modo de almacenamiento masivo en USB.

# **Impresión de imágenes <sup>13</sup>**

# **Nota**

Retire cualquier tarjeta de memoria o unidad de memoria flash USB del equipo antes de conectar una cámara digital.

**1** Asegúrese de que su cámara esté apagada. Conecte su cámara a la interfaz directa de USB (1) del equipo mediante el cable USB.

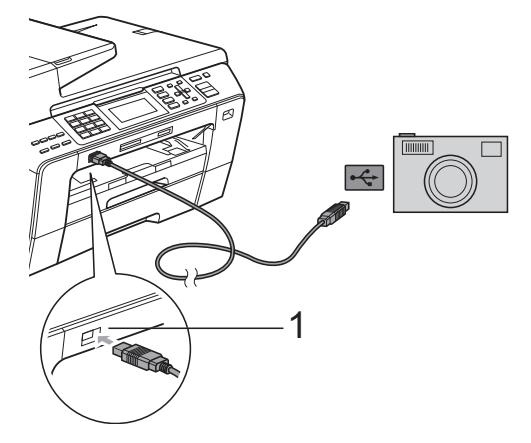

**1 Interfaz directa de USB**

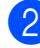

2 Encienda la cámara.

Siga los pasos que se describen en *[Impresión de imágenes](#page-116-4)* [en la página 105](#page-116-4).

# **AVISO**

Para evitar daños al equipo, no conecte ningún dispositivo distinto de la cámara digital o de la unidad de memoria flash USB a la interfaz directa de USB.

# **Acerca de los mensajes de error <sup>13</sup>**

Una vez que se haya familiarizado con los tipos de errores que se pueden producir al imprimir desde una cámara, podrá identificar y solucionar fácilmente cualquier problema.

Sin memoria

Aparecerá este mensaje si trabaja con imágenes que son demasiado grandes para la memoria del equipo.

Dsp inutilizable

Aparecerá este mensaje si conecta una cámara que no está utilizando el almacenamiento masivo USB estándar. Este mensaje también aparecerá si conecta a la interfaz directa de USB un dispositivo dañado.

(Para obtener soluciones más detalladas, consulte *[Mensajes de error y mantenimiento](#page-158-0)* [en la página 147](#page-158-0)).

# **Sección V**

# **Software**

**[Funciones de software y red](#page-137-0)** 126

<span id="page-137-0"></span>**14 Funciones de software y red <sup>14</sup>**

El CD-ROM incluye la Guía del usuario del Software y la Guía del usuario en Red para las funciones disponibles (por ejemplo, impresión y escaneado) cuando se conecta a un ordenador. Las guías disponen de los enlaces de fácil uso. Una vez que haya hecho clic en ellos, le llevarán directamente a una sección particular.

Puede encontrar información sobre estas funciones:

- $\blacksquare$  Impresión
- Escaneado
- ControlCenter3 (para Windows<sup>®</sup>)
- ControlCenter2 (para Macintosh)
- $\blacksquare$  Instalación remota
- Envío de fax desde el ordenador
- PhotoCapture Center™
- **Impresión en red**
- Escaneado en red
- Red con cable e inalámbrica

**Cómo leer la Guía del usuario en HTML**

Ésta es una referencia rápida para utilizar la Guía del usuario en HTML.

### **Para Windows®**

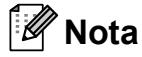

Si no tiene instalado el software, consulte *Para ver la documentación* en la [página 3.](#page-14-0)

a Desde el menú **Inicio**, diríjase a **Brother**, **MFC-XXXX** (XXXX corresponde al número de su modelo) en el grupo de programas y, a continuación, haga clic en **Guías del usuario en formato HTML**.

b Haga clic en **GUÍA DEL USUARIO DEL SOFTWARE** (o **GUÍA DEL USUARIO EN RED**) en el menú superior.

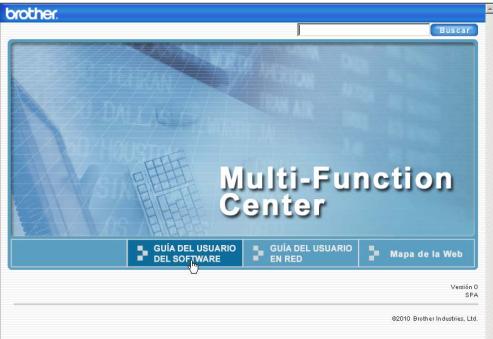

**3** Haga clic en el encabezado que le gustaría leer de la lista situada en la parte izquierda de la ventana.

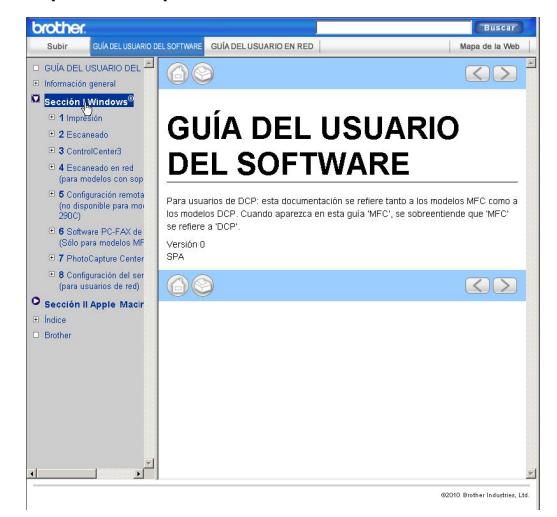

#### **Para Macintosh**

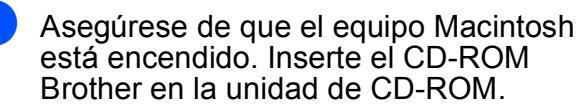

- Haga doble clic en el icono **Documentation**.
	- c Haga doble clic en la carpeta de idiomas y, a continuación, haga doble clic en el archivo top.html.
- d Haga clic en **GUÍA DEL USUARIO DEL SOFTWARE** (o **GUÍA DEL USUARIO EN RED**) en el menú superior y, a continuación, haga clic en el encabezamiento que le gustaría leer en la lista que aparece a la izquierda de la ventana.

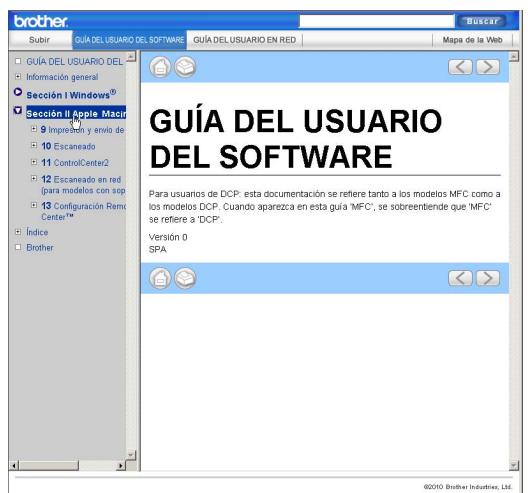

# **Sección VI**

# $A$ péndices

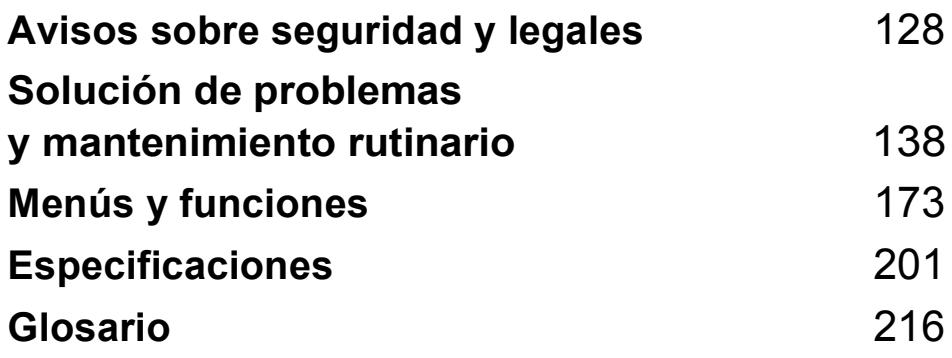

**A**

# <span id="page-139-0"></span>Avisos sobre seguridad y legales

# **Cómo elegir el lugar de instalación <sup>A</sup>**

Sitúe el equipo sobre una superficie plana y estable que no esté expuesta a vibraciones ni a golpes como, por ejemplo, un escritorio. Instale el equipo cerca de una toma de teléfono y de una toma de corriente eléctrica estándar con toma de tierra. Elija una ubicación en la que la temperatura oscile entre 10 $\mathrm{°C}$  v 35 $\mathrm{°C}$ .

# **ADVERTENCIA**

NO instale el equipo en las proximidades de calefactores, aparatos de aire acondicionado, frigoríficos, aparatos médicos, productos químicos o agua.

NO conecte el equipo a tomas de corriente eléctrica que se encuentren en el mismo circuito que aparatos grandes u otros aparatos que pudiesen afectar a la alimentación eléctrica.

# **AVISO**

- No instale el equipo en un lugar por el que transite mucha gente.
- Evite instalar el equipo sobre una alfombra.
- NO exponga el equipo a la luz solar directa ni al calor, la humedad o al polvo de forma excesiva.
- NO conecte el equipo a tomas de corriente eléctrica controladas por interruptores de pared o temporizadores automáticos.
- La interrupción de la alimentación eléctrica puede borrar la información existente en la memoria del equipo.
- Evite fuentes de interferencia, como otros sistemas de teléfonos inalámbricos o altavoces.
- NO incline el equipo ni lo coloque sobre una superficie inclinada. De lo contrario, podría verterse la tinta y el equipo podría averiarse.

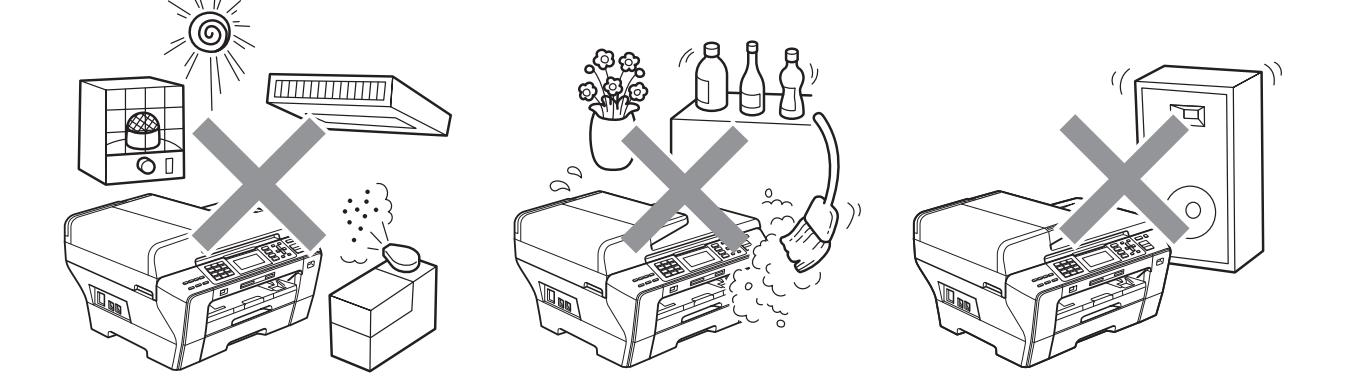

# **Para utilizar el equipo de modo seguro**

Guarde estas instrucciones para su posterior consulta y léalas antes de realizar cualquier tarea de mantenimiento.

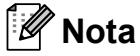

Si hay faxes en la memoria del equipo, es necesario imprimirlos o guardarlos si va desenchufar el equipo de la toma de CA durante más de 24 horas. (Para imprimir los faxes de la memoria, consulte *[Impresión de un fax desde la memoria](#page-65-1)* en la página 54. Para guardar los faxes de la memoria, consulte *[Transferencia de faxes a otro equipo de fax](#page-165-0)* en la página 154 o *[Transferencia de faxes al ordenador](#page-166-0)* en la página 155).

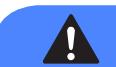

**ADVERTENCIA**

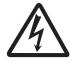

El equipo contiene en su interior electrodos de alta tensión. Antes de efectuar la limpieza del equipo, compruebe que haya desenchufado primero el cable de la línea telefónica y luego el cable de la alimentación de la toma de corriente eléctrica. De lo contrario, podría sufrir una descarga eléctrica.

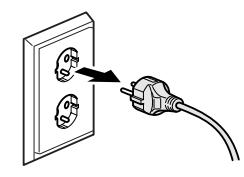

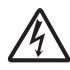

NO manipule el enchufe con las manos mojadas. De lo contrario, podría sufrir una descarga eléctrica.

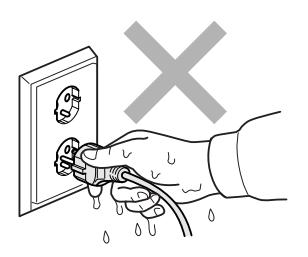

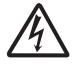

NO desconecte el enchufe tirando del cable de alimentación de CA. De lo contrario, podría sufrir una descarga eléctrica.

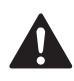

NO coloque las manos en el borde del equipo debajo de las cubiertas de documentos o de escáner. De lo contrario, podría sufrir lesiones.

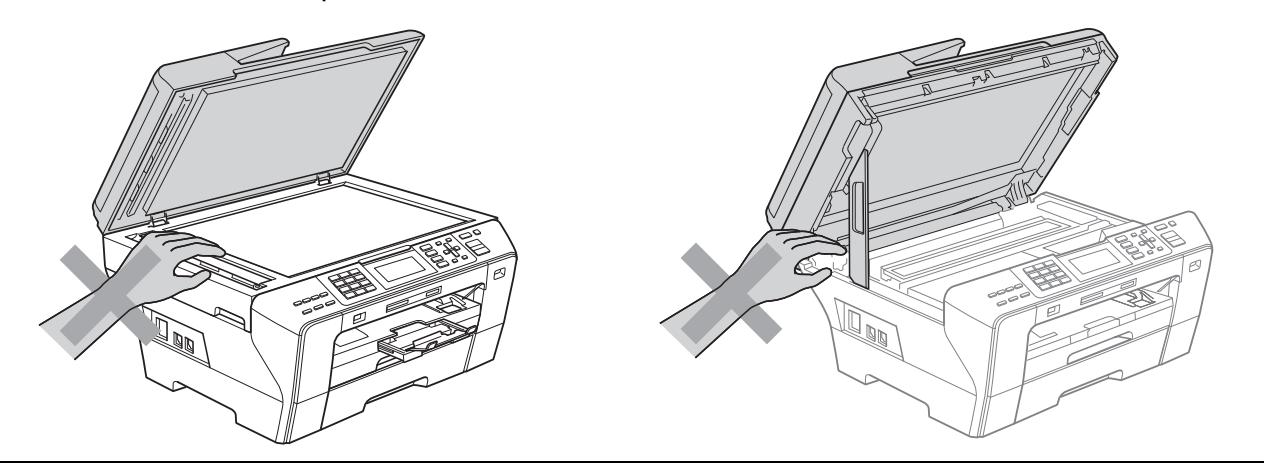

NO coloque las manos delante del equipo debajo de la cubierta del escáner. De lo contrario, podría sufrir lesiones.

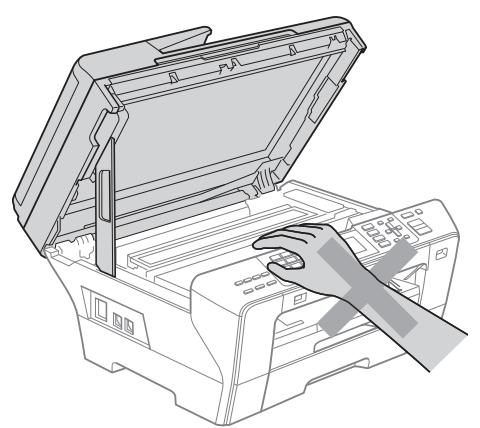

# 0

NO coloque las manos en el borde de la bandeja del papel debajo de la cubierta de la bandeja de papel. De lo contrario, podría sufrir lesiones.

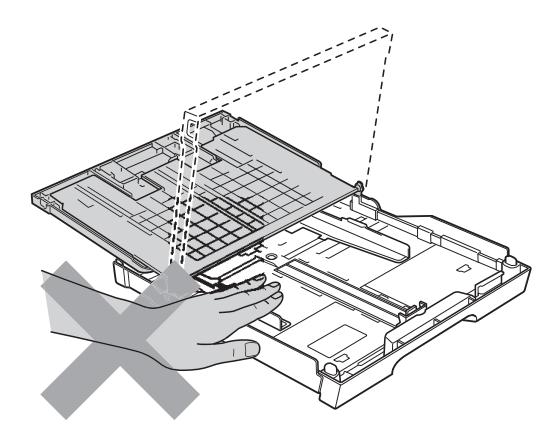

NO toque el área que aparece sombreada en la ilustración. De lo contrario, podría sufrir lesiones.

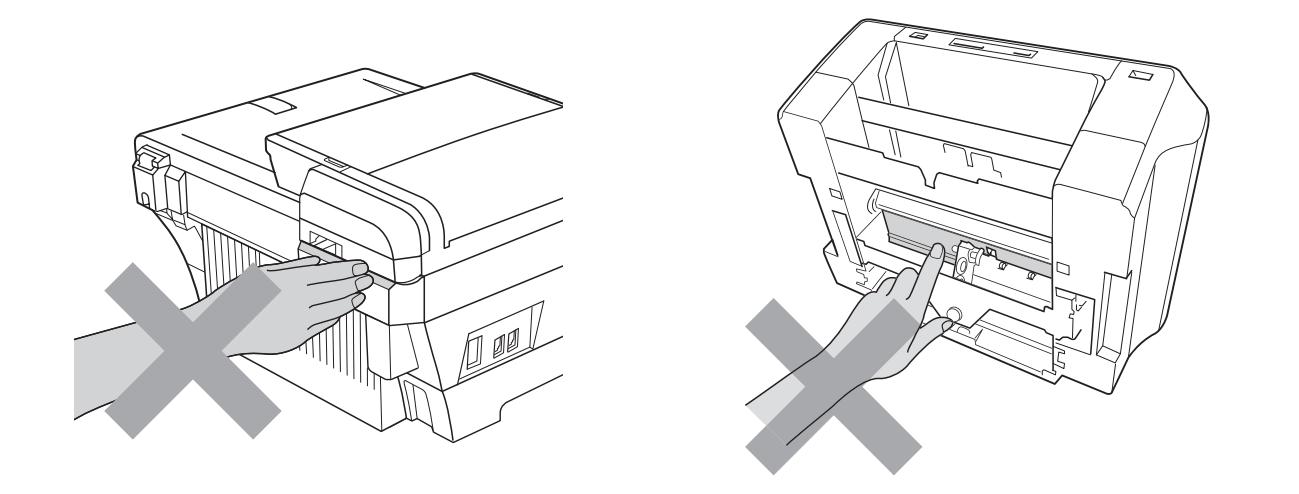

Al trasladar el equipo, debe levantarlo desde la base, colocando una mano en cada lado de la unidad, tal y como se muestra en la ilustración. NO transporte el equipo sujetando la cubierta del escáner o la cubierta para el desatasco de papel.

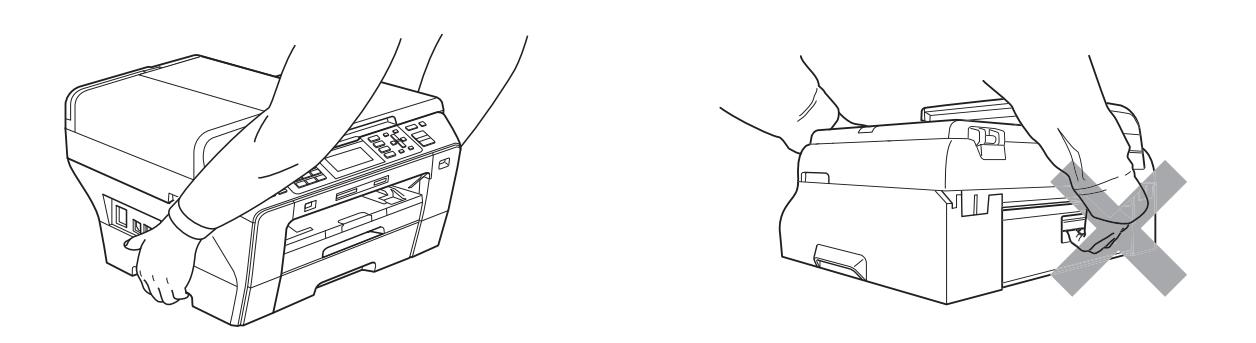

NO use sustancias inflamables, ningún tipo de aerosol ni productos de limpieza líquidos o en aerosol para limpiar el equipo por dentro y por fuera. De lo contrario, podría producirse fuego o una descarga eléctrica.

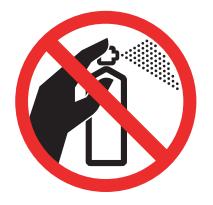

Si el equipo se calienta, desprende humo o genera olores fuertes, desenchufe inmediatamente el equipo de la toma de corriente. Llame a su distribuidor Brother o al Servicio de atención al cliente de Brother.

Si entrara algún objeto metálico, agua u otro tipo de líquido en el equipo, desenchufe inmediatamente el equipo de la toma de corriente. Llame a su distribuidor Brother o al Servicio de atención al cliente de Brother.

Adopte las precauciones necesarias al instalar o modificar líneas telefónicas. No toque nunca los cables o terminales telefónicos que no estén aislados, excepto si han sido desconectados de la toma de la pared. Nunca instale cables telefónicos durante tormentas eléctricas. Nunca instale una toma telefónica de pared en un lugar húmedo.

Este producto debe instalarse cerca de una toma de corriente, a la que se deberá poder acceder fácilmente. En caso de emergencia, deberá desenchufar el cable de alimentación de la toma de corriente para desconectar completamente la alimentación.

Este producto se debe conectar a una fuente de alimentación de CA dentro del rango indicado en la etiqueta de voltaje. NO lo conecte a una fuente de alimentación de CC o inversor. Si no está seguro de cómo hacerlo, póngase en contacto con un electricista cualificado.

Asegúrese siempre de que la clavija está totalmente insertada.

NO utilice el equipo si el cable de alimentación está dañado o desgastado. De lo contrario, podría producirse un incendio.
Cuando utilice el teléfono, deberán seguirse siempre las precauciones básicas de seguridad para reducir el riesgo de que se produzcan incendios, descargas eléctricas o lesiones en las personas. Entre estas precauciones se incluyen las siguientes:

- 1 NO utilice este equipo cerca del agua, por ejemplo, cerca de una bañera, un lavabo, un fregadero o una lavadora, sobre una superficie mojada o cerca de una piscina.
- 2 Evite utilizar este producto durante una tormenta eléctrica. Existe una pequeña probabilidad de descarga eléctrica en estos casos.
- 3 NO utilice este producto para informar de una fuga de gas si se encuentra cerca del lugar en el que se ha producido dicha fuga.
- 4 NO deposite las baterías en un lugar donde haya fuego. Podrían explotar. Compruebe las normas locales para obtener instrucciones especiales sobre residuos.

## **Instrucciones de seguridad importantes**

- 1 Lea detenidamente la totalidad de estas instrucciones.
- 2 Téngalas a mano para consultarlas cuando sea necesario.
- 3 Respete todas las advertencias e instrucciones del producto.
- 4 NO utilice este producto cerca del agua.
- 5 NO coloque este producto encima de un carro, un soporte o una mesa inestables. El producto podría caerse, lo que podría producir averías graves.
- 6 Las ranuras y orificios de la carcasa y la parte trasera o inferior sirven como medio de ventilación. Para garantizar que el producto funcione correctamente y para protegerlo del calor excesivo, no debe bloquear ni cubrir estos orificios. No obstruya los orificios apoyando el producto sobre una cama, sofá, moqueta o superficie similar. Bajo ninguna circunstancia se instalará el producto en las proximidades de un radiador o calefactor. Tampoco deberá colocarse dentro de un armario o similar, salvo que se garantice una ventilación adecuada.
- 7 Utilice exclusivamente el cable de alimentación incluido con el equipo.
- 8 Este producto está equipado con un enchufe de 3 polos con puesta a tierra; es decir, con un enchufe que tiene una tercera clavija para la conexión a tierra. Este enchufe sólo podrá conectarse a una toma de corriente que tenga toma de tierra. Se trata de una medida de seguridad. Si no puede conectar el enchufe a la toma de corriente, solicite a un electricista que instale una toma de corriente adecuada. NO ignore la finalidad del enchufe de toma de tierra.
- 9 EVITE que haya cualquier objeto apoyado sobre el cable de alimentación. NO instale este producto en un lugar en el que alguien pueda pisar el cable.
- 10 NO coloque nada delante del equipo que pudiera bloquear los faxes entrantes. NO coloque ningún objeto en la trayectoria de los faxes recibidos.
- 11 Espere hasta que todas las páginas hayan salido del interior del equipo antes de recogerlas.
- 12 Desenchufe el aparato de la toma de corriente eléctrica y encargue la reparación al personal del servicio técnico autorizado de Brother cuando se produzcan las siguientes circunstancias:
	- Si se ha vertido líquido en el equipo.
	- Si el equipo ha estado expuesto a la lluvia o al agua.
	- Si el producto no funcionara normalmente a pesar de seguir las instrucciones de funcionamiento, ajuste sólo los controles que aparecen descritos en las instrucciones de funcionamiento.

Un ajuste inadecuado de otros controles podría dañar el producto y con frecuencia precisará la intervención de un técnico cualificado que restablezca el funcionamiento normal del producto.

- Si el equipo se ha caído o si la carcasa ha resultado dañada.
- Si el funcionamiento del equipo cambia notablemente, lo que indica la necesidad de una reparación.
- 13 Para proteger al equipo de posibles sobrecargas, recomendamos que utilice un dispositivo de protección contra sobrecargas.
- 14 Para reducir el riesgo de incendios, descargas eléctricas y lesiones, tenga en cuenta lo siguiente:
	- NO utilice este producto cerca de electrodomésticos que utilicen agua, de una piscina o de un sótano húmedo.

## **IMPORTANTE: para su seguridad**

Con el objeto de garantizar un funcionamiento seguro, el enchufe de tres polos deberá enchufarse exclusivamente en una toma de corriente estándar de tres clavijas, conectada correctamente a tierra a través del cableado normal del edificio.

El hecho de que el equipo funcione correctamente no implica que la alimentación eléctrica esté conectada a tierra y que la instalación sea completamente segura. Por su propia seguridad, si tiene cualquier duda sobre la conexión a tierra de la alimentación eléctrica, consulte a un electricista cualificado.

## **Conexión LAN**

**AVISO**

NO conecte este producto a una red LAN que esté sujeta a sobretensiones.

## **Radiointerferencias**

Este producto cumple con EN55022 (CISPR Publicación 22) /Clase B. Al conectar el equipo a un ordenador, asegúrese de utilizar un cable USB cuya longitud no supere los 2 metros.

## **Directiva de la Unión Europea 2002/96/CE y EN50419 <sup>A</sup>**

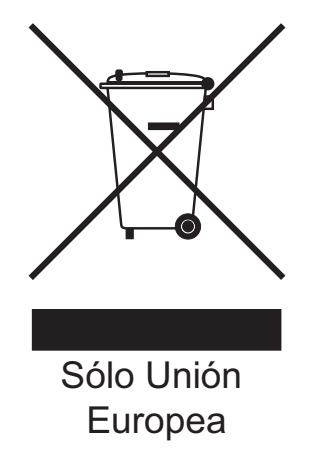

Este equipo está etiquetado con el símbolo de reciclado que puede verse arriba. Esto quiere decir que al final de la vida del equipo, se debe llevar el mismo a un punto de recogida específico para equipos electrónicos y no a los contenedores normales de residuos domésticos. Esto beneficiará al medio ambiente para todos. (Sólo Unión Europea)

## **Declaración de conformidad internacional de ENERGY STAR® <sup>A</sup>**

La finalidad del programa internacional ENERGY STAR<sup>®</sup> es promover el desarrollo y popularización de los equipos de oficina de bajo consumo de energía.

Como colaborador de ENERGY STAR®, Brother Industries, Ltd. ha determinado que este producto cumple con las directrices de ENERGY STAR® para la obtención de un bajo consumo de energía.

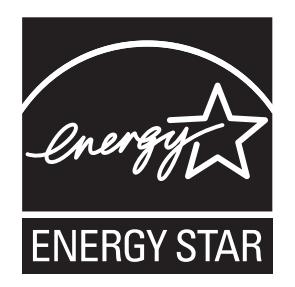

## Limitaciones legales para la realización de copias

Es un delito hacer reproducciones de determinados elementos o documentos con la intención de cometer un fraude. La presente lista pretende ser una guía más que una lista completa. Le sugerimos consultar a las autoridades legales competentes si tiene alguna duda sobre un elemento o documento en particular.

Los siguientes son ejemplos de documentos cuya copia está prohibida:

- Dinero
- Bonos u otros certificados de deuda
- Certificados de depósito
- Documentación relacionada con el servicio o reclutamiento de las fuerzas armadas
- Pasaportes
- Sellos de correos (con o sin matasellos)
- Documentación de inmigración
- Documentación de prestaciones sociales
- Cheques o borradores emitidos por organismos oficiales
- Documentos, placas o insignias de identificación

Está prohibido copiar obras protegidas por derechos de propiedad intelectual. Está autorizada la copia de partes de una obra protegida por derechos de propiedad intelectual para el "uso justificado". Las copias múltiples se consideran de uso injustificado.

Las obras de arte se consideran equivalentes a obras protegidas por los derechos de la propiedad intelectual.

Las licencias de conducción de vehículos de motor y certificados de propiedad de los mismos no se pueden copiar de acuerdo con determinadas leyes provinciales o estatales.

## **Marcas comerciales**

El logotipo de Brother es una marca comercial registrada de Brother Industries, Ltd.

Brother es una marca comercial registrada de Brother Industries, Ltd.

© 2008-2010 Brother Industries, Ltd. Todos los derechos reservados.

Windows Vista es una marca comercial registrada o una marca comercial de Microsoft Corporation en los Estados Unidos y otros países.

Microsoft, Windows, Windows Server e Internet Explorer son marcas comerciales registradas de Microsoft Corporation en Estados Unidos y/u otros países.

Apple, Macintosh y Mac OS son marcas comerciales de Apple Inc., registradas en Estados Unidos y en otros países.

Adobe, Flash, Illustrator y Photoshop son marcas comerciales registradas o marcas comerciales de Adobe Systems Incorporated en Estados Unidos y/u otros países.

Nuance, el logotipo de Nuance, PaperPort y ScanSoft son marcas comerciales o marcas comerciales registradas de Nuance Communications, Inc. o sus filiales en Estados Unidos y/o otros países.

xD-Picture Card es una marca comercial de FUJIFILM Corporation.

PictBridge es una marca comercial.

Memory Stick, Memory Stick PRO, Memory Stick PRO Duo, Memory Stick Duo, MagicGate, Memory Stick Micro y M2 son marcas comerciales de Sony Corporation.

BROADCOM, SecureEasySetup y el logotipo de SecureEasySetup son marcas comerciales o marcas comerciales registradas de Broadcom Corporation en Estados Unidos y/u otros países.

AOSS es una marca comercial de Buffalo Inc.

WPA y WPA2 son marcas comerciales registradas y Wi-Fi Protected Setup es una marca comercial de Wi-Fi Alliance.

Wi-Fi y Wi-Fi Alliance son marcas comerciales registradas de Wi-Fi Alliance.

Intel y Pentium son marcas comerciales de Intel Corporation en Estados Unidos y otros países.

AMD es una marca comercial de Advanced Micro Devices, Inc.

FaceFilter Studio es una marca registrada de Reallusion, Inc.

Todas las empresas cuyos programas de software se mencionan en el presente manual cuentan con un Acuerdo de Licencia de Software específico para sus programas patentados.

**Todos los nombres comerciales y nombres de productos de empresas que aparecen en productos Brother, documentos asociados y cualquier otro material son marcas comerciales o marcas comerciales registradas de estas respectivas empresas.**

# **B**

# **Solución de problemas y** mantenimiento rutinario

## **Solución de problemas**

Si considera que se produce un problema en el equipo, verifique la tabla que encontrará más abajo y siga los consejos para la solución de problemas.

Usted mismo/a puede solucionar fácilmente la mayoría de los problemas por sí mismo/a. Si necesita más ayuda, Brother Solutions Center le ofrece las preguntas más frecuentes y los últimos consejos para la solución de sus averías. Visítenos en<http://solutions.brother.com>.

## **Si tiene problemas con el equipo**

#### **Impresión**

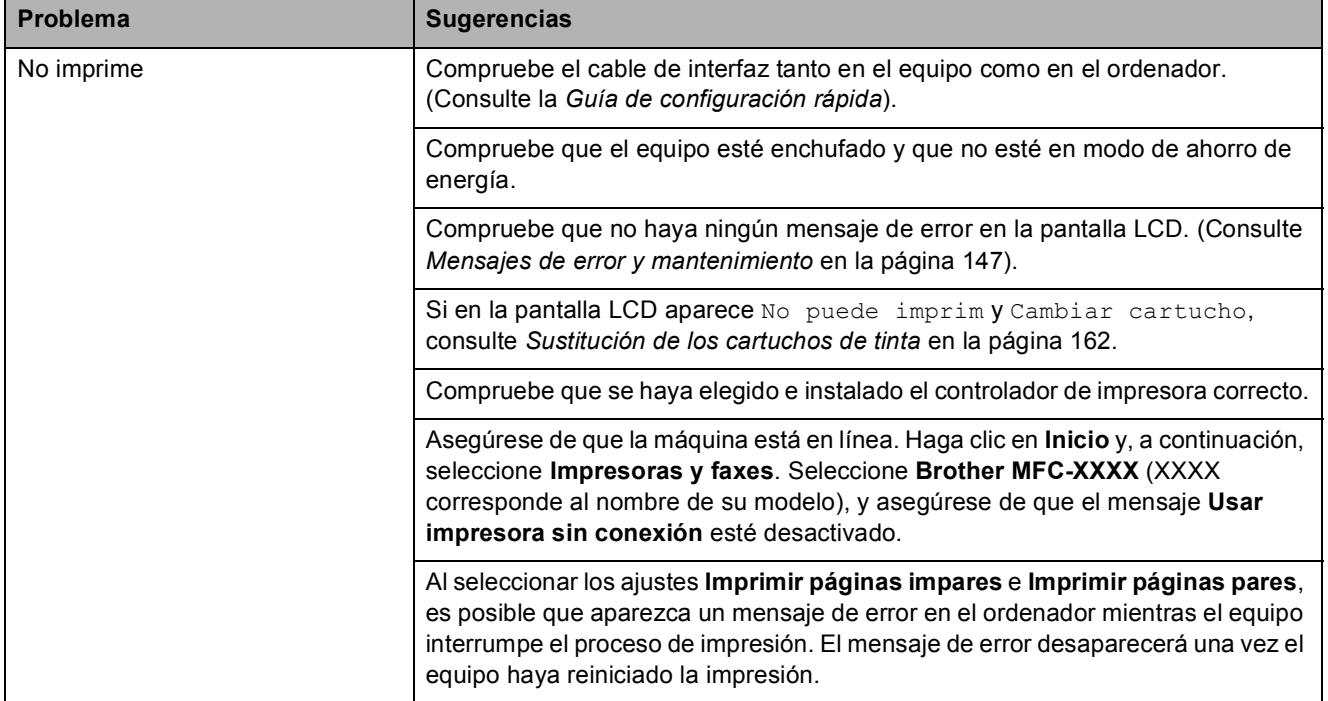

## **Impresión** (Continuación)

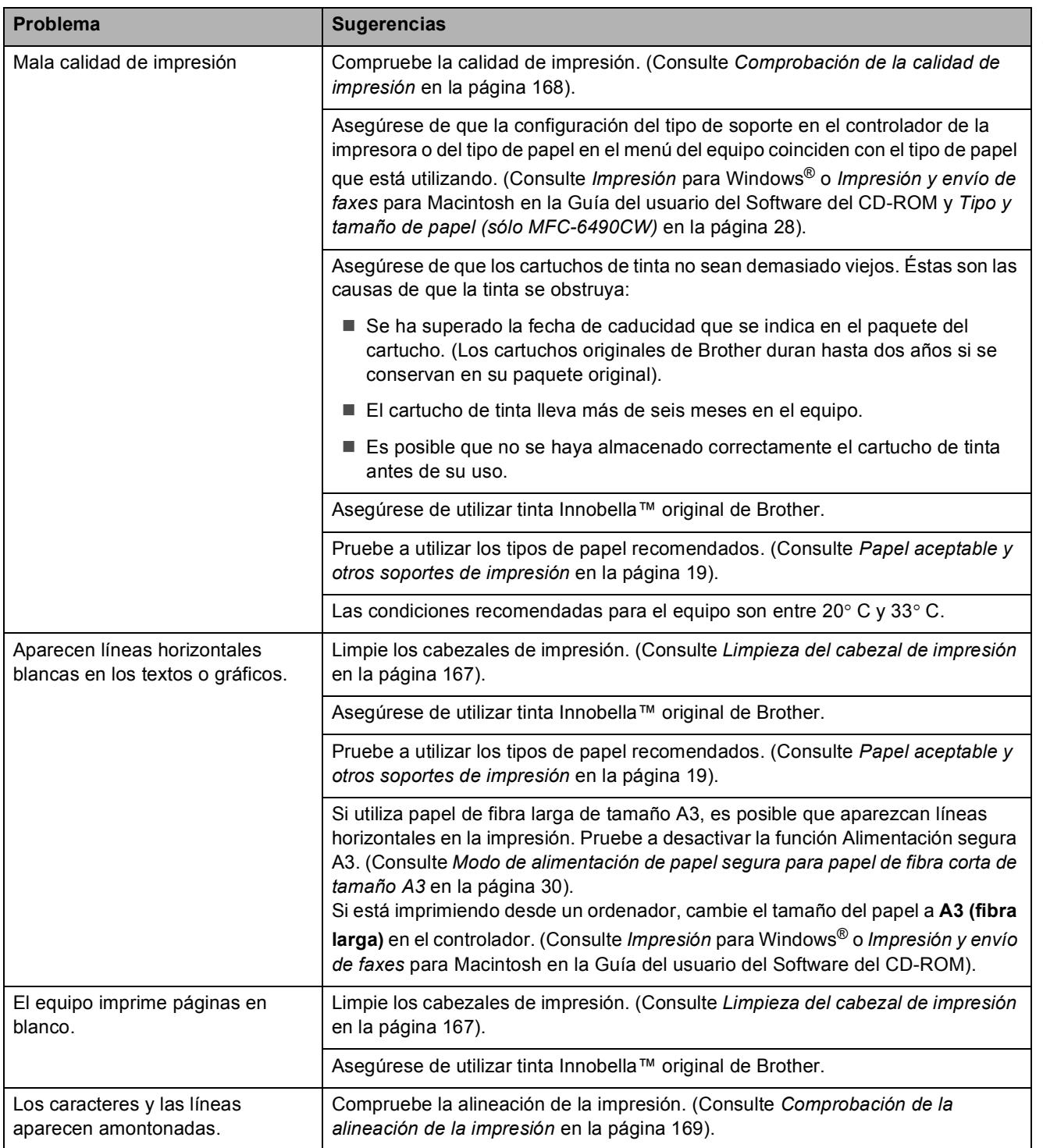

## **Impresión** (Continuación)

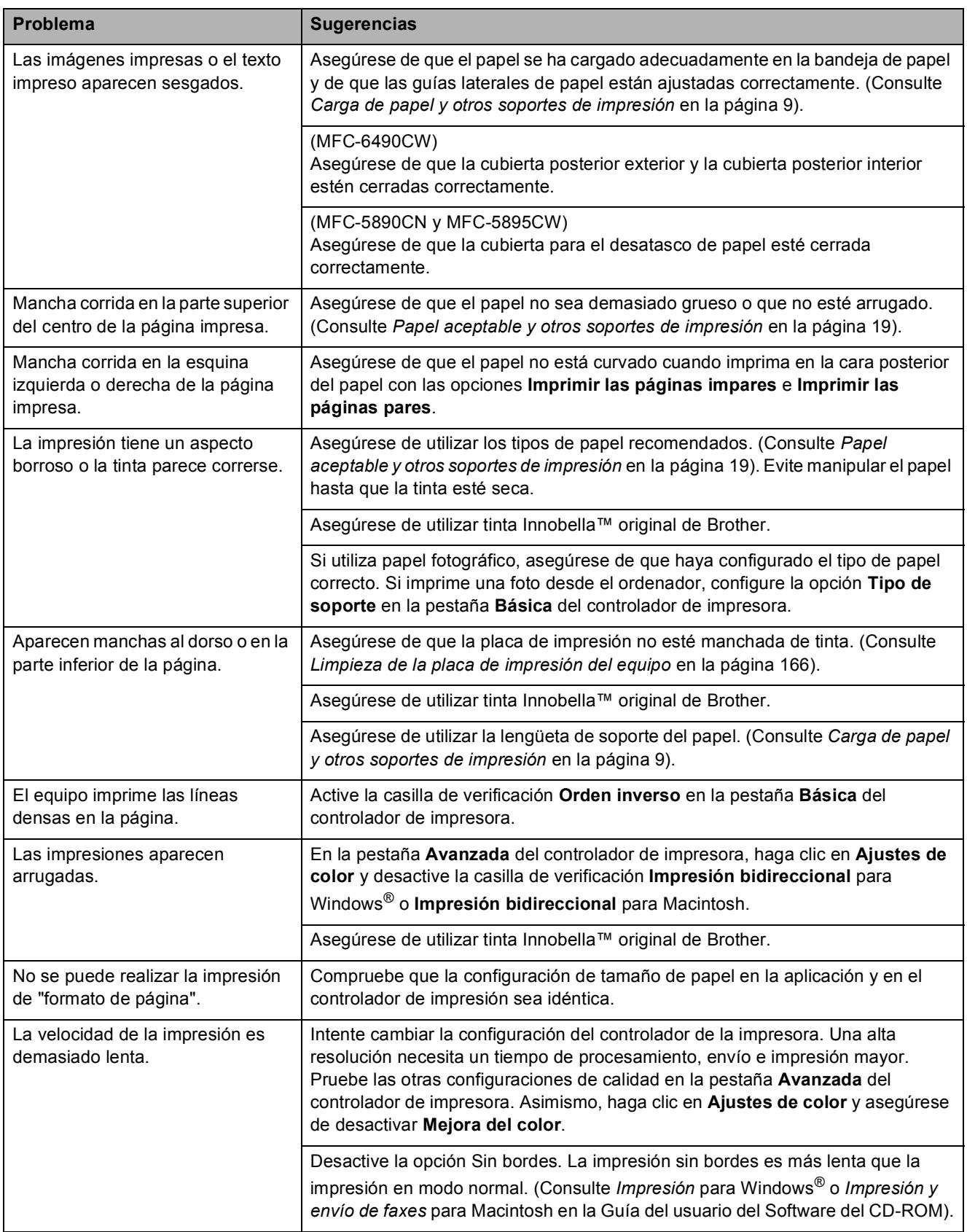

#### **Impresión** (Continuación)

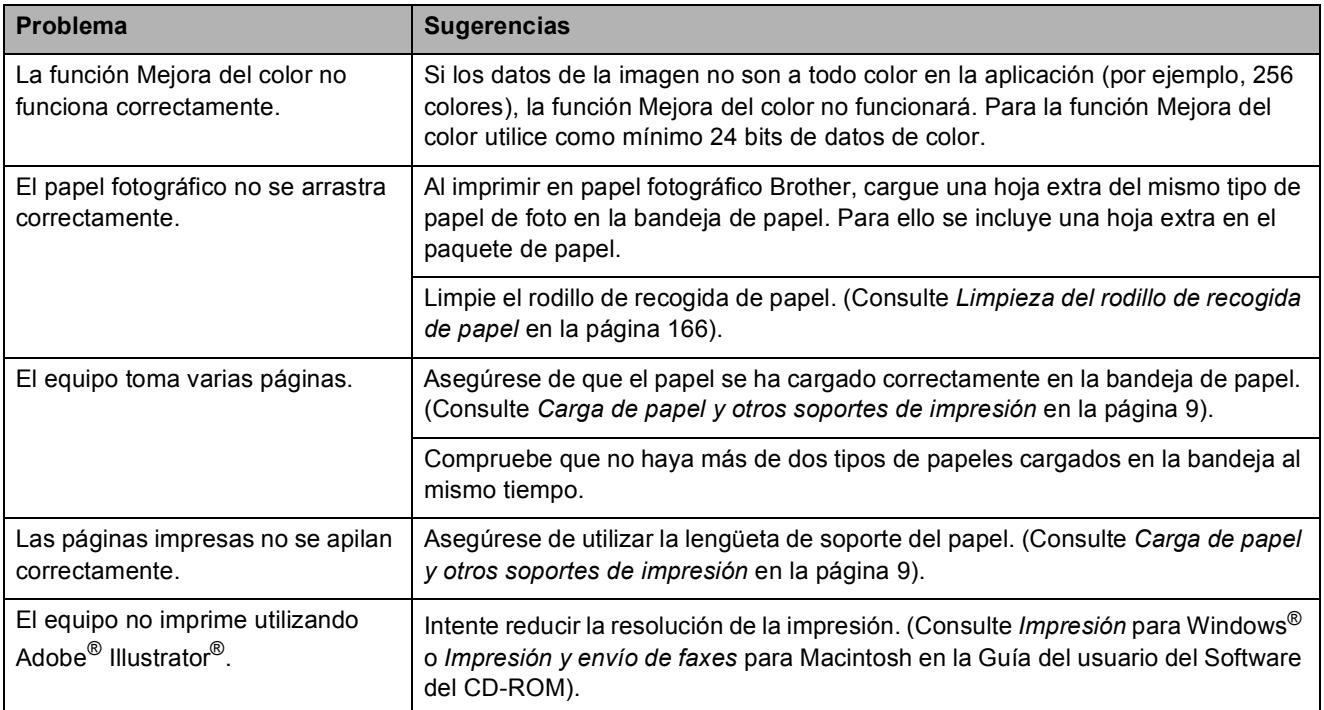

## **Impresión de faxes recibidos**

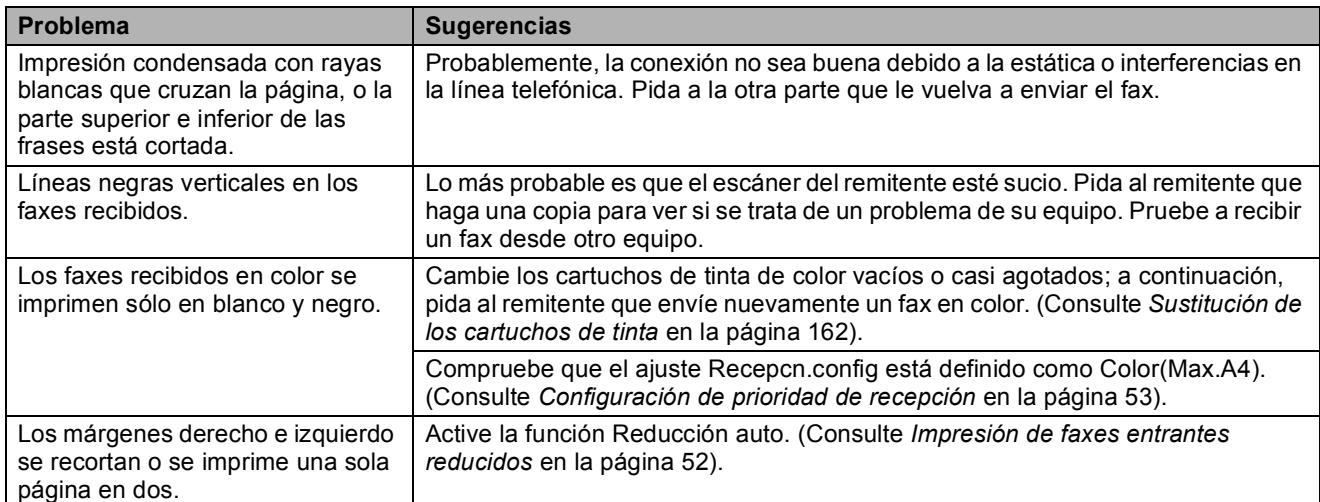

#### **Línea telefónica o conexiones**

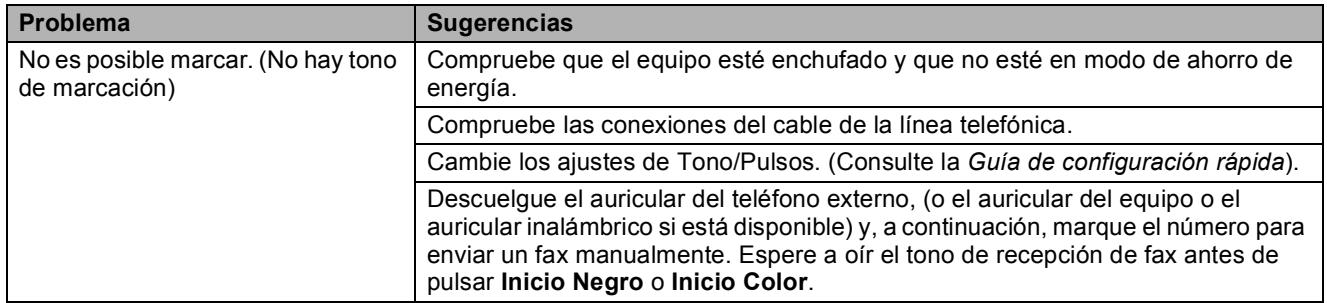

## **Línea telefónica o conexiones (Continuación)**

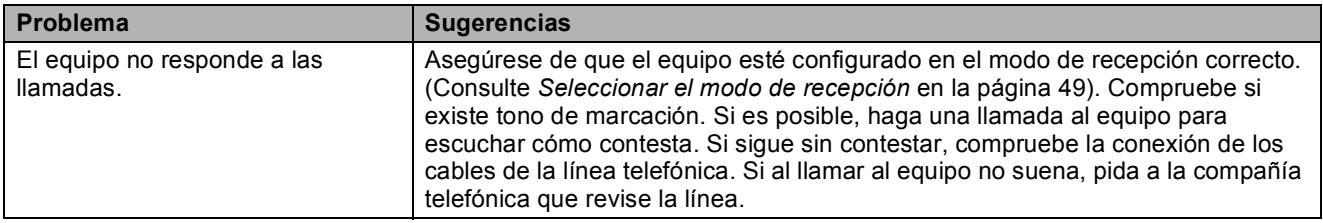

## **Recepción de faxes**

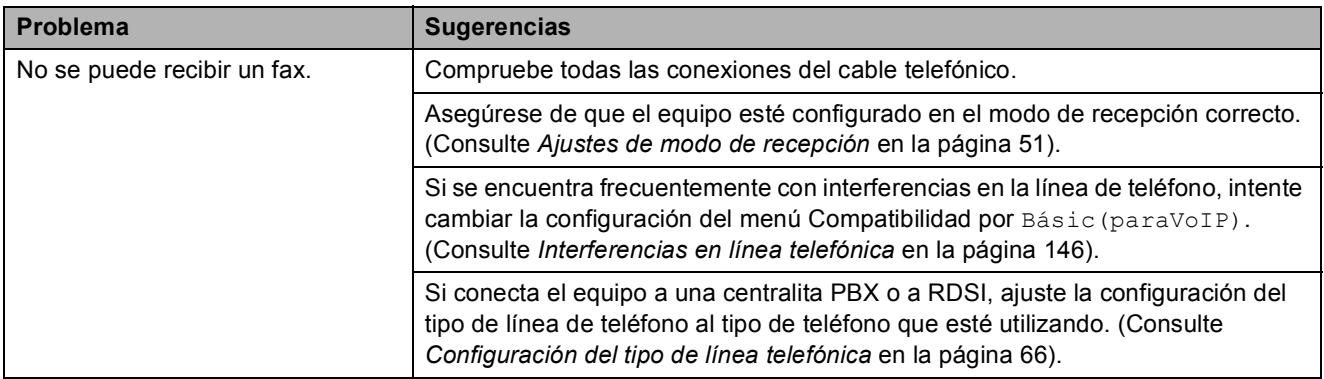

#### **Envío de faxes**

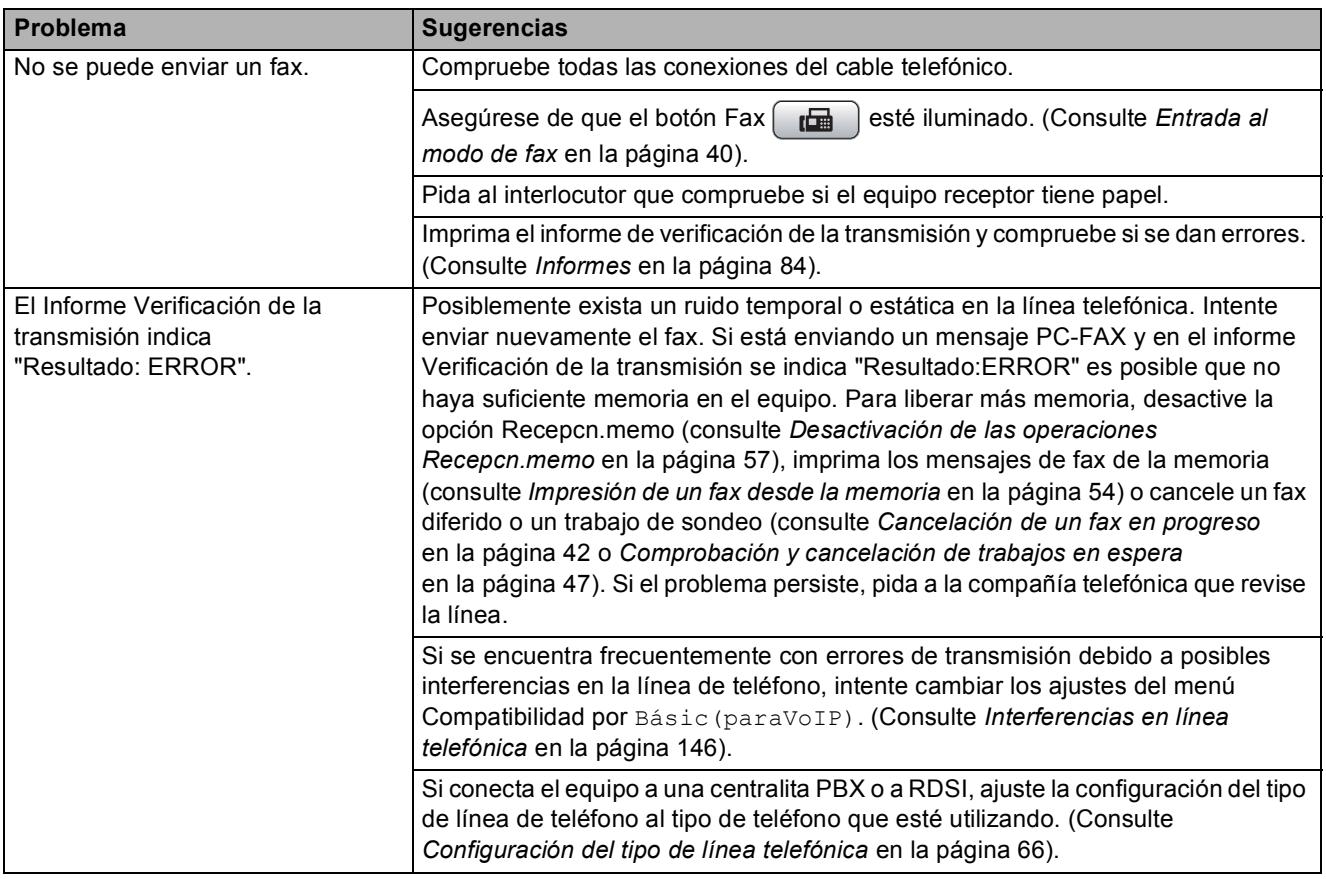

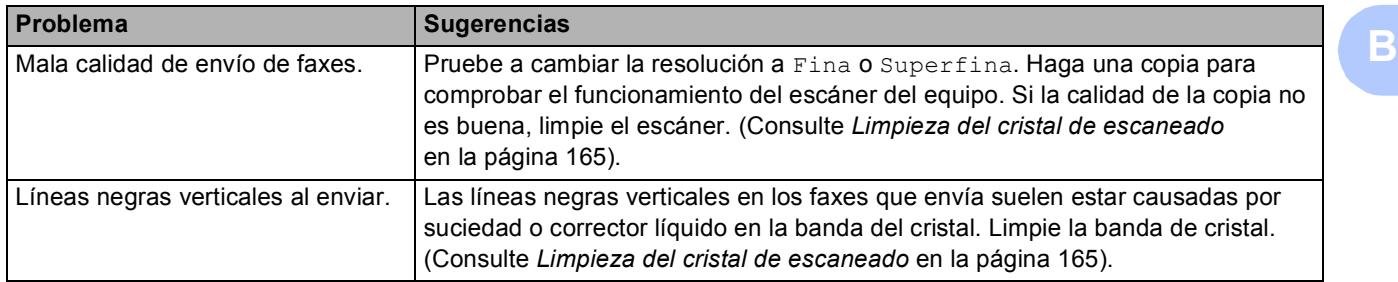

## **Envío de faxes (Continuación)**

#### **Gestión de las llamadas entrantes**

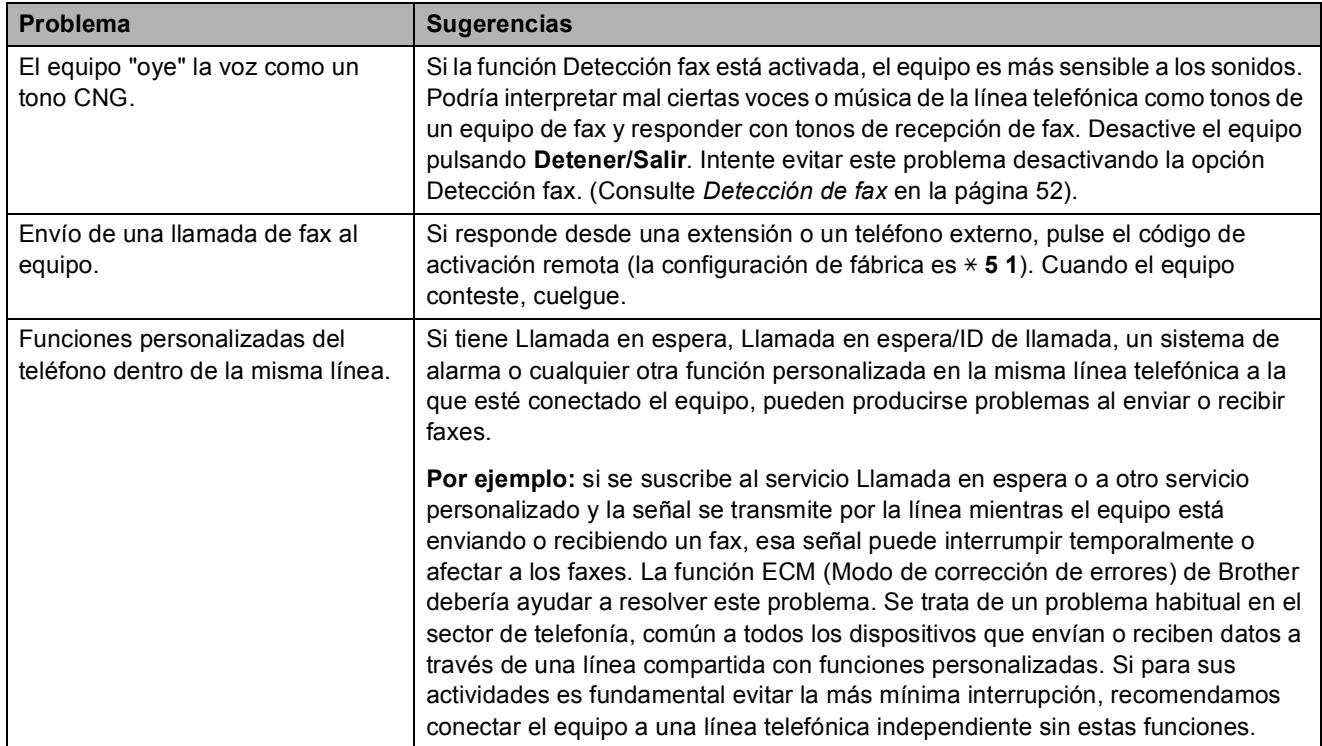

#### **Problemas de copia**

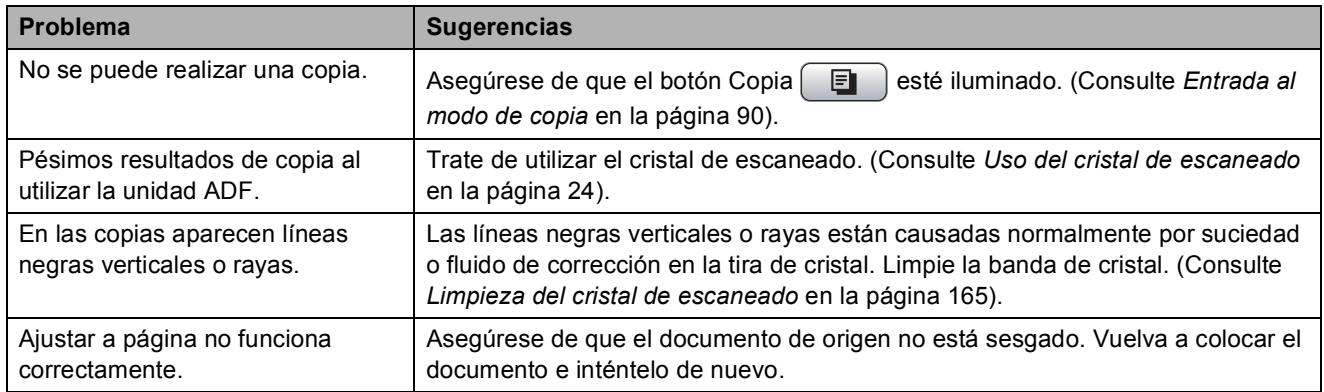

#### **Problemas de escaneado**

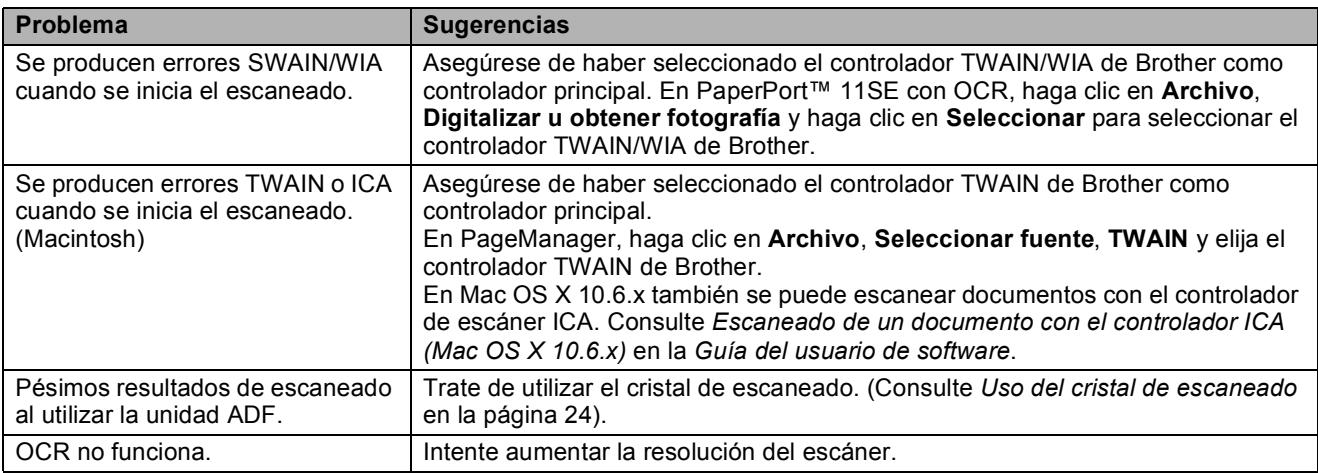

#### **Problemas de software**

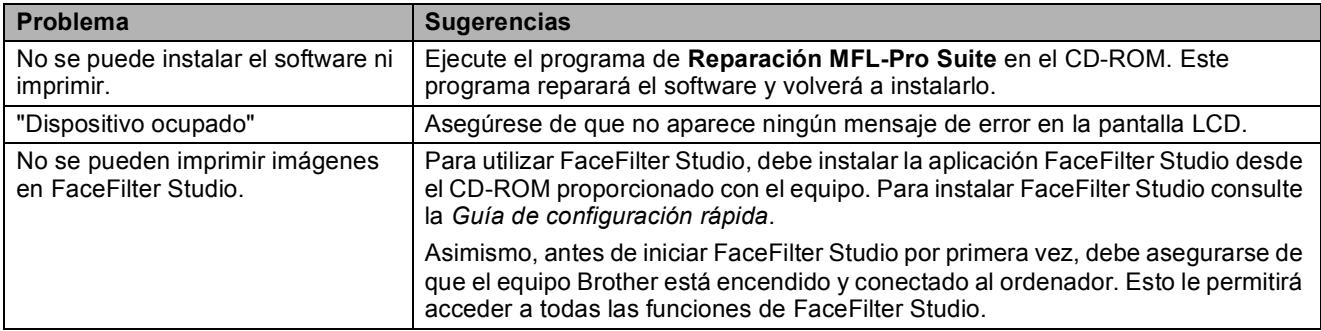

## **Problemas de PhotoCapture Center™**

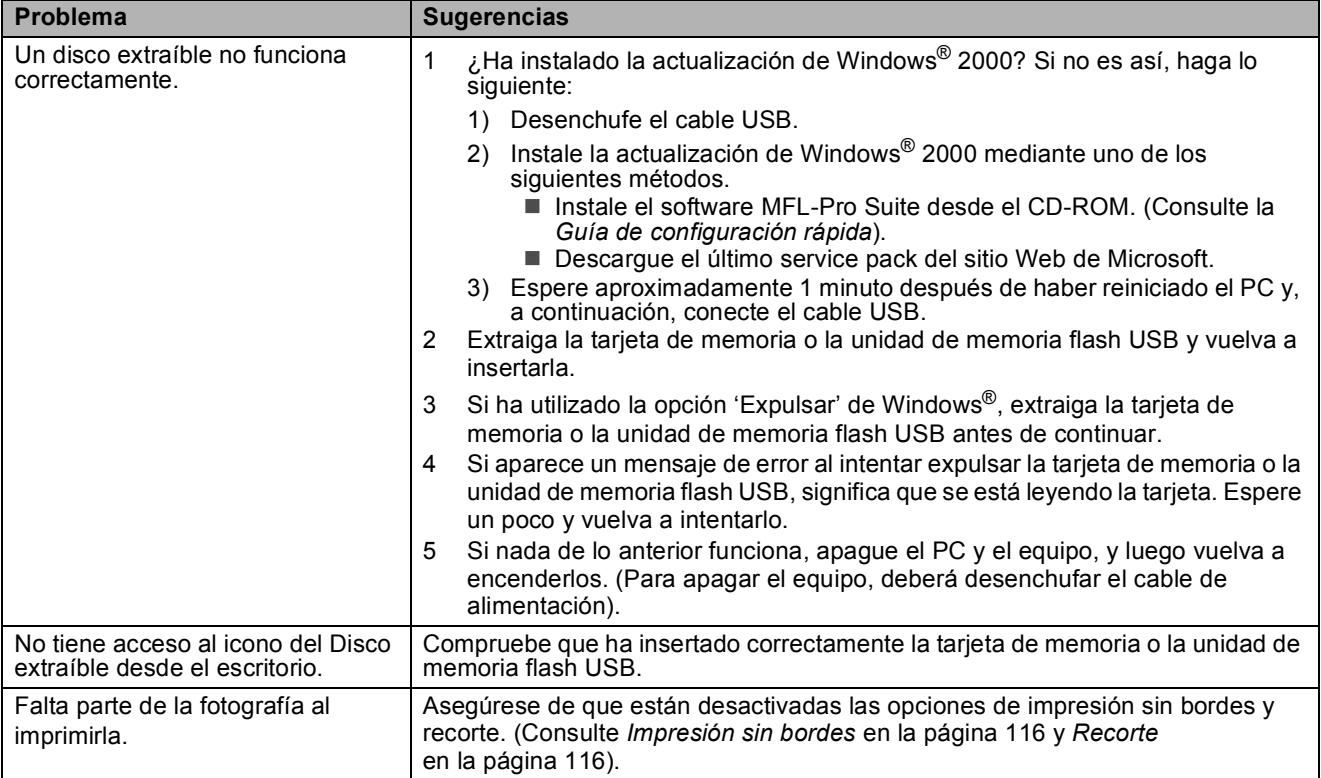

#### **Problemas de red**

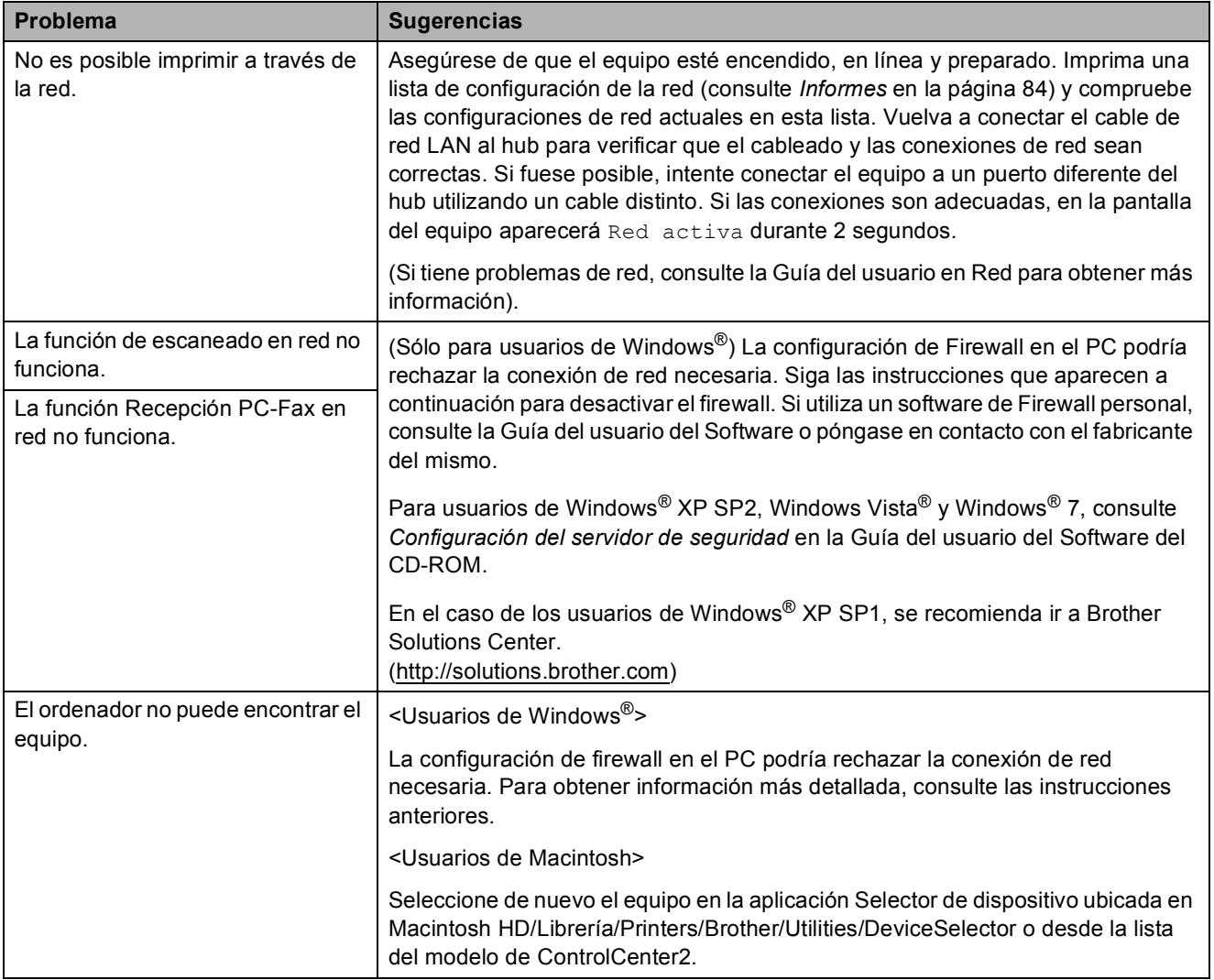

## **Detección de tono de marcación <sup>B</sup>**

Al enviar un fax automáticamente, el equipo esperará de forma predeterminada durante un determinado período de tiempo antes de iniciar la marcación del número. El cambio de la configuración del tono de marcación a Detección, permite que el equipo inicie la marcación tan pronto como detecta un tono de marcación. Esta configuración permite ahorrar un poco de tiempo cuando se envía un fax a distintos números. Si modifica la configuración y experimenta problemas con la marcación, cambie nuevamente al ajuste predeterminado de fábrica No detectado.

#### a Pulse **Menú**.

- Pulse **A** o ▼ para seleccionar Conf.inicial. Pulse **OK**.
- **6** Pulse **A** o ▼ para seleccionar Tono de marca.
- **Pulse ◀ o ▶ para seleccionar** Detección o No detectado. Pulse **OK**.
- **Pulse Detener/Salir.**

## <span id="page-157-0"></span>**Interferencias en línea telefónica <sup>B</sup>**

En el caso de que tenga problemas para enviar o recibir faxes debido a una posible interferencia en la línea telefónica, puede cambiar la configuración de compatibilidad, reduciendo la velocidad del módem para minimizar los errores.

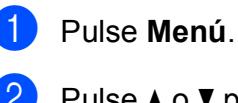

Pulse **OK**.

**Pulse**  $\triangle$  **o**  $\nabla$  **para seleccionar Fax.** 

**3** Pulse **A** o **V** para seleccionar Varios. Pulse **OK**.

- 4 Pulse **A** o **▼** para seleccionar Compatibilidad.
- **6** Pulse **4 o > para seleccionar** Alta, Normal o bien Básic(paraVoIP).
	- Básic(paraVoIP) reduce la velocidad del módem a 9600 bps. A menos que la interferencia en su línea telefónica se repita, puede que prefiera utilizarlo sólo cuando sea necesario.
	- Normal ajusta la velocidad del módem a 14400 bps.
	- Alta aumenta la velocidad del módem a 33600 bps. (configuración predeterminada)

Pulse **OK**.

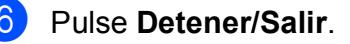

#### **Nota**

Cuando cambie la compatibilidad a Básic(paraVoIP), la función ECM sólo estará disponible para el envío de faxes en color.

## <span id="page-158-0"></span>**Mensajes de error y mantenimiento**

Al igual que con cualquier otro producto electrónico sofisticado, es posible que se produzcan errores y que se deban sustituir los consumibles. En tal caso, el equipo identificará el error y mostrará un mensaje de error. A continuación, se exponen los mensajes de error y de mantenimiento más comunes.

Puede corregir la mayoría de errores y el mantenimiento rutinario por sí mismo/a. Si necesita más ayuda, Brother Solutions Center le ofrece las preguntas más frecuentes y los últimos consejos para la solución de sus averías.

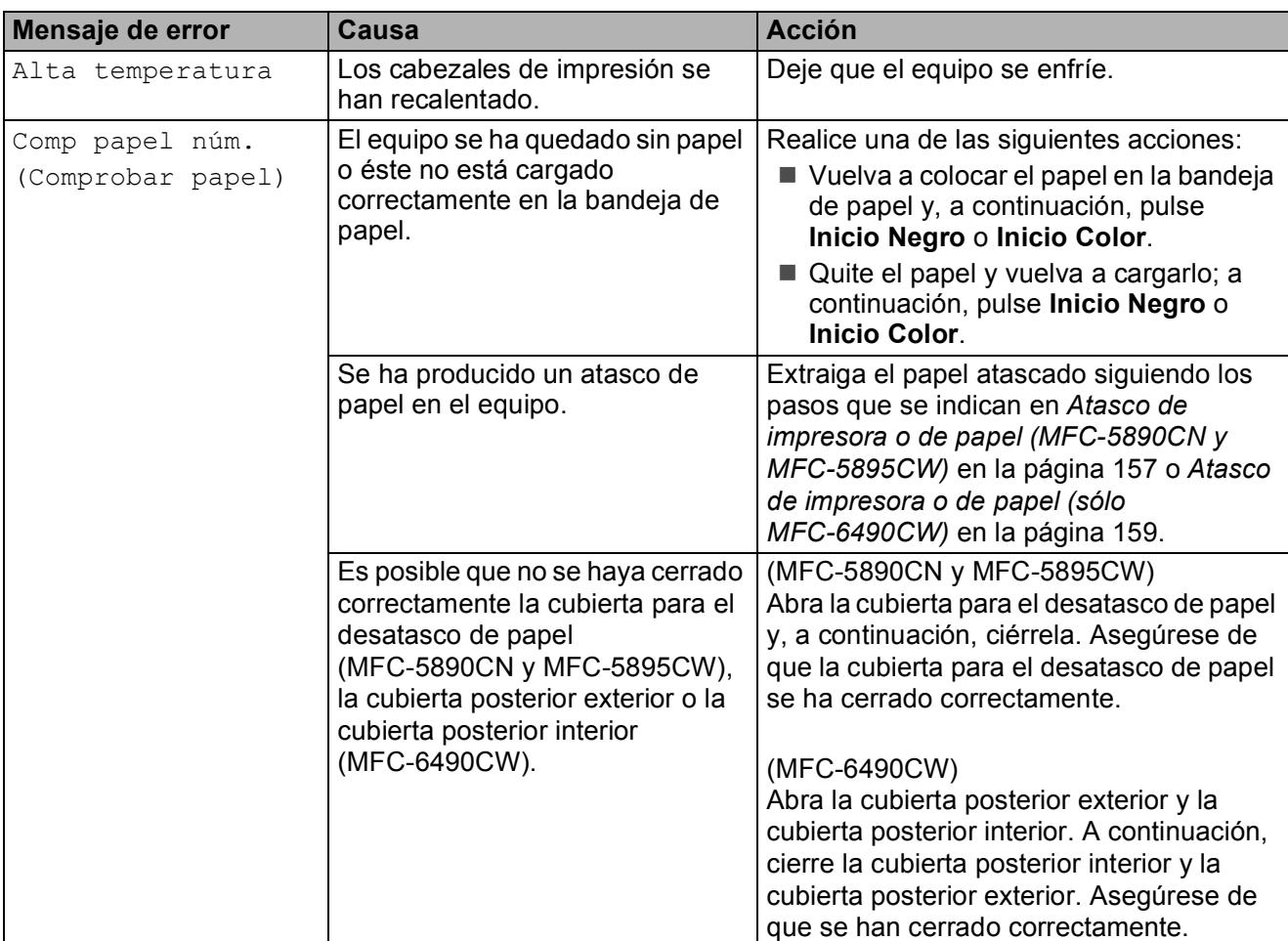

Visítenos en <http://solutions.brother.com>.

**B**

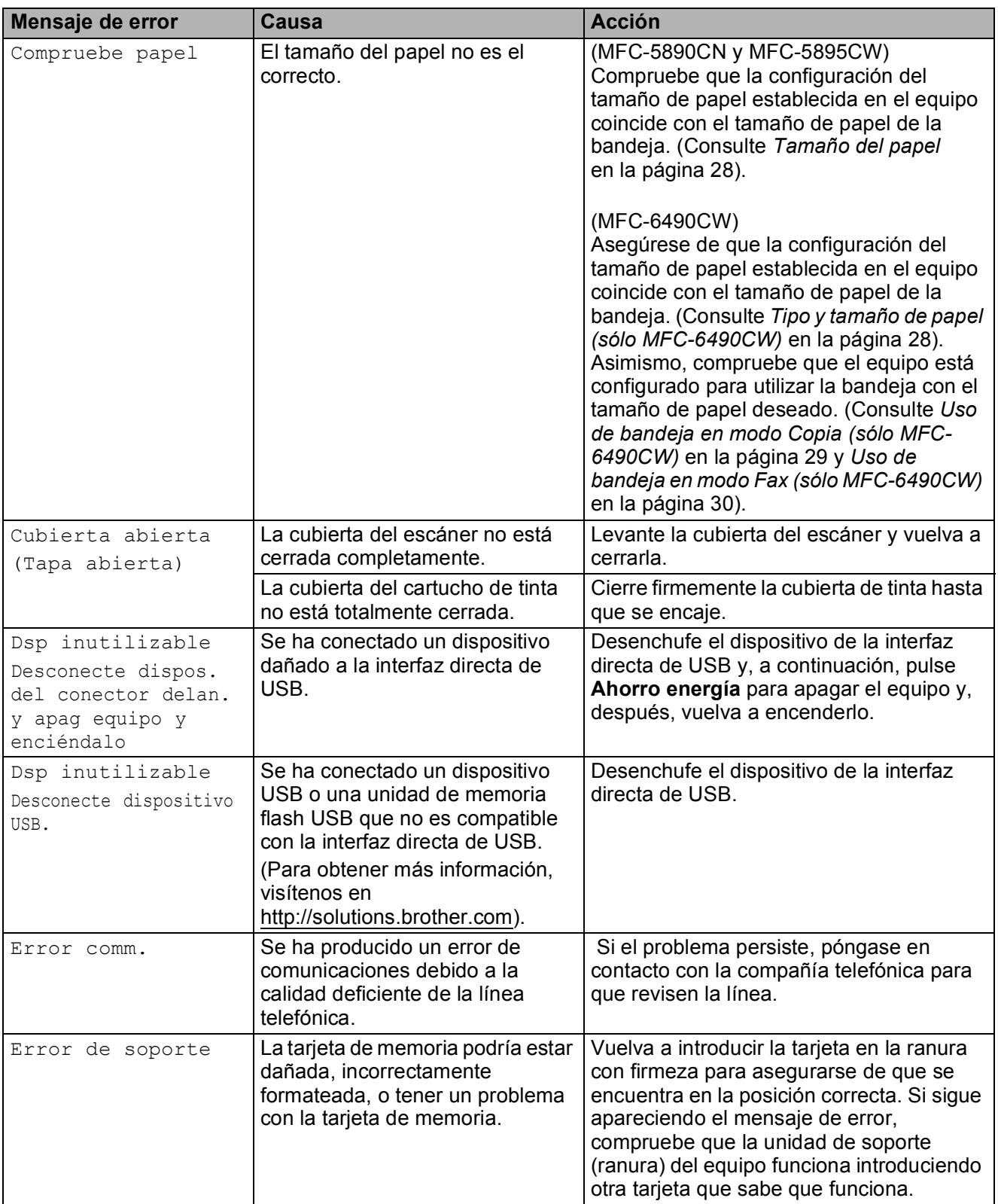

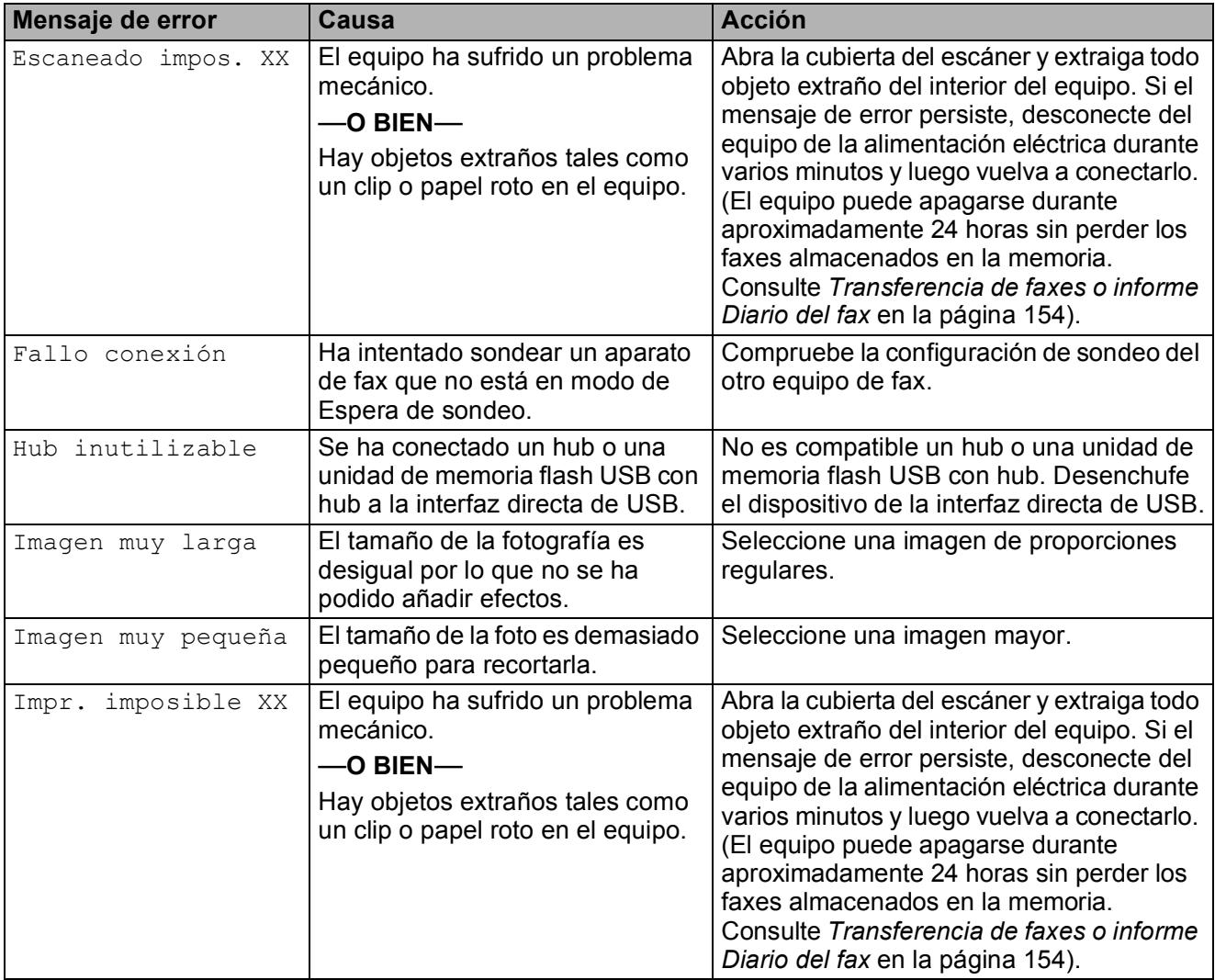

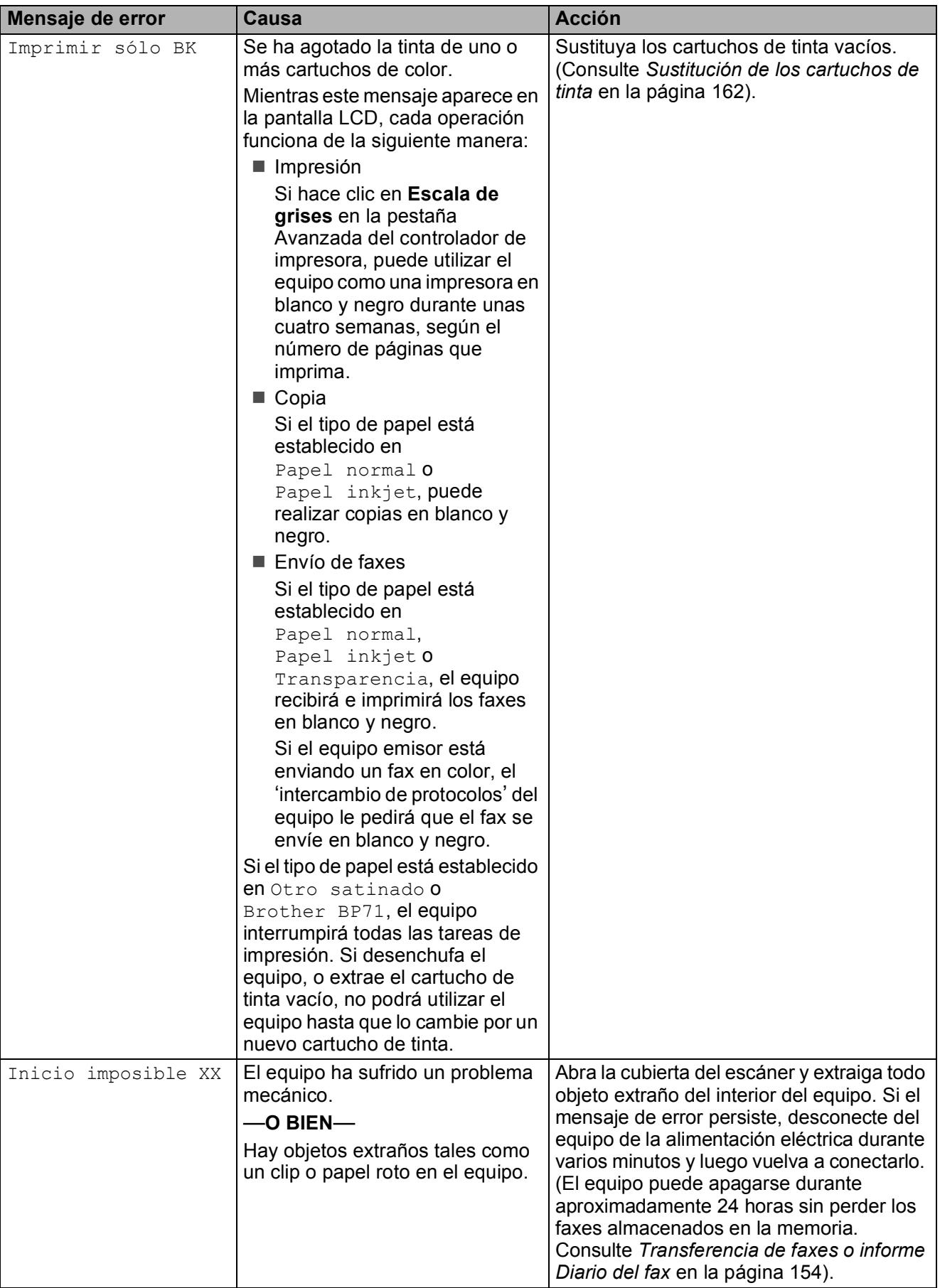

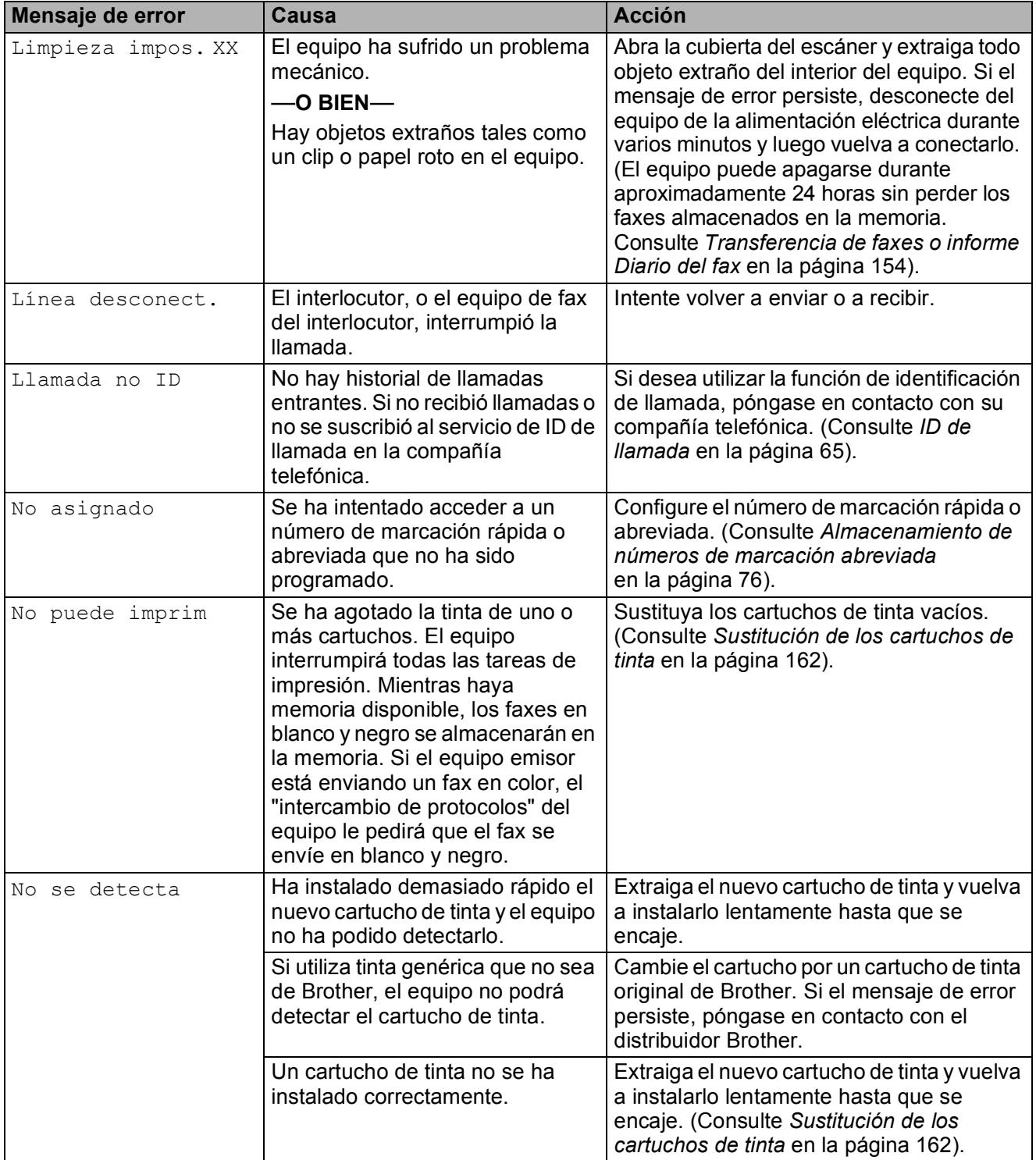

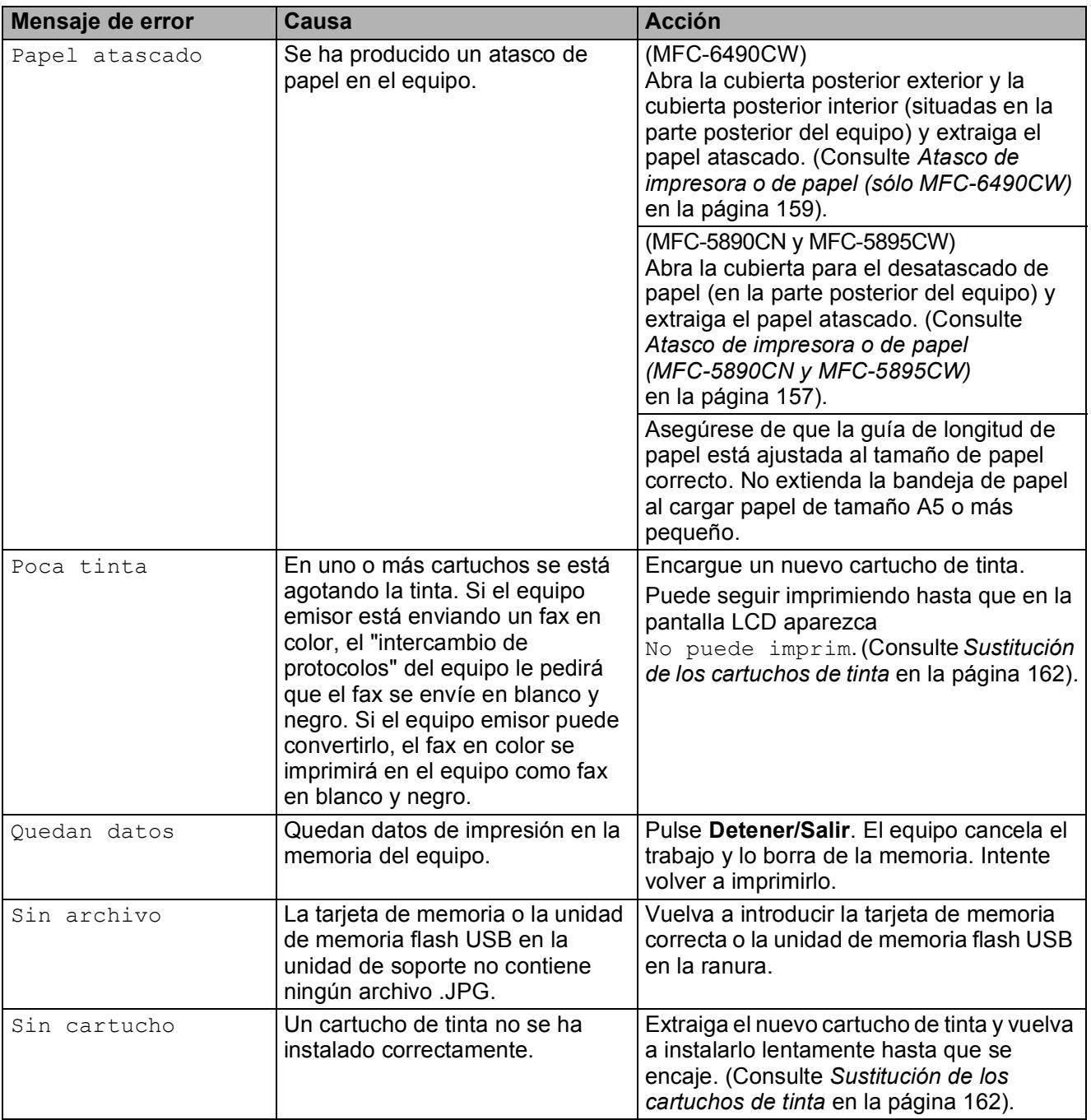

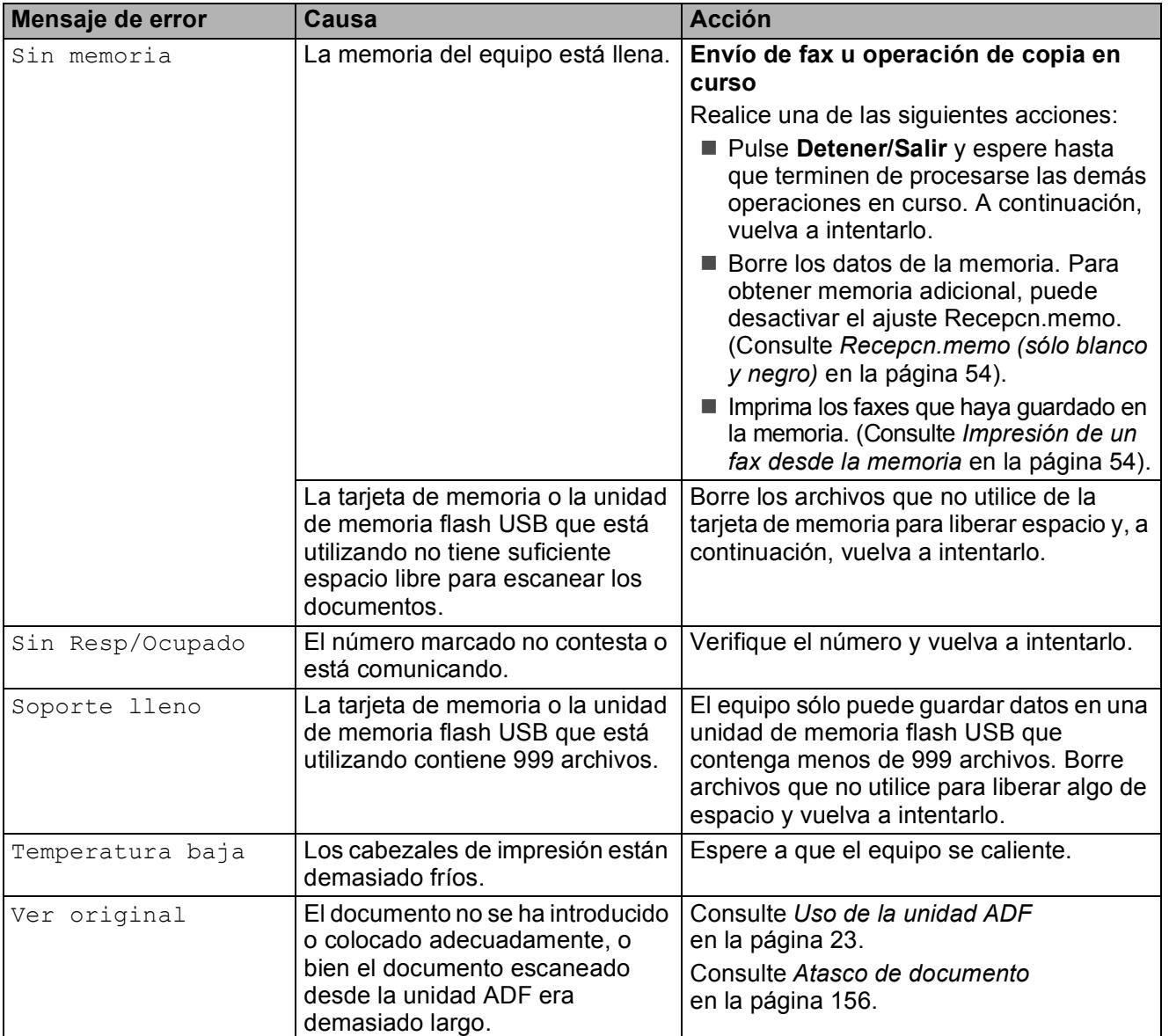

## **Animaciones de errores <sup>B</sup>**

Las animaciones de errores muestran instrucciones paso a paso cuando el papel se atasca. Puede consultar los pasos a su propio ritmo pulsando **c** para ver el siguiente paso y **d** para retroceder. Si no pulsa ninguna tecla durante 1 minuto, la animación se activará de nuevo automáticamente.

## **Nota**

Puede pulsar **∢**,  $\triangleright$  o **OK** para pausar la animación automática y volver al modo paso a paso.

## <span id="page-165-0"></span>**Transferencia de faxes o informe Diario del fax**

Si en la pantalla LCD aparece:

- Limpieza impos. XX
- Inicio imposible XX
- Impr. imposible XX
- Escaneado impos. XX

Recomendamos transferir los faxes a otro equipo de fax o al ordenador. (Consulte *[Transferencia de faxes a otro equipo de fax](#page-165-1)* [en la página 154](#page-165-1) o *[Transferencia de faxes al](#page-166-0)  ordenador* [en la página 155\)](#page-166-0).

También puede transferir el informe Diario del fax para comprobar si hay algún fax que deba transferir. (Consulte *[Transferencia del](#page-166-1)  [informe Diario del fax a otro equipo de fax](#page-166-1)* [en la página 155](#page-166-1)).

## **Nota**

Si en la pantalla LCD del equipo aparece un mensaje de error después de transferir todos los faxes, desconecte el equipo de la fuente de alimentación durante varios minutos y luego vuelva a conectarlo.

#### <span id="page-165-1"></span>**Transferencia de faxes a otro equipo**  de fax

Si no ha configurado la ID de la estación, no puede entrar en modo de transferencia de faxes. (Consulte *Introducción de la información personal (ID de la estación)* en la Guía de configuración rápida).

**1** Pulse **Detener/Salir** para interrumpir el error de forma temporal.

- b Pulse **Menú**.
- **3** Pulse **A** o **▼** para seleccionar Servicio. Pulse **OK**.
- 4 Pulse **A** o ▼ para seleccionar Transf. Datos. Pulse **OK**.
- **b** Pulse **A** o ▼ para seleccionar Transfe. Fax. Pulse **OK**.
- 6 Realice una de las siguientes acciones:
	- Si en la pantalla LCD aparece No hay datos, eso significa que no queda ningún fax en la memoria del equipo.

#### Pulse **Detener/Salir**.

■ Introduzca el número de fax al que desee reenviar los faxes.

#### g Pulse **Inicio Negro**.

#### <span id="page-166-0"></span>**Transferencia de faxes al ordenador B**

Puede transferir los faxes desde la memoria del equipo al ordenador.

- **A Pulse Detener/Salir** para interrumpir el error de forma temporal.
- **2** Asegúrese de haber instalado el software **MFL-Pro Suite** en el ordenador y, a continuación, active **Recepción PC FAX** en el ordenador. (Para obtener información detallada, consulte *Recepción PC-FAX* para Windows® en la Guía del usuario del Software del CD-ROM).
- **63** Asegúrese de que ha configurado Recepción PC Fax en el equipo. (Consulte *[Recepción PC-Fax](#page-67-0)* [en la página 56\)](#page-67-0). Si los faxes están en la memoria del equipo al configurar la opción Recepción PC Fax, en la pantalla LCD se le preguntará si desea transferir los faxes al ordenador.

4 Realice una de las siguientes acciones:

- Para transferir todos los faxes al ordenador, pulse **1**. Se le preguntará si desea una impresión de seguridad.
- $\blacksquare$  Para salir y dejar los faxes almacenados en la memoria, pulse **2**.
- **5** Pulse Detener/Salir.

#### <span id="page-166-1"></span>**Transferencia del informe Diario del fax a otro equipo de fax <sup>B</sup>**

Si no ha configurado la ID de la estación, no puede entrar en modo de transferencia de faxes. (Consulte *Introducción de la información personal (ID de la estación)* en la Guía de configuración rápida).

- a Pulse **Detener/Salir** para interrumpir el error de forma temporal.
- b Pulse **Menú**.
- **3** Pulse **A** o **▼** para seleccionar Servicio. Pulse **OK**.

4 Pulse **A** o **▼** para seleccionar Transf. Datos. Pulse **OK**.

- **6** Pulse **A** o **v** para seleccionar Transfe. Info. Pulse **OK**.
- 6 Introduzca el número de fax al que desea reenviar el informe Diario del fax.

g Pulse **Inicio Negro**.

## <span id="page-167-0"></span>**Atasco de documento B**

Los documentos se pueden atascar en la unidad ADF si no se introducen o colocan correctamente, o si son demasiado largos. Siga estos pasos para desatascar un documento.

#### **Documento atascado en la parte superior de la unidad ADF <sup>B</sup>**

- **1** Saque el papel que no está atascado en la unidad ADF.
- **2** Levante la cubierta de la unidad ADF.
- **3** Tire del documento atascado hacia la derecha.

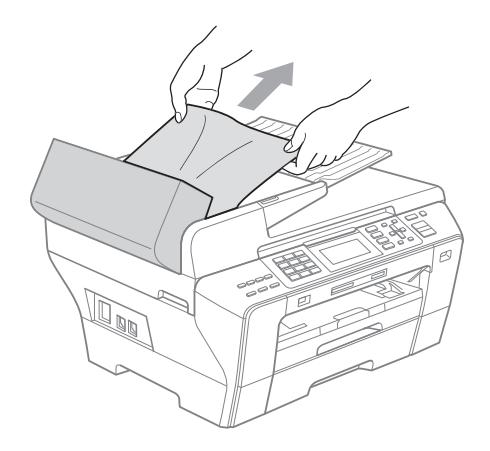

 $\overline{4}$  Cierre la cubierta de la unidad ADF.

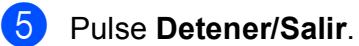

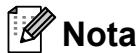

Para evitar atascos de documentos, cierre la cubierta de la unidad ADF correctamente presionándola suavemente en el centro.

#### **Documento atascado dentro de la unidad ADF <sup>B</sup>**

- saque el papel que no está atascado en la unidad ADF.
- 2 Levante la cubierta de documentos.
- 8 Tire del documento atascado hacia la derecha.

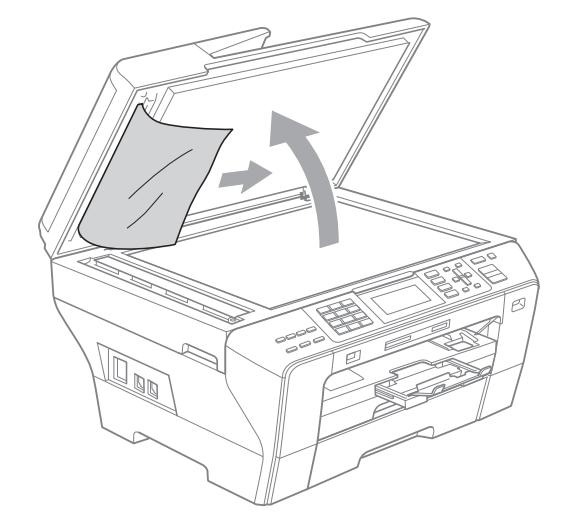

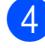

 $\overline{4}$  Cierre la cubierta de documentos.

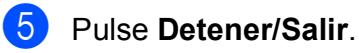

## <span id="page-168-0"></span>**Atasco de impresora o de papel (MFC-5890CN y MFC-5895CW) <sup>B</sup>**

En función del lugar del equipo en que se haya atascado el papel, extraiga el papel atascado. Abra y cierre la cubierta del escáner para borrar el error.

Tire de la bandeja de papel (1) para sacarla del equipo.

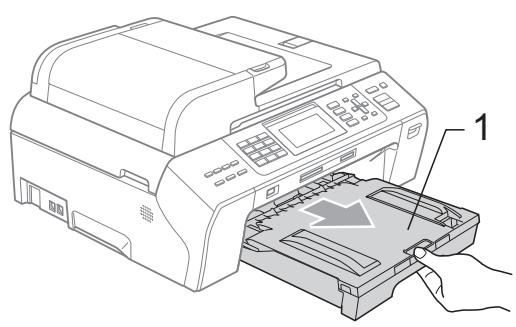

 $\overline{2}$  Tire del papel atascado (1) y pulse **Detener/Salir**.

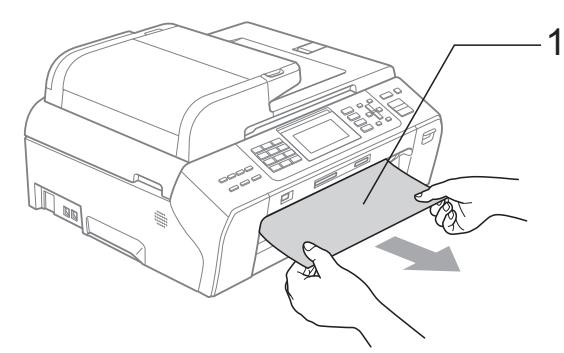

- **3** Restaure el equipo levantando la cubierta del escáner desde la parte delantera del equipo y cerrándola después.
	- Si no puede extraer el papel atascado de la parte delantera o si el mensaje de error todavía aparece en la pantalla LCD una vez extraído el papel atascado, vaya al paso siguiente.

d Abra la cubierta para el desatasco de papel (1) de la parte posterior del equipo. Tire del papel atascado para retirarlo del equipo.

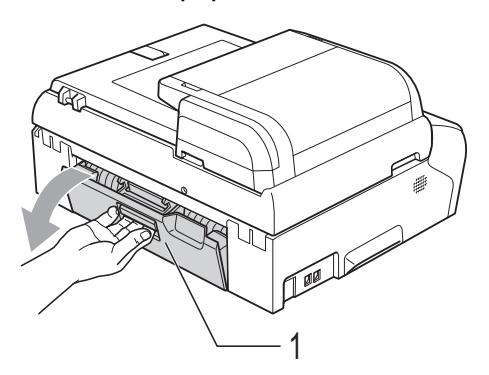

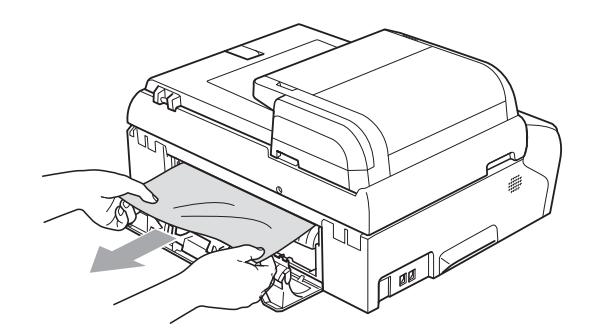

5 Vuelva a cerrar la cubierta para el desatasco de papel. Asegúrese de que la cubierta está ajustada correctamente.

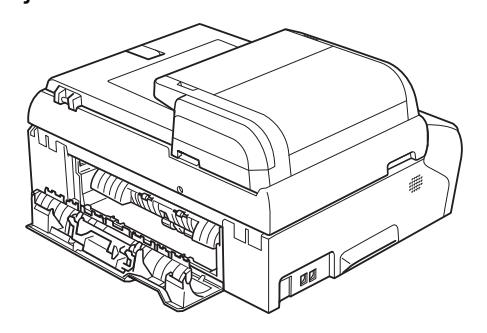

**6** Con las dos manos, utilice los orificios para colocar los dedos situados en los laterales del equipo para levantar la cubierta del escáner (1) hasta que quede inmovilizada firmemente en la posición abierta. Asegúrese de que no queda papel atascado dentro del equipo debajo de las cubiertas de plástico. Compruebe ambos extremos del carro de impresión.

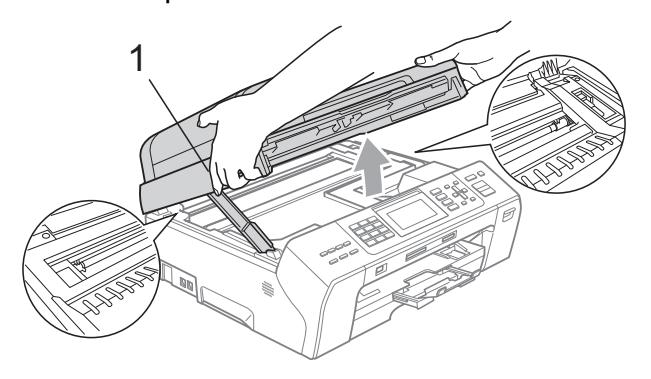

## **Nota**

- Si el papel está atascado debajo de los cabezales de impresión, desenchufe el equipo de la fuente de alimentación y mueva los cabezales para sacar el papel.
- Si el cabezal de impresión se ha detenido en la esquina derecha como en la ilustración, no podrá desplazarlo. Mantenga pulsado **Detener/Salir** hasta que el cabezal de impresión se desplace a la parte central. A continuación, desenchufe el equipo de la fuente de alimentación y extraiga el papel.

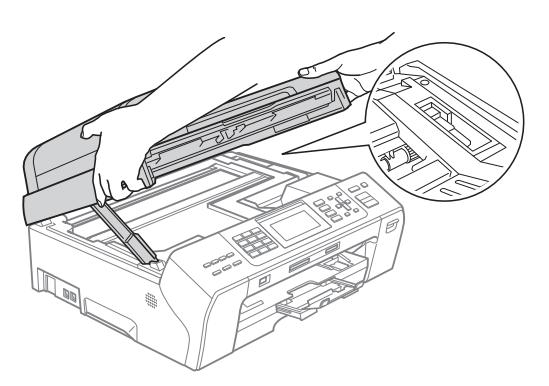

• Si la tinta le mancha la piel, lávela inmediatamente con jabón y mucha agua. **Z** Levante la cubierta del escáner para liberar el seguro inmovilizador (1). Empuje suavemente el soporte de la cubierta del escáner hacia abajo (2) y cierre la cubierta del escáner (3).

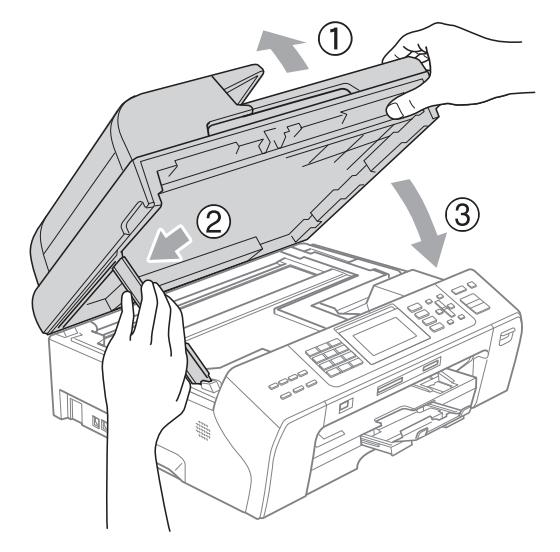

8 Vuelva a colocar la bandeja de papel con firmeza en el equipo.

#### **Nota**

Asegúrese de extraer el soporte de papel hasta que se quede inmovilizado.

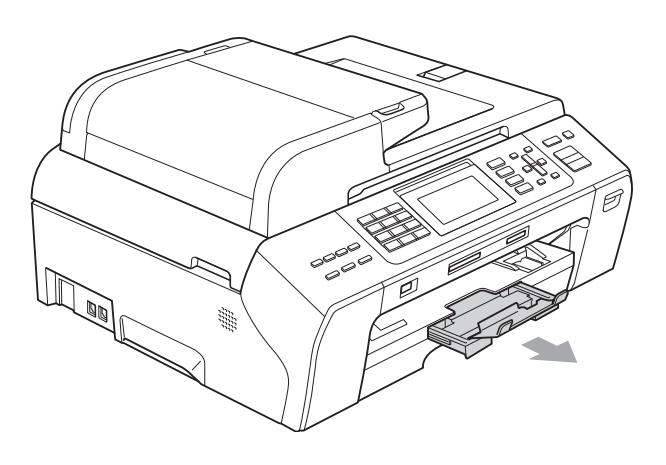

#### <span id="page-170-0"></span>**Atasco de impresora o de papel (sólo MFC-6490CW) <sup>B</sup>**

En función del lugar del equipo en que se haya atascado el papel, extraiga el papel atascado. Abra y cierre la cubierta del escáner para borrar el error.

Tire de la bandeja de papel (1) para sacarla del equipo.

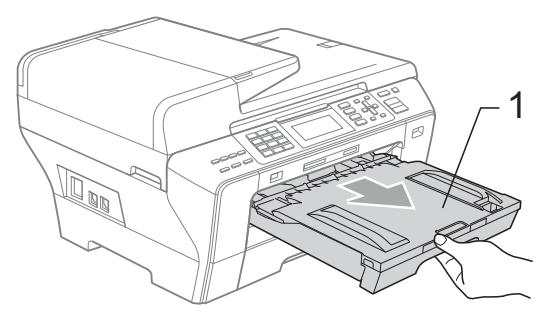

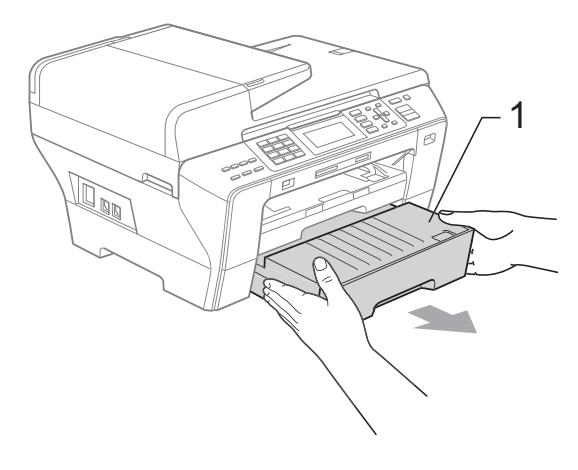

 $\overline{2}$  Tire del papel atascado (1) y pulse **Detener/Salir**.

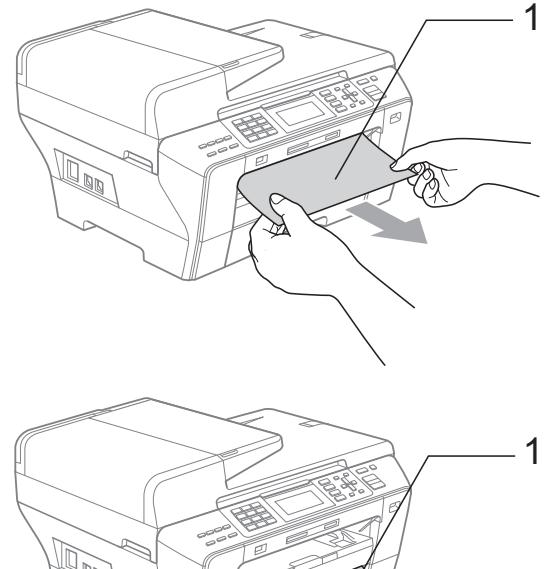

- **A**
- 8 Restaure el equipo levantando la cubierta del escáner desde la parte delantera del equipo y cerrándola después.
	- Si no puede extraer el papel atascado de la parte delantera o si el mensaje de error todavía aparece en la pantalla LCD una vez extraído el papel atascado, vaya al paso siguiente.

4 Abra la cubierta posterior exterior (1) de la parte posterior del equipo. Tire del papel atascado para retirarlo del equipo.

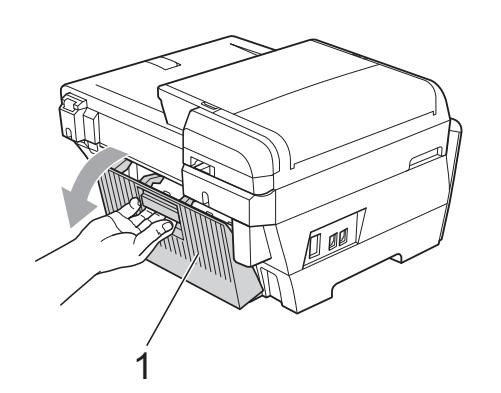

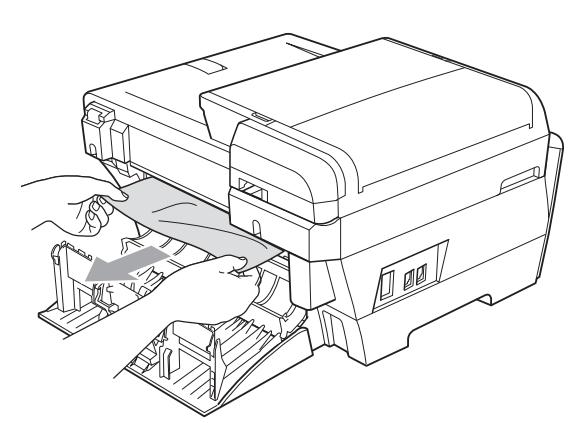

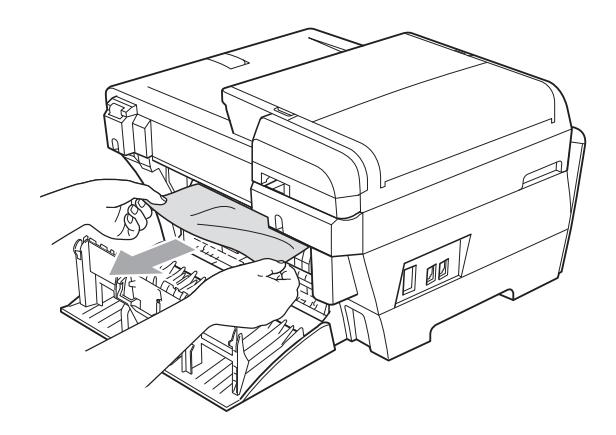

**6** Cierre la cubierta posterior interior (1) si se encuentra abierta como en la ilustración siguiente.

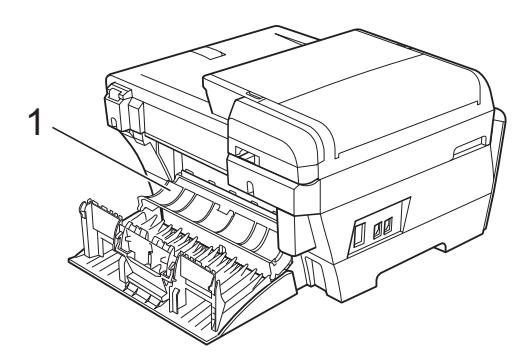

**6** Cierre la cubierta posterior exterior. Asegúrese de que la cubierta está cerrada correctamente.

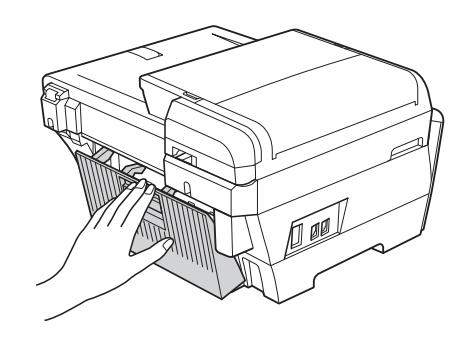

 $\overline{7}$  Con las dos manos, utilice los orificios para colocar los dedos de ambos lados del equipo para levantar la cubierta del escáner (1) y colocarla en la posición abierta.

Asegúrese de que no queda papel atascado en las esquinas del equipo.

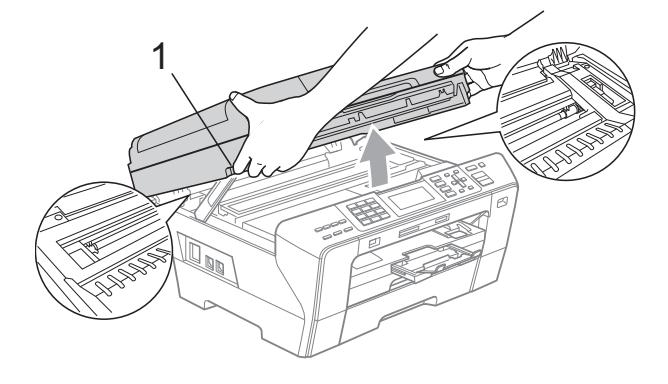

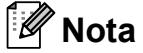

- Si el papel está atascado debajo de los cabezales de impresión, desenchufe el equipo de la fuente de alimentación y mueva los cabezales para sacar el papel.
- Si el cabezal de impresión se ha detenido en la esquina derecha como en la ilustración, no podrá desplazarlo. Mantenga pulsado **Detener/Salir** hasta que el cabezal de impresión se desplace a la parte central. A continuación, desenchufe el equipo de la fuente de alimentación y extraiga el papel.

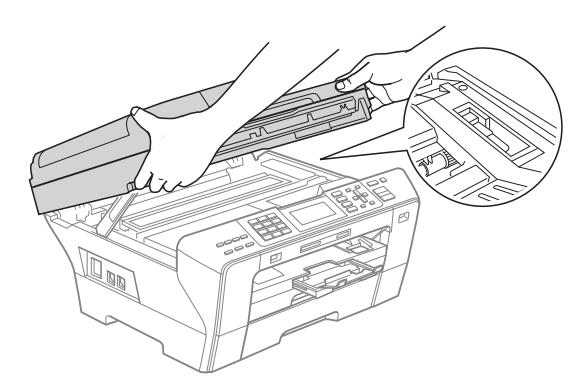

• Si la tinta le mancha la piel, lávela inmediatamente con jabón y mucha agua. **8** Cierre suavemente la cubierta del escáner (1) utilizando los orificios para colocar los dedos situados en los laterales de la misma.

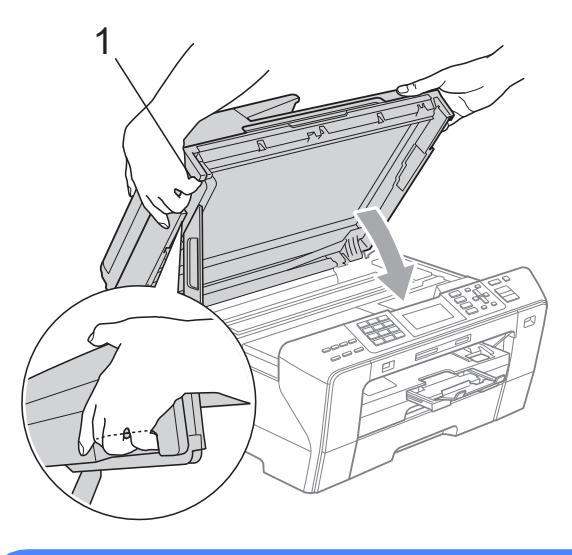

#### **ADVERTENCIA**

Intente no colocar los dedos debajo de la cubierta del escáner.

Utilice siempre los orificios para colocar los dedos provistos en los laterales de la cubierta del escáner al abrirla y cerrarla.

i Vuelva a colocar la bandeja de papel n.º1 y la bandeja de papel n.º2 con firmeza en el equipo.

## **Nota**

Asegúrese de extraer el soporte de papel hasta que se quede inmovilizado.

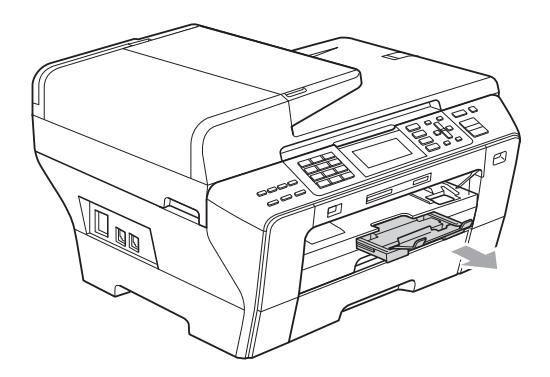

## **Mantenimiento rutinario <sup>B</sup>**

## <span id="page-173-0"></span>**Sustitución de los cartuchos de tinta <sup>B</sup>**

El equipo está equipado con un medidor de tinta. El medidor del volumen de tinta supervisa automáticamente el nivel de tinta de cada uno de los 4 cartuchos. Cuando el equipo detecta que uno de los cartuchos se está quedando sin tinta, se lo indica mediante un mensaje en la pantalla LCD.

La pantalla LCD le informa de cuál de los cartuchos tiene poca tinta o debe sustituir. Asegúrese de seguir las instrucciones de la pantalla LCD para sustituir los cartuchos de tinta en el orden correcto.

Aun cuando el equipo notifique que hay un cartucho vacío, quedará una pequeña cantidad de tinta en el mismo. Es necesario guardar algo de tinta en los cartuchos para evitar la entrada de aire y se dañe el conjunto del cabezal de impresión.

## **AVISO**

Los equipos multifunción de Brother han sido diseñados para funcionar con tintas de determinada especificación. Obtendrá con él resultados óptimos y fiabilidad si utiliza cartuchos de tinta originales Brother. Brother no puede garantizar fiabilidad ni este rendimiento óptimo si se utilizan tintas o cartuchos de tinta de especificaciones diferentes. Por lo que Brother no recomienda utilizar cartuchos distintos de los genuinos de Brother, así como recargar los cartuchos vacíos con tinta de otros fabricantes. Si el cabezal de impresión o cualquier otra pieza de este equipo sufren daños como consecuencia del uso de otras marcas de tinta o cartuchos, las reparaciones necesarias no estarán cubiertas por la garantía.

a Abra la cubierta del cartucho de tinta. Si hay uno o varios cartuchos de tinta vacíos, por ejemplo el negro, en la pantalla LCD aparecerá No puede imprim.

b Pulse la palanca de desbloqueo como se muestra a continuación para liberar el cartucho de tinta indicado en la pantalla LCD. Extraiga el cartucho del equipo.

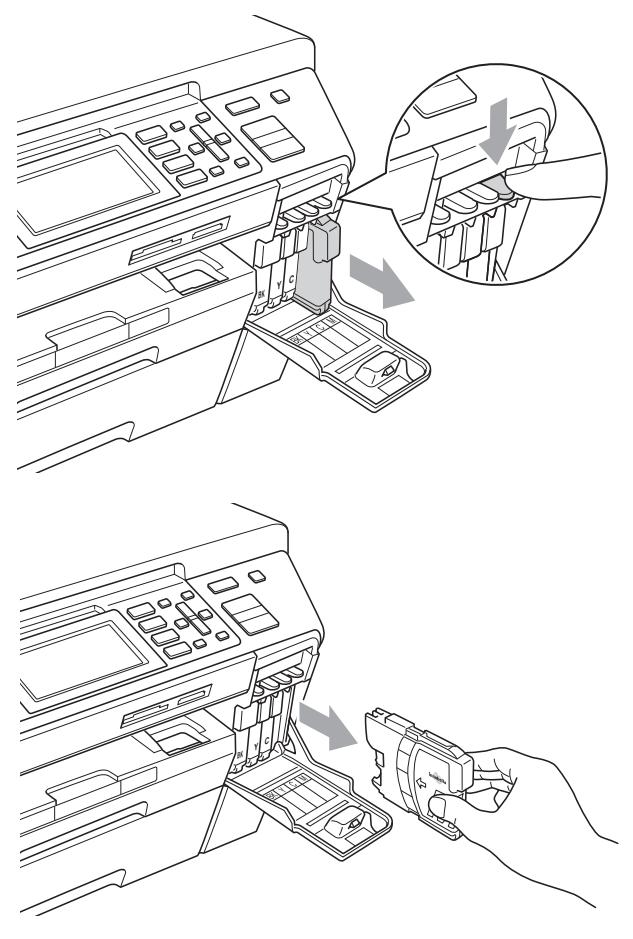

c Abra la bolsa del cartucho de tinta nuevo del color indicado en la pantalla LCD y saque el cartucho.

Gire el botón verde de la cubierta amarilla de protección en el sentido de las agujas del reloj hasta que haga clic para liberar la cinta sellante de vacío y, a continuación, extraiga la cubierta (1).

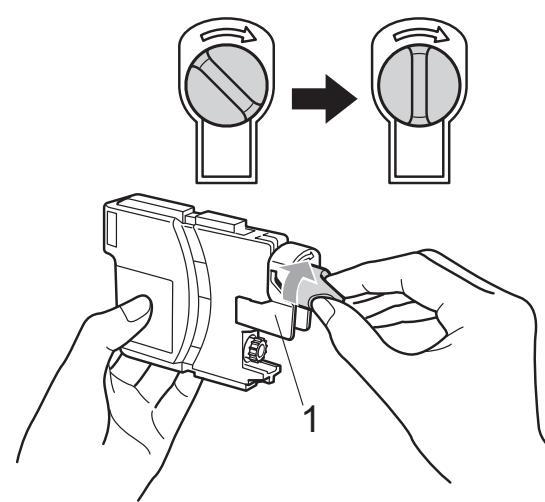

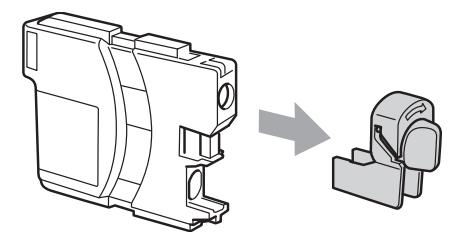

**6** Cada color tiene su propia posición específica. Inserte el cartucho de tinta en la dirección que indica la flecha que hay en la etiqueta.

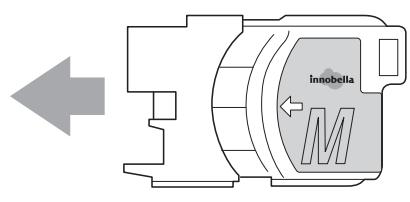

6 Empuje suavemente el cartucho de tinta hasta que haga clic y, a continuación, cierre la cubierta del cartucho de tinta.

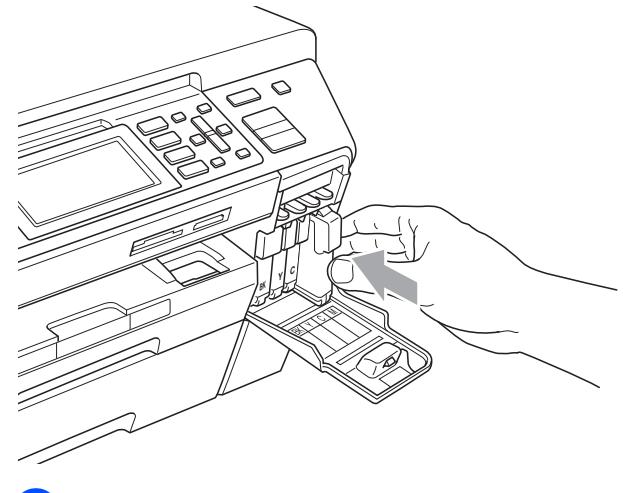

g El equipo reiniciará automáticamente el medidor de volumen de tinta.

#### . Ki **Nota**

- Si se ha sustituido un cartucho de tinta (por ejemplo, el de tinta negra), en la pantalla LCD se le puede pedir que verifique que es completamente nuevo (por ejemplo, Cambio Cartuchos BK Negro). Por cada cartucho nuevo que instale, pulse **1** (Sí) para reiniciar automáticamente el medidor del volumen de tinta de ese color. Si el cartucho de tinta instalado no es completamente nuevo, asegúrese de pulsar **2** (No).
- Si en la pantalla LCD aparece Sin cartucho **O** No se detecta después de haber instalado los cartuchos de tinta, compruebe que los cartuchos de tinta están instalados correctamente.

## **ADVERTENCIA**

Si le entra tinta en los ojos, lávelos de inmediato con agua abundante y consulte a un médico si le parece oportuno.

## **AVISO**

NO extraiga los cartuchos de tinta si no los va a cambiar. Si lo hace, puede reducir la cantidad de tinta y el equipo no sabrá la cantidad de tinta que queda en el cartucho.

NO toque las ranuras de inserción del cartucho. De lo contrario, puede que la tinta le manche la piel.

Si la tinta le mancha la piel o la ropa, lávela inmediatamente con jabón o detergente.

Si mezcla los colores al instalar un cartucho de tinta en la posición incorrecta, limpie varias veces el cabezal de impresión después de corregir la instalación del cartucho.

Una vez abierto el cartucho de tinta, instálelo en el equipo y utilícelo como máximo durante seis meses a partir de la fecha de instalación. Utilice exclusivamente cartuchos de tinta cerrados hasta la fecha de caducidad indicada en su embalaje.

NO desmonte ni fuerce el cartucho de tinta, de lo contrario, puede provocar que la tinta se salga del cartucho.

## **Limpieza de la parte exterior**  del equipo

## **AVISO**

Utilice detergentes neutros. Si utiliza líquidos volátiles como, por ejemplo, disolvente o bencina, dañará la superficie exterior del equipo.

NO utilice materiales de limpieza que contengan amoníaco.

NO utilice alcohol isopropílico para quitar la suciedad del panel de control. Podría agrietar el panel.

#### **Limpie la parte exterior del equipo de la siguiente manera: <sup>B</sup>**

**1** Tire de las bandejas de papel (1) para sacarlas totalmente del equipo.

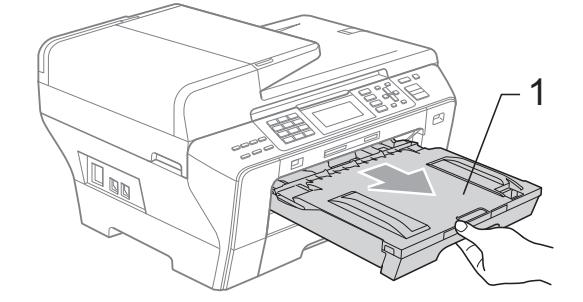

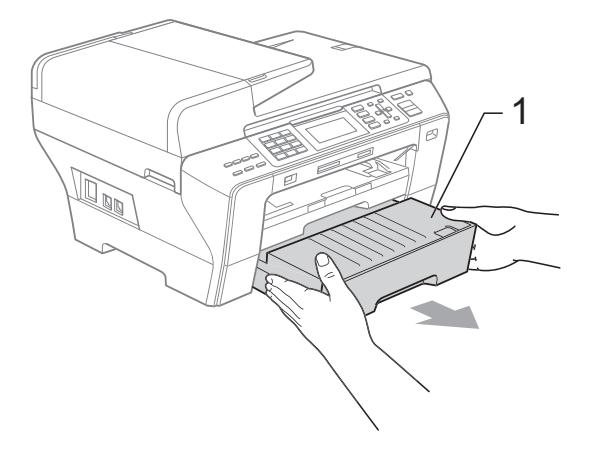

2 Limpie la parte exterior del equipo con un trapo suave para eliminar el polvo.

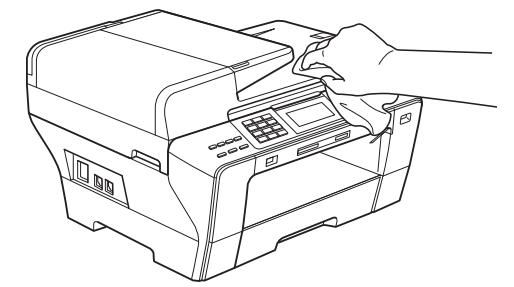

- **3** Extraiga cualquier objeto que se haya atascado en la bandeja de papel.
- $\left(4\right)$  Limpie las bandejas de papel con un trapo suave para eliminar el polvo.

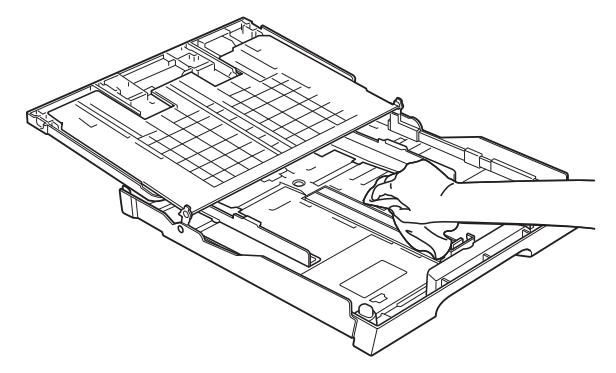

**b** Vuelva a colocar las bandejas de papel con firmeza en el equipo.

## <span id="page-176-0"></span>**Limpieza del cristal de escaneado <sup>B</sup>**

Levante la cubierta de documentos (1). Limpie el cristal de escaneado (2) y la superficie de plástico blanco (3) con un paño suave y sin pelusa humedecido con un limpiador de cristales no inflamable.

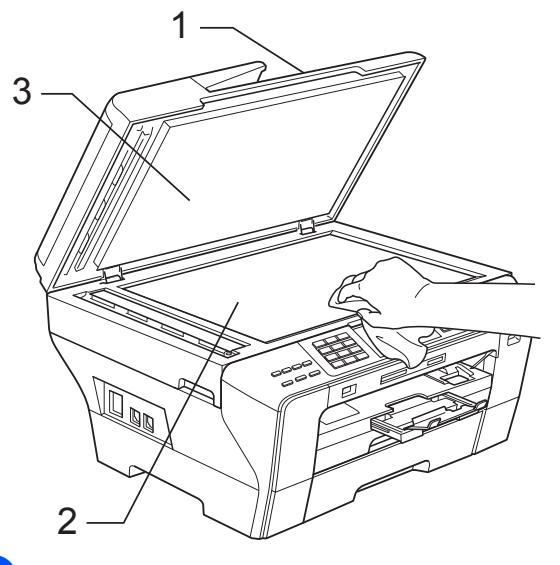

b En la unidad ADF, limpie la barra blanca (1) y la banda de cristal (2) con un trapo suave y sin pelusa humedecido con un limpiador de cristales no inflamable.

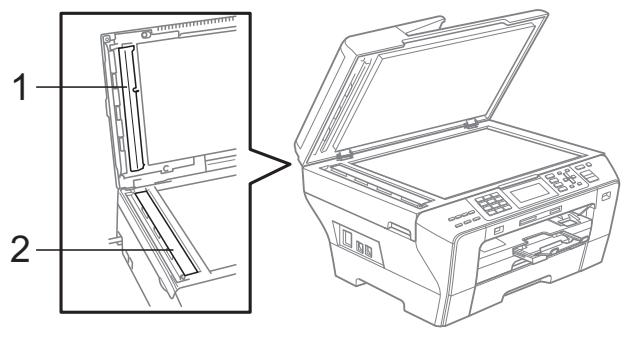

#### **Nota**

Además de limpiar la banda de cristal con un limpiador de cristales no inflamable, deslice el dedo sobre dicha banda para ver si nota algo en ella. Si nota suciedad o restos, limpie de nuevo la banda de cristal concentrándose en esa área. Es posible que tenga que repetir el proceso de limpieza tres o cuatro veces. Para realizar una prueba, haga una copia después de cada intento de limpieza.

#### <span id="page-177-0"></span>**Limpieza de la placa de impresión del equipo**

#### **ADVERTENCIA**

Desenchufe el equipo de la toma de corriente antes de limpiar la placa de impresión.

- $\blacksquare$  Con las dos manos, utilice los orificios para colocar los dedos en ambos lados del equipo para levantar la cubierta del escáner hasta que quede inmovilizada firmemente en la posición abierta.
- 2 Limpie la placa de impresión (1) del equipo y la zona de alrededor, eliminando la tinta derramada con un trapo suave, seco y sin pelusa.

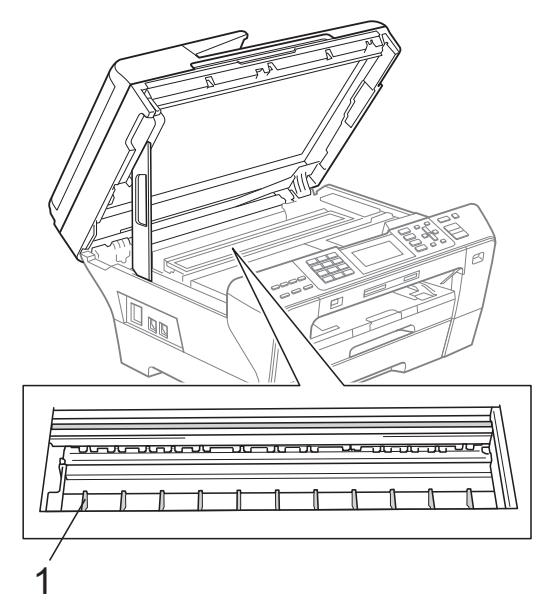

## <span id="page-177-1"></span>**Limpieza del rodillo de recogida de papel <sup>B</sup>**

- **1** Tire de las bandejas de papel para sacarlas totalmente del equipo.
- **2** (MFC-5890CN y MFC-5895CW) Desenchufe el equipo de la toma de corriente y abra la cubierta para el desatasco de papel (1) situada en la parte posterior del equipo.

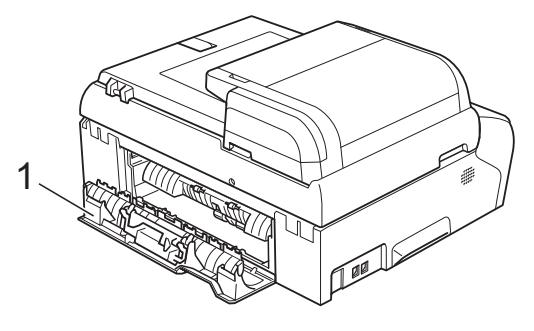

#### (MFC-6490CW)

Desenchufe el equipo de la toma de corriente y abra la cubierta posterior exterior (1) y la cubierta posterior interior (2) de la parte posterior del equipo.

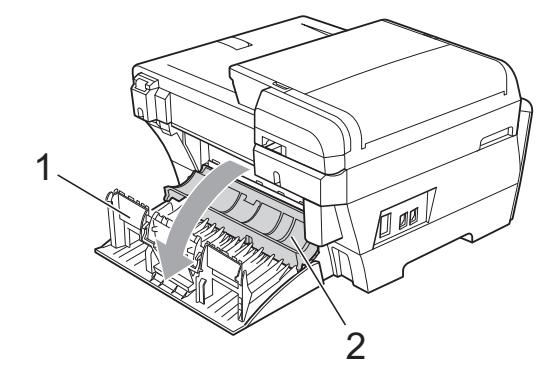

 $\overline{3}$  Limpie el rodillo de recogida de papel (1) con alcohol isopropílico aplicado en un bastoncillo de algodón.

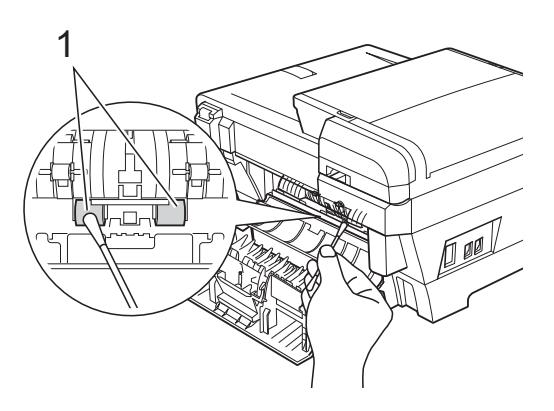

 $MFC-5890CN$  y MFC-5895CW) Cierre correctamente la cubierta para el desatasco de papel.

(MFC-6490CW) Cierre la cubierta posterior interior y la cubierta posterior exterior. Asegúrese de que la cubierta está cerrada correctamente.

- **6** Vuelva a colocar las bandejas de papel con firmeza en el equipo.
- **6** Vuelva a enchufar el cable de alimentación.

#### <span id="page-178-0"></span>**Limpieza del cabezal de impresión <sup>B</sup>**

Para mantener la calidad de impresión, el equipo limpiará automáticamente los cabezales de impresión. Puede comenzar el proceso de limpieza de forma manual si hay algún problema de calidad de impresión.

Limpie el cabezal de impresión y los cartuchos de tinta si aparecen rayas horizontales o partes en blanco en los textos o en los gráficos de las páginas impresas. Puede limpiar sólo el color negro, tres colores a la vez (Cian/Amarillo/Magenta) o los cuatro colores a la vez.

La limpieza de los cabezales de impresión consume una pequeña cantidad de tinta. Las limpiezas demasiado frecuentes consumen tinta innecesariamente.

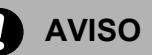

NO toque los cabezales de impresión. Si lo hace, podría averiarlos de manera permanente y anular su garantía.

**B**

#### **1** Pulse Gestión de tinta

- Pulse **A** o ▼ para seleccionar Limpiando. Pulse **OK**.
	- **Pulse A o**  $\blacktriangledown$  **para seleccionar Negro,** Color o bien Todas. Pulse **OK**.

El equipo limpiará los cabezales de impresión.

Una vez finalizada la limpieza, el equipo volverá automáticamente al modo espera.

## **Nota**

Si ha limpiado el cabezal de impresión al menos cinco veces y las impresiones no han mejorado, pruebe a instalar un nuevo cartucho de sustitución original de Brother por cada problema de color. Pruebe a limpiar de nuevo el cabezal de impresión otras cinco veces. Si las impresiones no han mejorado, llame a su distribuidor de Brother.

#### <span id="page-179-0"></span>**Comprobación de la calidad de impresión <sup>B</sup>**

Si en sus impresiones aparecen colores y textos defectuosos (descoloridos), puede que se hayan obstruido algunas de las agujas inyectoras. Puede comprobarlo imprimiendo una hoja de comprobación de la calidad de impresión y consultando el dibujo de verificación de los inyectores.

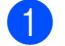

#### a Pulse **Gestión de tinta**.

- Pulse **A** o ▼ para seleccionar Impr de prueba. Pulse **OK**.
- **3** Pulse **A** o **▼** para seleccionar Calidad Impres. Pulse **OK**.

## 4 Pulse **Inicio Color**. El equipo comenzará a imprimir la hoja

de comprobación de la calidad de impresión.

- <span id="page-179-1"></span>Compruebe la calidad de los cuatro bloques de color en la hoja.
- $\boxed{6}$  En la pantalla LCD se le preguntará si la calidad de impresión es correcta. Realice una de las siguientes acciones:
	- Si todas las líneas están claras y visibles, pulse **1** (Sí) para finalizar la comprobación de la calidad de impresión y vava al paso  $\mathbf{\odot}$ .
	- Si observa que faltan líneas cortas, como puede verse en la ilustración, pulse **2** para seleccionar No.

<Negro>

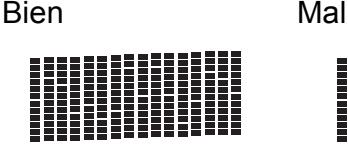

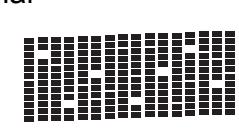

<Color>

Bien Mal

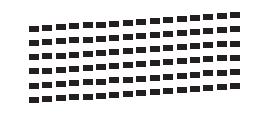

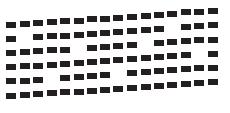

- **7** En la pantalla LCD aparecerá un mensaje preguntando si la calidad de impresión del negro y los tres colores es correcta. Pulse **1** (Sí) o **2** (No).
- 8 En la pantalla LCD se le preguntará si desea comenzar la limpieza. Pulse **1** (Sí). El equipo limpiará los cabezales de impresión.
- **9** Una vez concluida la limpieza, pulse **Inicio Color**. El equipo iniciará la impresión de la Hoja de Comprobación de la Calidad de Impr[e](#page-179-1)sión y volverá  $\bullet$ .
#### **iD** Pulse Detener/Salir.

Si repite este procedimiento al menos cinco veces y la calidad de impresión sigue siendo mala, cambie el cartucho de tinta del color obstruido. Después de cambiar el cartucho de tinta, compruebe la calidad de la impresión. Si el problema persiste, repita los procedimientos de limpieza y comprobación para el nuevo cartucho al menos cinco veces. Si continúa faltando tinta, llame a su distribuidor de Brother.

#### **AVISO**

NO toque los cabezales de impresión. Si lo hace, podría averiarlos de manera permanente y anular su garantía.

### **Nota**

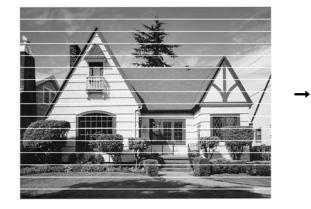

Si la boquilla del cabezal de impresión está obstruida, la prueba de impresión tendrá este aspecto.

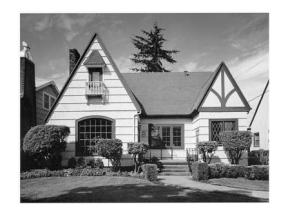

Una vez limpia la boquilla del cabezal de impresión, las líneas horizontales han desaparecido.

### **Comprobación de la alineación de la impresión <sup>B</sup>**

Necesitará ajustar la alineación de impresión después de haber transportado el equipo si la impresión de texto apareciese borrosa o las imágenes descoloridas.

- a Pulse **Gestión de tinta**.
	- Pulse **A** o **▼** para seleccionar Impr de prueba. Pulse **OK**.
- Pulse **A** o ▼ para seleccionar Alineamiento. Pulse **OK**.
- d Pulse **Inicio Negro** o **Inicio Color**. El equipo comenzará a imprimir la hoja de comprobación de la alineación.
	- Revise las pruebas de impresión a 600 y 1200 ppp para ver si el número 5 es el que más se asemeja al número 0.
- $\boxed{6}$  Realice una de las siguientes acciones:
	- Si las muestras número 5 de las pruebas a 600 y 1200 ppp son las que más se asemejan, pulse **1** (Sí) para concluir la comprobación de al[i](#page-180-0)neación y vaya al paso  $\mathbf{\odot}$ .
	- Si otro número de impresión de prueba presenta una mejor coincidencia para las pruebas a 600 o 1200 ppp, pulse **2** (No) para seleccionarlo.
- Para 600 ppp, pulse el número de la prueba de impresión que más se asemeje a la muestra del número 0 (1-8).
- Para 1200 ppp, pulse el número de la prueba de impresión que más se asemeje a la muestra del número 0 (1-8).

<span id="page-180-0"></span>i Pulse **Detener/Salir**.

# **Comprobación del volumen**  de tinta

Aunque aparece un icono del volumen de tinta en la pantalla LCD, puede utilizar el botón **Gestión de tinta** para ver un gráfico de gran tamaño que muestra la tinta que se queda en cada cartucho.

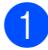

#### a Pulse **Gestión de tinta**.

Pulse **A** o ▼ para seleccionar Tinta restante. Pulse **OK**. En la pantalla LCD aparecerá indicado el volumen de tinta.

#### c Pulse **Detener/Salir**.

# **Nota**

Podrá comprobar el volumen de tinta desde su ordenador. (Consulte *Impresión* para Windows® o *Impresión y envío de faxes* para Macintosh en la Guía del usuario del Software del CD-ROM).

# **Información del equipo**

### <span id="page-181-0"></span>**Comprobación del número de serie <sup>B</sup>**

Puede ver el número de serie del equipo en la pantalla LCD.

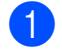

a Pulse **Menú**.

- Pulse **A** o **▼** para seleccionar Info. equipo. Pulse **OK**.
- **3** Pulse  $\triangle$  o  $\nabla$  para seleccionar No. de Serie. Pulse **OK**.
- Pulse Detener/Salir.

# **Embalaje y transporte**  del equipo

Siempre que transporte el equipo, utilice el material de embalaje original del equipo. Siga las instrucciones que aparecen a continuación para embalar correctamente el equipo. Los daños ocasionados al equipo durante el transporte no están cubiertos por la garantía.

### **AVISO**

Es importante permitir que el equipo "estacione" adecuadamente el cabezal de impresión después de haber finalizado la impresión. Escuche atentamente el equipo antes de desenchufarlo para asegurarse de que no hay ningún ruido mecánico. Si no deja que el equipo complete este proceso de estacionamiento, puede que se produzcan problemas de impresión y que se deteriore el cabezal de impresión.

- a Abra la cubierta del cartucho de tinta.
- Pulse la palanca de desbloqueo para liberar el cartucho de tinta y saque todos los cartuchos de tinta. (Consulte *[Sustitución de los cartuchos de tinta](#page-173-0)* [en la página 162\)](#page-173-0).
- Instale la pieza de protección verde y, a continuación, cierre la cubierta del cartucho de tinta.

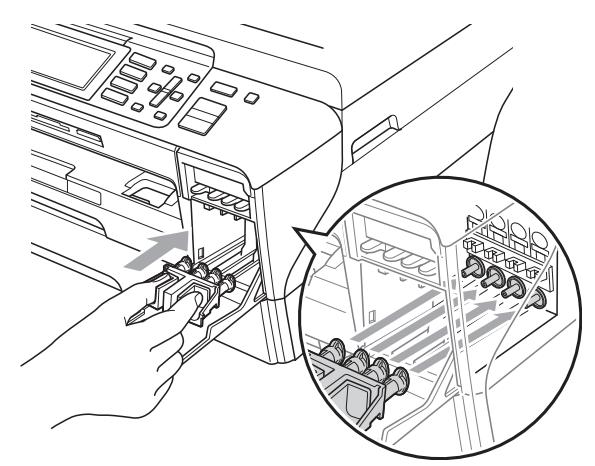

**AVISO**

Asegúrese de que las lengüetas de plástico situadas a ambos lados de la pieza de protección verde (1) han quedado bien encajadas (2).

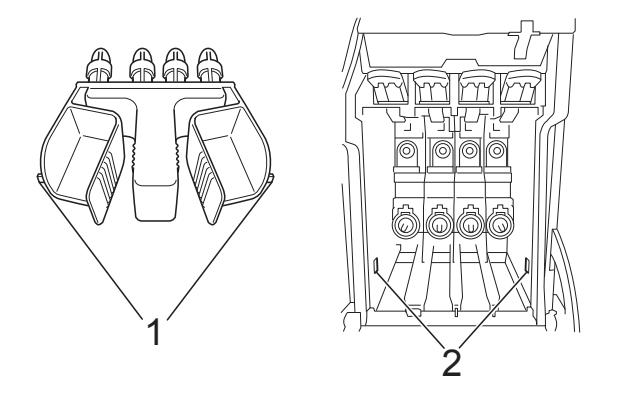

Si no encuentra la pieza de protección verde, NO retire los cartuchos de tinta antes de transportar el equipo. Es esencial que el equipo sea transportado con la pieza de protección verde o los cartuchos de tinta correctamente instalados. De lo contrario, el equipo podría averiarse y la garantía quedar anulada.

- Desenchufe el equipo de la toma del teléfono de la pared y desenchufe el cable de la línea telefónica del equipo.
- **5** Desenchufe el equipo de la toma de corriente y del equipo.

f (MFC-5890CN y MFC-5895CW) Con las dos manos, utilice los orificios para colocar los dedos en ambos lados del equipo para levantar la cubierta del escáner hasta que quede inmovilizada firmemente en la posición abierta. A continuación, desenchufe el cable de interfaz del equipo, en caso de que esté conectado.

#### (MFC-6490CW)

Con las dos manos, utilice los orificios para colocar los dedos de ambos lados del equipo para levantar la cubierta del escáner y colocarla en la posición abierta. A continuación, desenchufe el cable de interfaz del equipo, en caso de que esté conectado.

 $\n *[MFC-5890CN V MFC-5895CW]*\n$ Levante la cubierta del escáner (1) para liberar el seguro inmovilizador. Empuje suavemente el soporte de la cubierta del escáner hacia abajo (2) y cierre la cubierta del escáner (3).

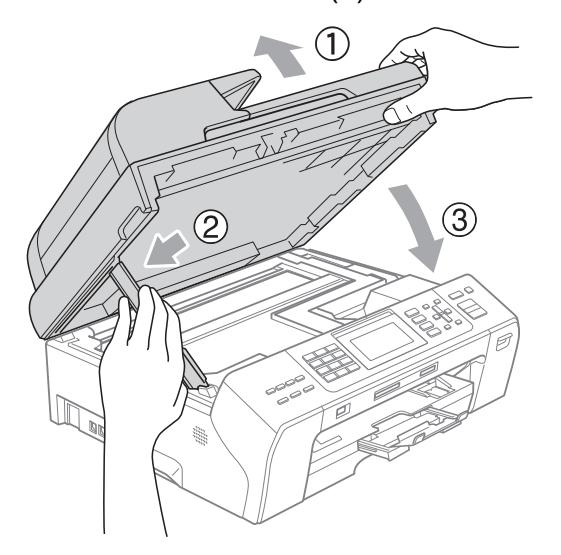

#### (MFC-6490CW)

Cierre suavemente la cubierta del escáner utilizando los orificios para colocar los dedos situados en los laterales de la misma, al tiempo que empuja suavemente el soporte de la cubierta del escáner (1) hacia abajo.

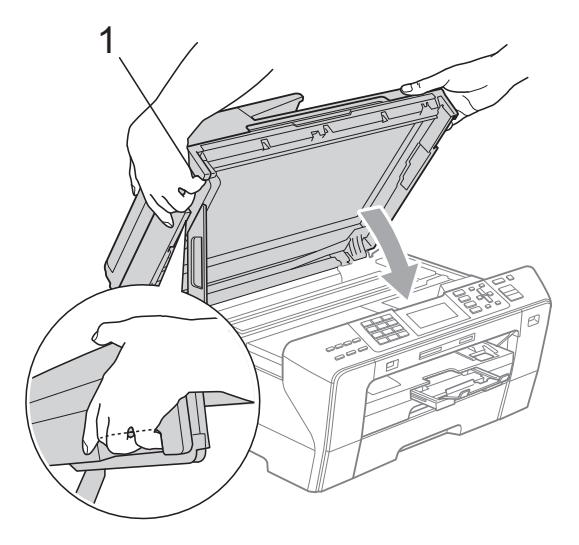

### **ADVERTENCIA**

Intente no colocar los dedos debajo de la cubierta del escáner. Utilice siempre los orificios para colocar los

dedos provistos en los laterales de la cubierta del escáner al abrirla y cerrarla.

8 Envuelva el equipo en la bolsa.

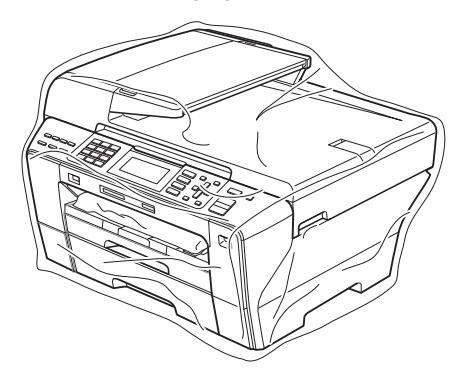

<sup>9</sup> Guarde el equipo y los materiales impresos en la caja de cartón original con el material de embalaje original tal y como se muestra a continuación. No guarde los cartuchos de tinta usados en la caja de cartón.

(MFC-5890CN y MFC-5895CW)

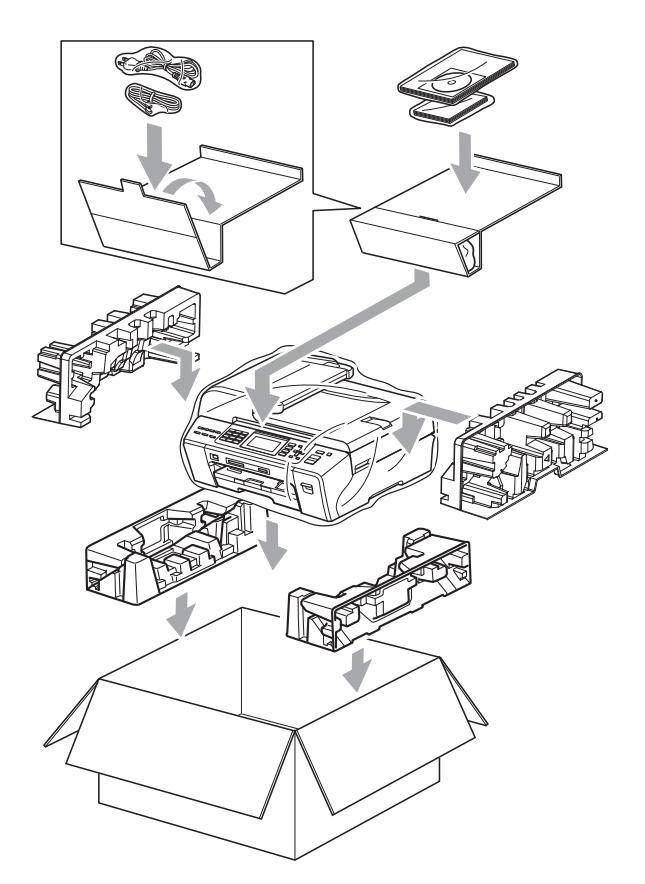

(MFC-6490CW)

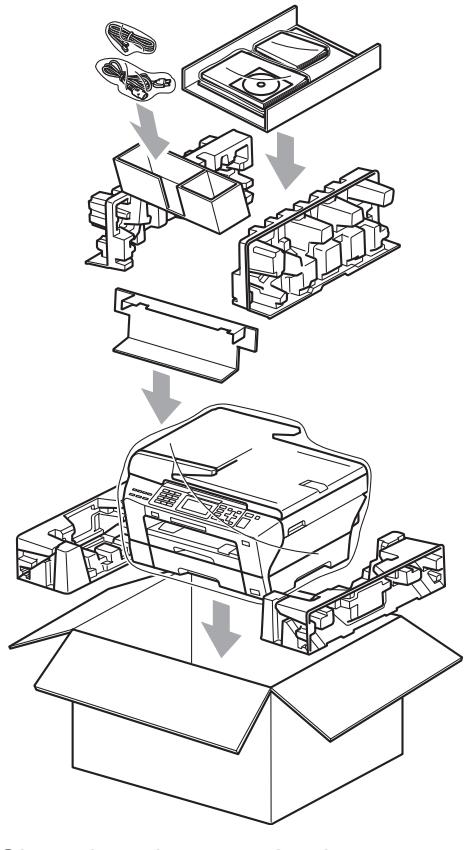

10 Cierre la caja y precíntela.

# **Menús y funciones**

# **Programación en pantalla**

El equipo ha sido diseñado para que resulte fácil utilizarlo. Incorpora un sistema de programación a través de la pantalla LCD, que se maneja con botones de menú. La programación simplificada le ayudará a sacar el máximo partido a todas las opciones de menús del equipo.

Dado que la programación se maneja a través de la pantalla LCD, hemos incorporado a la misma instrucciones 'paso a paso' que le ayudarán a programar el equipo. Sólo tiene que seguir las instrucciones, que le guiarán en la selección de menús y de opciones de programación.

# **Tabla de menús <sup>C</sup>**

Puede programar el equipo mediante la tabla de menús que empieza en la página [174](#page-185-0). Estas páginas describen las selecciones de menú y sus opciones.

# **Almacenamiento en memoria <sup>C</sup>**

Incluso si se produce un corte en el suministro eléctrico, no perderá la configuración seleccionada a través de los botones de menús ya que se guarda de forma permanente. Tampoco, perderá la configuración de los menús de los botones de los modos PhotoCapture, Fax y Copia si ha seleccionado Ajus. Nuev. Predet. Es posible que tenga que reajustar la fecha y hora.

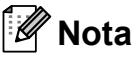

Durante el corte de suministro eléctrico, el equipo conservará los mensajes de la memoria durante aproximadamente 24 horas.

# **botones de modo y de**  menús

**C**

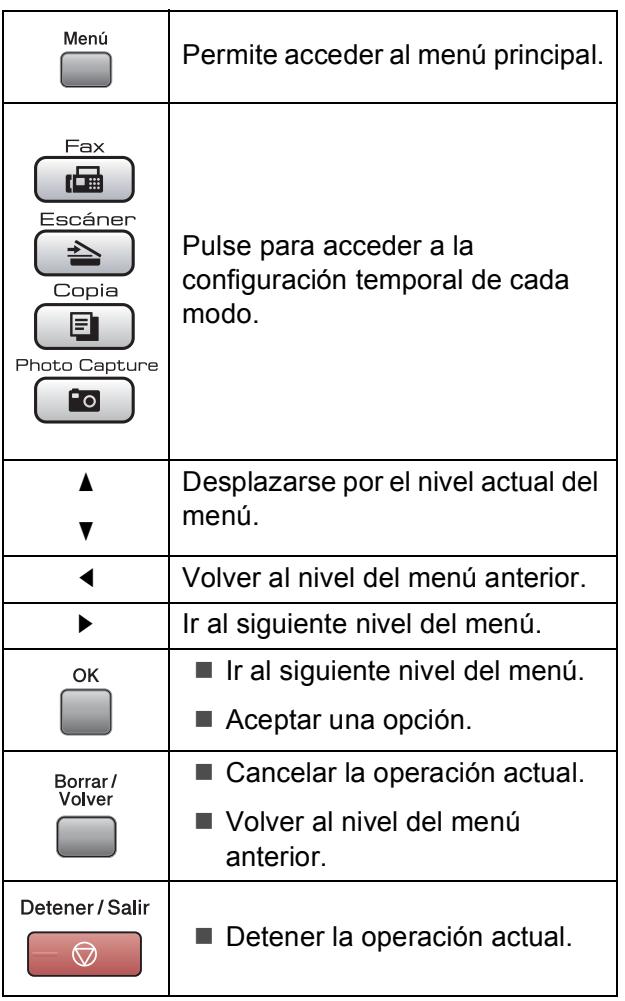

# <span id="page-185-0"></span>**Tabla de menús**

La tabla de menús le ayudará a entender las opciones y selecciones del menú que se encuentran en los programas del equipo. La configuración predeterminada aparece en negrita con un asterisco.

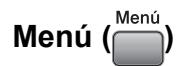

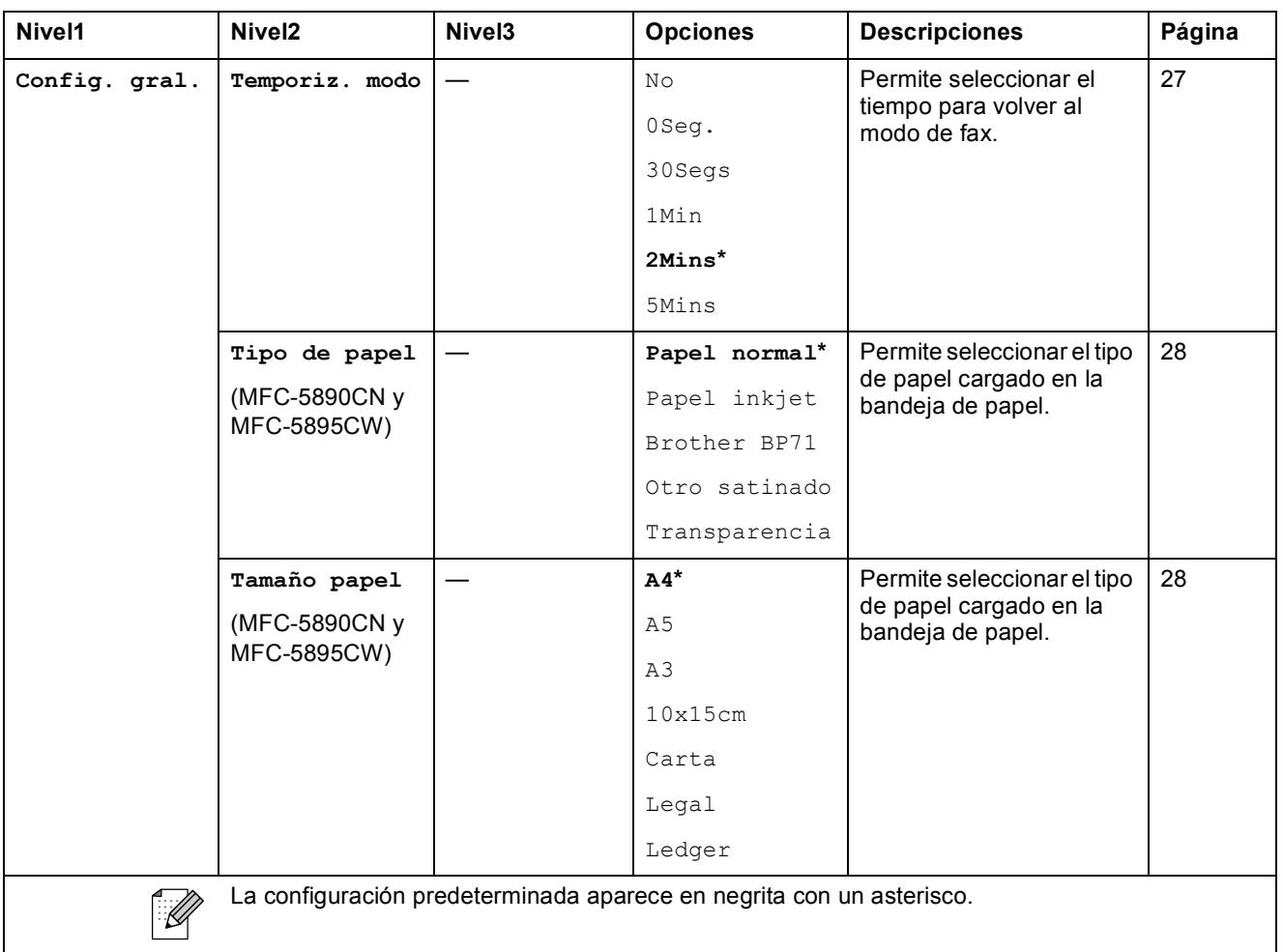

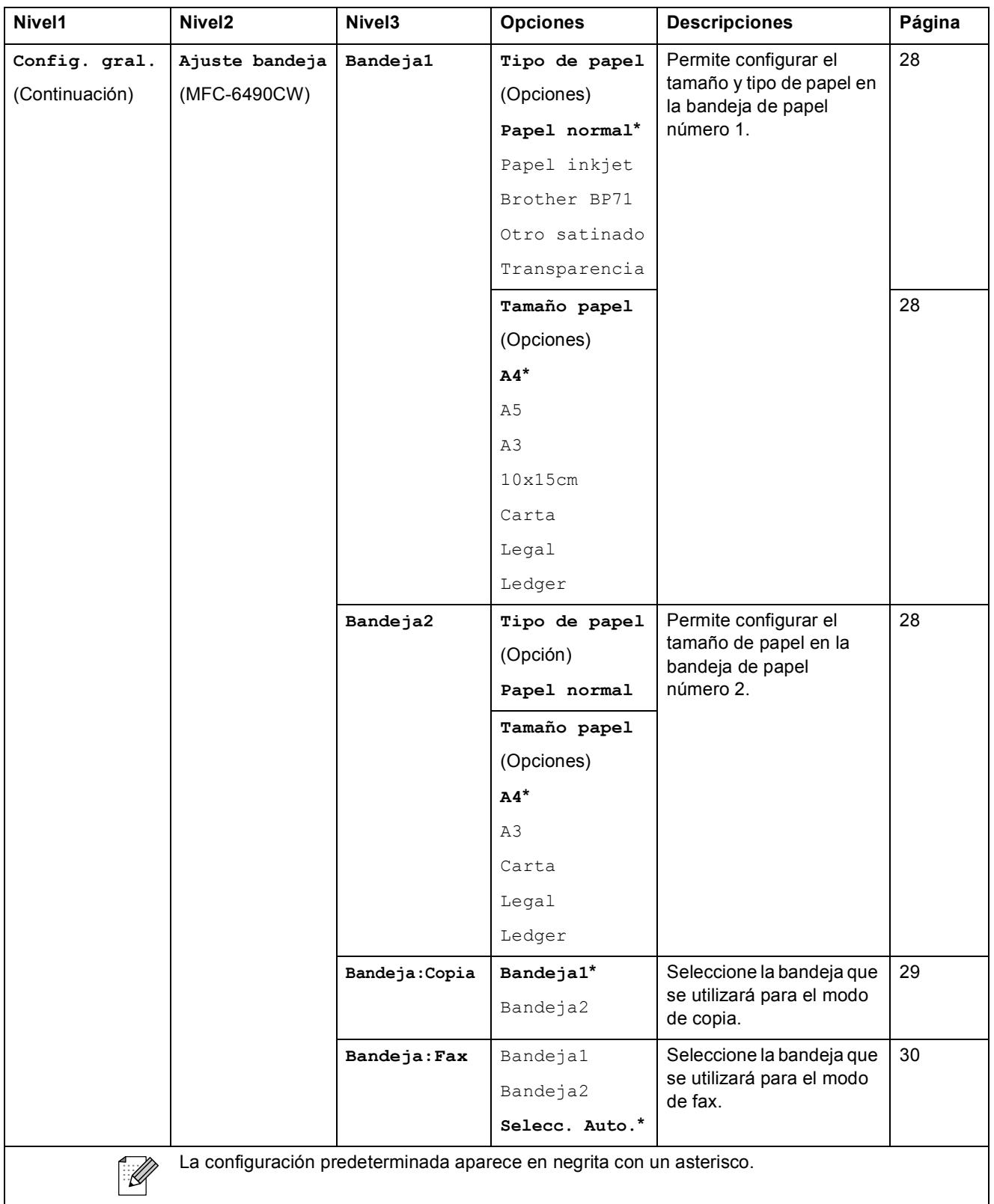

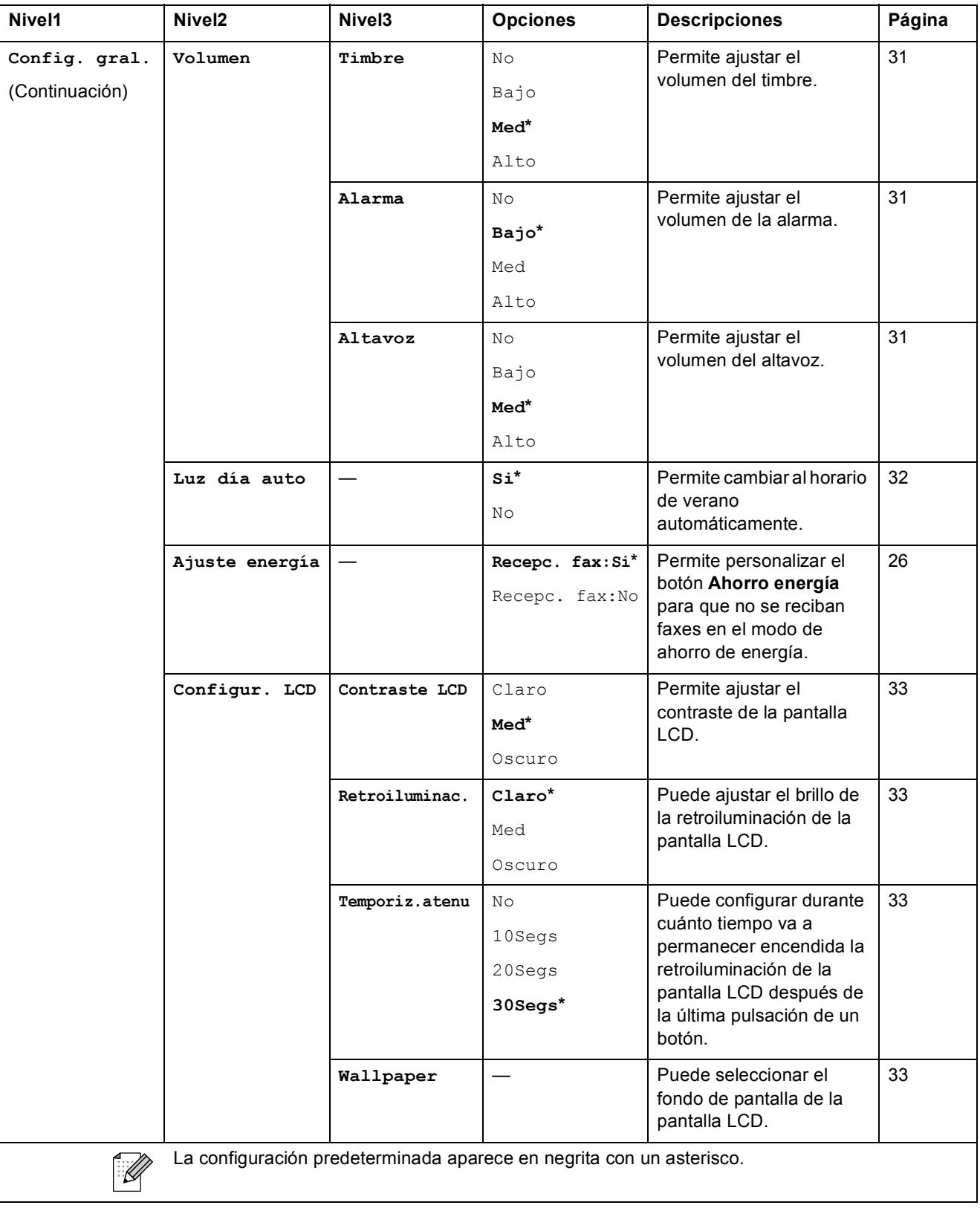

Menús y funciones

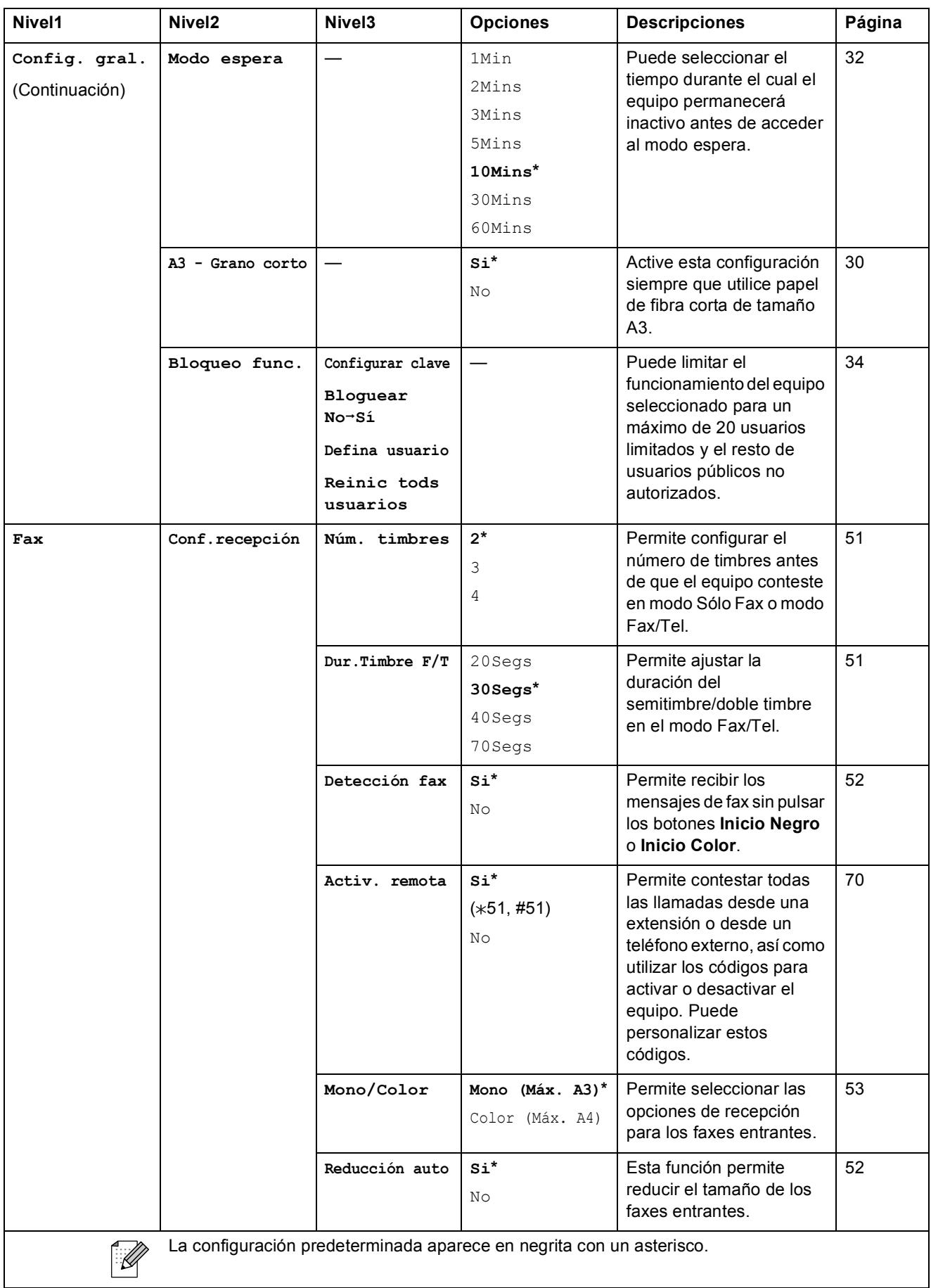

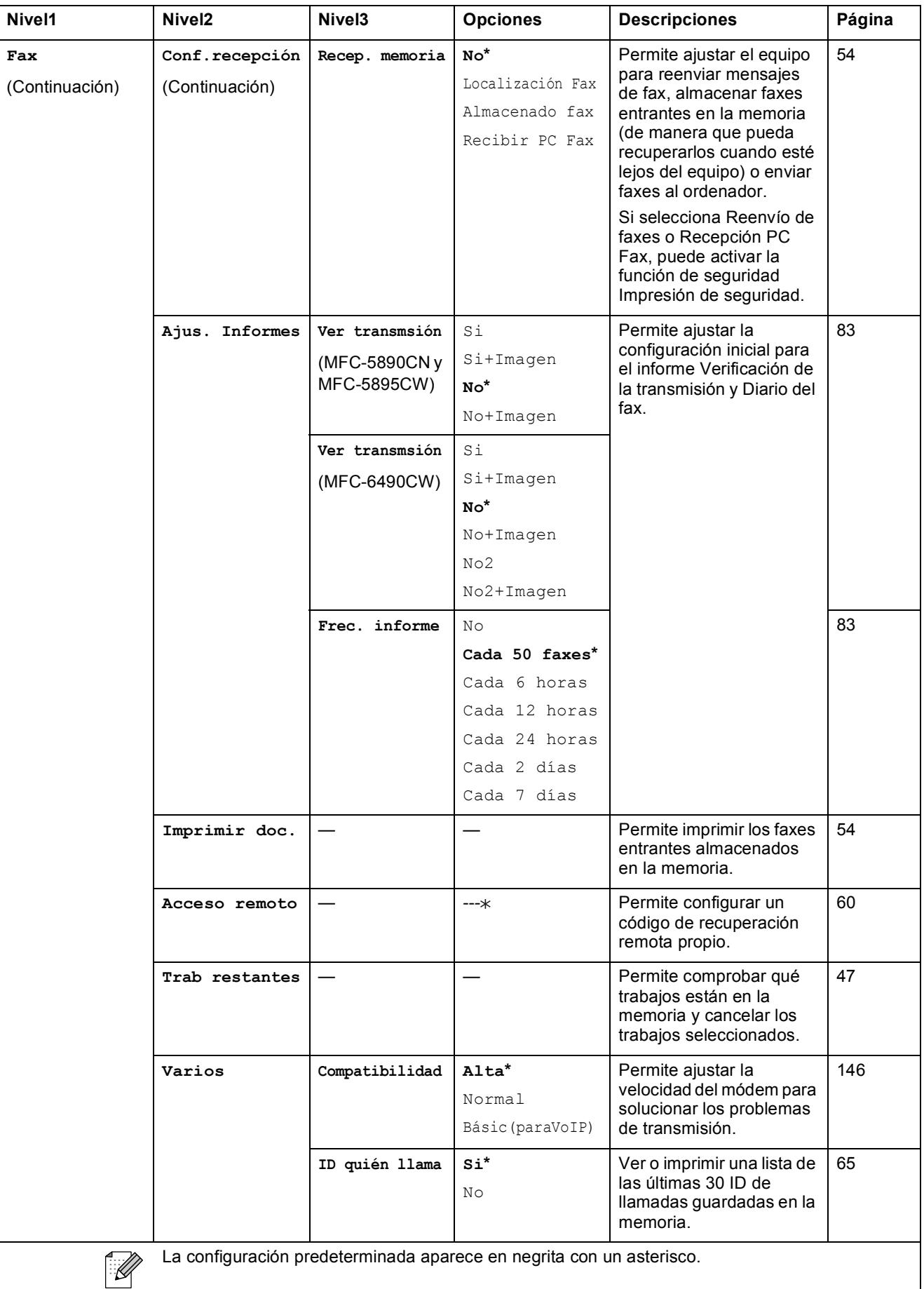

#### **Menú de red**

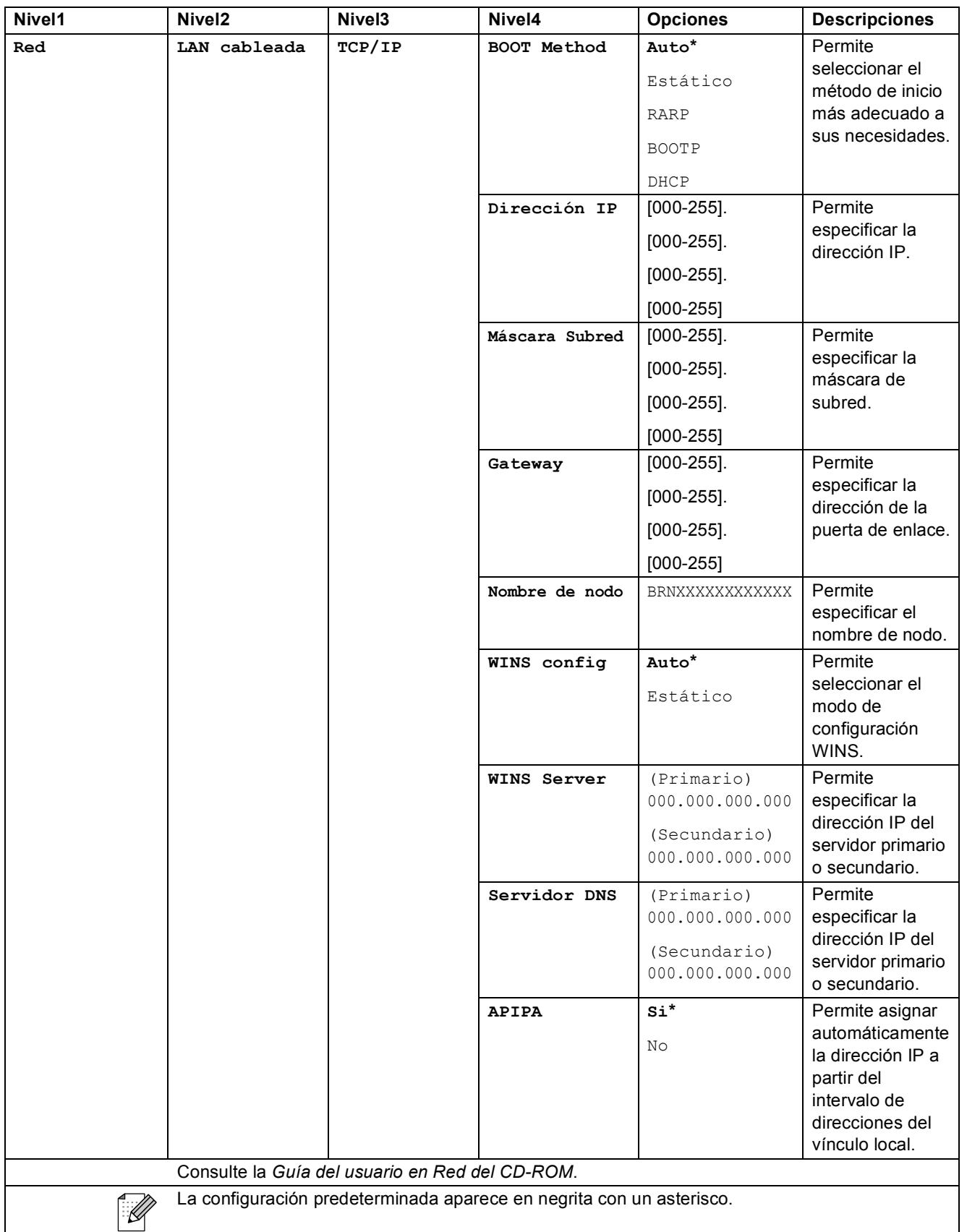

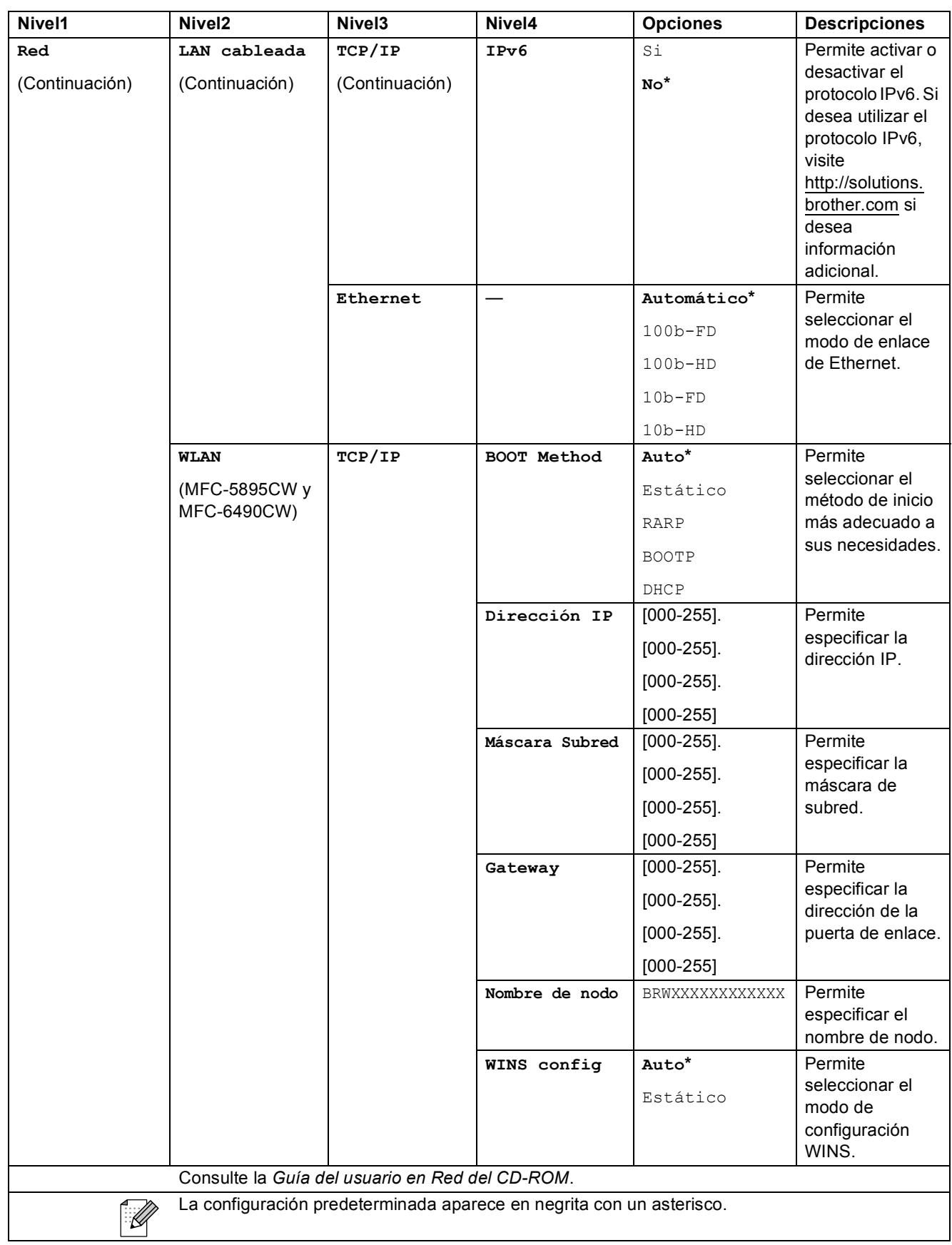

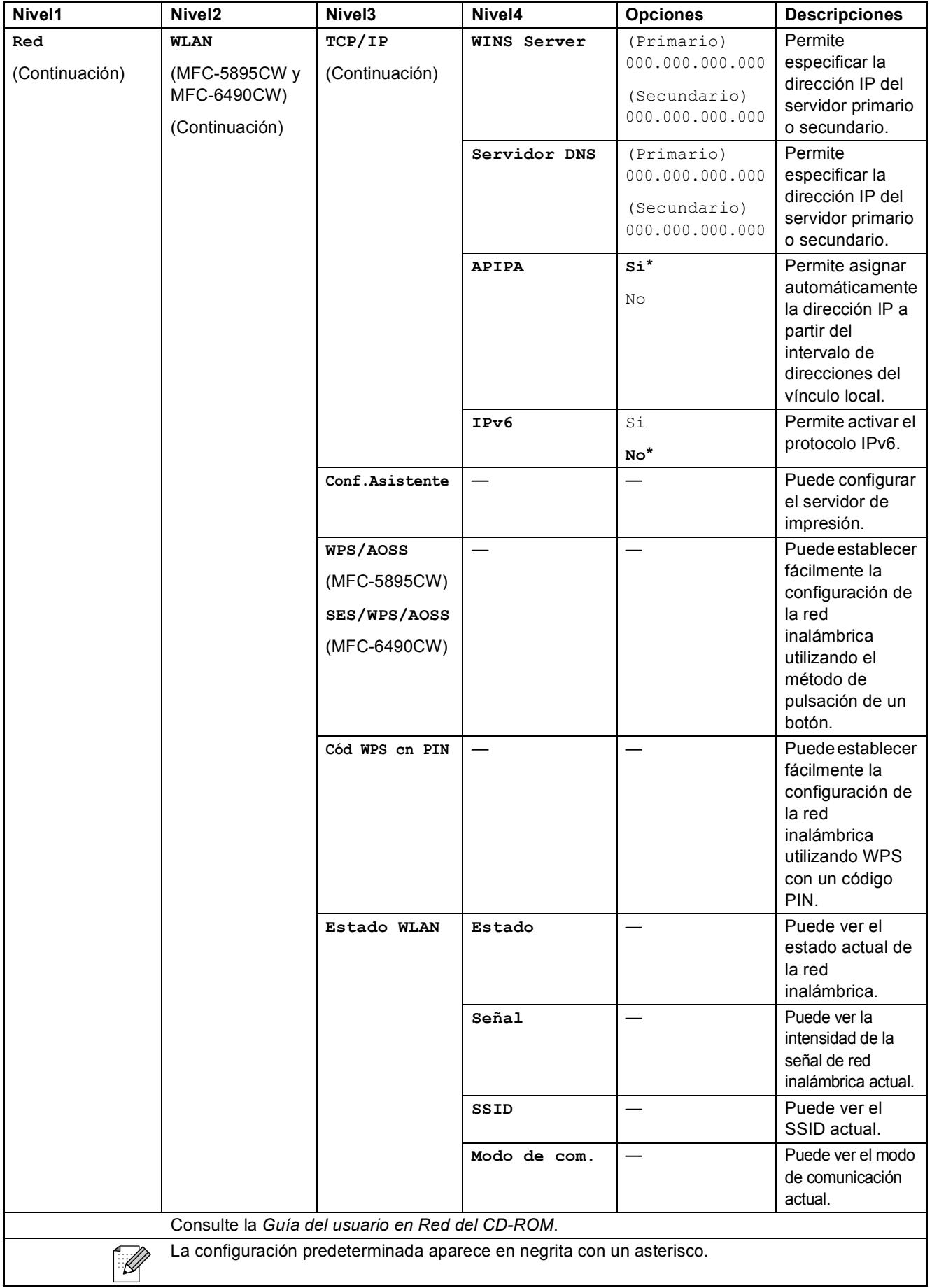

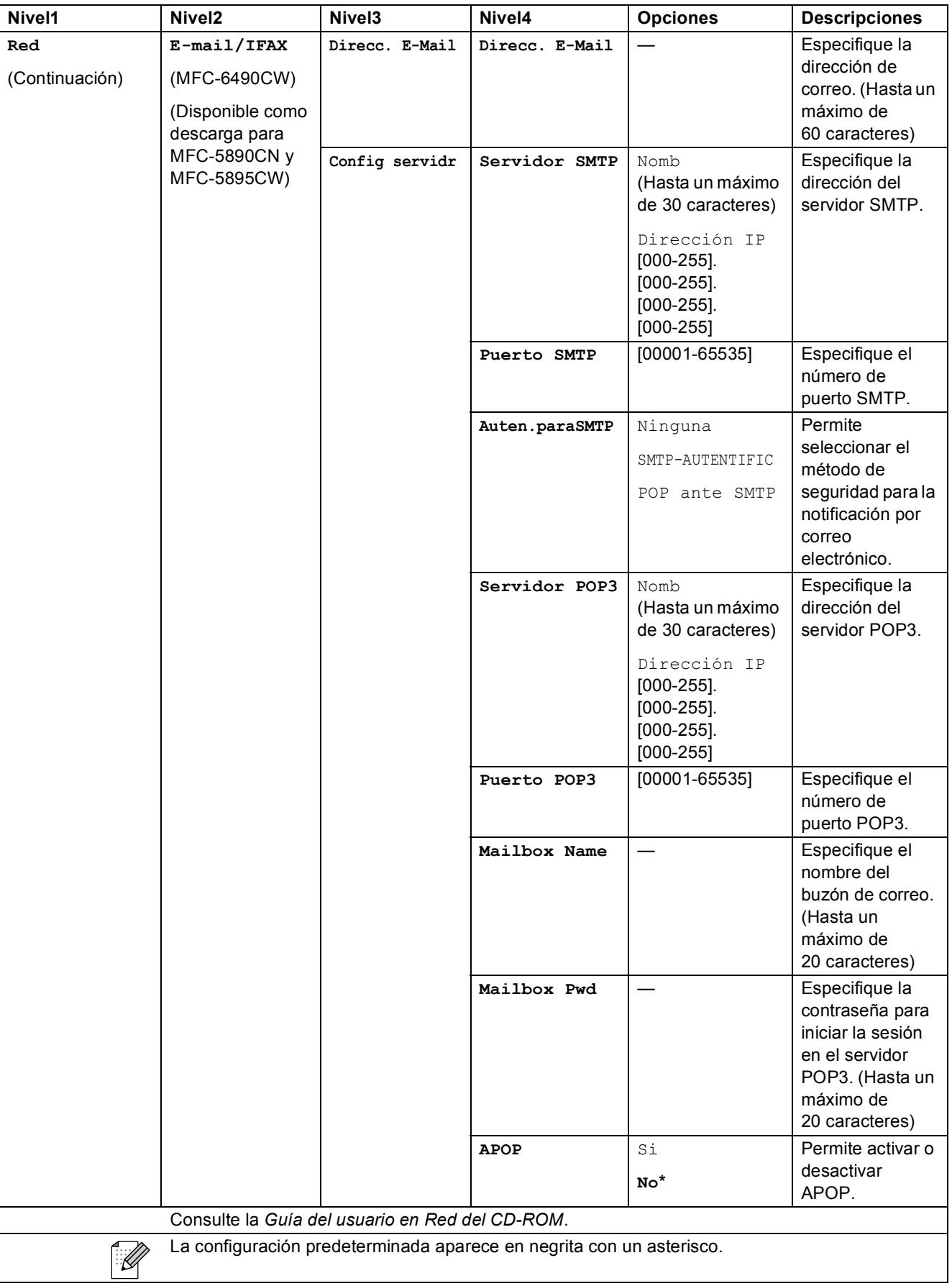

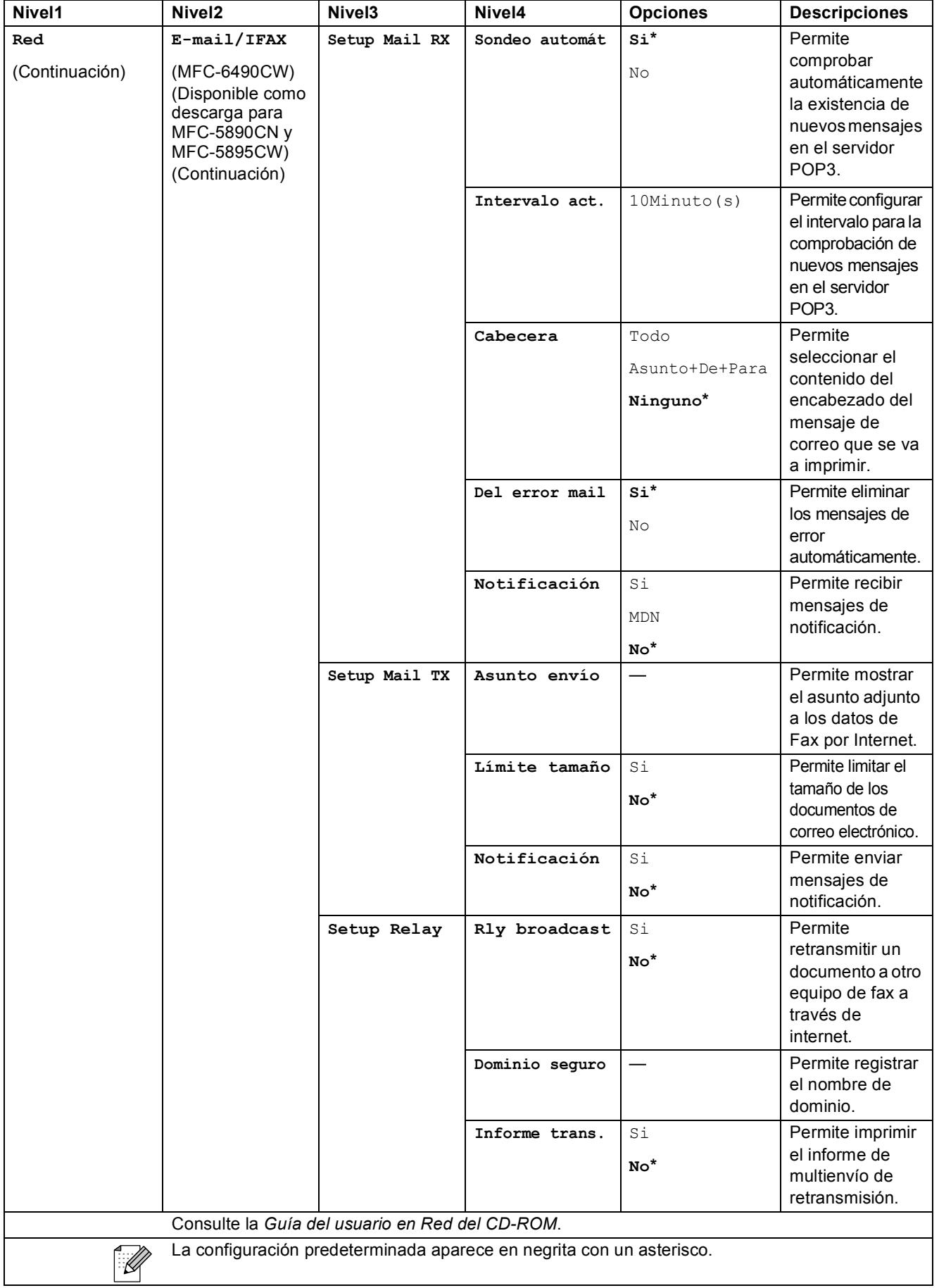

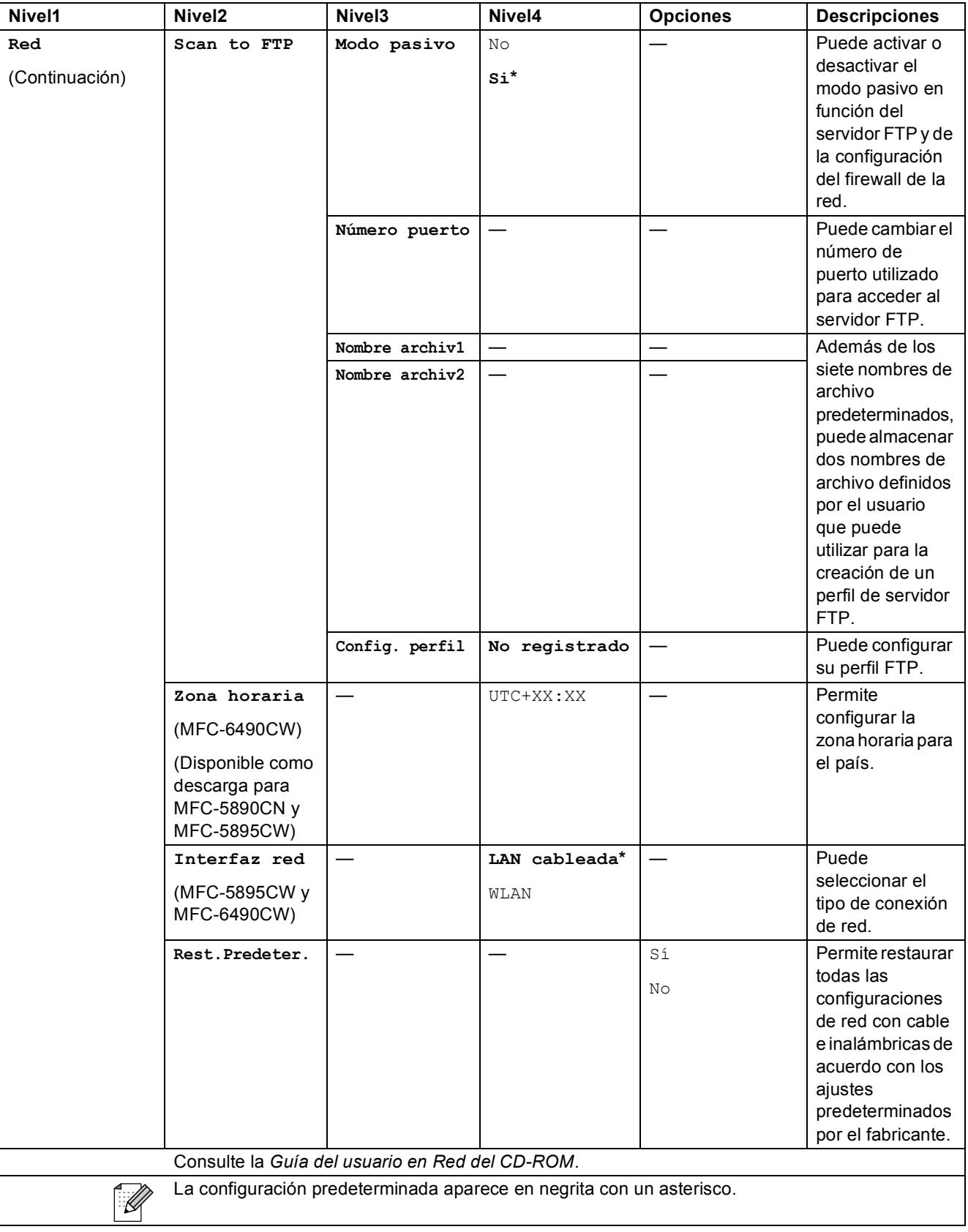

Menús y funciones

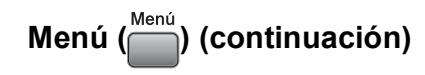

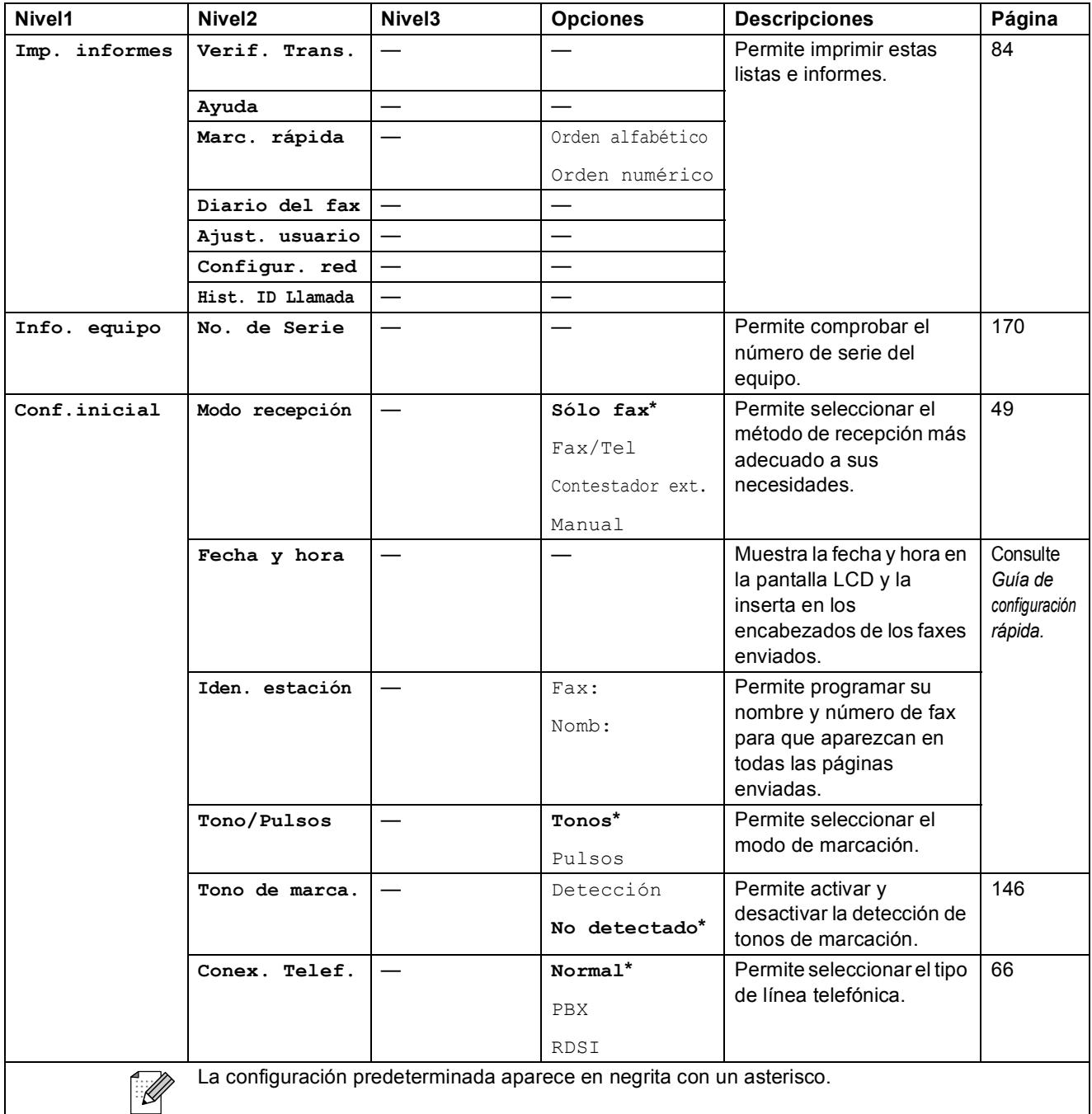

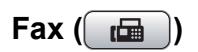

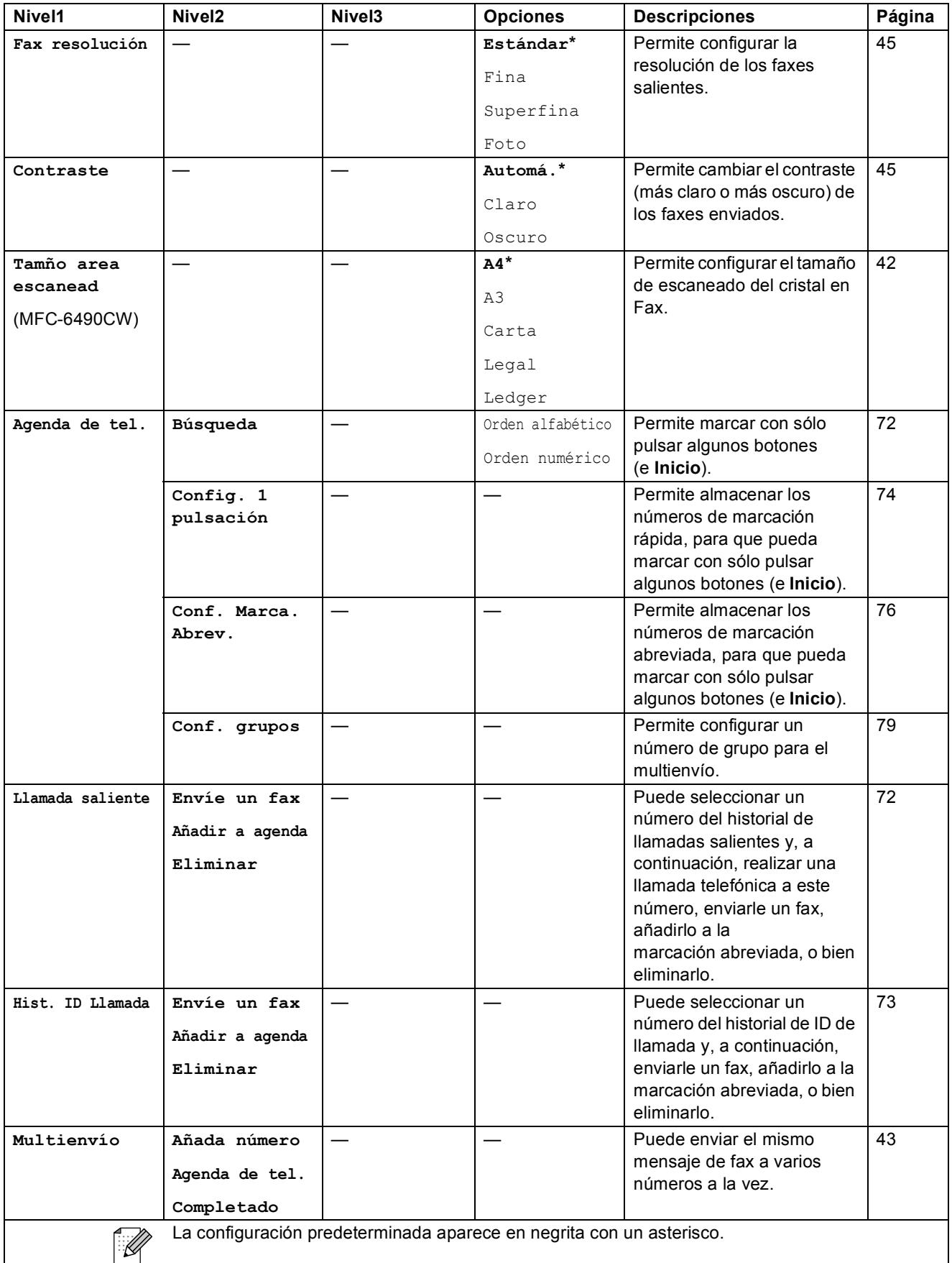

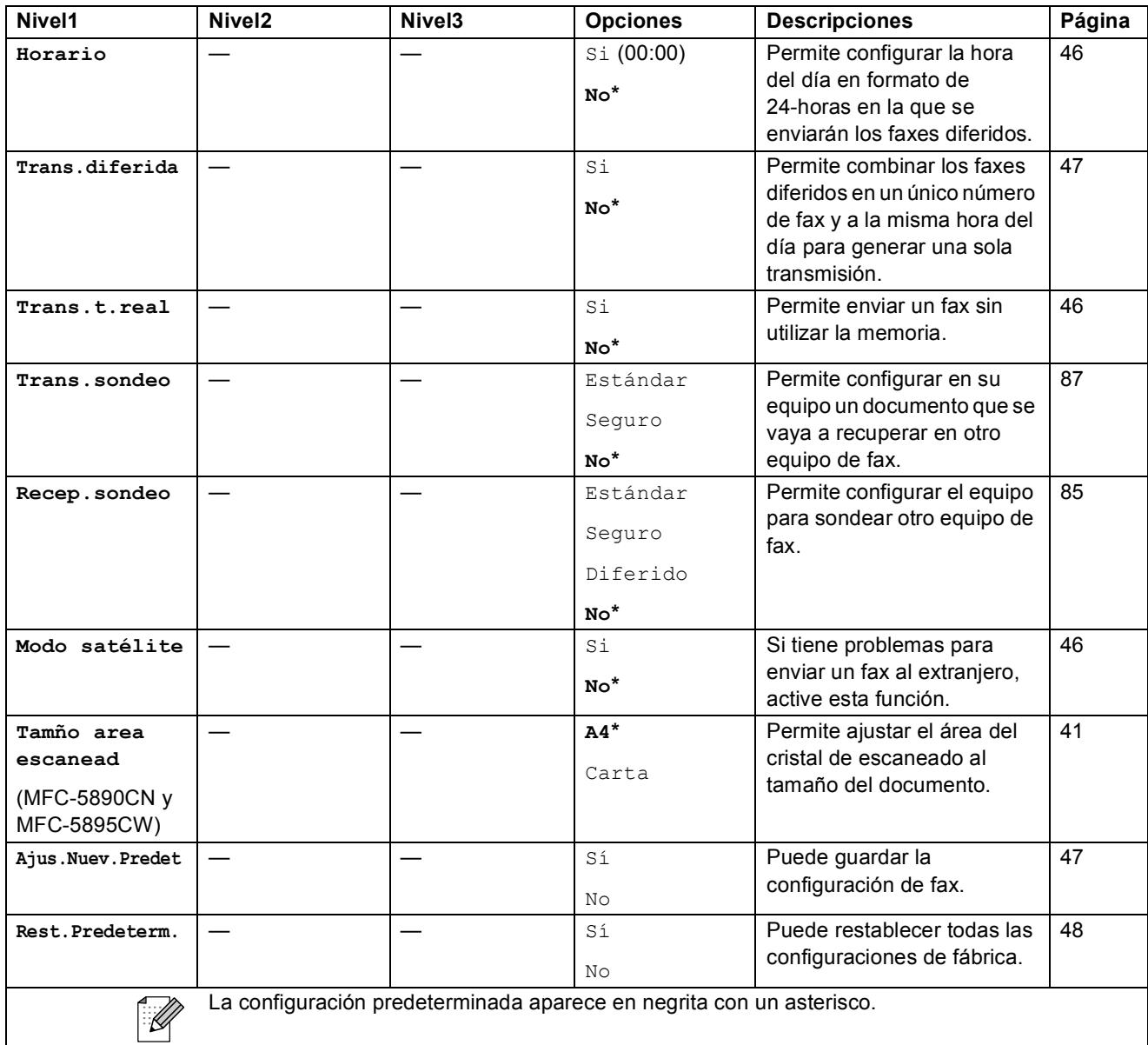

## Escánear  $(\triangle)$

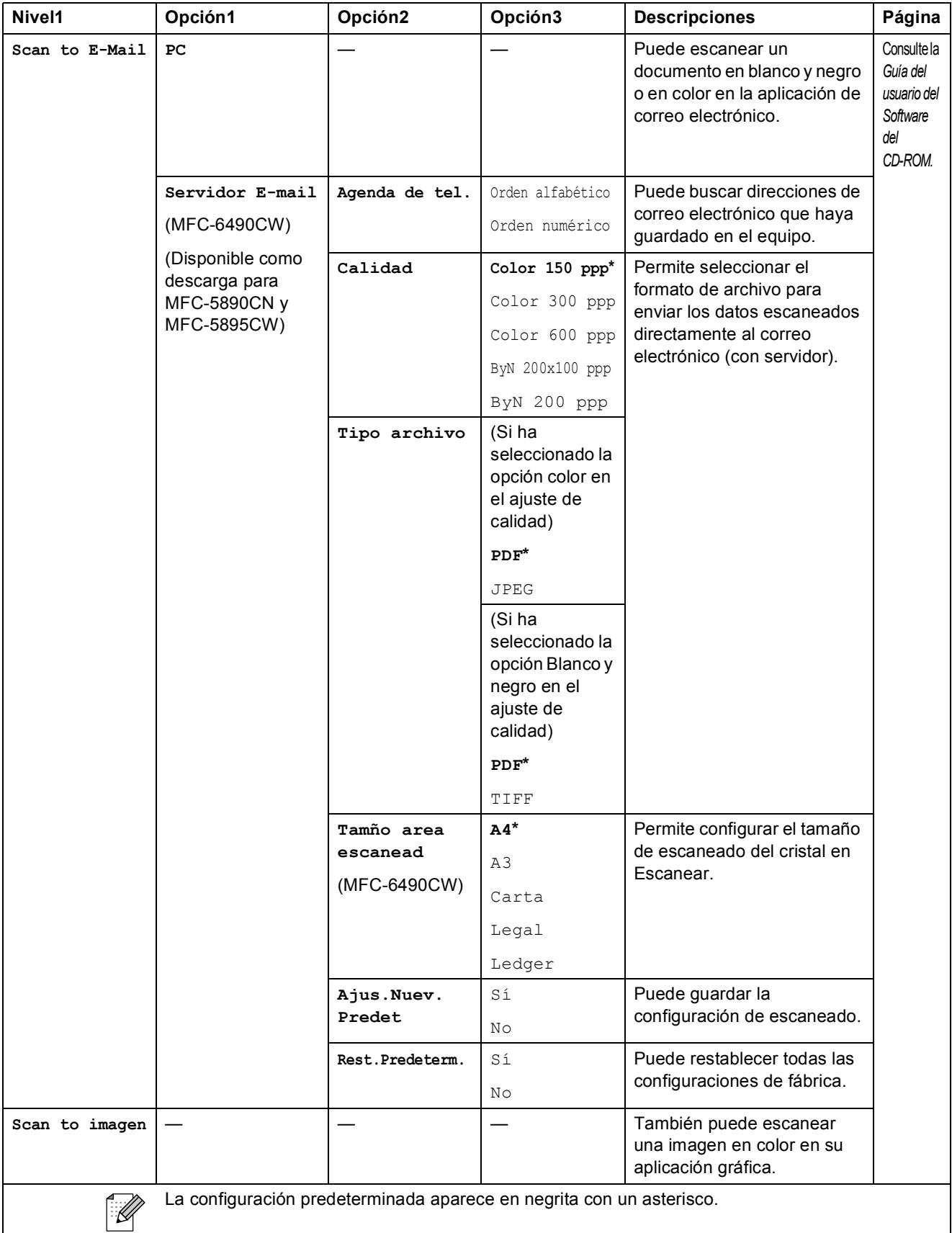

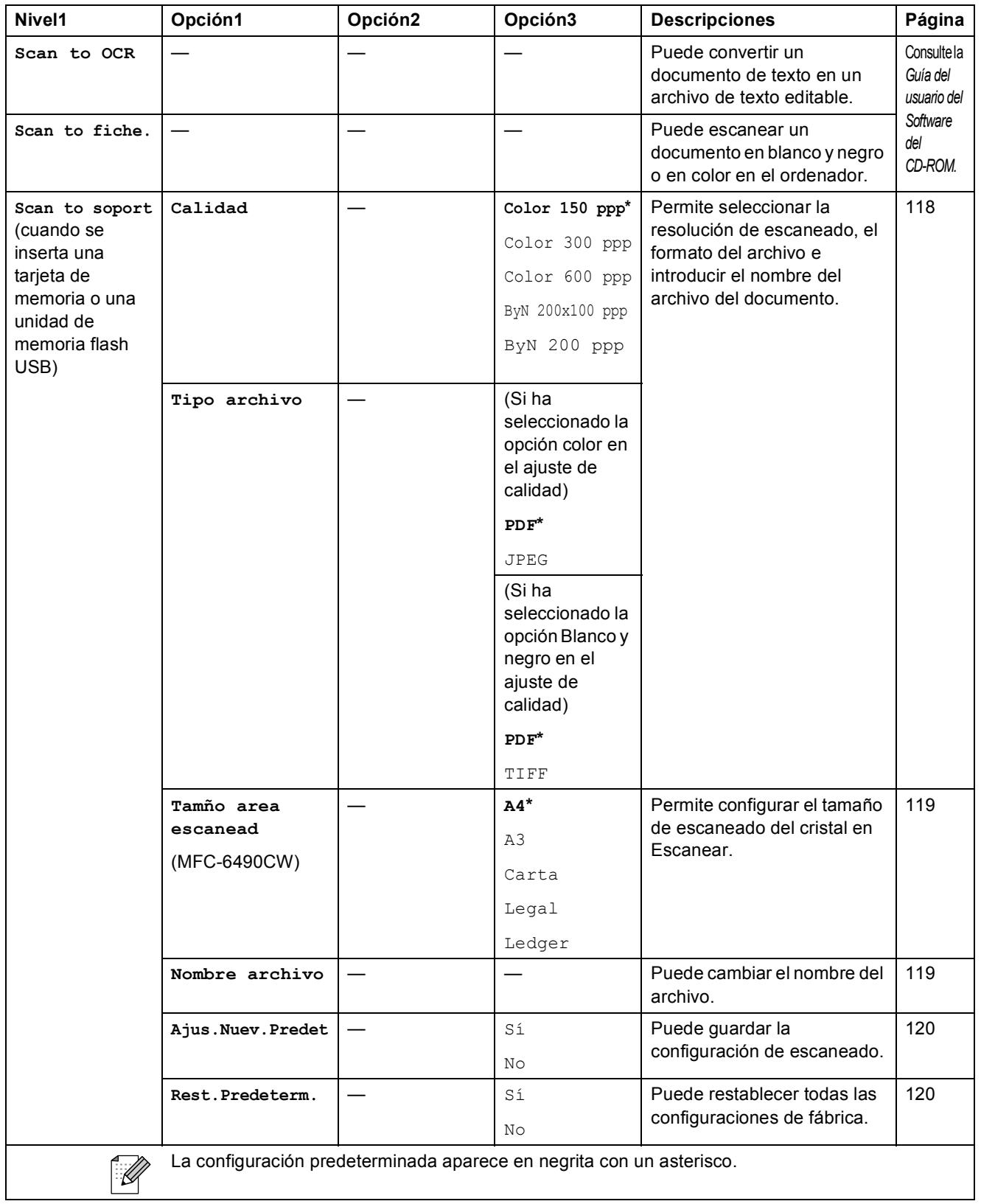

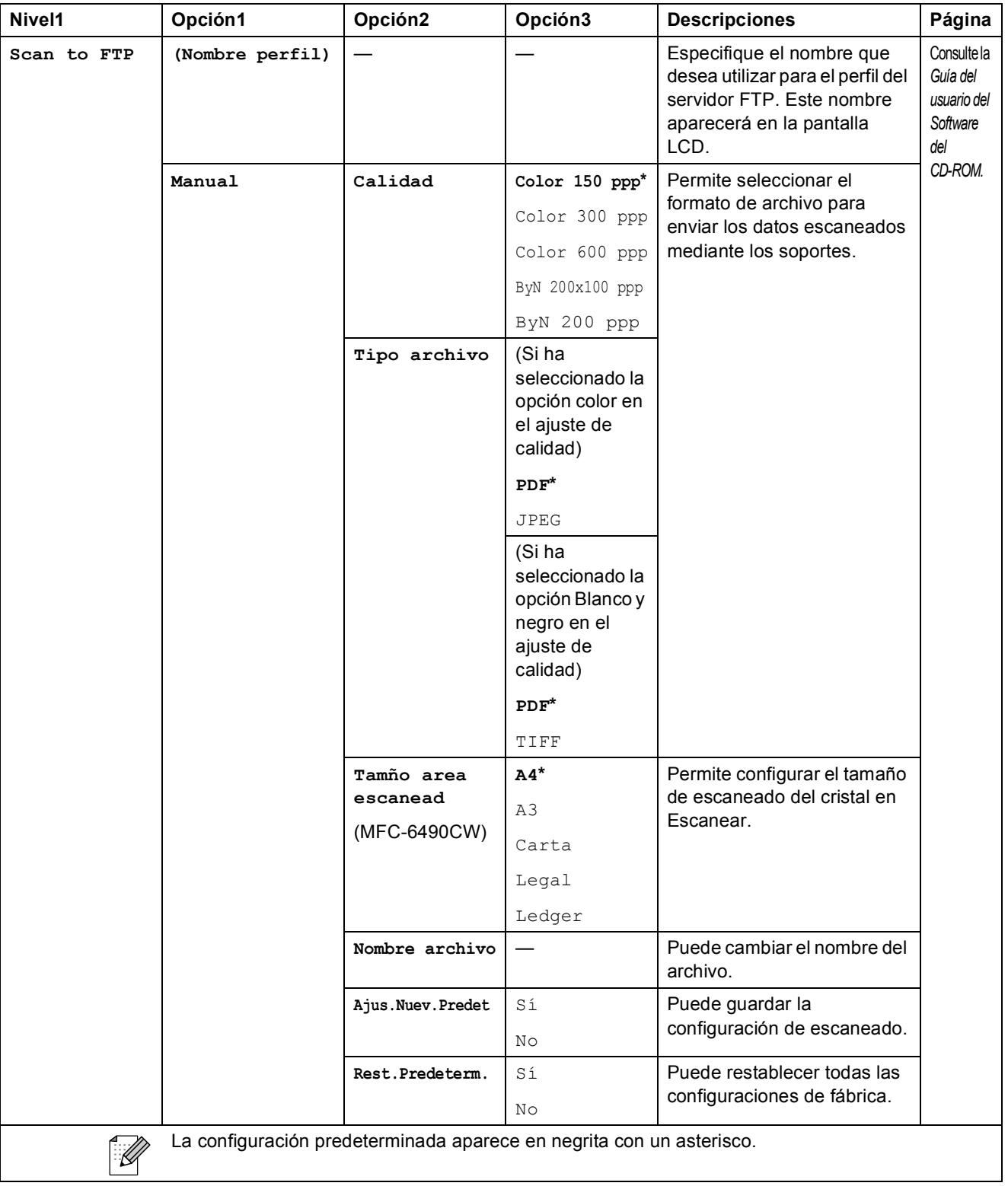

Menús y funciones

# Copia (**1)**

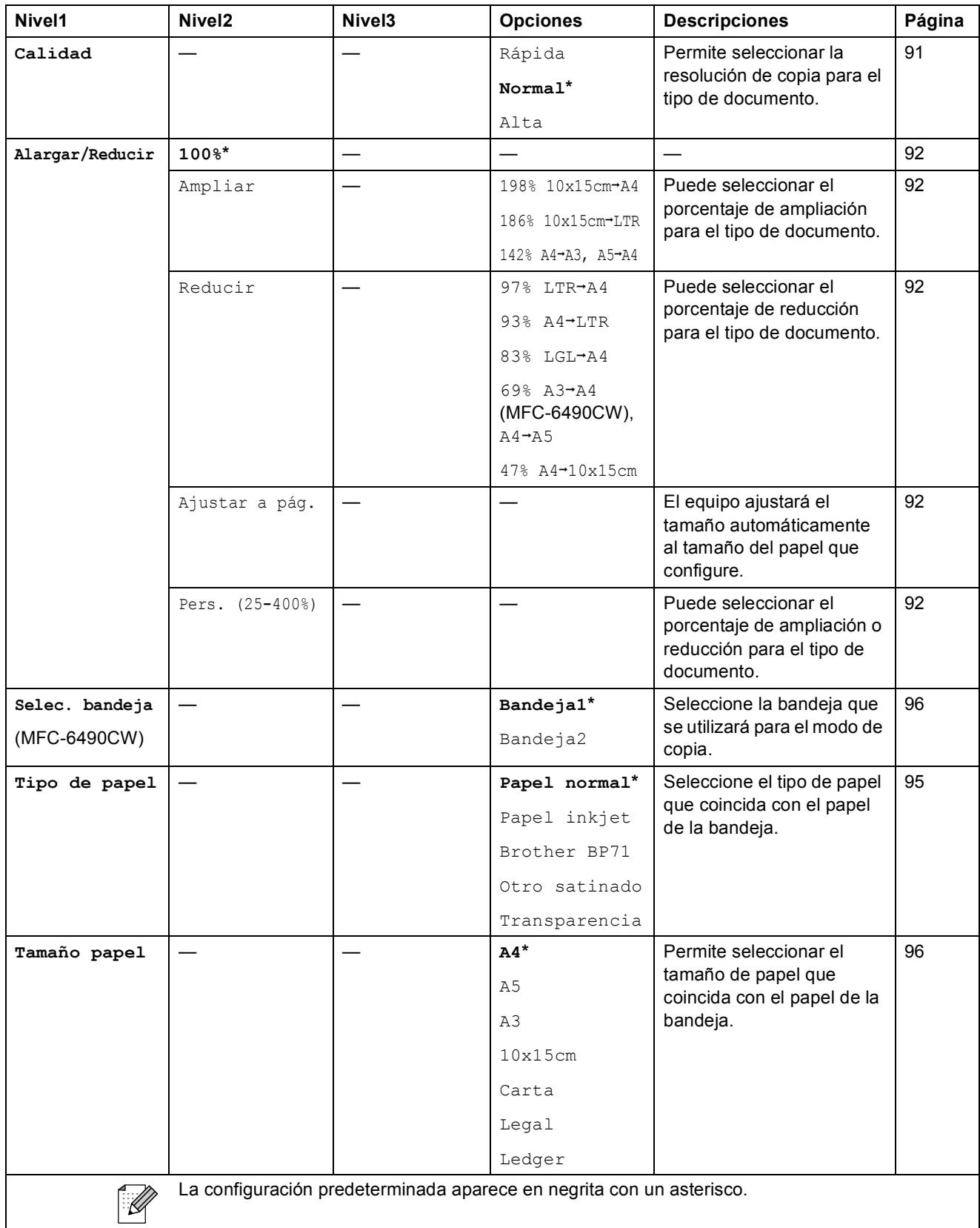

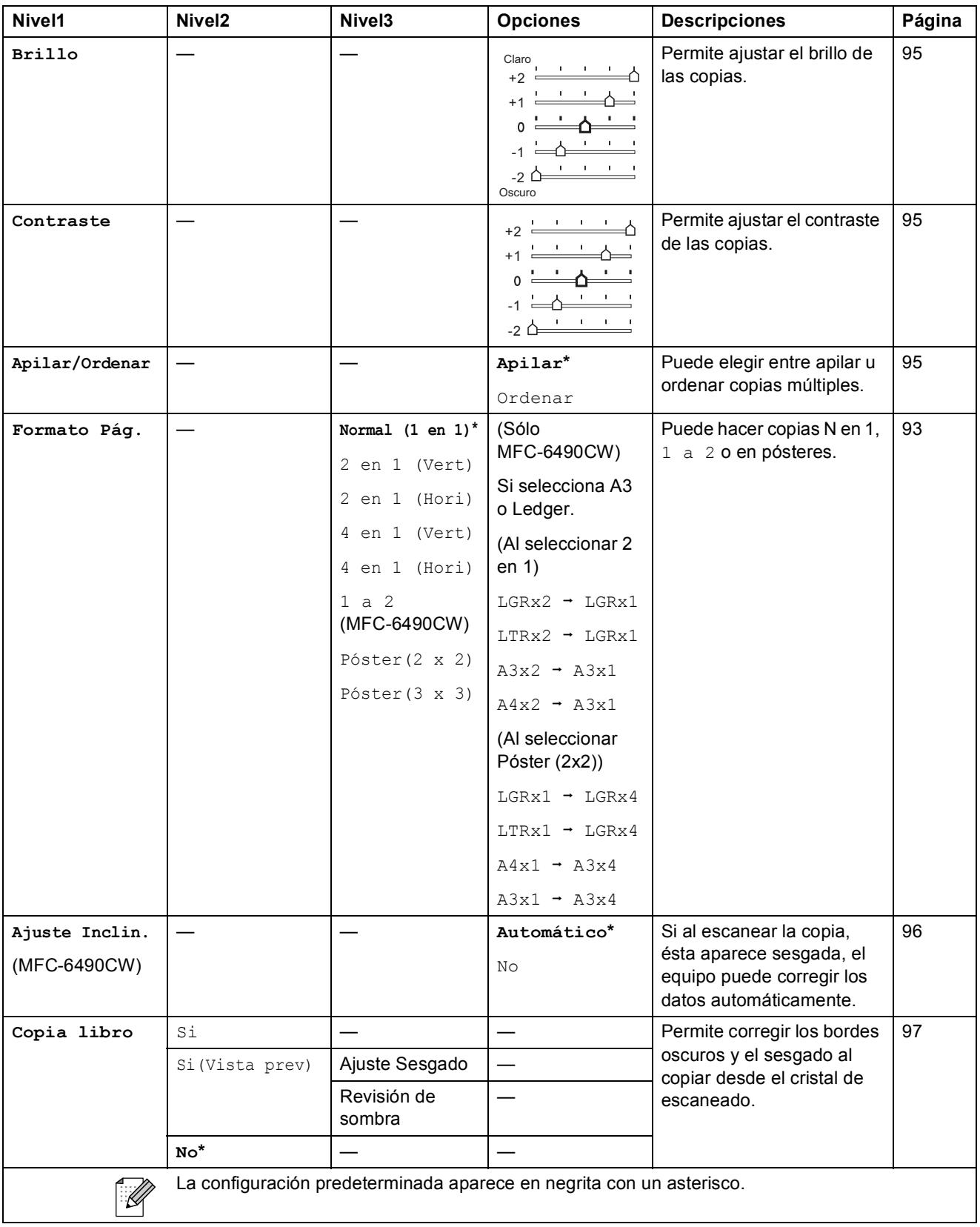

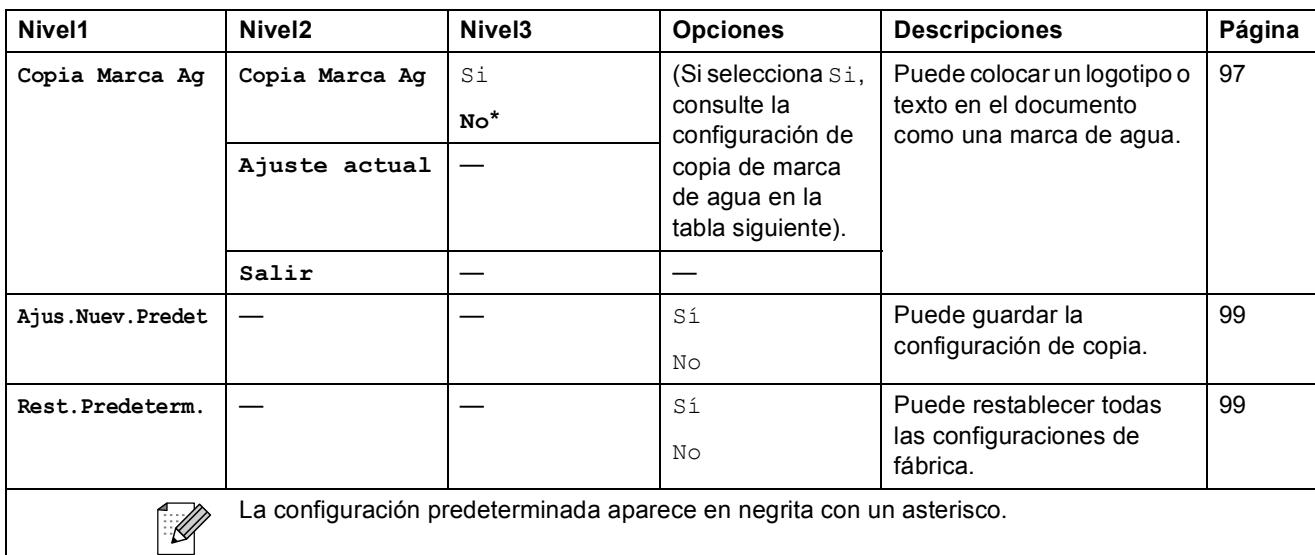

### **Configuración de copia de marca de agua**

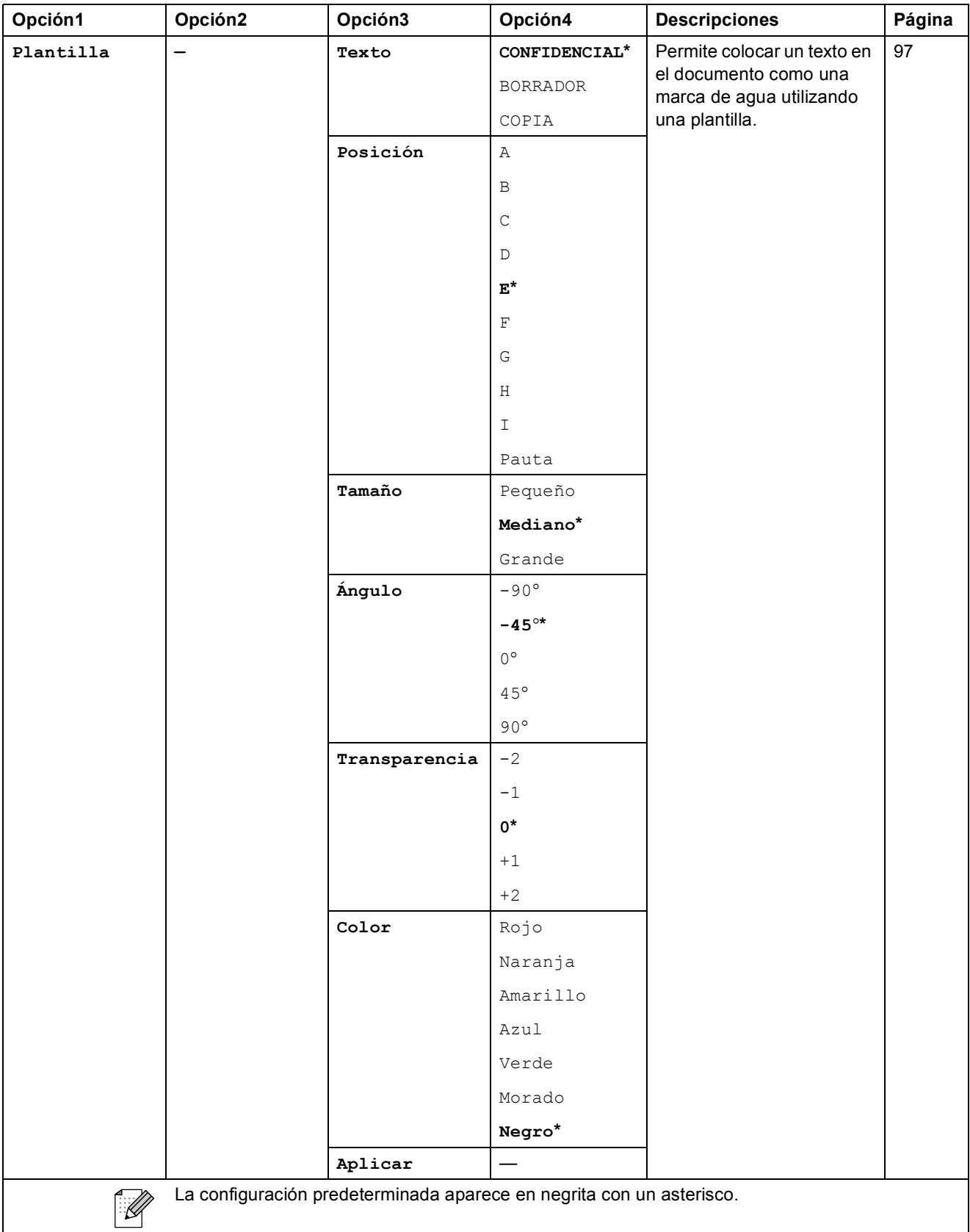

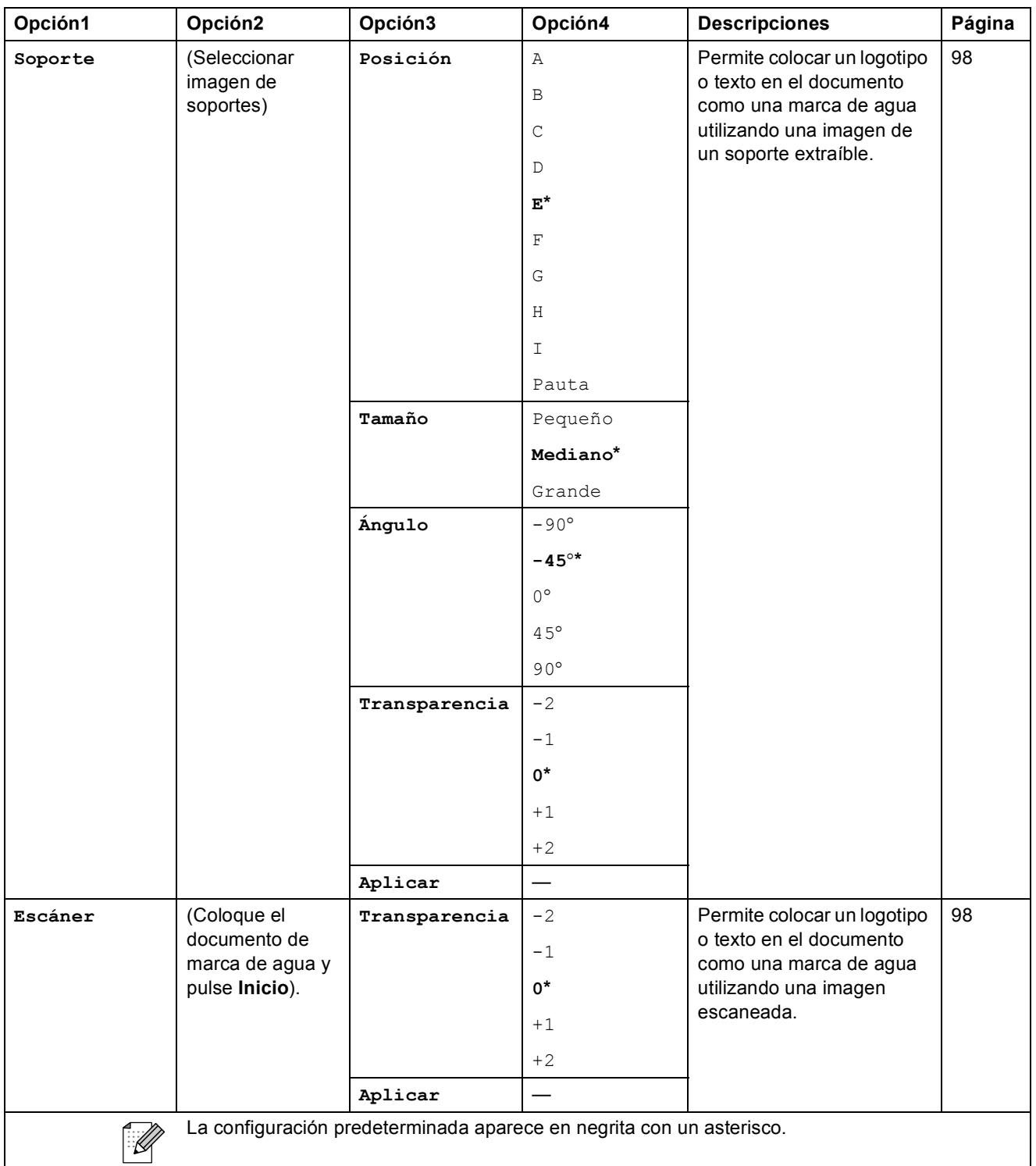

# Photo Capture (**8**)

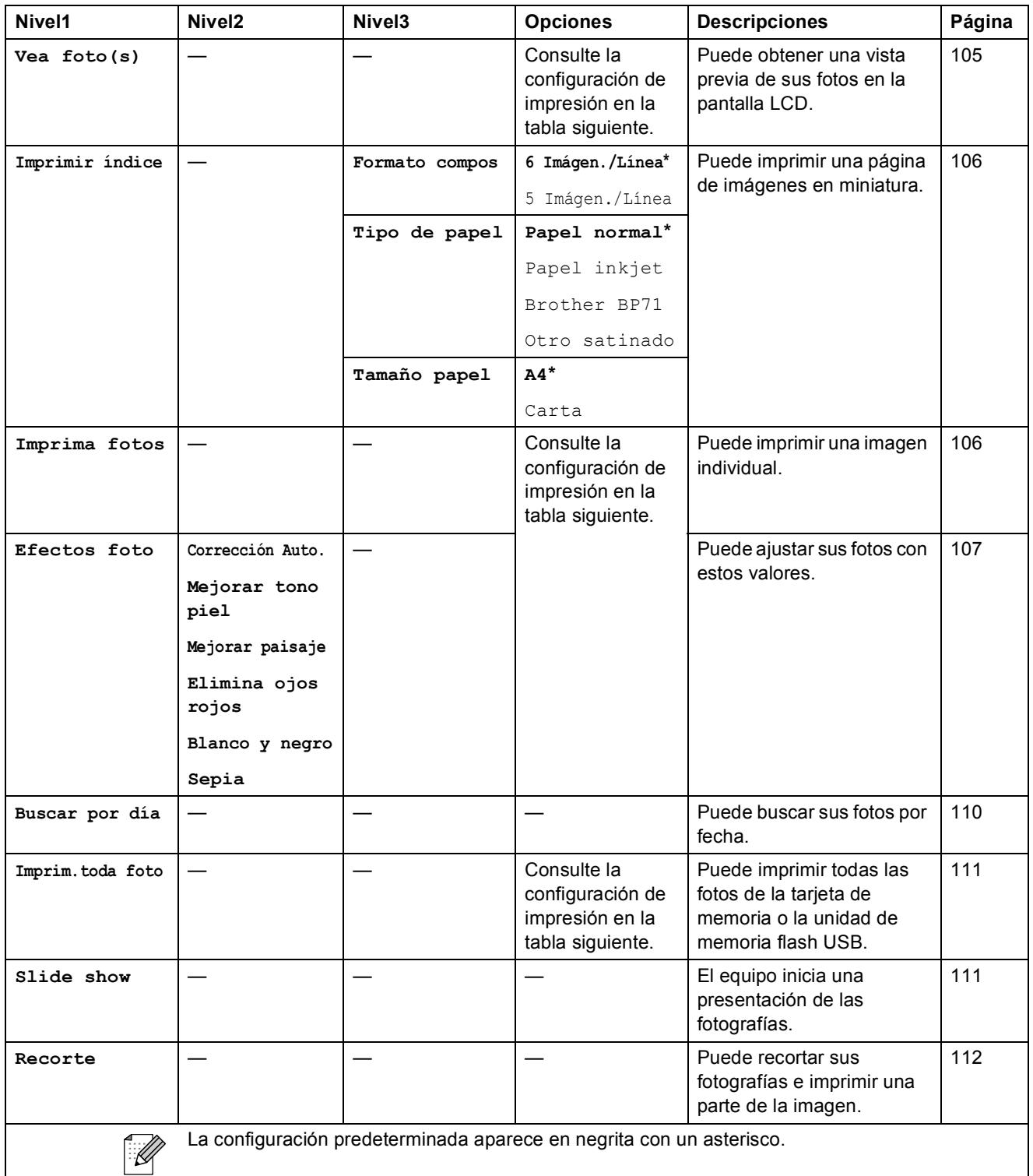

### **Configuración de impresión**

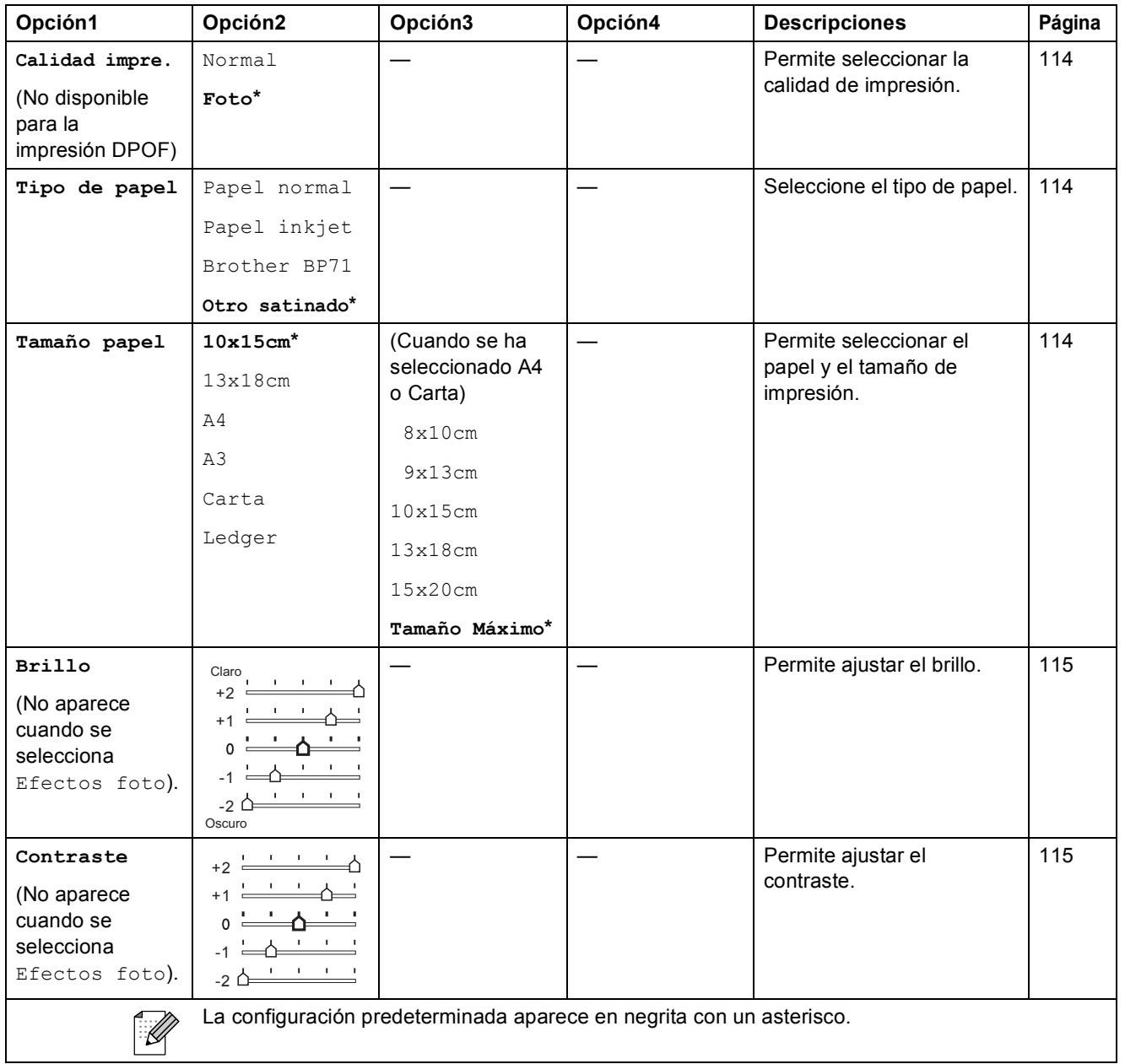

**197**

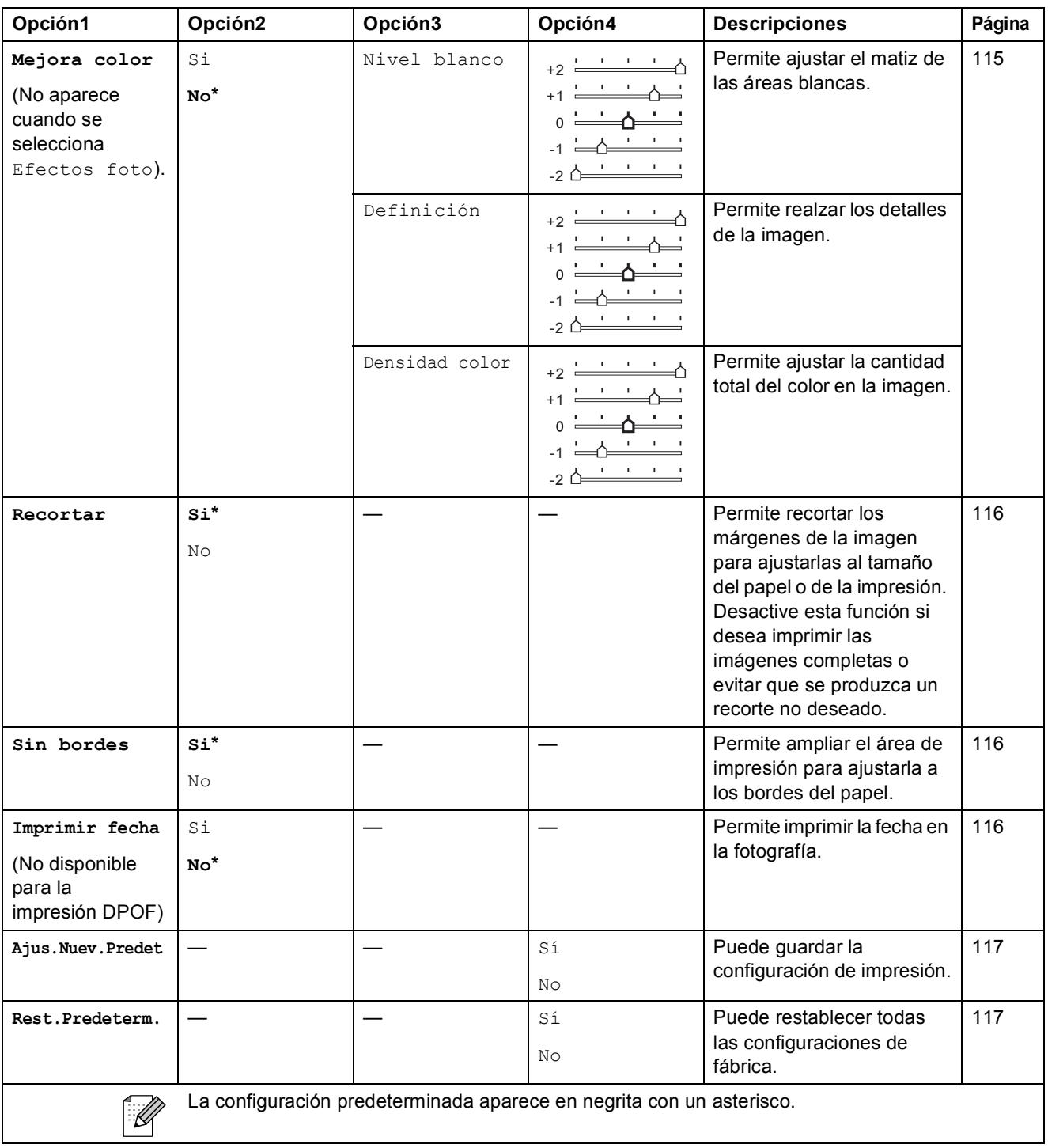

Menús y funciones

# Agenda de tel.  $\binom{[1]}{4}$

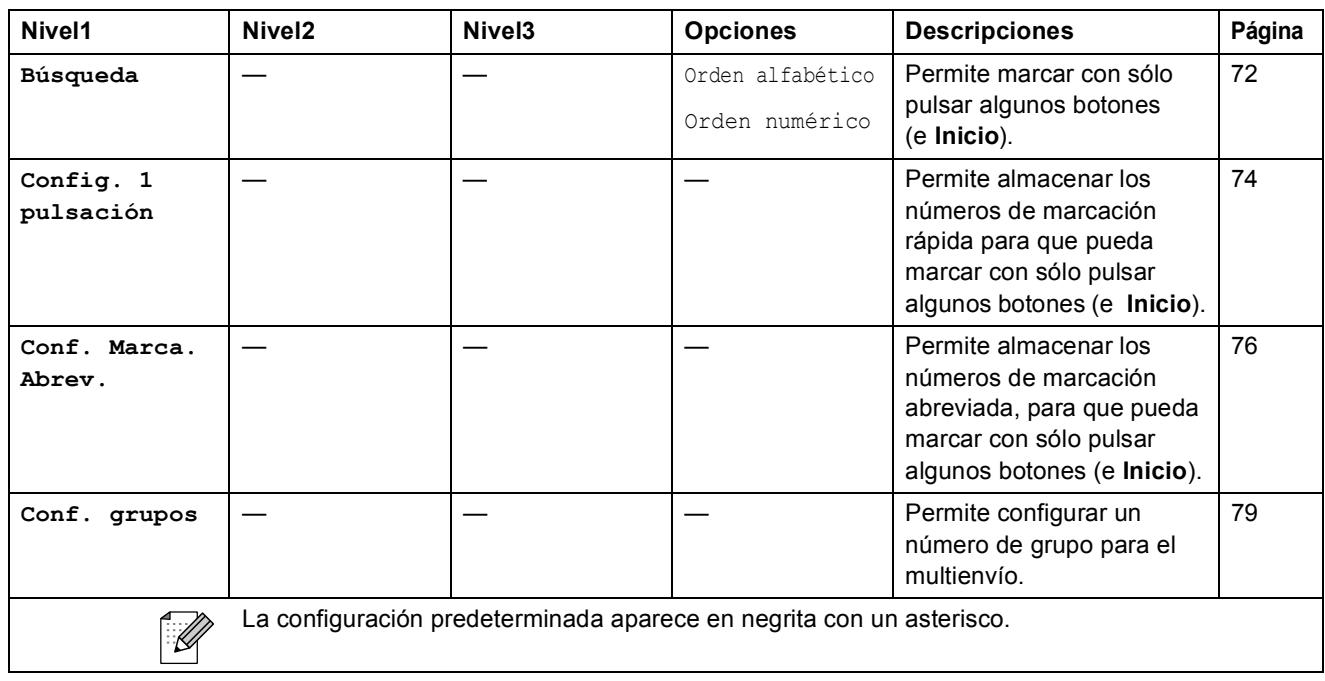

# Vista previa (*Vista* )

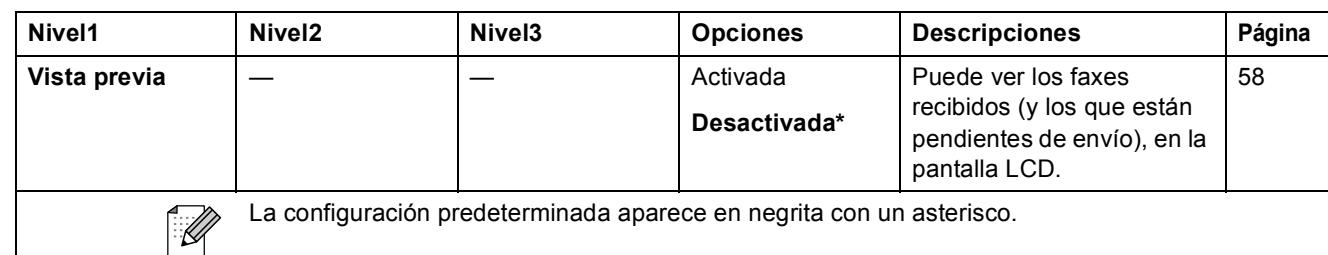

## **Introducción de texto**

Al realizar determinadas configuraciones del menú, como por ejemplo la ID de la estación, puede que tenga que introducir texto en el equipo. La mayoría de los botones del teclado de marcación incluyen tres o cuatro letras impresas en los mismos. Las teclas correspondientes a  $\mathbf{0}$ ,  $\mathbf{\#}$  y  $\times$  no tienen letras impresas ya que se utilizan para introducir caracteres especiales.

Si pulsa repetidamente el botón del teclado de marcación correcto, podrá acceder al carácter que desee.

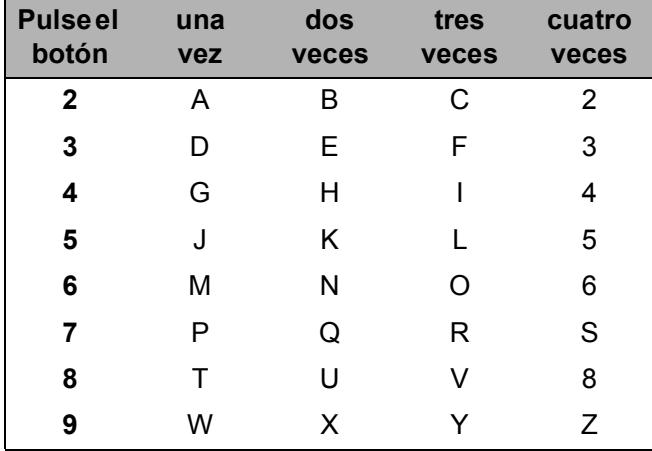

#### (Sólo MFC-6490CW)

Puede introducir los caracteres en minúscula para configurar una dirección de correo electrónico. Pulse **Cambiar**+**3** para cambiar entre mayúscula y minúscula.

#### **Inserción de espacios**

Para introducir un espacio en el número de fax, pulse **c** una vez entre los números. Para introducir un espacio en el nombre, pulse **c** dos veces entre los caracteres.

#### **Realización de correcciones**

Si se ha equivocado al introducir una letra y desea modificarla, pulse **d** para mover el cursor y situarlo debajo del carácter incorrecto. A continuación, pulse **Borrar/Volver**. Vuelva a introducir el carácter correcto. También puede retroceder e insertar las letras.

#### **Repetición de letras**

Si tiene que introducir una letra que está incluida en el mismo botón que la letra precedente, pulse **c** para mover el cursor hacia la derecha antes de volver a pulsar el botón.

#### **Caracteres especiales y símbolos**

Pulse  $\star$ , **#** o **0**, repetidamente hasta que vea el carácter o el símbolo especial que desee.

Pulse \* para (espacio) ! " # \$ % & ' ( ) \* + , - . / € Pulse  $\sharp$  para :  $\div$  = > ? @ []  $\hat{ }$ Pulse **0** para À Á É Ó Í Ú Ñ Ü 0

**D Especificaciones** 

# **Especificaciones generales**

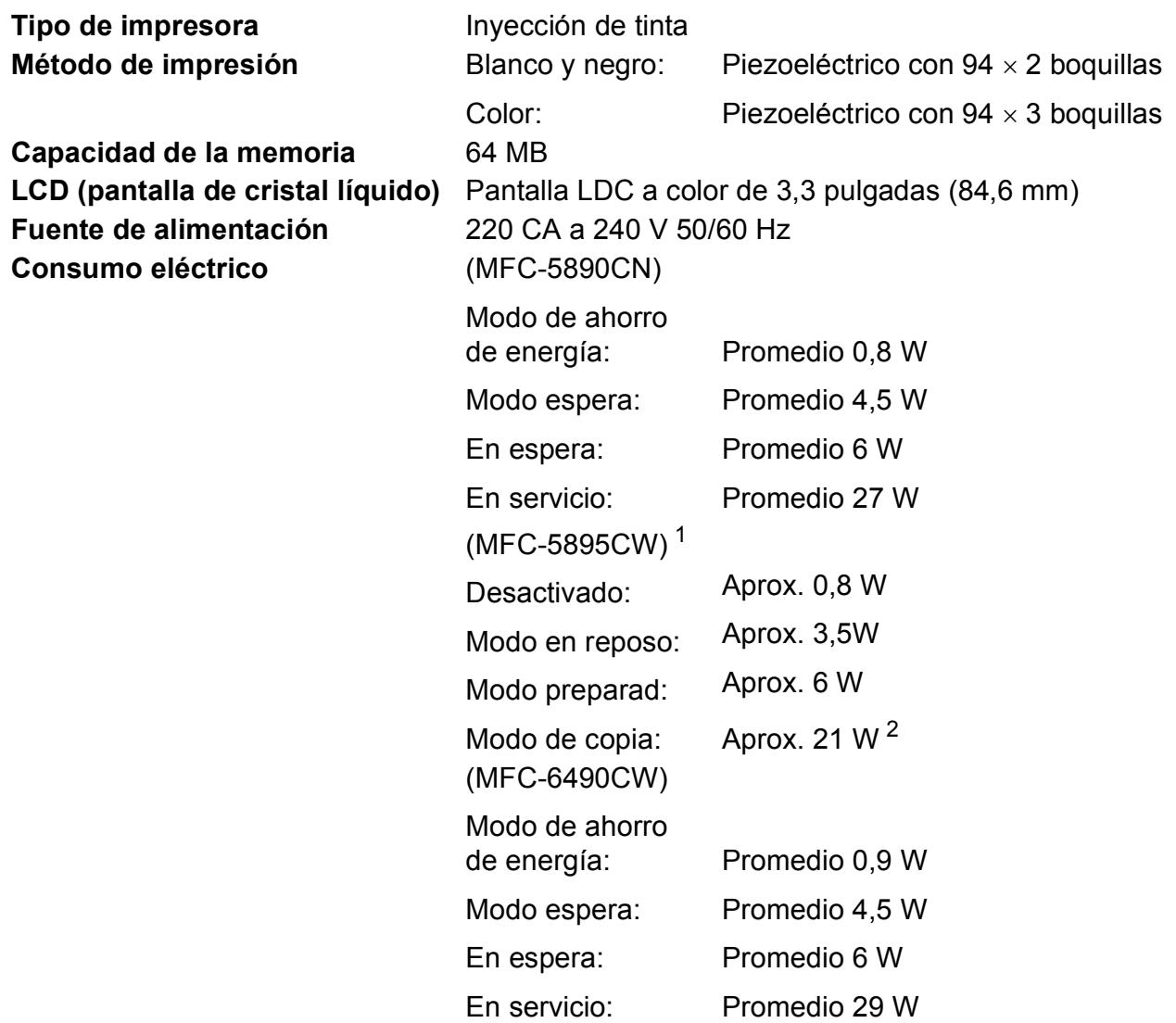

<span id="page-212-0"></span><sup>1</sup> Medición realizada cuando el equipo está conectado a la interfaz USB.

<span id="page-212-1"></span><sup>2</sup> Al utilizar la unidad ADF, impresión a una cara, resolución: estándar / documento: patrón impreso ISO/IEC 24712.

### **Tamaño** (MFC-5890CN y MFC-5895CW)

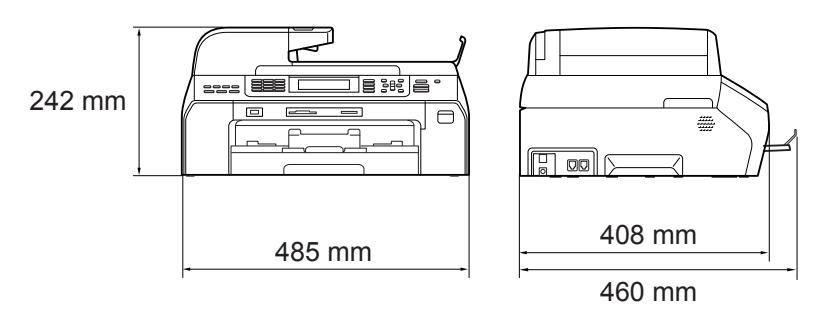

(MFC-6490CW)

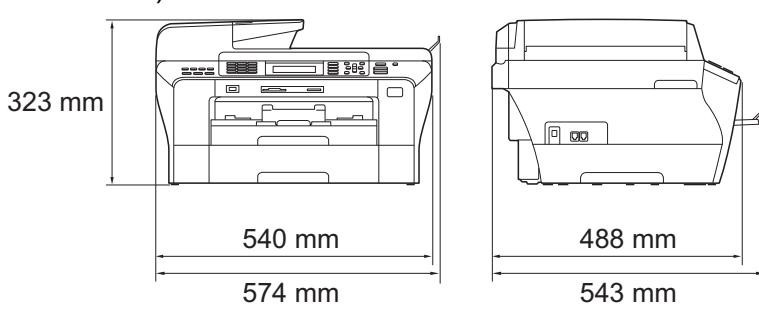

**D**

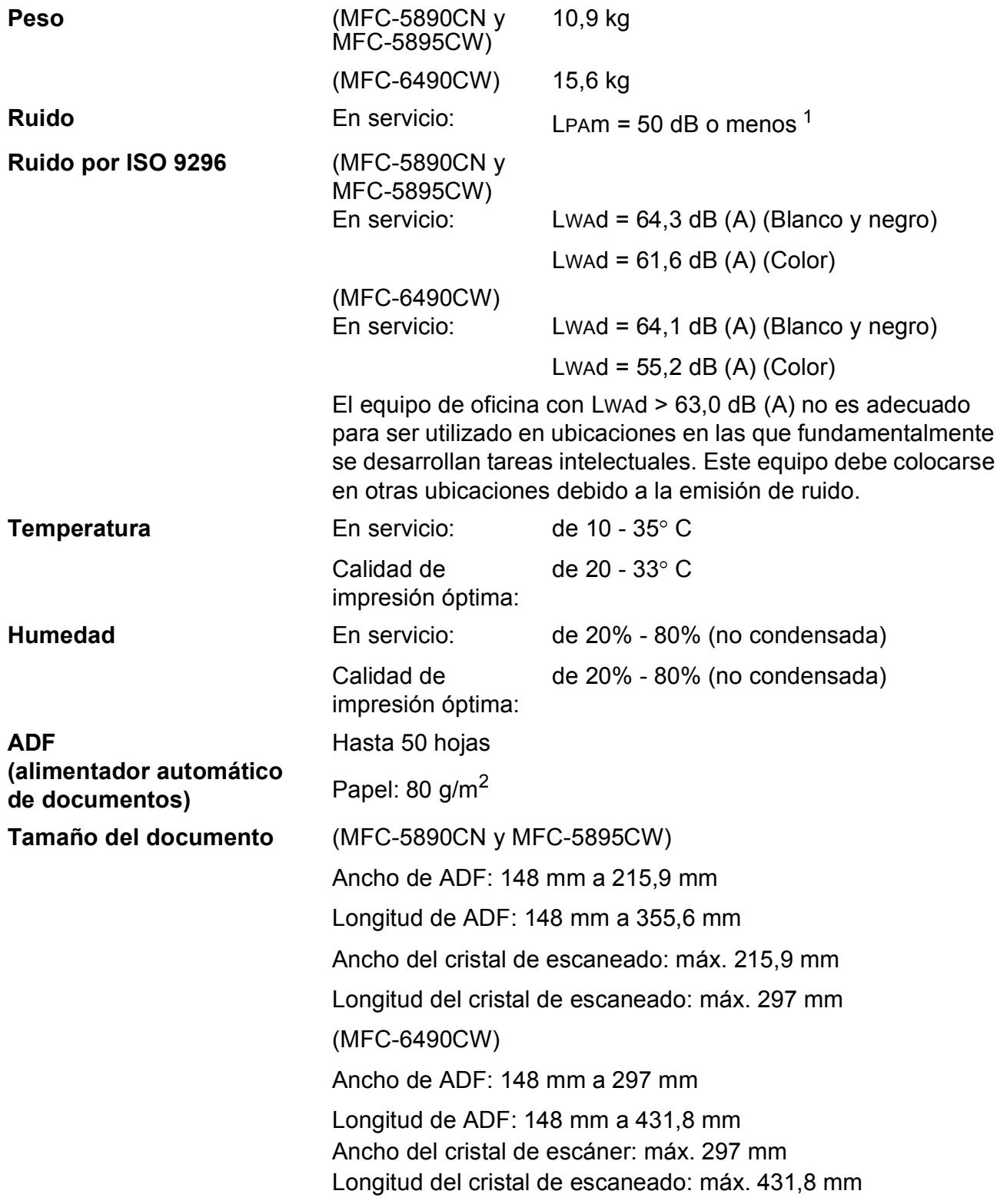

<span id="page-214-0"></span><sup>1</sup> Depende de las condiciones de impresión.

# **Soportes de impresión**

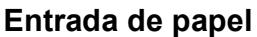

#### **Entrada de papel Bandeja de Papel**

 $\blacksquare$  Tipo de papel:

Papel normal, papel para inyección de tinta (papel estucado), papel satinado<sup>2</sup>, transparencias  $12$  $12$  y sobres

■ Tamaño de papel:

Ledger, A3, Carta, Legal, Ejecutivo, A4, A5, A6, JIS B4, JIS B5, sobres (comercial Nº 10, DL, C5, Monarca, JE4), Foto 10  $\times$  15 cm, Fotografía L, Fotografía 2L, Ficha y Tarieta postal  $3$ 

Ancho: 89 mm - 297 mm

Longitud: 127 mm - 431,8 mm

Si desea información más detallada, consulte *[Peso del](#page-33-0)  [papel, grosor y capacidad](#page-33-0)* en la página 22.

■ Capacidad máxima de la bandeja de papel: aprox. 150 hojas de papel normal de 80 g/m<sup>2</sup>

**Bandeja de papel nº 2** (Sólo MFC-6490CW)

- Tipo de papel:
	- Papel normal
- Tamaño de papel:

Ledger, A3, Carta, Legal, A4, JIS B5, JIS B4, EXE

Ancho: 182 mm - 297 mm

Longitud: 257 mm - 431,8 mm

Si desea información más detallada, consulte *[Peso del](#page-33-0)  [papel, grosor y capacidad](#page-33-0)* en la página 22.

■ Capacidad máxima de la bandeja de papel: aprox. 250 hojas de papel normal de 80  $g/m^2$ 

**Salida del papel** Hasta 50 hojas de papel normal tamaño A4 (boca arriba en la bandeja de salida del papel)<sup>[2](#page-215-0)</sup>

<span id="page-215-0"></span><sup>2</sup> Para impresión de papel satinado o transparencias, recomendamos retirar las páginas impresas de la bandeja de salida del papel inmediatamente después de salir del equipo para evitar que la tinta se corra.

<span id="page-215-2"></span><sup>3</sup> Consulte *[Tipo de papel y tamaño para cada operación](#page-32-0)* en la página 21.

<span id="page-215-1"></span> $1$  Utilice solamente transparencias recomendadas para impresión de inyección de tinta.
# <span id="page-216-3"></span>**Fax D***D*

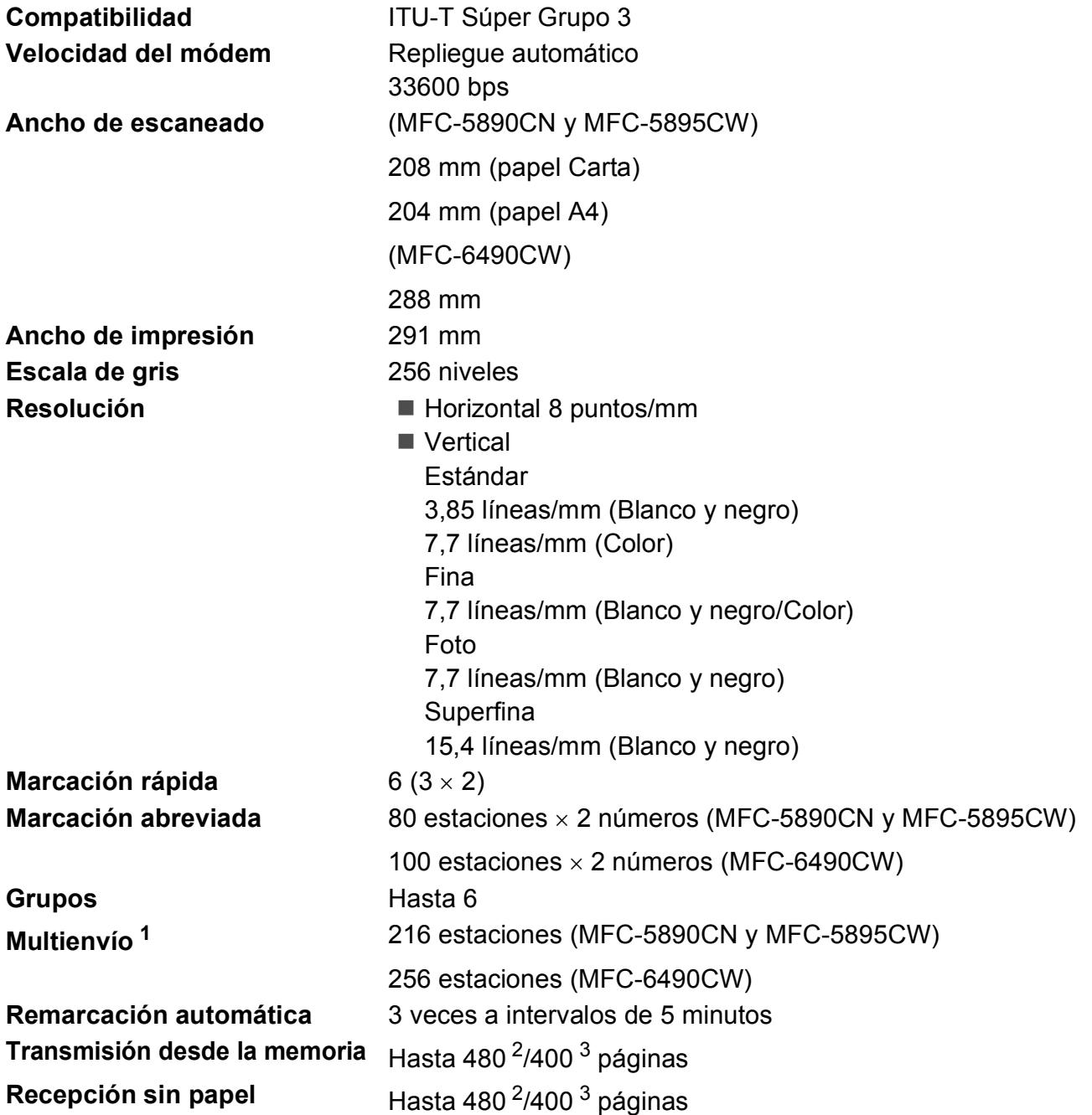

<span id="page-216-0"></span><sup>1</sup> Sólo blanco y negro

<span id="page-216-1"></span><sup>2</sup> Por "Páginas" se entiende lo especificado en la "Tabla estándar de Brother Nº 1" (una carta comercial normal, con resolución estándar y código MMR). Las especificaciones y la documentación impresa están sujetas a modificación sin previo aviso.

<span id="page-216-2"></span><sup>3</sup> Por "Páginas" se entiende lo especificado en el "Gráfico de pruebas ITU-T nº 1" (una carta comercial normal, con resolución estándar y código MMR). Las especificaciones y la documentación impresa están sujetas a modificación sin previo aviso.

# <span id="page-217-0"></span> $C$ opia

**Color**/**Blanco y negro** Sí/Sí

**Ancho de copia** (MFC-5890CN y MFC-5895CW) Máx. 210 mm (MFC-6490CW) Máx. 291 mm **Resolución** Imprime hasta 1200×1200 ppp

# <span id="page-218-7"></span>**PhotoCapture Center™**

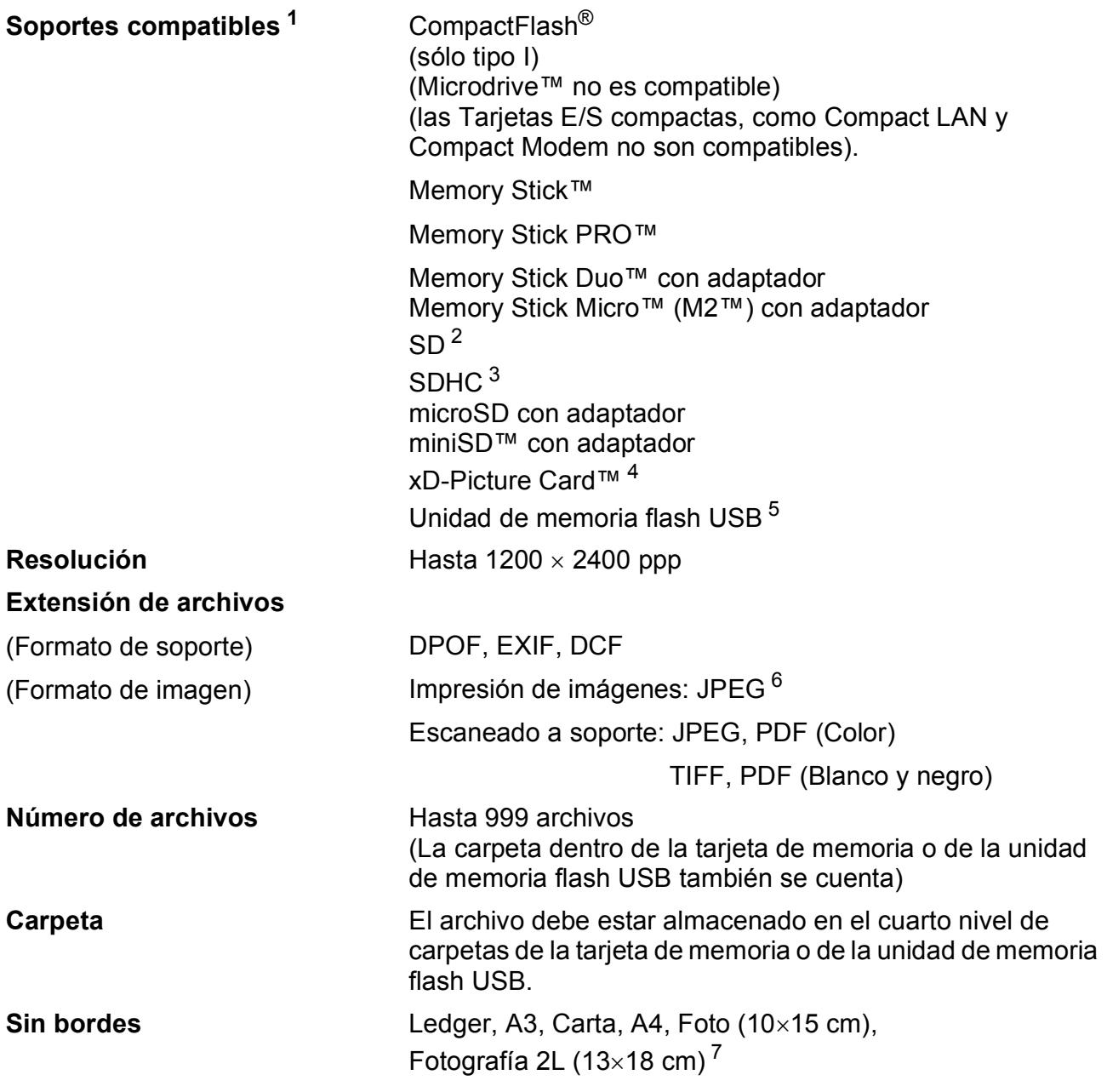

<span id="page-218-0"></span> $1 -$  Las tarjetas de memoria, los adaptadores y la unidad de memoria flash USB no se incluyen.

- <span id="page-218-1"></span><sup>2</sup> 16 MB a 2 GB
- <span id="page-218-2"></span><sup>3</sup> 4 GB a 32 GB
- <span id="page-218-3"></span><sup>4</sup> xD-Picture Card™ Tarjeta convencional de 16 MB a 512 MB xD-Picture Card™ Tipo M de 256 MB a 2 GB xD-Picture Card™ Tipo M<sup>+</sup> 1 GB y 2 GB xD-Picture Card™ Tipo H de 256 MB a 2 GB
- <span id="page-218-4"></span><sup>5</sup> Estándar USB 2.0 Estándar de almacenamiento masivo USB de 16 MB a 32 GB Formato de soporte: FAT12/FAT16/FAT32
- <span id="page-218-5"></span><sup>6</sup> El formato JPEG progresivo no es compatible.<br><sup>7</sup> Consulte *Tino de panel y tamaño para cada or*

<span id="page-218-6"></span><sup>7</sup> Consulte *[Tipo de papel y tamaño para cada operación](#page-32-0)* en la página 21.

# **PictBridge**

**Compatibilidad** Compatible con el estándar de Camera & Imaging Products Association PictBridge CIPA DC-001.

> Visite<http://www.cipa.jp/pictbridge> para obtener mayor información.

**Interfaz Interfaz Interfaz directa de USB** 

# <span id="page-220-4"></span>**Escáner**

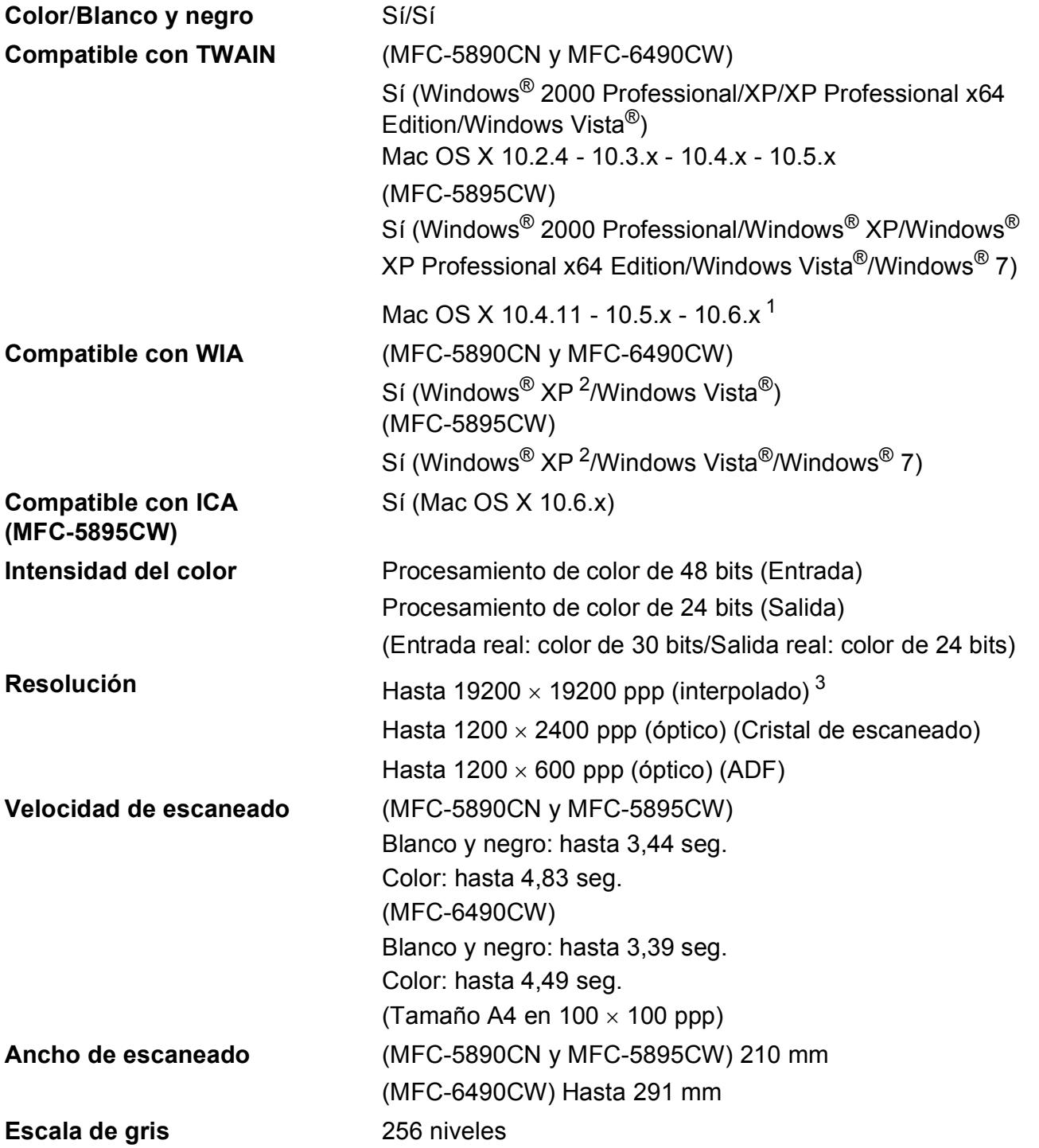

<span id="page-220-3"></span><span id="page-220-2"></span><sup>1</sup> Para obtener las últimas actualizaciones de los controladores para el sistema Mac OS X que utiliza, visítenos en <http://solutions.brother.com/>.

<span id="page-220-0"></span><sup>2</sup> Windows<sup>®</sup> XP en esta Guía del usuario incluye Windows<sup>®</sup> XP Home Edition, Windows<sup>®</sup> XP Professional, y Windows<sup>®</sup> XP Professional x64 Edition.

<span id="page-220-1"></span><sup>3</sup> Escaneado máximo 1200 × 1200 ppp utilizando el controlador WIA para Windows® XP, Windows Vista® y Windows® 7 (se puede seleccionar una resolución de hasta 19200 × 19200 ppp utilizando la utilidad del escáner de Brother)

# <span id="page-221-2"></span>**Impresora**

**Resolución** Hasta 1200 × 6000 ppp **Ancho de impresión** 29[1](#page-221-0) mm (297 mm)<sup>1</sup> (Tamaño A3) **Sin bordes** Ledger, A3, Carta, A4, A6, B4, Foto (10×15 cm), Fotografía L (89×127 mm), Fotografía [2](#page-221-1)L (13×18 cm), Ficha Tarjeta postal  $^2$ 

<span id="page-221-0"></span><sup>1</sup> Cuando se activa la función Sin bordes.

<span id="page-221-1"></span><sup>2</sup> Consulte *[Tipo de papel y tamaño para cada operación](#page-32-0)* en la página 21.

# **Interfaces**

**LAN inalámbrica (MFC-5895CW y MFC-6490CW)**

**USB** <sup>[1](#page-222-0)2</sup> Un cable de interfaz [2](#page-222-1).0 USB con una longitud inferior a 2,0 m. **Cable LAN [3](#page-222-2)** Cable Ethernet UTP categoría 5 o superior. IEEE 802.11b/g (Modo Infraestructura/Modo Ad-hoc)

- <span id="page-222-0"></span> $1 -$  El equipo dispone de una interfaz USB 2.0 de alta velocidad. Asimismo, el equipo puede conectarse a un equipo que disponga de una interfaz USB 1.1.
- <span id="page-222-1"></span><sup>2</sup> Los puertos USB de terceros no son compatibles con Macintosh.
- <span id="page-222-2"></span><sup>3</sup> Consulte la *Guía del usuario en Red* para obtener especificaciones detalladas sobre la red.

**D**

# <span id="page-223-7"></span>**Requisitos del ordenador (MFC-5890CN y MFC-6490CW) <sup>D</sup>**

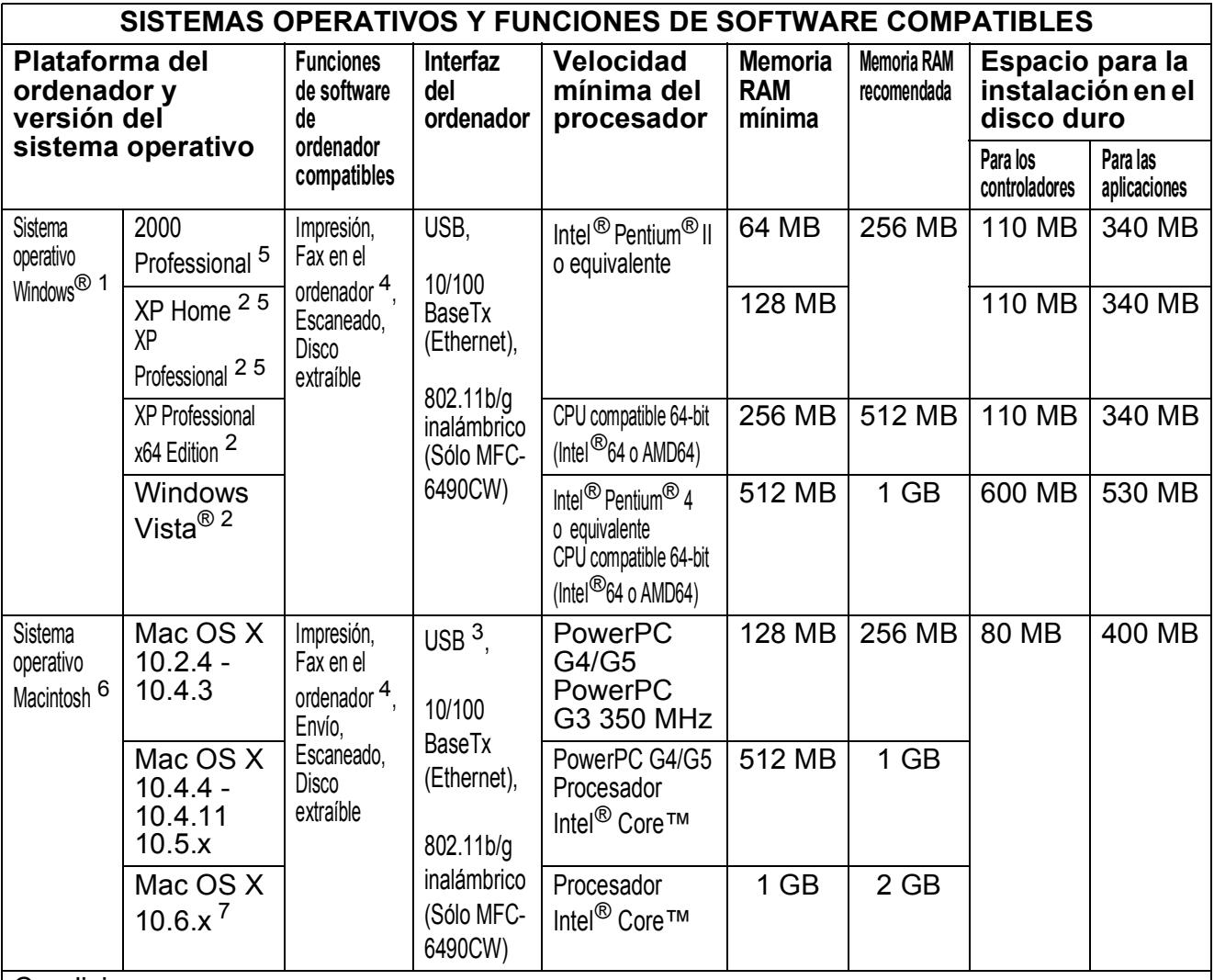

Condiciones:

<span id="page-223-5"></span><span id="page-223-2"></span>1 Microsoft<sup>®</sup> Internet Explorer<sup>®</sup> 5.5 o superior. <sup>2</sup> Para WIA, resolución de 1200 x 1200. La

utilidad de escáner de Brother permite una optimización de hasta 19200 x 19200 ppp. <sup>3</sup> Los puertos USB de otras marcas no son

- <span id="page-223-4"></span><span id="page-223-1"></span>compatibles. <sup>4</sup> El Fax en el ordenador sólo admite formato en
- blanco y negro y no admite papel de tamaño Ledger o A3.
- <span id="page-223-3"></span><sup>5</sup> PaperPort™ 11SE es compatible con Microsoft® SP4 o posterior para Windows® 2000 y SP2 o posterior para XP.

<span id="page-223-6"></span><sup>6</sup> Presto! PageManager del CD-ROM es compatible con Mac OS X 10.3.9 o posterior. Para Mac OS X 10.2.4-10.3.8 Presto! PageManager se puede descargar desde Brother Solutions Center.

<span id="page-223-0"></span><sup>7</sup> Los controladores de Software para Mac OS X 10.6.x están disponibles en <http://solutions.brother.com>.

Para obtener las últimas actualizaciones de los controladores, visite [http://solutions.brother.com/.](http://solutions.brother.com/) Todos los nombres de marcas comerciales, marcas y productos son propiedad de sus respectivas compañías.

**D**

# **Requisitos del ordenador (MFC-5895CW)**

<span id="page-224-4"></span><span id="page-224-3"></span><span id="page-224-2"></span><span id="page-224-1"></span><span id="page-224-0"></span>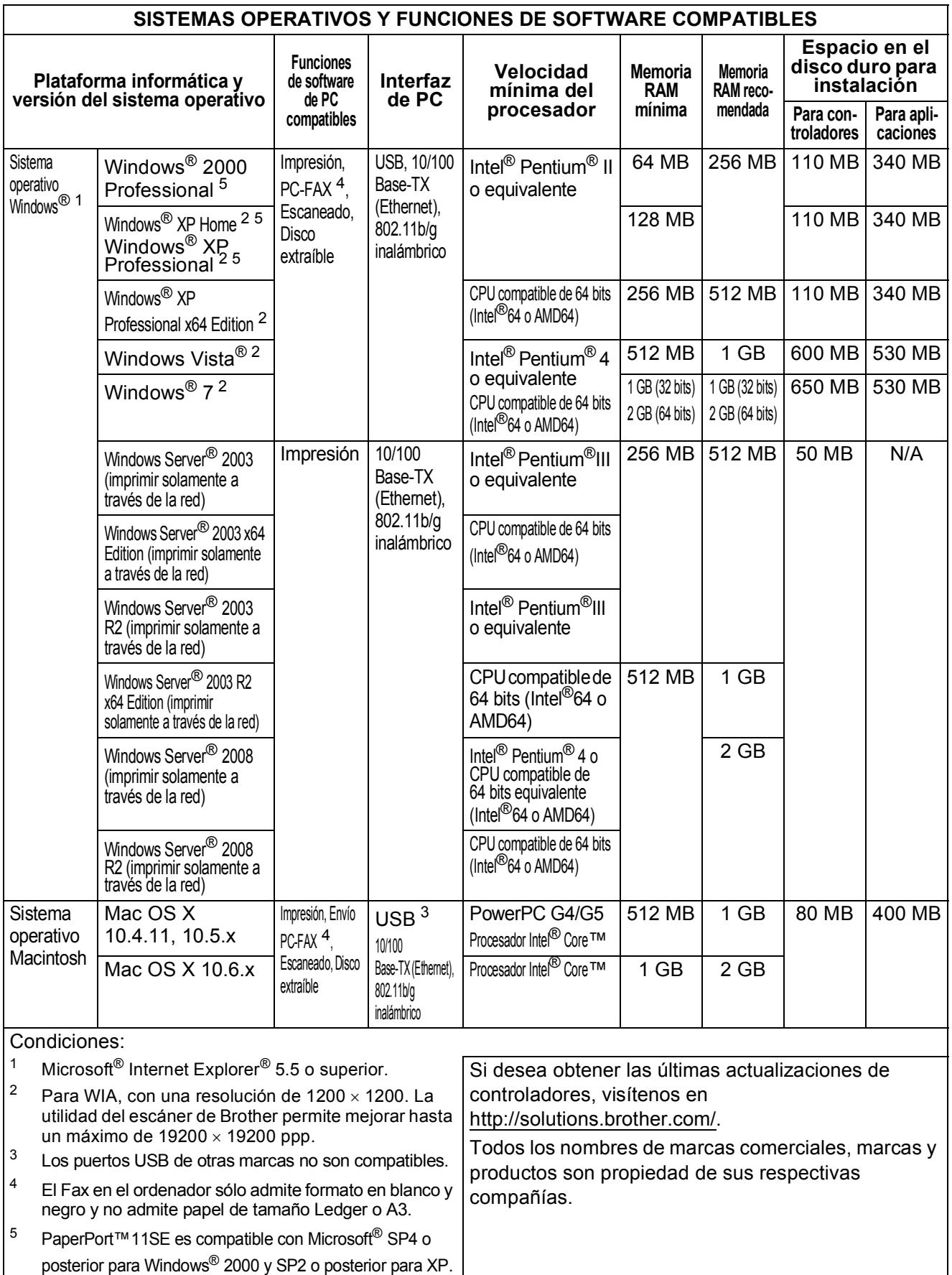

# <span id="page-225-0"></span> $$

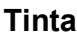

**Tinta** El equipo utiliza cartuchos individuales negro, amarillo, cian y magenta, que están separados del conjunto del cabezal de impresión.

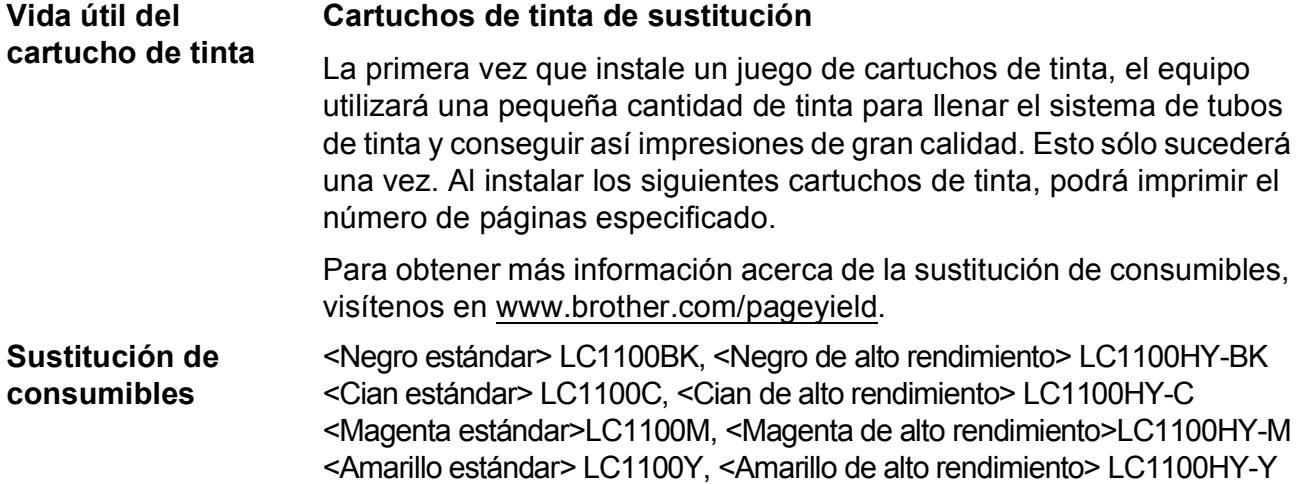

#### <span id="page-225-1"></span>**¿Qué es Innobella™?**

Innobella™ es una gama de consumibles originales ofrecidos por Brother. El nombre "Innobella™" procede de las palabras "Innovación" y "Bella" y es una representación de la tecnología innovadora que le proporciona resultados de impresión "duraderos" y "bellos".

Al imprimir imágenes fotográficas, Brother le recomienda el papel fotográfico satinado Innobella™ (serie BP71) para obtener una calidad óptima. Es más fácil conseguir impresiones de gran calidad con papel y tinta Innobella™.

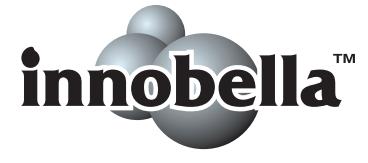

# **Red (LAN)**

# **Nota**

Para obtener más información acerca de las especificaciones de toda la red, consulte la *Guía del usuario en Red* incluida en el CD-ROM.

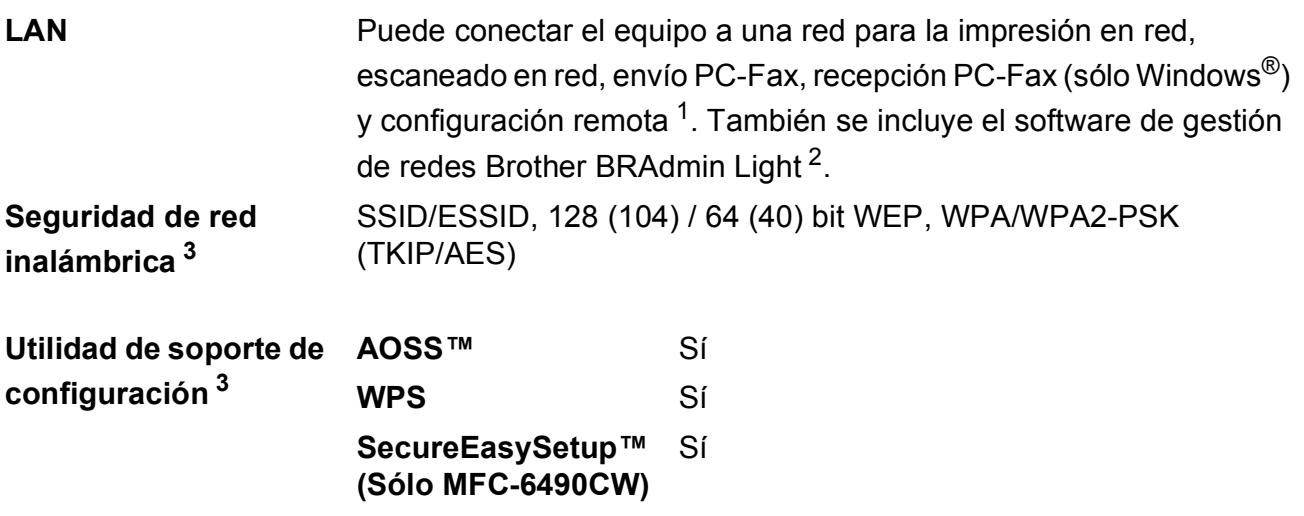

<span id="page-226-0"></span><sup>1</sup> Consulte la tabla de requisitos del ordenador en [página 212](#page-223-7).

<span id="page-226-1"></span><sup>2</sup> Si necesita una gestión de impresión más avanzada, utilice la última versión de la utilidad Brother BRAdmin Professional que se puede descargar desde [http://solutions.brother.com.](http://solutions.brother.com)

<span id="page-226-2"></span><sup>3</sup> Para MFC-5895CW y MFC-6490CW.

**Glosario <sup>E</sup>**

Esta lista contiene todas las funciones y términos que aparecen en los manuales Brother. La disponibilidad de estas funciones se encuentra en función del modelo adquirido.

#### **Acceso a recuperación remota**

Capacidad de acceso al equipo de forma remota desde un teléfono de marcación por tonos.

#### **Acceso doble**

**E**

El equipo puede escanear en la memoria faxes salientes o tareas programadas al mismo tiempo que está enviando un fax desde la memoria, recibiendo ó imprimiendo un fax entrante.

#### **ADF (alimentador automático de documentos)**

El documento puede colocarse en la unidad ADF y se puede escanear automáticamente una página a la vez.

#### **Almacenado fax**

Permite almacenar los faxes recibidos en la memoria.

#### **Brillo**

Al cambiar el brillo, la imagen se hace más clara o más oscura.

#### **Buscar**

Un listado alfabético, numérico o electrónico de los números de marcación rápida, marcación abreviada y de grupo almacenados.

#### **Código de acceso remoto**

Código propio de cuatro dígitos (---\*) que le permite llamar y acceder a su equipo desde una ubicación remota.

#### **Código de activación remota**

Pulse este código ( $*$  5 1) al contestar una llamada de fax desde una extensión telefónica o desde un teléfono externo.

#### **Código de desactivación remota (Sólo para modo Fax/Tel)**

Cuando el equipo contesta una llamada de voz, utiliza un semitimbre/doble timbre. Puede descolgar el auricular de la extensión telefónica pulsando este código (**# 5 1**).

#### **Configuración del usuario**

Informe impreso que muestra la configuración actual del equipo.

#### **Configuración temporal**

Es posible seleccionar una serie de opciones para cada transmisión de fax y cada copia sin modificar la configuración predeterminada.

#### **Contraste**

Opción de configuración para compensar documentos demasiado claros o demasiado oscuros, que permite aclarar los mensajes de fax o las copias de documentos oscuros, y oscurecer los claros.

#### **Detección de faxes**

Permite que el equipo responda a tonos CNG si el usuario interrumpe una llamada de fax contestándola.

#### **Diario del fax**

Imprime una lista con información acerca de los 200 mensajes de fax entrantes y salientes más recientes. TX significa Transmisión. RX significa Recepción.

#### **Duración del timbre F/T**

El tiempo durante el cual suena el timbre del equipo Brother (si el modo de recepción está configurado como Fax/Tel) para indicarle que debe atender una llamada de voz que ha contestado.

#### **ECM (Modo de corrección de error)**

Función que detecta errores durante la transmisión de faxes y vuelve a enviar las páginas del fax en las que se detectó un error.

#### **Error de comunicación (Error comm.)**

Error que se produce al enviar o recibir un fax, normalmente como consecuencia del ruido o de la estática en la línea.

**E**

#### **Escala de gris**

Las tonalidades de gris disponibles para copiar, escanear así como enviar y recibir fotografías.

#### **Escaneado**

El proceso de envío de la imagen electrónica de un documento en papel al ordenador.

#### **Escanear a soporte**

Puede escanear un documento en blanco y negro o en color y almacenarlo directamente en una tarjeta de memoria o una unidad de memoria flash USB. Las imágenes en blanco y negro pueden estar en formato TIFF o PDF y las imágenes en color pueden estar en formato PDF o JPEG.

#### **Extensión telefónica**

Teléfono que utiliza la misma línea que el fax, pero que está enchufado a una toma diferente de la pared.

#### **Fax diferido**

Permite enviar su fax en un momento posterior especificado.

#### **Fax manual**

Cuando levanta el auricular del teléfono externo, puede escuchar la contestación del equipo de fax al que está llamando antes de pulsar **Inicio Negro** o **Inicio Color** para empezar a enviar el fax.

#### **Fax/Tel**

Esta modalidad permite recibir llamadas de fax y de teléfono. No la utilice si está empleando un contestador automático (TAD).

#### **Frecuencia de informes**

Período de tiempo previamente programado entre las impresiones automáticas de informes Diario del fax. Puede imprimir el informe de fax en cualquier momento sin que ello interrumpa el ciclo especificado.

#### **Grupo de compatibilidad**

La capacidad de una unidad de fax para comunicarse con otra unidad de fax. Está garantizada la compatibilidad entre grupos ITU-T.

#### **ID de la estación**

La información almacenada que aparece en la parte superior de las páginas enviadas por fax. Incluye el nombre y número de fax del remitente.

#### **ID de la llamada**

Un servicio adquirido de la compañía telefónica que le permite ver el número (o nombre) del interlocutor que le está llamando.

#### **Impresión de seguridad**

El equipo imprime una copia de todos los faxes que recibe y almacena en memoria. Se trata de una función de seguridad para que no pierda ningún mensaje en caso de que se produzca un corte del suministro eléctrico.

#### **Informe Xmit**

#### **(Informe Verificación de la transmisión)**

Listado de cada fax enviado que indica su fecha, hora y número.

#### **Innobella™**

Innobella™ es una nueva gama de consumibles originales facilitados por Brother. Para obtener los mejores resultados en cuanto a calidad, Brother recomienda tinta y papel Innobella™.

#### **LCD (pantalla de cristal líquido)**

Pantalla del equipo que presenta los mensajes interactivos durante el proceso de Programación en pantalla y que muestra la fecha y hora cuando el equipo está inactivo.

#### **Lista Ayuda**

Copia impresa del menú completo, que puede utilizarse para programar el equipo si no tiene la Guía del usuario a mano.

#### **Lista de llamada rápida**

Un listado de los nombres y números guardados en la memoria de marcación rápida y abreviada, clasificados por orden numérico.

#### **Marcación abreviada**

Número programado previamente para facilitar la marcación. Debe pulsar

(**Agenda de tel.**), el código de dos dígitos e **Inicio Negro** o **Inicio Color** para comenzar el proceso de marcación.

**217**

#### **Marcación rápida**

Los botones del panel de control del equipo en los que puede guardar los números para una marcación simplificada. Puede guardar un segundo número en cada botón si mantiene pulsado el botón **Cambiar** mientras pulsa el botón de marcación rápida.

#### **Mejora del color**

Permite ajustar el color de la imagen para obtener una calidad de impresión más alta, mejorando la nitidez, el nivel de blancos y la densidad del color.

#### **Método de codificación**

Método para codificar la información contenida en un documento. Todos los equipos de fax deben utilizar como mínimo el estándar Modified Huffman (MH). El equipo admite métodos para una mayor compresión, Modified Read (MR), Modified Modified Read (MMR) y JPEG, siempre y cuando el aparato receptor sea compatible con dichos métodos.

#### **Modo Menú**

Modo de programación para cambiar la configuración del equipo.

#### **Modo Satélite**

Efectúa cambios temporales en los tonos de fax para adaptarse a los ruidos y a la estática en líneas telefónicas en el extraniero.

#### **Multienvío**

La capacidad de enviar el mismo mensaje de fax a más de un destinatario.

#### **Número de grupo**

Una combinación de números de marcación rápida y abreviada que se guardan en un botón de marcación rápida o en una ubicación de marcación abreviada para el multienvío.

#### **Número de timbres**

El número de timbres que suena antes de que el equipo conteste en los modos Sólo fax y Fax/Tel.

#### **OCR**

#### **(reconocimiento óptico de caracteres)**

La aplicación de software integrada ScanSoft™ PaperPort™ 11SE con OCR o Presto! PageManager permite convertir una imagen de texto en un texto que puede ser modificado por el usuario.

#### **Pausa**

Le permite insertar un retraso de 3,5 segundos en la secuencia de marcación mientras marca utilizando el teclado de marcación o mientras guarda los números de marcación rápida y abreviada. Pulse **Remarcar/Pausa** tantas veces como lo desee para insertar pausas más prolongadas.

#### **PhotoCapture Center™**

Permite imprimir fotos digitales a alta resolución desde una cámara digital para obtener una impresión de calidad fotográfica.

#### **PictBridge**

Le permite imprimir fotografías directamente desde su cámara digital a una resolución alta para obtener una impresión fotográfica de calidad.

#### **Pulso**

Forma de marcación rotativa en una línea telefónica.

#### **Recepcn.memo**

Opción que permite recibir faxes en la memoria del equipo cuando se ha agotado el papel.

#### **Reducción auto**

Esta función permite reducir el tamaño de los faxes entrantes.

#### **Reenvío de faxes**

Permite enviar un fax recibido en la memoria a otro número de fax programado previamente.

#### **Remarcación automática**

Una función que permite que el equipo vuelva a marcar el último número de fax marcado transcurridos cinco minutos si el fax no se pudo enviar por estar la línea ocupada.

#### **Resolución**

El número de líneas verticales y horizontales por pulgada. Consulte: Normal, Fina, Superfina y Foto.

#### **Resolución Fina**

Una resolución de 203  $\times$  196 ppp. Se utiliza para letra pequeña y gráficos.

#### **Resolución Foto (sólo Blanco y negro)**

Un ajuste de resolución que utiliza diversas tonalidades de gris para representar mejor las fotografías.

#### **Resolución normal**

 $203 \times 97$  ppp. Se utiliza para texto de tamaño normal y para agilizar las transmisiones.

#### **Resolución superfina (sólo en blanco y negro)**

 $392 \times 203$  ppp. Idónea para texto muy pequeño y líneas.

#### **Sondeo**

Proceso mediante el que un fax llama a otro para recuperar los mensajes de fax en espera.

#### **TAD (contestador automático)**

Se puede conectar un TAD externo al equipo.

#### **Tareas restantes**

Es posible comprobar qué tareas hay pendientes en la memoria, así como cancelarlos uno por uno.

#### **Teléfono externo**

Un contestador automático (TAD) o teléfono conectado al equipo.

#### **Tonos**

Forma de marcación telefónica utilizada por los teléfonos de marcación por tonos.

#### **Tonos CNG**

Los tonos especiales (pitidos) que los equipos de fax envían durante la transmisión automática para indicar al equipo receptor que proceden de un equipo de fax.

#### **Tonos de fax**

Las señales enviadas por los equipos de fax remitente y destinatario al comunicar información.

#### **Transmisión**

Proceso de envío de faxes, a través de la línea telefónica, desde el equipo a un aparato de fax receptor.

#### **Transmisión automática de fax**

Permite enviar un fax sin descolgar el auricular de un teléfono externo.

#### **Transmisión en tiempo real**

Si la memoria está llena, existe la posibilidad de enviar mensajes de fax en tiempo real.

#### **Transmisión por lotes**

(Sólo faxes en blanco y negro) Es una función de ahorro de costos que permite que todos los faxes diferidos del mismo número se puedan enviar en una única transmisión.

#### **Vista previa de fax**

Si selecciona la vista previa de un fax, podrá ver los faxes recibidos en la pantalla LCD pulsando el botón **Vista previa**.

#### **Volumen de la alarma**

Configuración del volumen del pitido de la alarma al pulsar un botón o producirse un error.

#### **Volumen del timbre**

Ajuste del volumen del timbre del equipo.

# **Índice**

<u> 1980 - Johann Barnett, fransk politik (</u>

# **A**

**F**

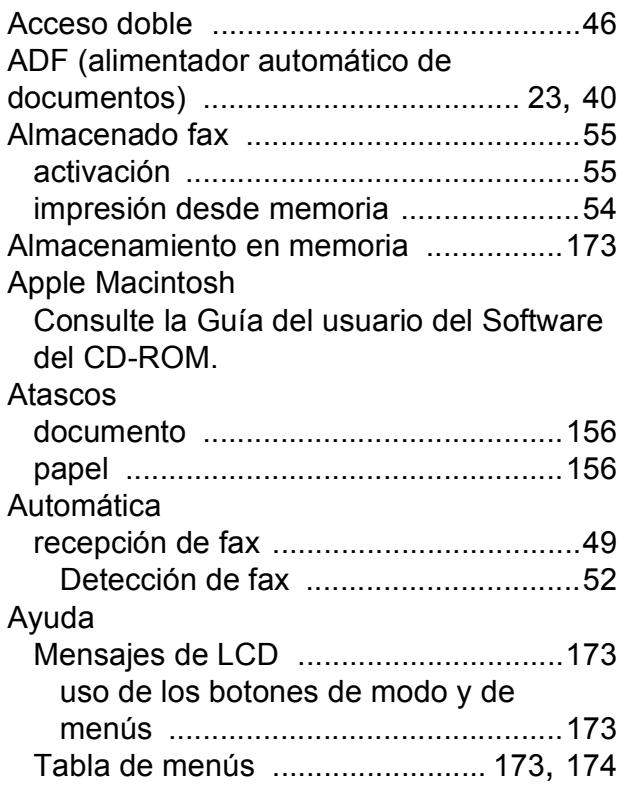

### **B**

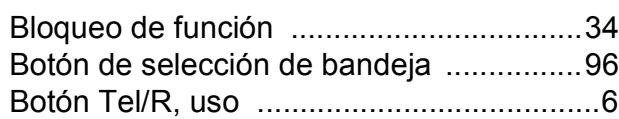

# **C**

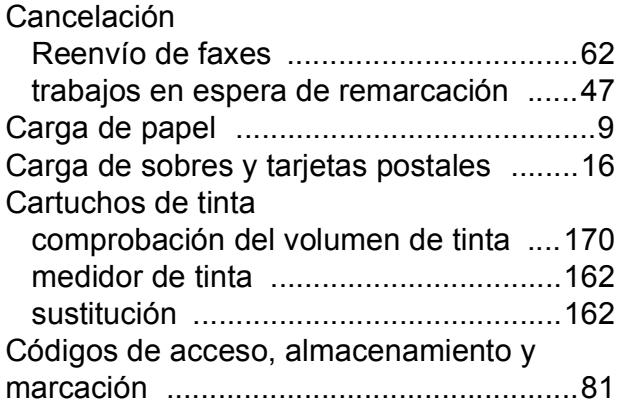

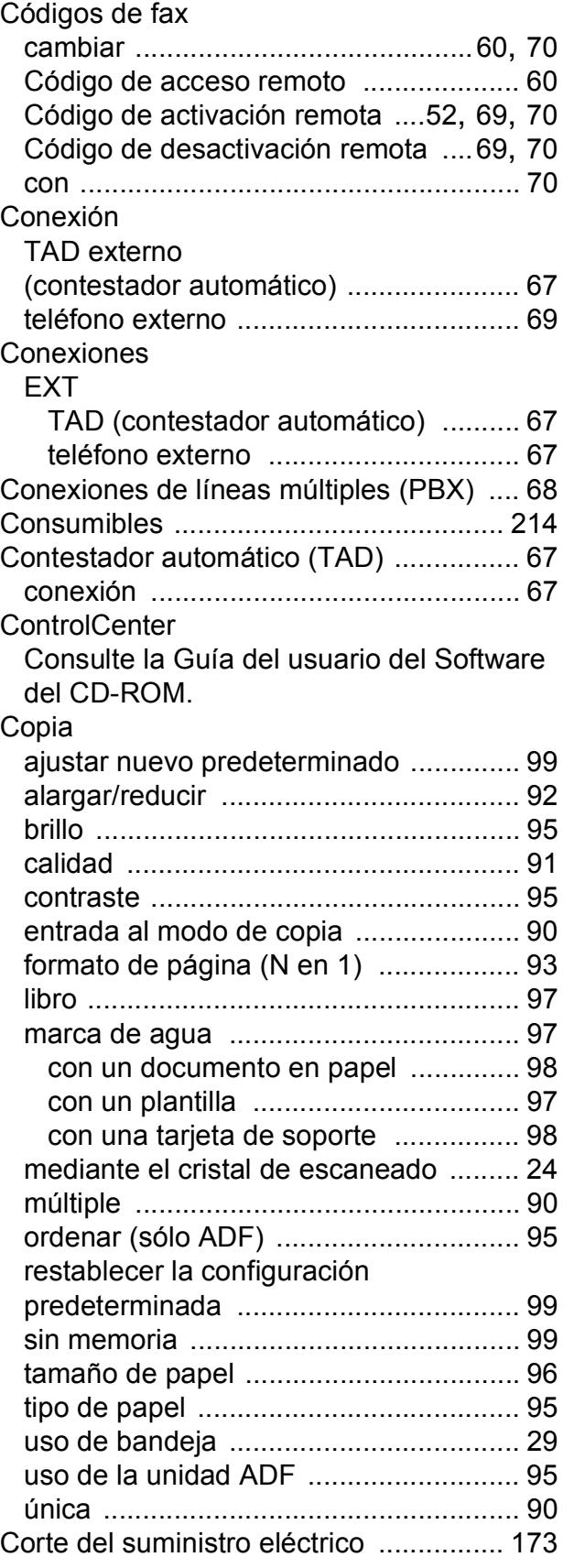

### **D**

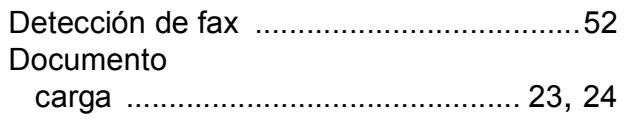

### **E**

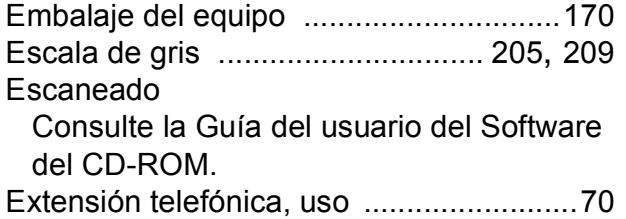

### **F**

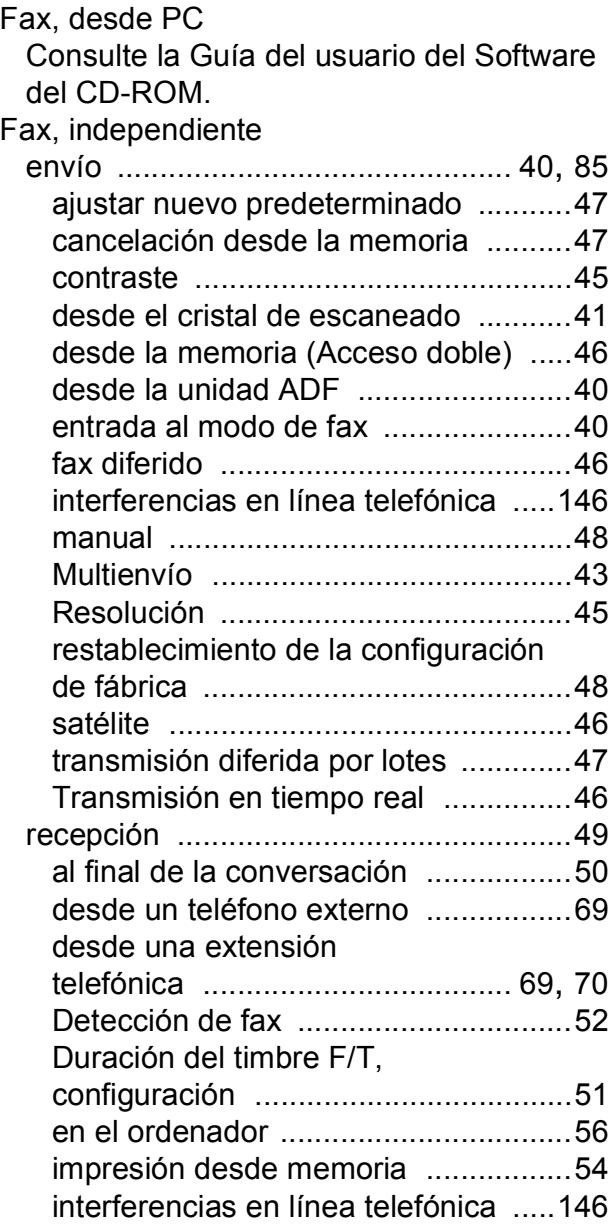

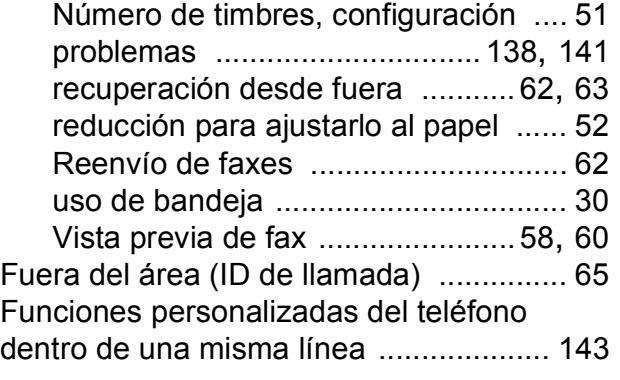

### **G**

Grupos para multienvío [........................... 79](#page-90-0)

### **H**

Historial de ID de llamada [....................... 73](#page-84-0)

### **I**

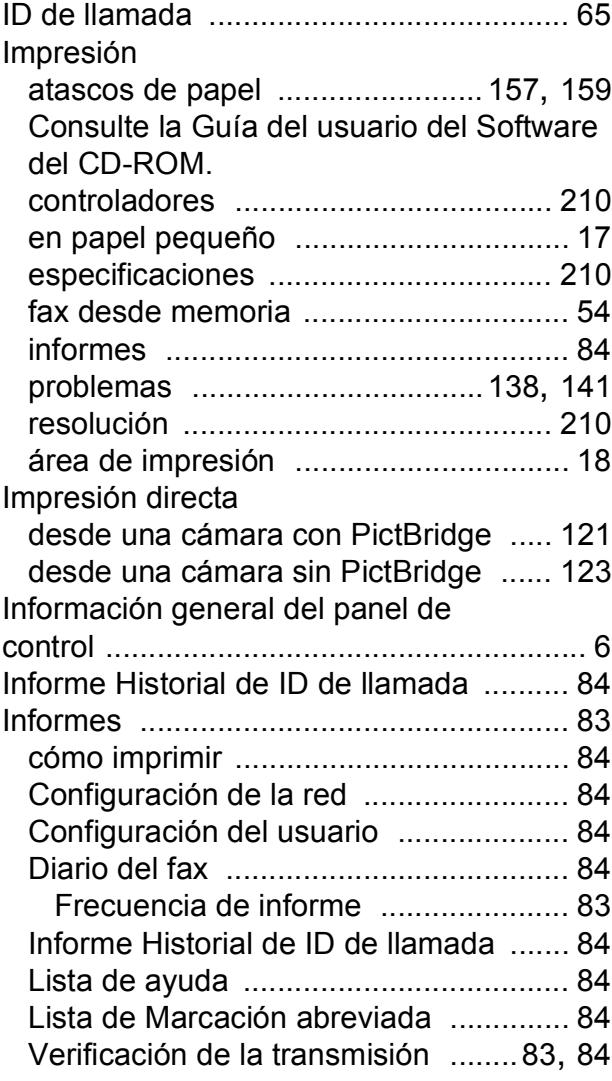

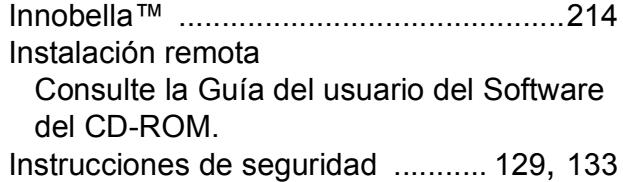

### **L**

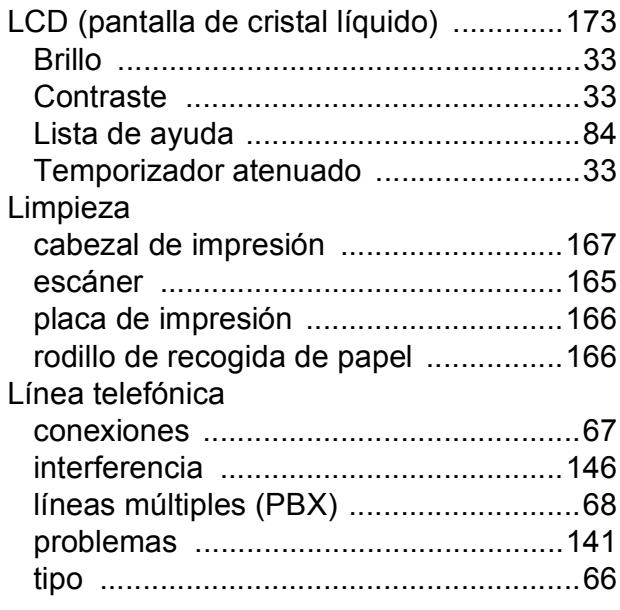

### **LL**

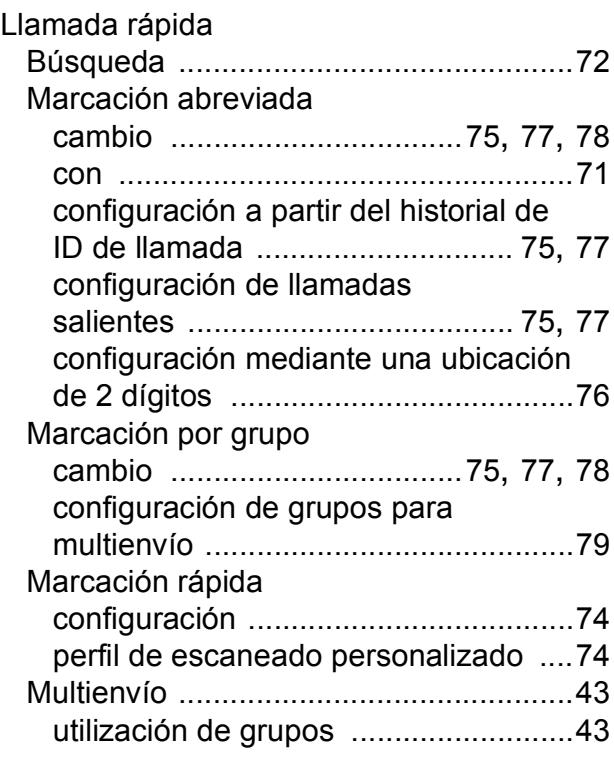

# **M**

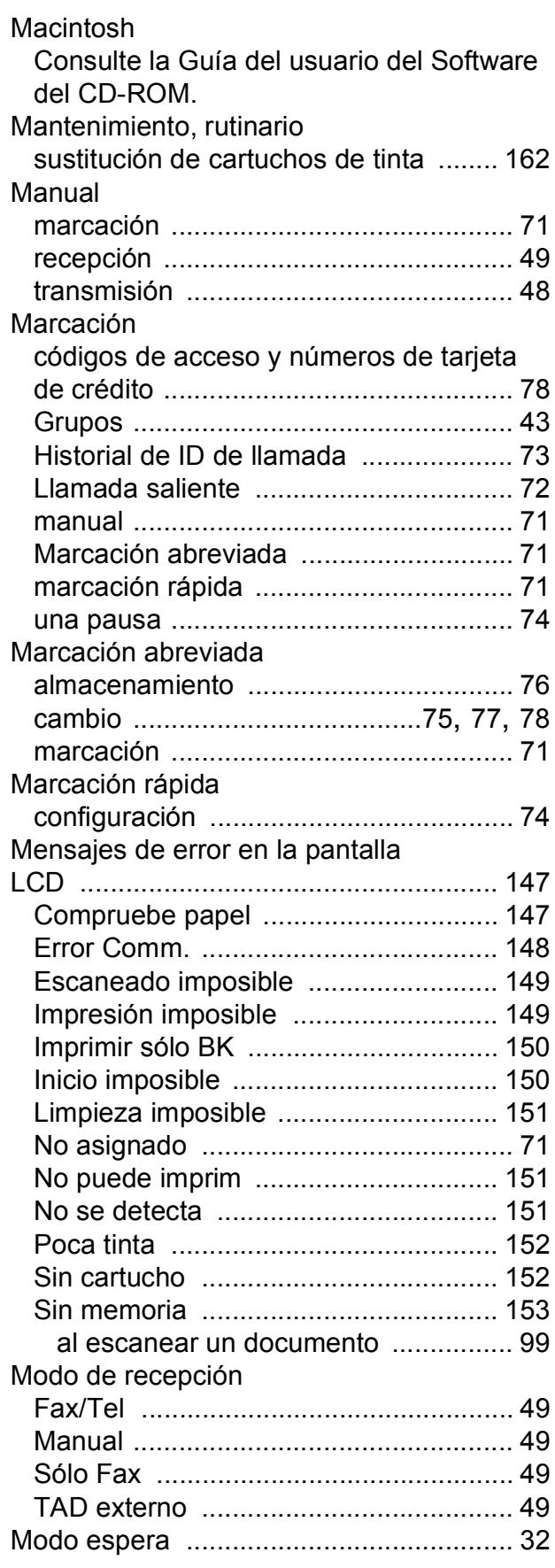

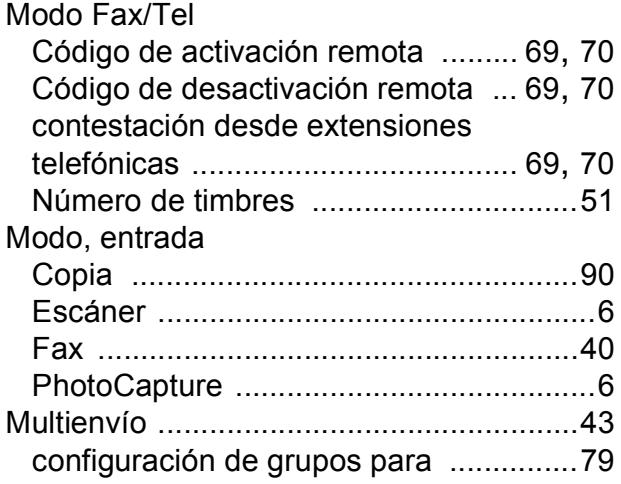

# **N**

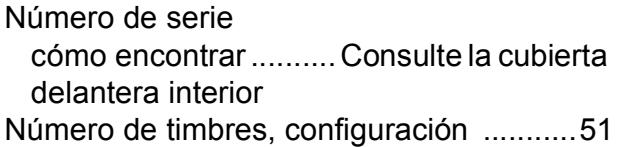

### **P**

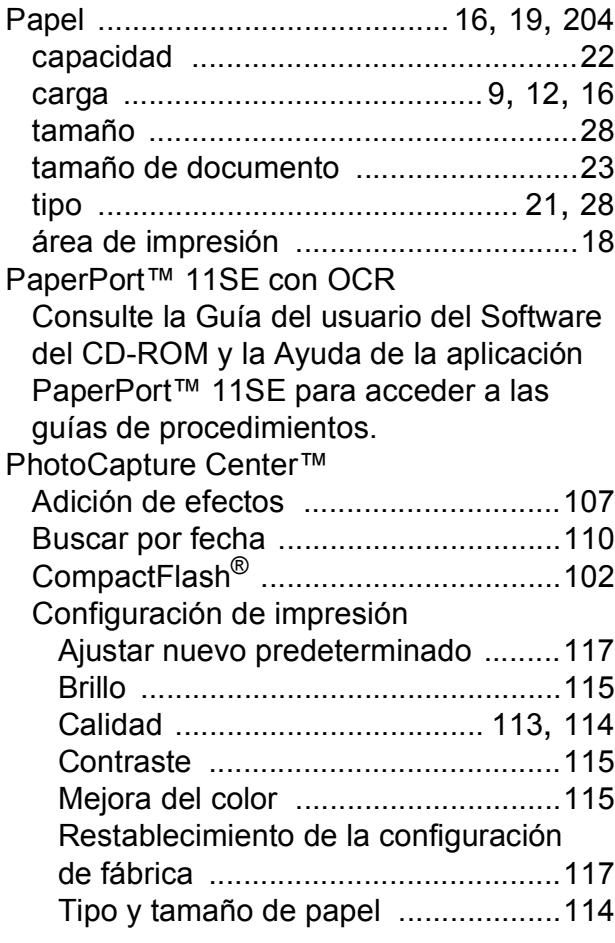

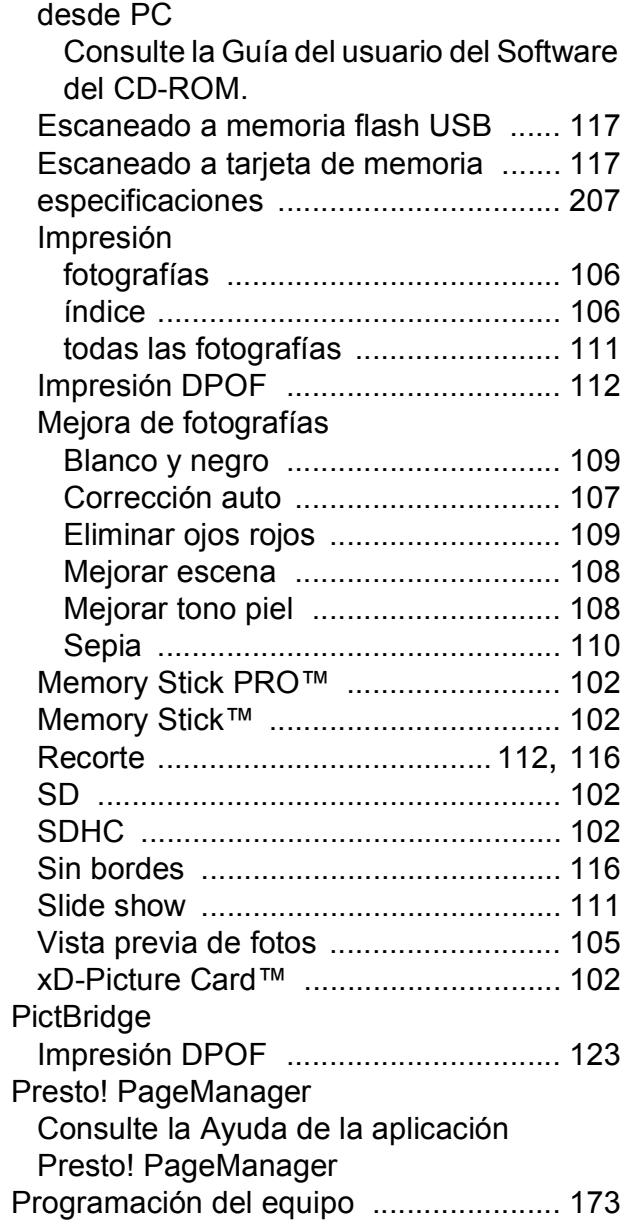

# **R**

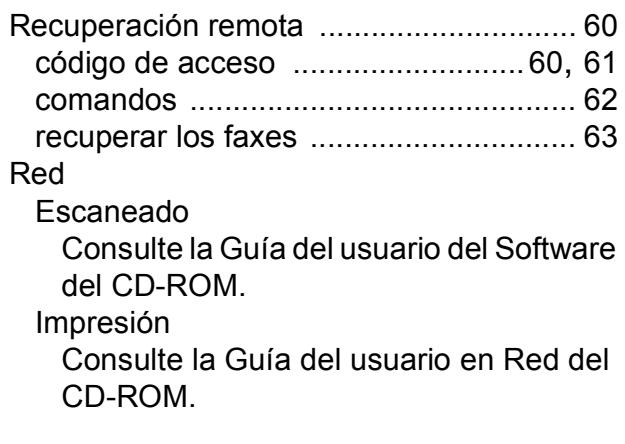

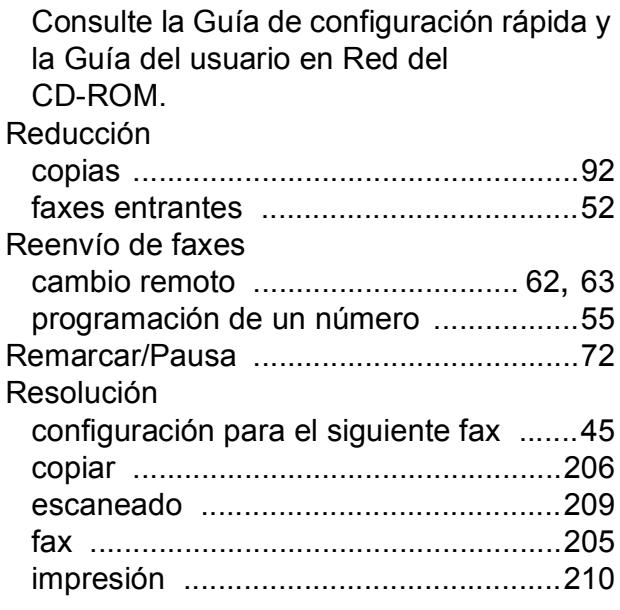

# **S**

Red inalámbrica

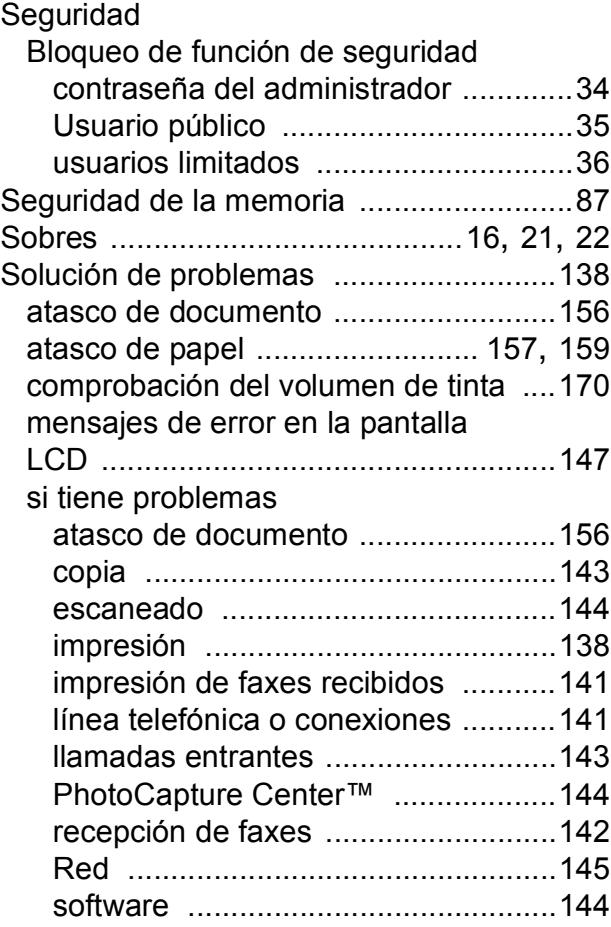

### **T**

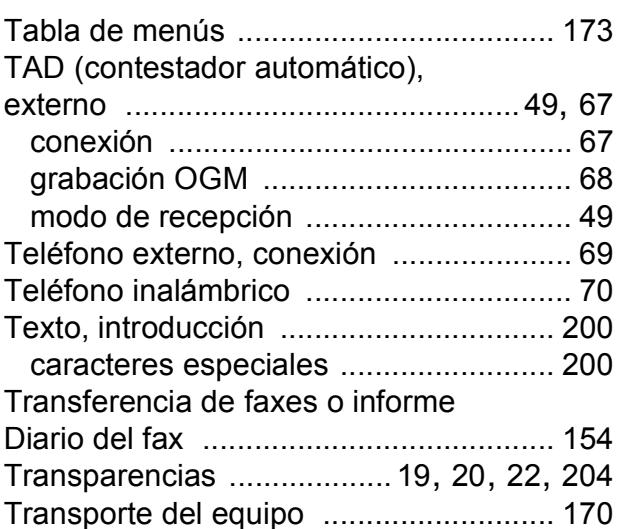

### **U**

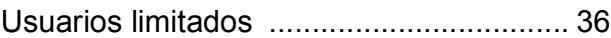

### **V**

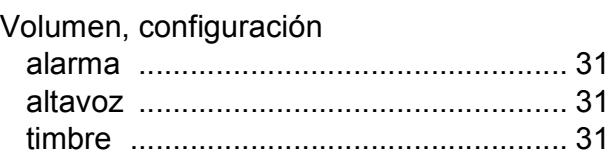

### **W**

Windows® Consulte la Guía del usuario del Software del CD-ROM.

### **Á**

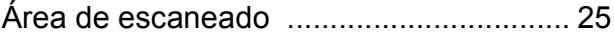

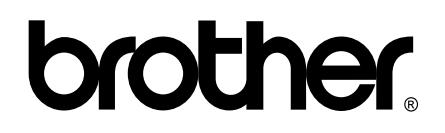

**Visítenos en la Web <http://www.brother.com>**

Este equipo puede utilizarse solamente en el país donde se haya adquirido. Las compañías locales Brother o sus distribuidores darán soporte técnico únicamente a aquellos equipos que se hayan adquirido en sus respectivos países.